## **Multi-Channel Hipot Tester**

GPT-9500 Series

**USER MANUAL**

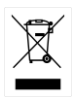

ISO-9001 CERTIFIED MANUFACTURER

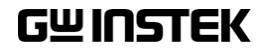

This manual contains proprietary information, which is protected by copyright. All rights are reserved. No part of this manual may be photocopied, reproduced or translated to another language without prior written consent of Good Will company.

The information in this manual was correct at the time of printing. However, Good Will continues to improve products and reserves the rights to change specification, equipment, and maintenance procedures at any time without notice.

**Good Will Instrument Co., Ltd. No. 7-1, Jhongsing Rd., Tucheng Dist., New Taipei City 236, Taiwan.**

## **Table of Contents**

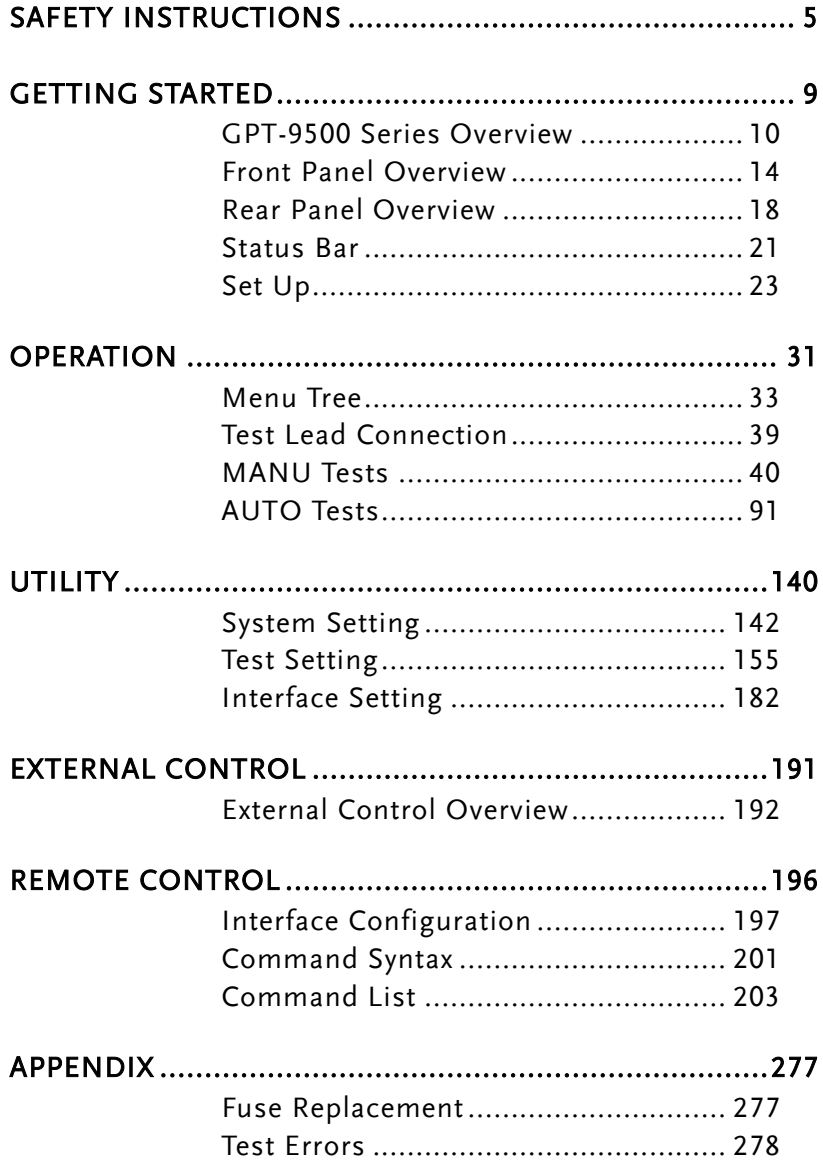

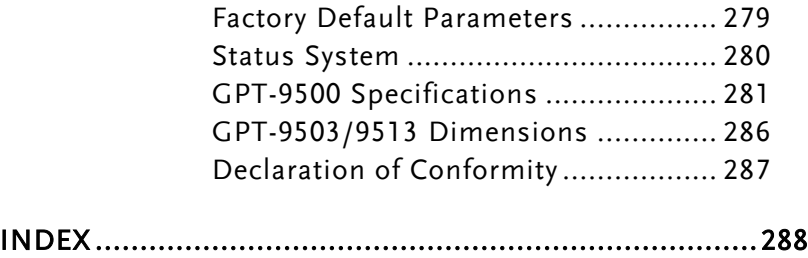

# <span id="page-4-0"></span>**SAFETY INSTRUCTIONS**

This chapter contains important safety instructions that you must follow during operation and storage. Read the following before any operation to ensure your safety and to keep the instrument in the best possible condition.

#### Safety Symbols

These safety symbols may appear in this manual or on the instrument.

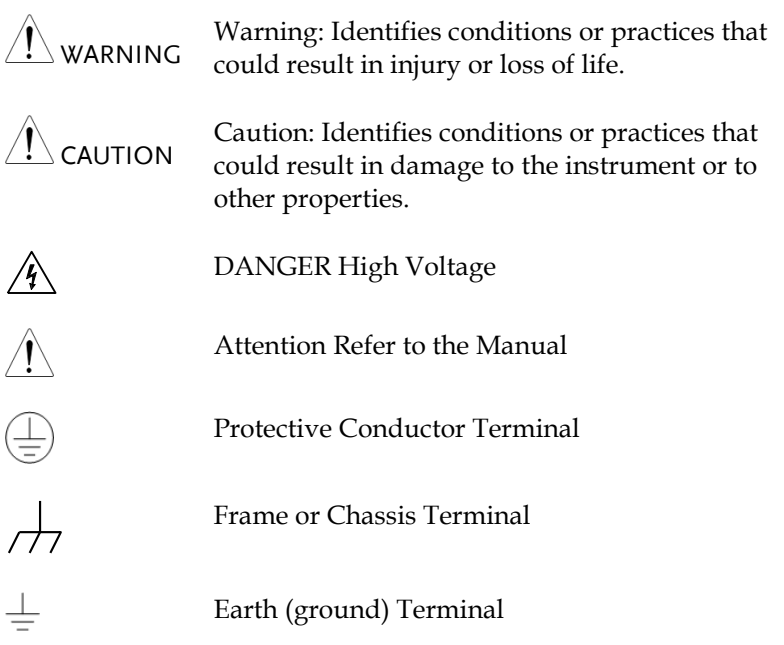

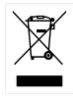

Do not dispose electronic equipment as unsorted municipal waste. Please use a separate collection facility or contact the supplier from which this instrument was purchased.

### Safety Guidelines

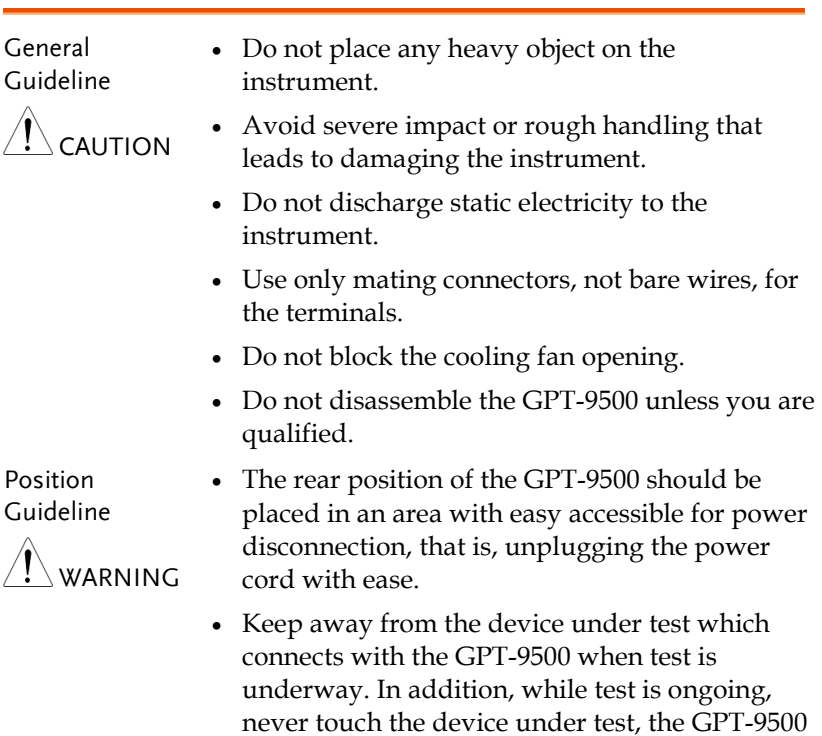

as well as other relevant units.

 Any inappropriate manner that is unspecified by the manufacturer may result in irreversible harms or impaired protection by the GPT-9500.

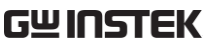

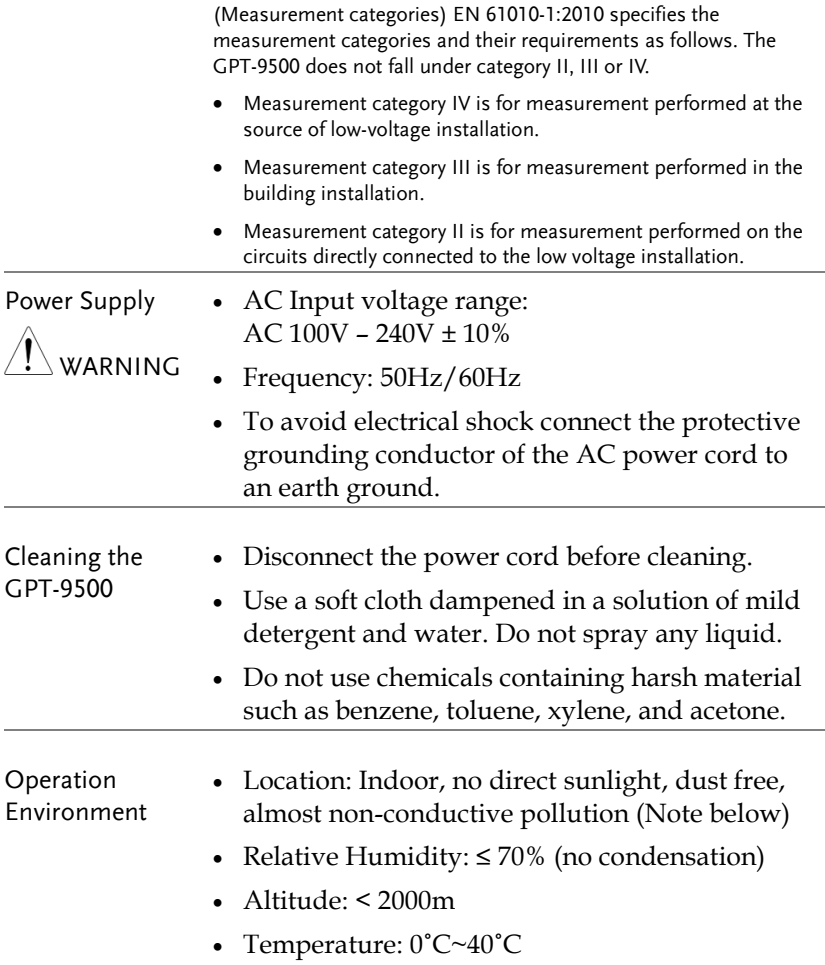

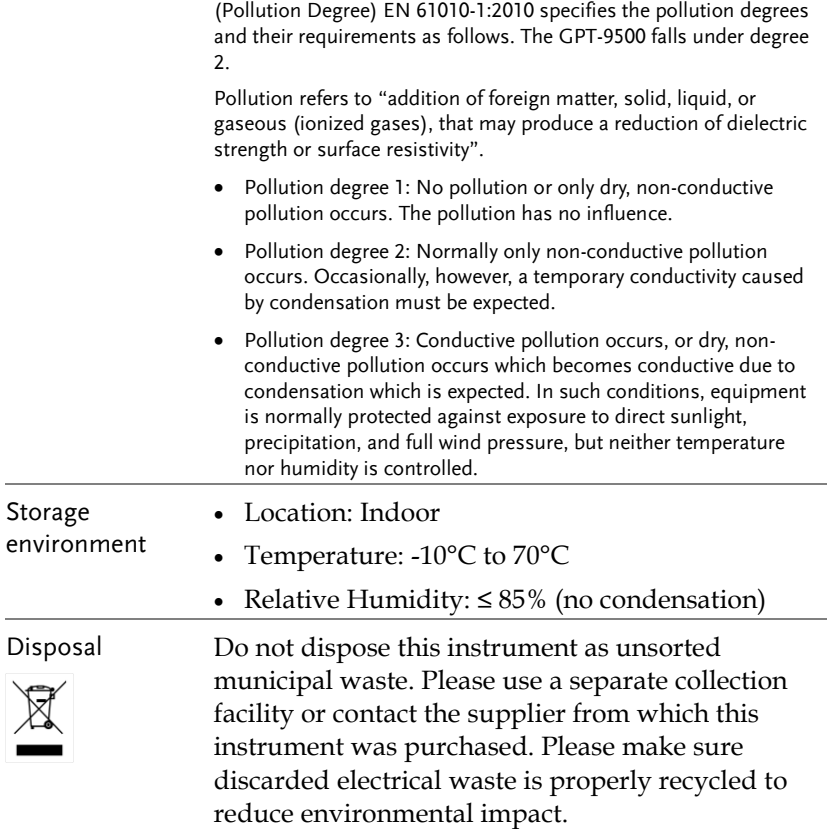

# <span id="page-8-0"></span>**GETTING STARTED**

This chapter describes the safety analyzer in a nutshell, including its main features and front / rear panel introduction. After going through the overview, please read the safety considerations in the Set Up chapter.

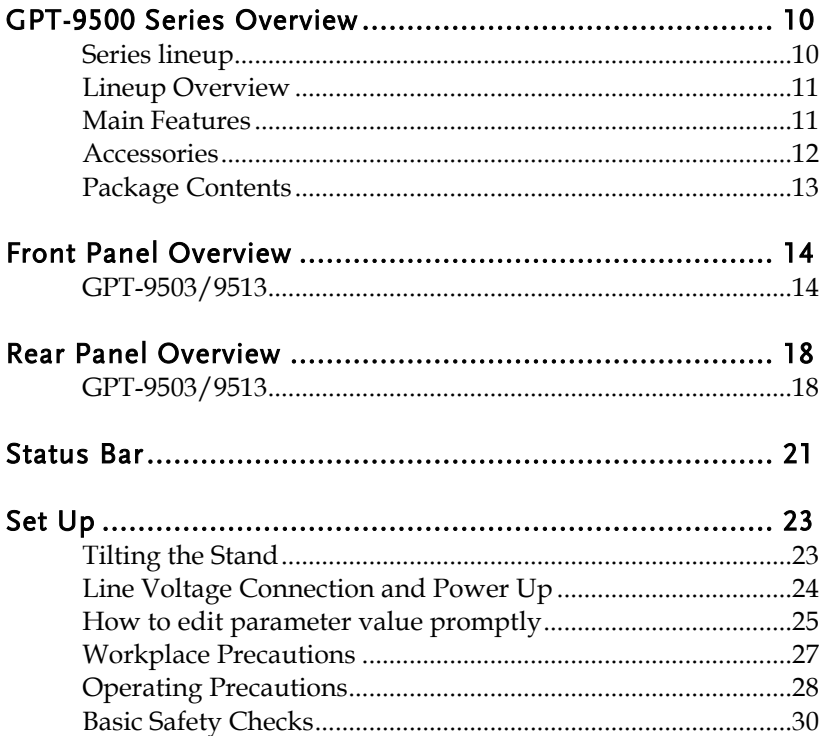

### <span id="page-9-0"></span>GPT-9500 Series Overview

#### <span id="page-9-1"></span>Series lineup

The GPT-9500 Series are multi-channel AC/DC withstanding voltage and insulation resistance safety tester.

The GPT-9513 is AC/DC withstanding voltage and insulation resistance tester with 8 channels scan – Hi & Lo setup functions. The GPT-9503 is AC/DC withstanding voltage and insulation resistance tester with 8 channels scan – Hi setup functions. For the all models, the testing terminals are also mirrored on the rear panel for added safety and for more permanent safety testing environments.

The GPT-9500 Series can store up to 501 manual tests, and run up to 99 manual tests sequentially within an automatic test, allowing the safety testers to accommodate any number of safety standards, including IEC, EN, UL, CSA, GB, JIS and others.

Note: Throughout this user manual, the terms ACW, DCW and IR, refer to AC Withstanding, DC Withstanding and Insulation Resistance testing, respectively.

#### <span id="page-10-0"></span>Lineup Overview

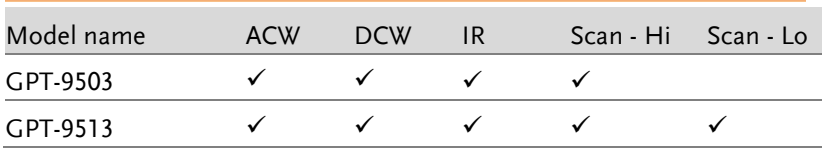

#### <span id="page-10-1"></span>Main Features

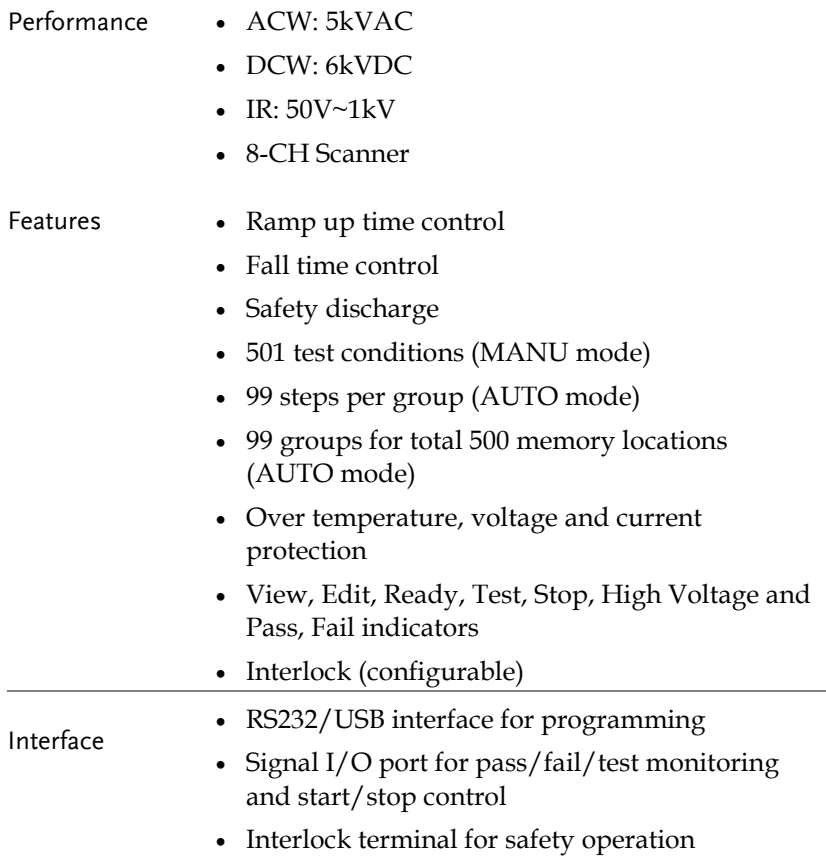

<span id="page-11-0"></span>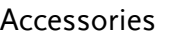

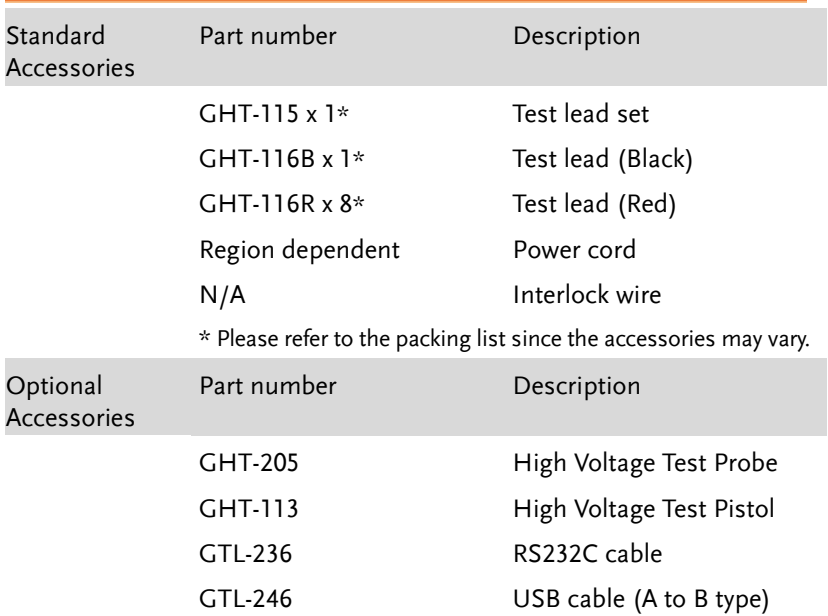

#### <span id="page-12-0"></span>Package Contents

Check the contents before using the GPT-9500 series.

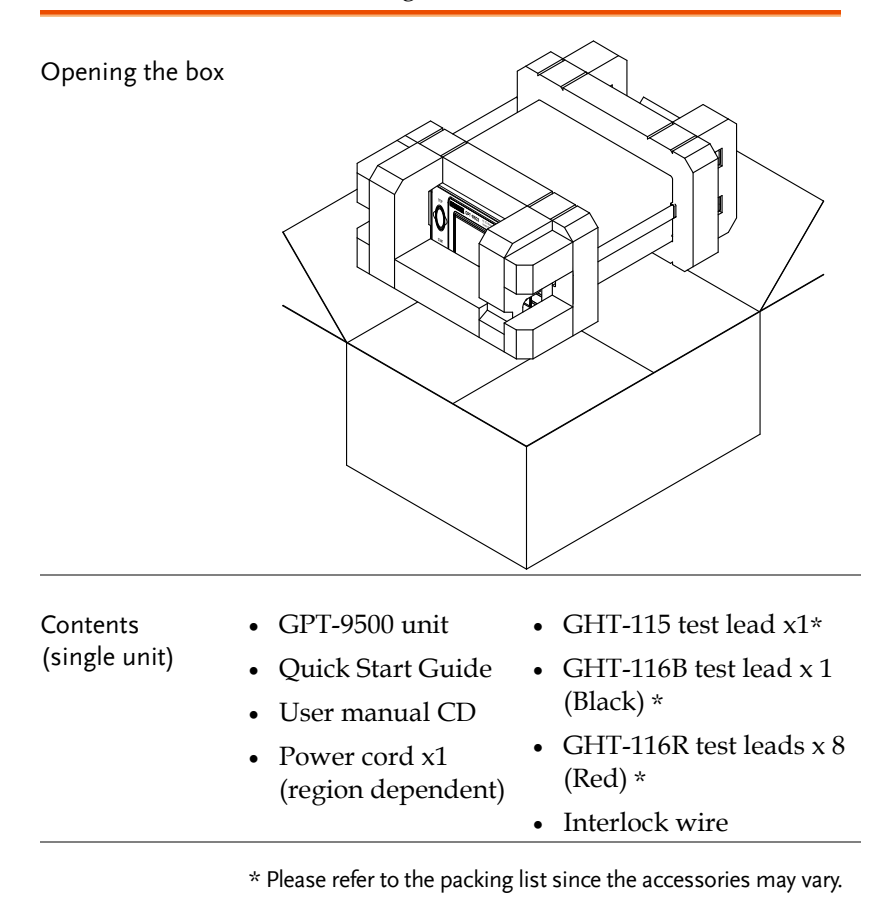

Note

Keep the packaging, including the box, polystyrene foam and plastic envelopes should the need arise to return the unit to GW Instek.

### <span id="page-13-0"></span>Front Panel Overview

### <span id="page-13-1"></span>GPT-9503/9513

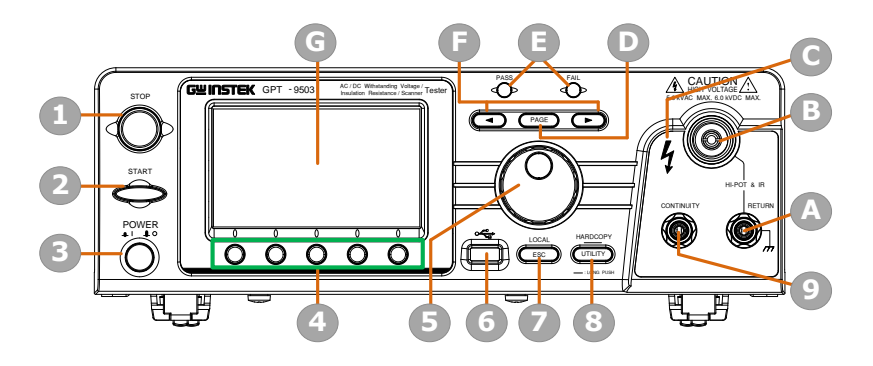

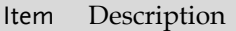

- 1 STOP Button
- 2 START Button
- 3 POWER Switch
- 4 Soft Keys (Green Zone)
- 5 Scroll Wheel
- 6 USB A-Type Host Port
- 7 ESC/LOCAL Key
- 8 UTILITY/HARDCOPY key
- 9 CONTINUITY Terminal
- A RETURN Terminal
- B HIGH VOLTAGE Output Terminal
- C HIGH VOLTAGE Indicator
- D PAGE Key
- E PASS/FAIL Indicators
- F Arrow Keys
- G Display

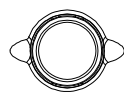

 $STOP$  button  $\overline{CP}$  The STOP button is used to stop/cancel tests. The STOP button will also put the tester in the READY status to begin testing.

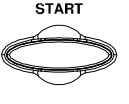

START button The START button is used to start tests. The START button can be used to start tests when the tester is in the READY status. Pressing the START button will put the tester in the TEST status.

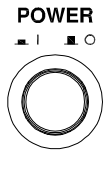

POWER switch POWER Turns the power on. The tester will always start up with the AUTO (0) test setting display.

Soft Keys The Soft keys correspond to the menu keys directly above on the main display.

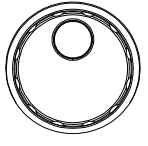

Scroll wheel  $\qquad \qquad$  The scroll wheel is used to edit parameter values. Be aware that faster the scroll speed, bigger the value digits can be set and vice versa.

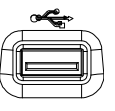

USB Host Port  $\frac{1}{\sqrt{2}}$  It can connect with USB flash drive for parameter storage and firmware upgrade. Also, it is available for screenshot hardcopy in association with the Hardcopy key.

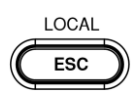

ESC/LOCAL Key LOCAL ESC allows user to return to previous page. LOCAL switches operation back to local mode from remote mode

### GWINSTEK

UTILITY/ HARDCOPY key

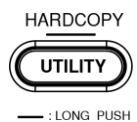

**CONTINUITY** 

UTILITY changes to the main utility setting page. Long press HARDCOPY key for 1 second to take a screenshot. Make sure an USB flash disk is inserted before the action.

> The CONTINUITY terminal (red) is used for CONT (Continuity) test. Refer to page [103](#page-102-0) for test lead connection of CONTINUITY.

> The RETURN terminal (black) is used for ACW, DCW and IR tests.

The HIGH VOLTAGE terminal output is used for outputting the testing voltage in ACW, DCW and IR tests. The terminal is recessed for safety. This terminal is used in conjunction with the RETURN terminal.

The HIGH VOLTAGE indicator will light up red when an output terminal is active. Only after the test has finished or stopped will the indicator turn off.

PAGE Key  $PAGE$  It is used to change among different pages concerning parameter editing or AUTO mode displays.

CONTINUITY terminal

**RETURN** terminal

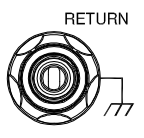

HIGH VOLTAGE output terminal

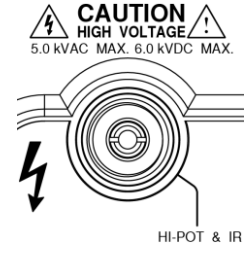

HIGH VOLTAGE indicator

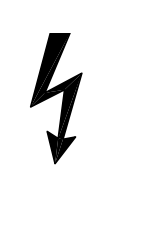

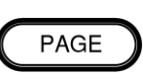

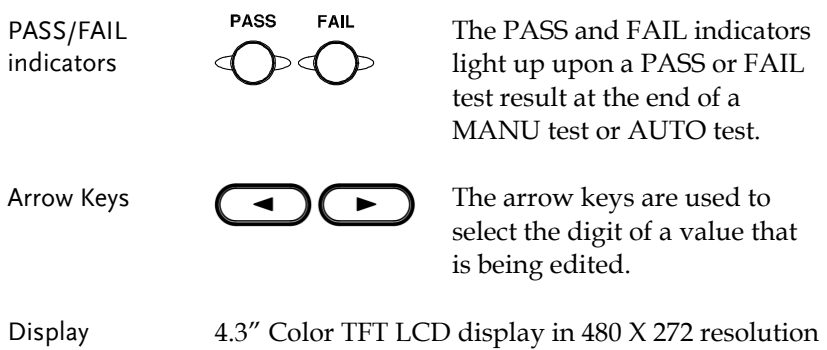

### <span id="page-17-0"></span>Rear Panel Overview

### <span id="page-17-1"></span>GPT-9503/9513

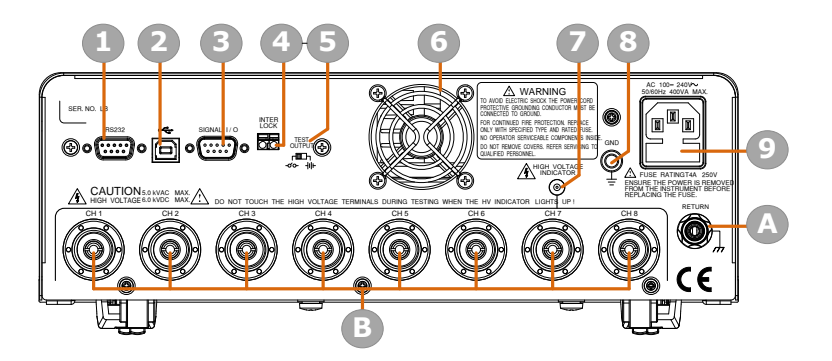

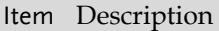

- 1 RS232 Interface Port
- 2 USB B-Type Interface Port
- 3 Signal I/O Port
- 4 INTERLOCK Terminal
- 5 TEST OUTPUT Switch
- 6 Fan
- 7 HIGH VOLTAGE Indicator
- 8 GND
- 9 AC Mains Input (Power Cord Socket)
- A RETURN Terminal
- B HIGH VOLTAGE Output/RETURN Terminals from CH1 CH8 (RETURN function is only available for GPT-9513)

### GWINSTEK

RS232 Interface Port

USB B-Type Interface Port

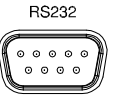

The RS232 port is used for remote control.

The USB B-Type port is used for remote control.

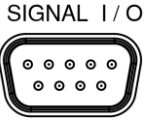

SIGNAL I/O port SIGNAL I/O The SIGNAL I/O port is used to monitor the tester status (PASS, FAIL, TEST) and input (START/ STOP signals).

INTERLOCK Terminal

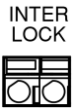

TEST OUTPUT switch

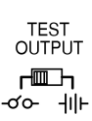

The INTERLOCK terminal is used to connect with interlock wire for safety operation.

When SIGNAL I/O is utilized, depending on the applied device, it can be toggled between power symbol and contact symbol.

-ഗപ

fan openings.

### HIIF

Contact symbol Power symbol

Fan/Fan Vents  $\bigotimes$  Exhaust fan. Allow enough room

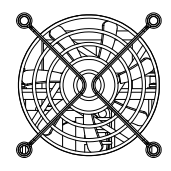

HIGH VOLTAGE Indicator

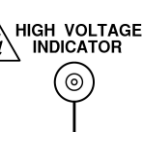

The HIGH VOLTAGE indicator will light up when an output terminal is active. Only after the test has finished or stopped will the lamp turn off.

for the fan to vent. Do not block the

### GWINSTEK

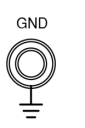

GND GND Connect the GND (ground) terminal to the earth ground.

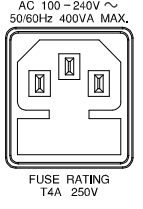

AC Mains Input  $A^{AC \ 100 - 240V}$  AC Mains Input for Power Cord Socket: 100 – 240 VAC ±10%.

> The fuse holder contains the AC mains fuse. For fuse replacement details, see page 45.

RETURN terminal

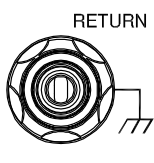

The RETURN terminal is used for ACW, DCW and IR tests. Note that it can be shared by HIGH VOLTAGE output terminals (CH1 – CH8) jointly at the same time.

HIGH VOLTAGE output terminals  $(CH1 - CH8)$ 

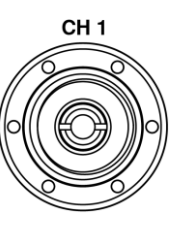

|

The HIGH VOLTAGE terminals outputs (CH1 – CH8) are used for outputting the testing voltage in ACW, DCW and IR tests. The terminals are recessed for safety and used in conjunction with the RETURN terminal.

CH<sub>8</sub>

For GPT-9513, all channels are selectable for HV output, L-Return and non-used, whilst all channels of GPT-9503 are selectable for HV output and non-used only.

WARNING

USE WITH EXTREME CAUTION. Do not touch the HIGH VOLTAGE terminal during testing.

### <span id="page-20-0"></span>Status Bar

Background Identify each icon within the top status bar.

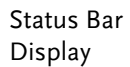

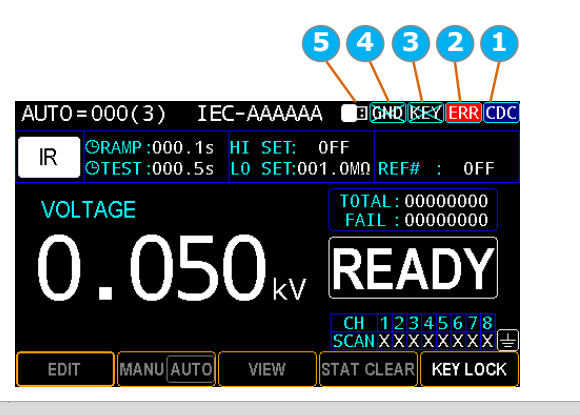

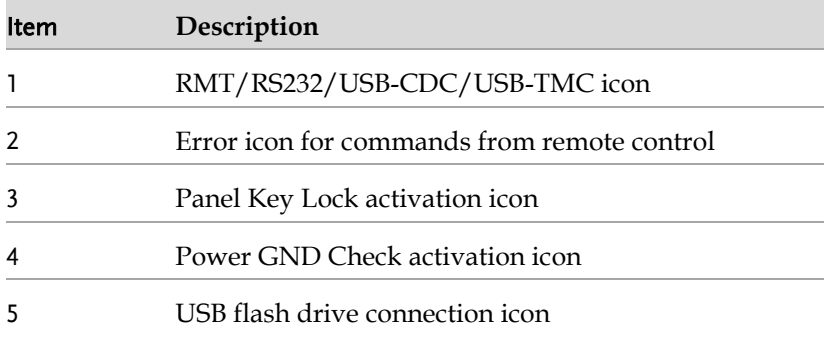

### **GWINSTEK**

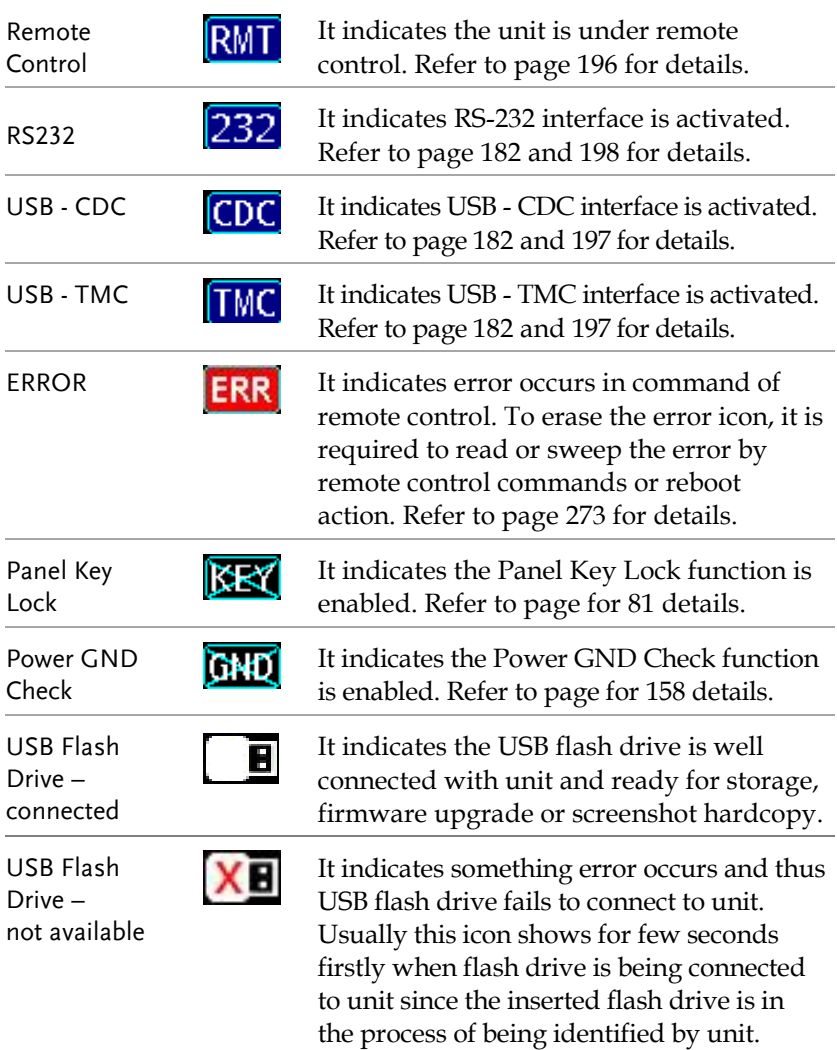

### <span id="page-22-0"></span>Set Up

#### <span id="page-22-1"></span>Tilting the Stand

Horizontal position

Place the unit on a flat surface horizontally.

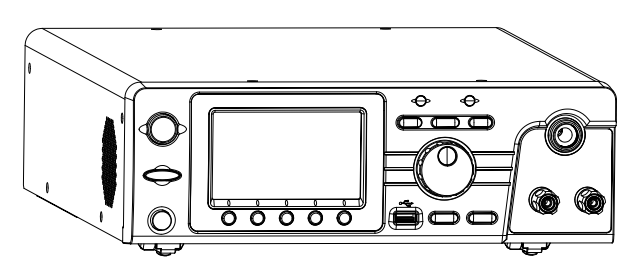

Tilt stand position

Gently pull the 2 stands out from the bottom and the unit will be placed in the tilt stand position.

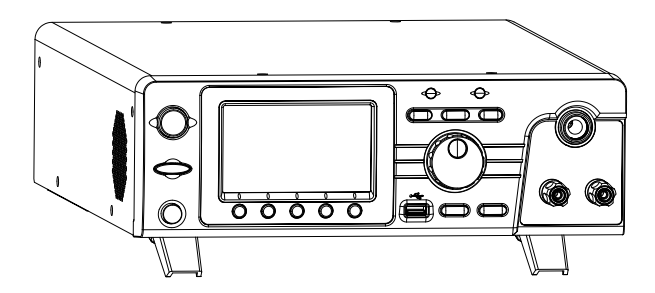

#### <span id="page-23-0"></span>Line Voltage Connection and Power Up

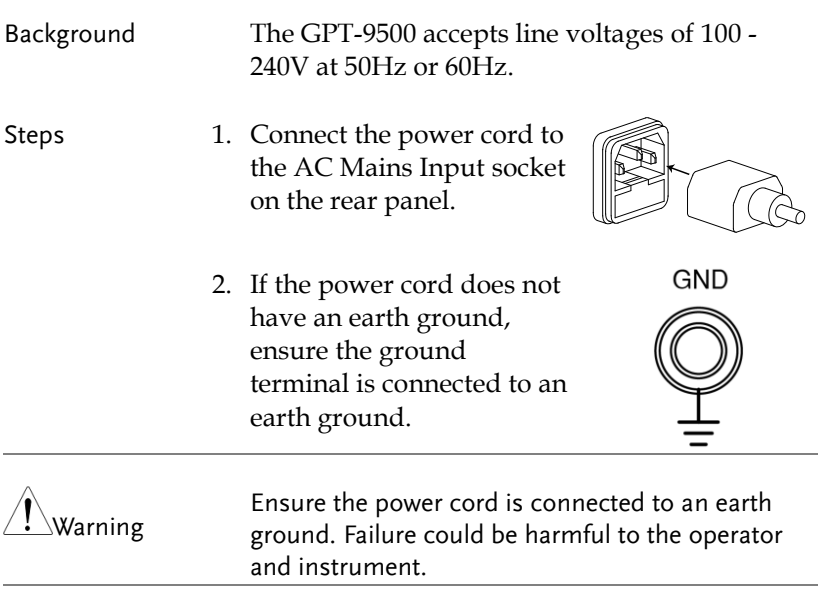

3. Press the Power button.

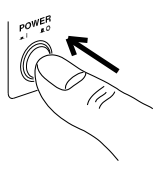

4. When the unit is powered up, the display will show the group 0 of AUTO test mode as shown in the figure below.

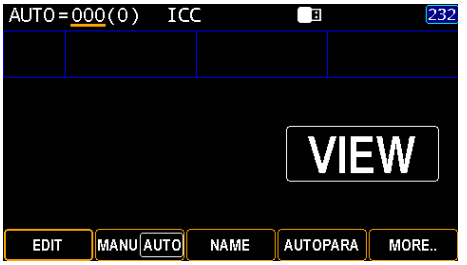

#### <span id="page-24-0"></span>How to edit parameter value promptly

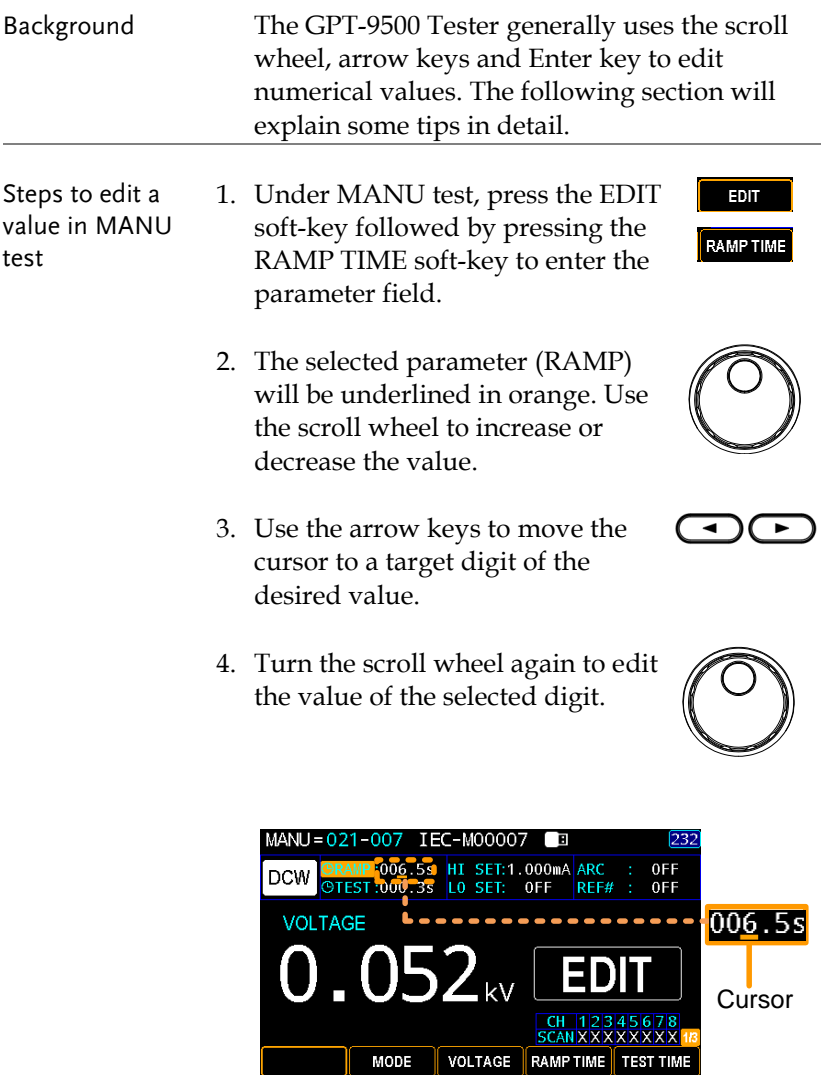

- 5. Repeat the steps above for all the relevant digits.
- 6. Press the SAVE soft-key to complete.

#### SAVE

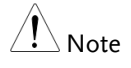

 $\setminus$  Note By default the value to be edited starts at the lowest digit with cursor covering the entire value. By pressing the arrow keys the cursor will move to each digit.

### <span id="page-26-0"></span>Workplace Precautions

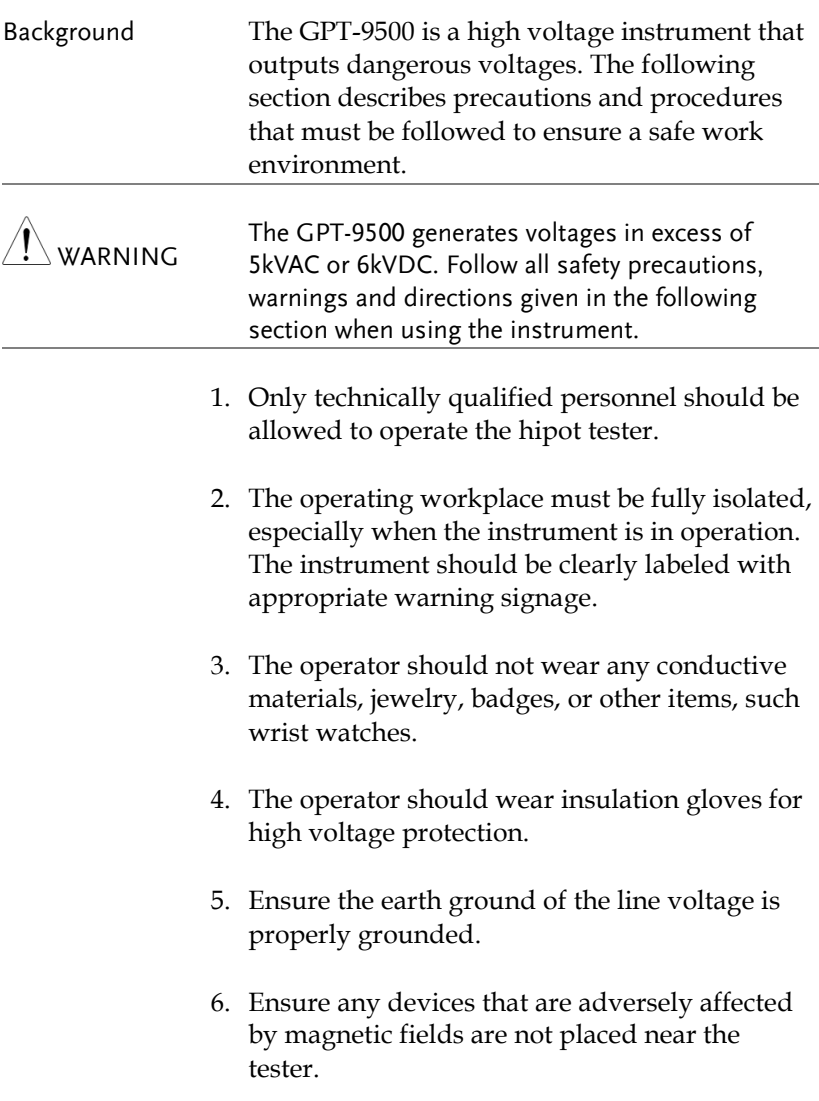

### <span id="page-27-0"></span>Operating Precautions

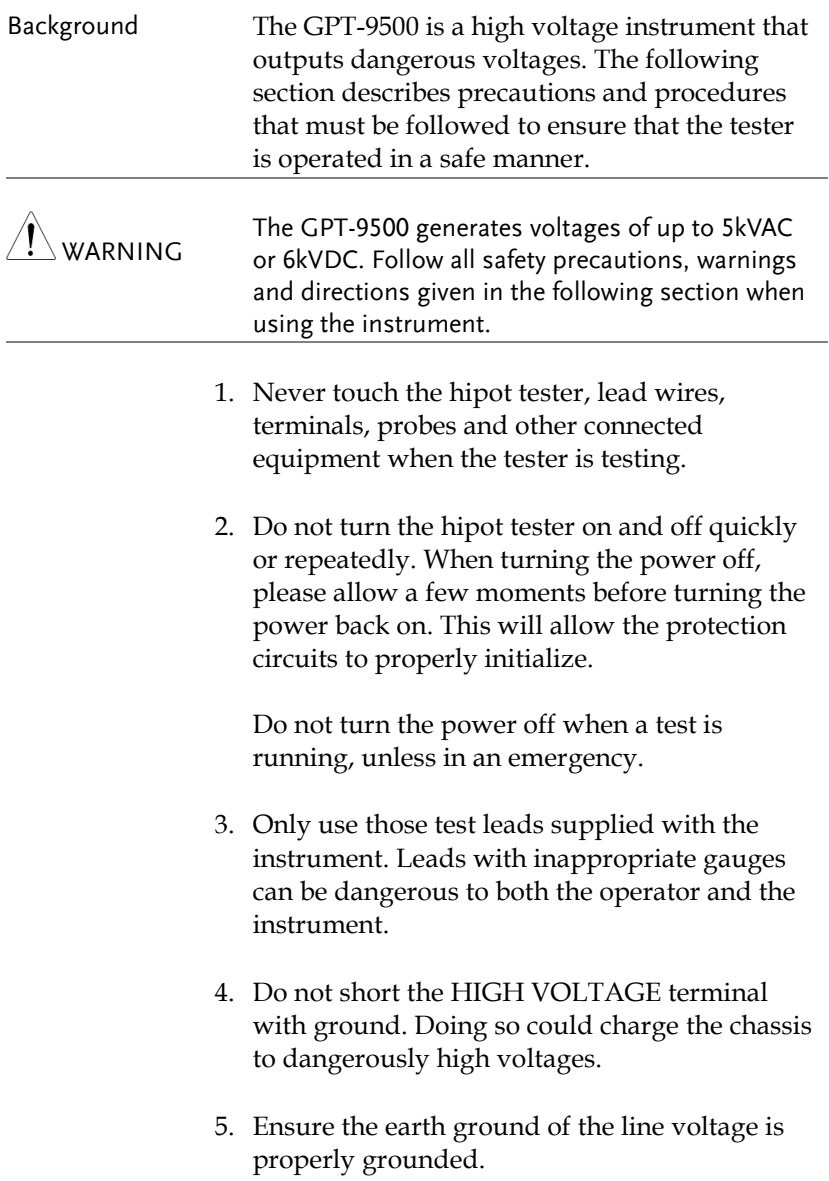

- 6. Only connect the test leads to the HIGH VOLTAGE terminals before the start of a test. Keep the test leads disconnected at all other times.
- 7. Always press the STOP button when pausing testing.
- 8. Do not leave the hipot tester unattended. Always turn the power off when leaving the testing area.
- 9. When remotely controlling the hipot tester, ensure adequate safety measures are in place to prevent:
- Inadvertent output of the test voltage.
- Accidental contact with the instrument during testing. Ensure that the instrument and DUT are fully isolated when the instrument is remotely controlled.
- 10. Ensure an adequate discharge time for the DUT.

When DCW or IR tests are performed, the DUT, test leads and probes become highly charged. The GPT-9500 has discharge circuitry to discharge the DUT after each test. The time required for a DUT to discharge depends on the DUT and test voltage.

Never disconnect the hipot tester before a discharge is completed.

### <span id="page-29-0"></span>Basic Safety Checks

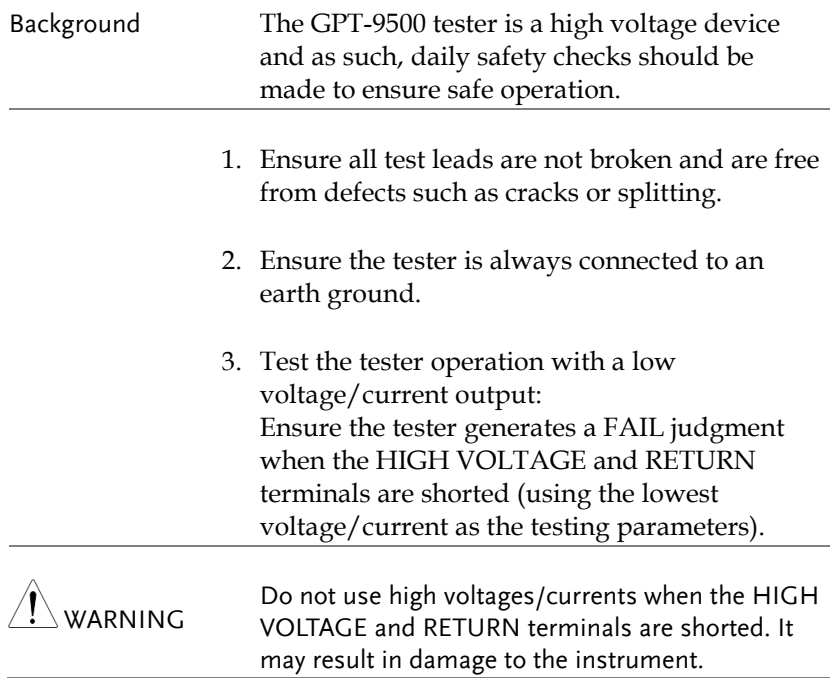

# <span id="page-30-0"></span>OPERATION

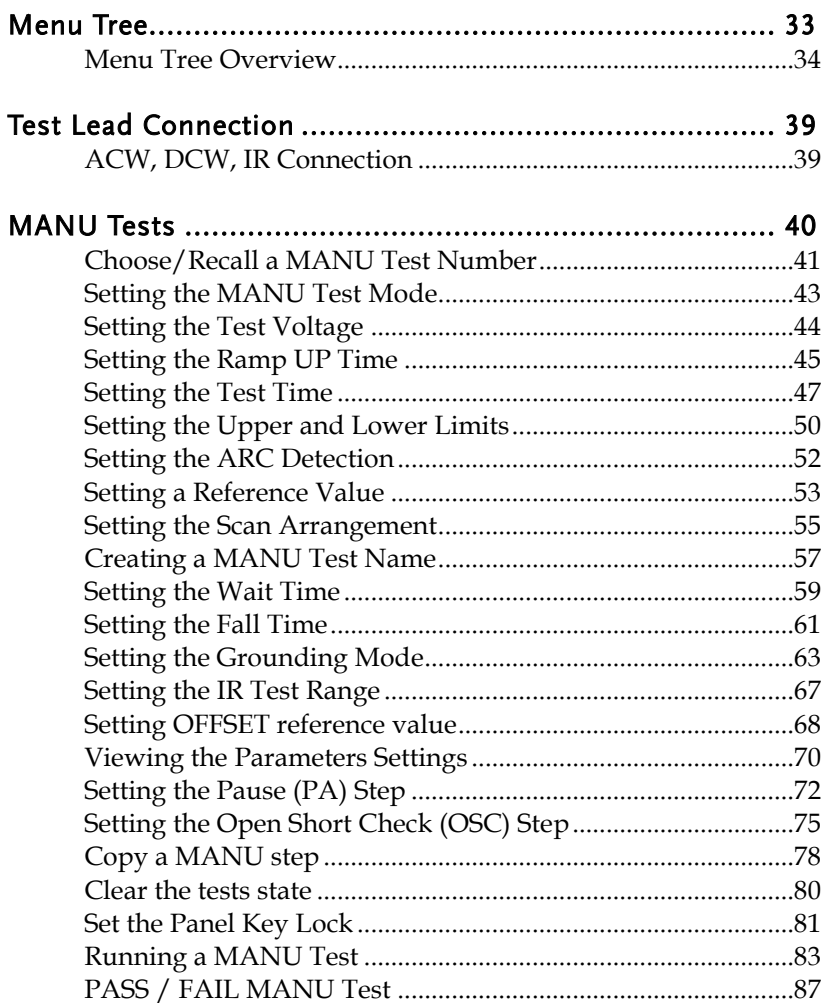

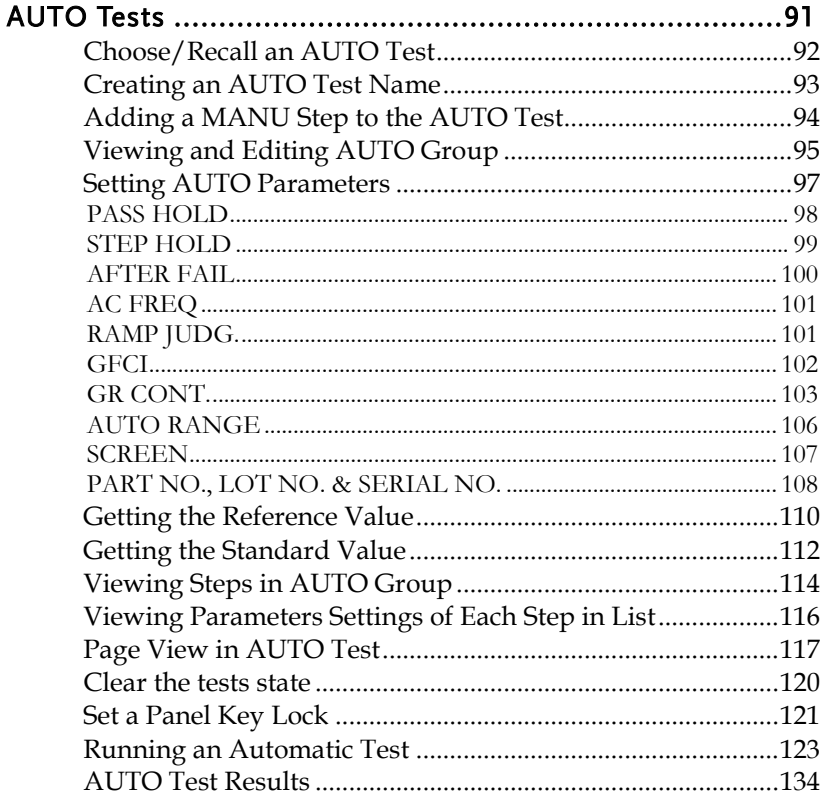

### <span id="page-32-0"></span>Menu Tree

This section describes the overall structure of the operation statuses and modes for the GPT-9500 tester, which has two main testing modes (MANU, AUTO), one utility mode (UTILITY) and 5 main operation statuses (VIEW, EDIT, READY, TEST and STOP).

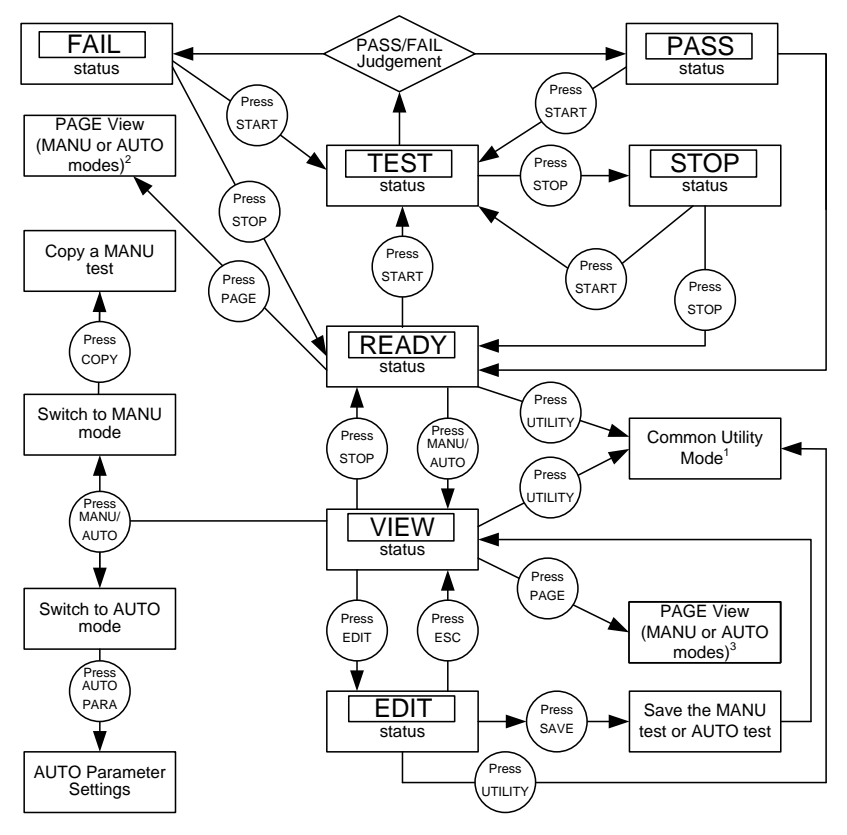

1 Press ESC to return to the previous screen.

2 The specific PAGE view for MANU or AUTO modes under READY status

3 The specific PAGE view for MANU or AUTO modes under VIEW status

#### <span id="page-33-0"></span>Menu Tree Overview

MANU Mode MANU mode is used to create and/or execute a single test. Only under MANU mode can parameters be edited for each manual test.

> **MANU** mode

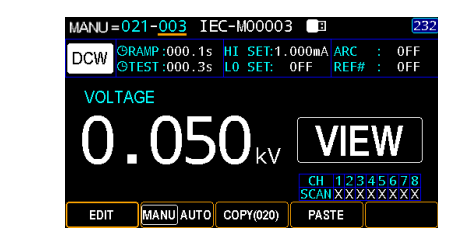

AUTO Mode AUTO mode indicates that the tester is automatic, which consists of a sequential AUTO test of up to 99 MANU steps.

> **AUTO** mode

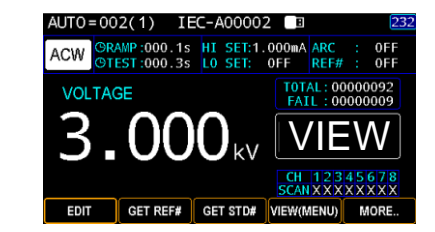

UTILITY Mode UTILITY mode covers the System, Test as well as Interface settings, which are system-wide and applied to both MANU and partially AUTO tests.

> UTILITY mode

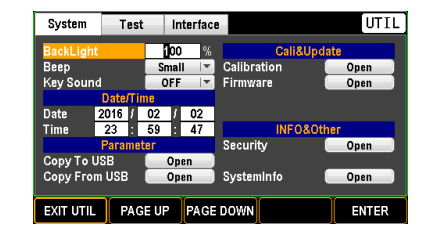

Page View for VIEW status

Under VIEW status, pressing PAGE key to see each parameter in detail for MANU mode or to see detailed parameters within a list table for AUTO mode.

MANU=019-005 IEC-M00005

03 007 DCW 0.052kV 1.000mA<br>04 002 0SC 0.050kV STD# =>

MANU AUTO NAME

 $\boxed{013}$  IR  $\boxed{0.050kV}$ 

Page VIEW for MANU mode under VIEW status

Page VIEW for AUTO mode under VIEW status

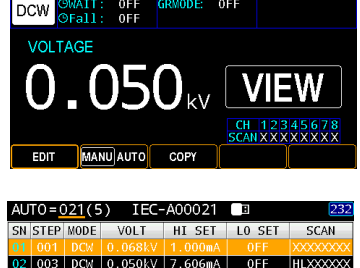

 $0$ FF

 $0F$ 

**xxxxxxx** 000uA XXXXXXX

001.0MQ XXXXXXX

AUTOPARA MORE.

Page View for READY status Under READY status, pressing PAGE key to see measured values with judgments in detail of each channel for MANU mode (only available when scan function is enabled, refer to pag[e 55\)](#page-54-0) or to see measured values with judgments within a list table for AUTO mode.

EDIT

Page VIEW for MANU mode under READY status

Page VIEW for AUTO mode under READY status

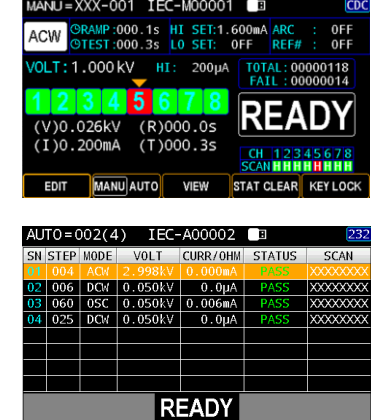

VIEW Status VIEW status is used to view the parameters of the selected MANU test/AUTO test. Also, pressing the PAGE key under VIEW status can switch to specific page view for MANU or AUTO mode.

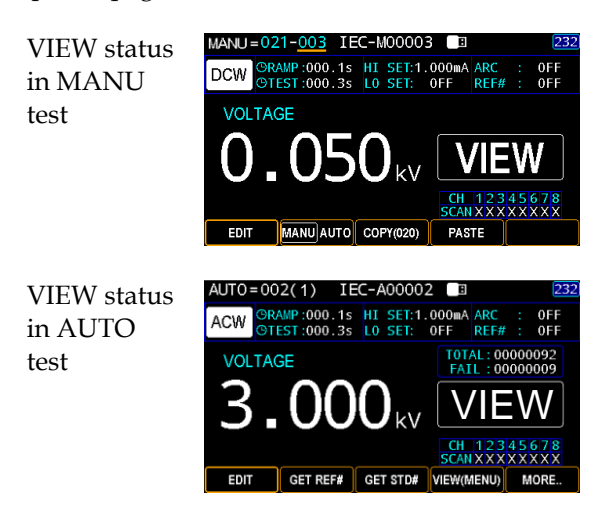

EDIT Status EDIT status is used to edit the MANU test or AUTO test parameters. Pressing the EDIT/SAVE key will save any changes. Pressing the ESC key will cancel any changes.

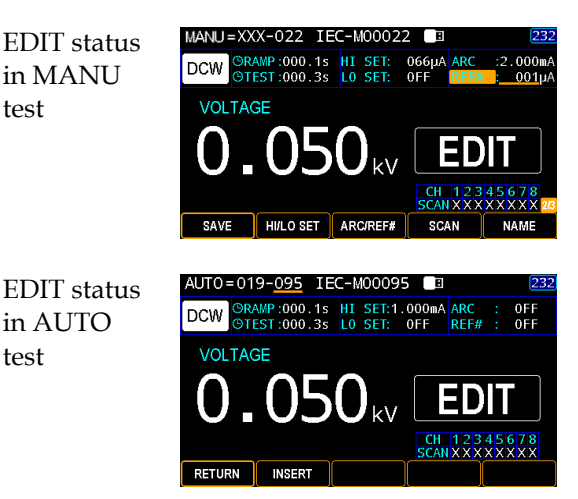
READY Status When the tester is in READY status of MANU or AUTO test, it is ready to begin testing. Pressing the START button will begin testing and put the tester into TEST status. Pressing the MANU/AUTO soft-key will return the tester to VIEW status. Also, pressing the PAGE key under READY status can switch to specific page view for MANU or AUTO mode.

> READY status in MANU test

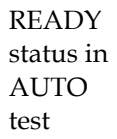

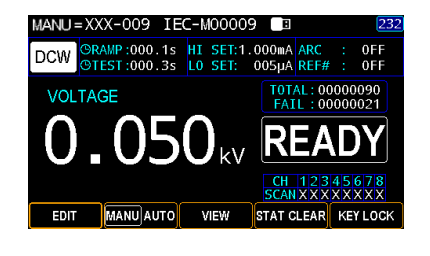

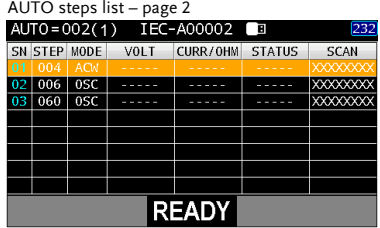

TEST Status TEST status is active when a MANU test or AUTO test is running. Pressing STOP will cancel the MANU test or the remaining steps in an AUTO test instantly.

> TEST status in MANU test

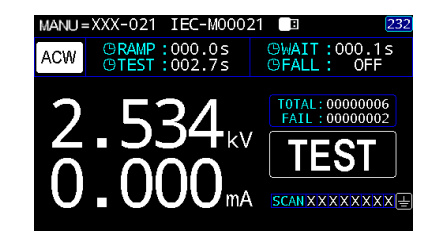

**TEST** statu in  $AITO$ test

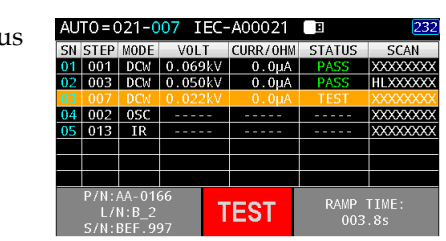

STOP Status STOP status is shown when a MANU or an AUTO test did not finish running and has been stopped by user. Pressing STOP will return the tester to READY status.

> MANU=XXX-021 IEC-M00021 ΓЕ STOP status **GRAMP:000.1s**<br>GTEST:002.7s **JAIT:001 ACW** in MANU **OFALI** test TOTAL: 00000012  $= 0.21 - 0.01$  TFC-A0002 STOP status STEP MODE  $V<sub>01</sub>$  T CURR/OHM **STATUS** in AUTO 03 DCM 007 DCW  $\overline{\text{XXXXX}}$ test $400205$ **XXXXXXX**  $\overline{IR}$ **YYYYYY STOP**

### Test Lead Connection

This section describes how to connect the GPT-9500 to a DUT for ACW withstanding, DCW withstanding as well as insulation resistance testing.

#### ACW, DCW, IR Connection

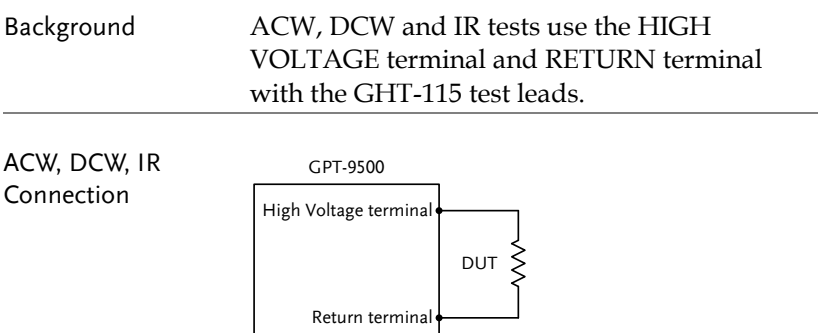

- Steps 1. Turn the power off on the tester.
	- 2. Connect the high voltage test lead (red) to the HIGH VOLTAGE terminal and screw firmly into place.
	- 3. Connect the return test lead (white) into the RETURN terminal and screw the protector bar into place, as shown below.

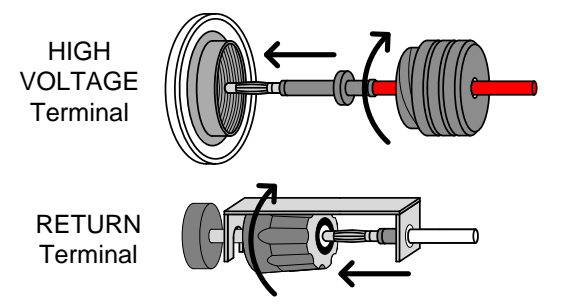

# MANU Tests

This section describes how to create, edit and run ACW, DCW and IR manual tests. Each MANU setting described in this chapter only applies to the selected manual test – no other manual tests are affected.

Each manual test can be stored/recalled to/from one of 501 memory locations. Each stored manual test can be used as a test step when creating an AUTO test (page [91\)](#page-90-0).

- Choose/Recall a MANU Test Number  $\rightarrow$  from page [41.](#page-40-0)
- Setting the MANU Test Mode  $\rightarrow$  from page [43.](#page-42-0)
- Setting the Test Voltage  $\rightarrow$  from page [44.](#page-43-0)
- Setting the Ramp UP Time  $\rightarrow$  from page [45.](#page-44-0)
- Setting the Test Time  $\rightarrow$  from page [47.](#page-46-0)
- Setting the Upper and Lower Limits  $\rightarrow$  from page [50.](#page-49-0)
- Setting the ARC Detection  $\rightarrow$  from page [52.](#page-51-0)
- Setting a Reference Value  $\rightarrow$  from page [53.](#page-52-0)
- Setting the Scan Arrangement  $\rightarrow$  from page [55.](#page-54-0)
- Creating a MANU Test Name  $\rightarrow$  from page [57.](#page-56-0)
- Setting the Wait Time  $\rightarrow$  from page [59.](#page-58-0)
- Setting the Fall Time  $\rightarrow$  from page [61.](#page-60-0)
- Setting the Grounding Mode  $\rightarrow$  from page [63.](#page-62-0)
- Setting the IR Test Range  $\rightarrow$  from page [67.](#page-66-0)
- Setting OFFSET reference value  $\rightarrow$  from page [68.](#page-67-0)
- Viewing the Parameters Settings  $\rightarrow$  from page [70.](#page-69-0)
- Setting the Pause (PA) Step  $\rightarrow$  from page [72.](#page-71-0)
- Setting the Open Short Check (OSC) Step  $\rightarrow$  from page [75.](#page-74-0)
- Copy a MANU step  $\rightarrow$  from page [78.](#page-77-0)
- Clear the MANU tests state  $\rightarrow$  from page [80.](#page-79-0)
- Set the Panel Key Lock  $\rightarrow$  from page [81](#page-80-0).
- Running a MANU Test  $\rightarrow$  from page [83.](#page-82-0)
- PASS / FAIL MANU Test  $\rightarrow$  from page [87.](#page-86-0)

### <span id="page-40-0"></span>Choose/Recall a MANU Test Number

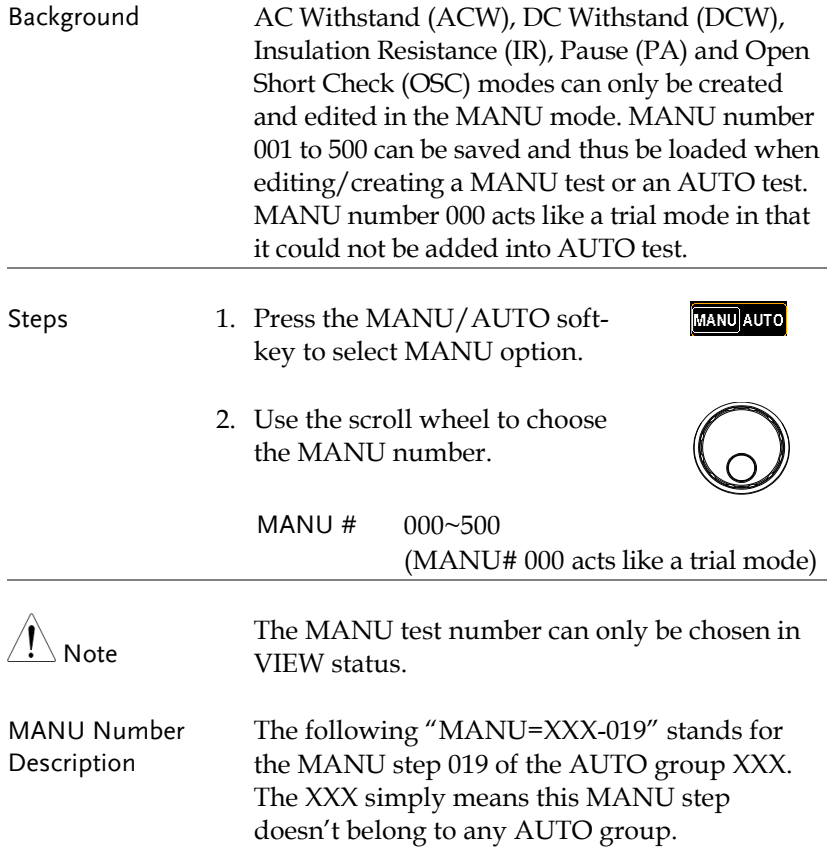

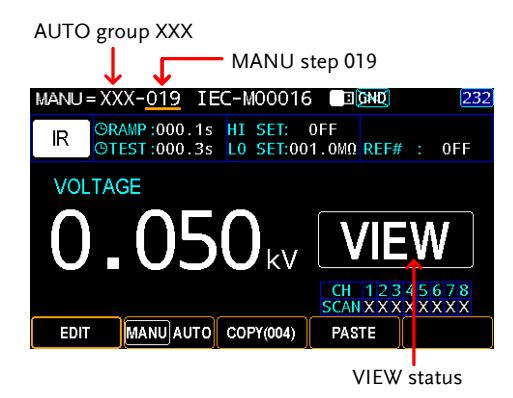

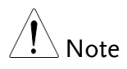

When MANU step has been added to AUTO group, the number of AUTO group shows in the prefix (021 in the case below) and the full MANU number turn out bluish.

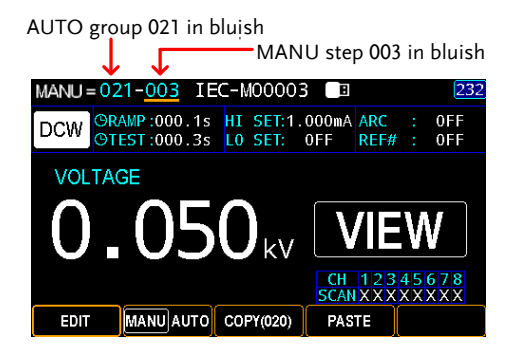

### <span id="page-42-0"></span>Setting the MANU Test Mode

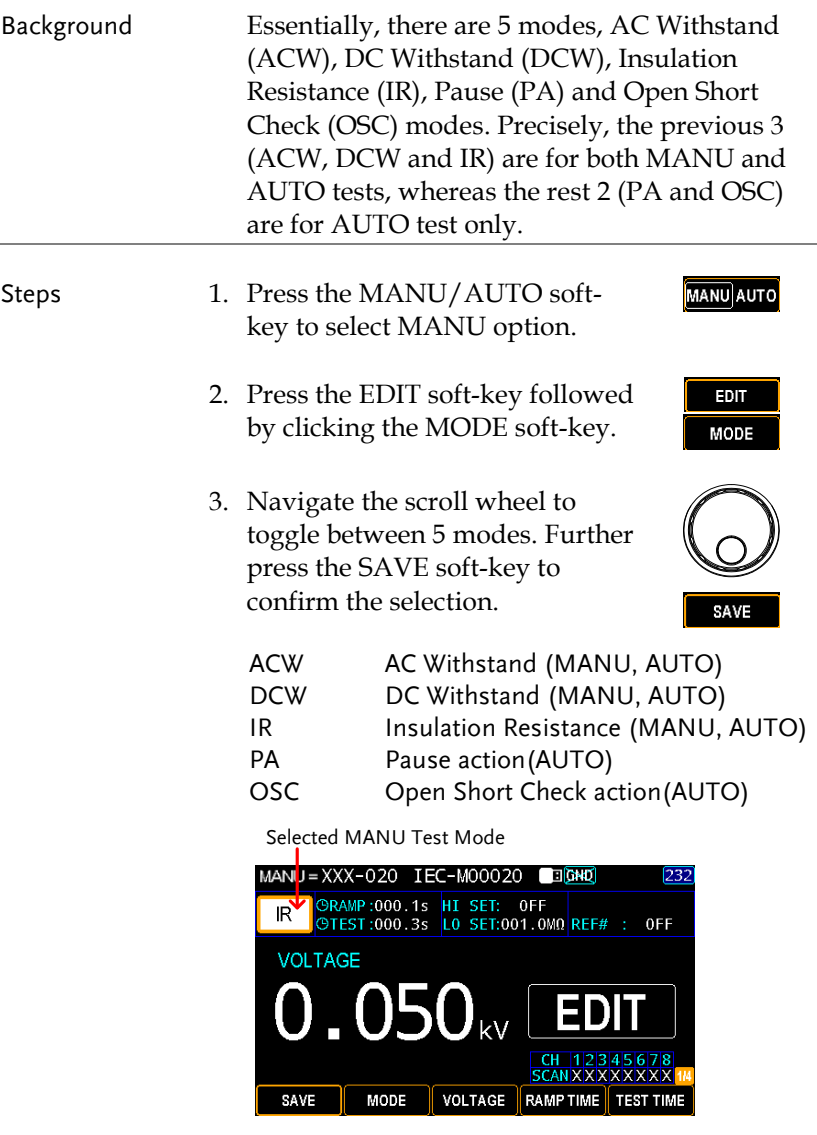

4. Press the SAVE soft-key to complete.

#### SAVE

### <span id="page-43-0"></span>Setting the Test Voltage

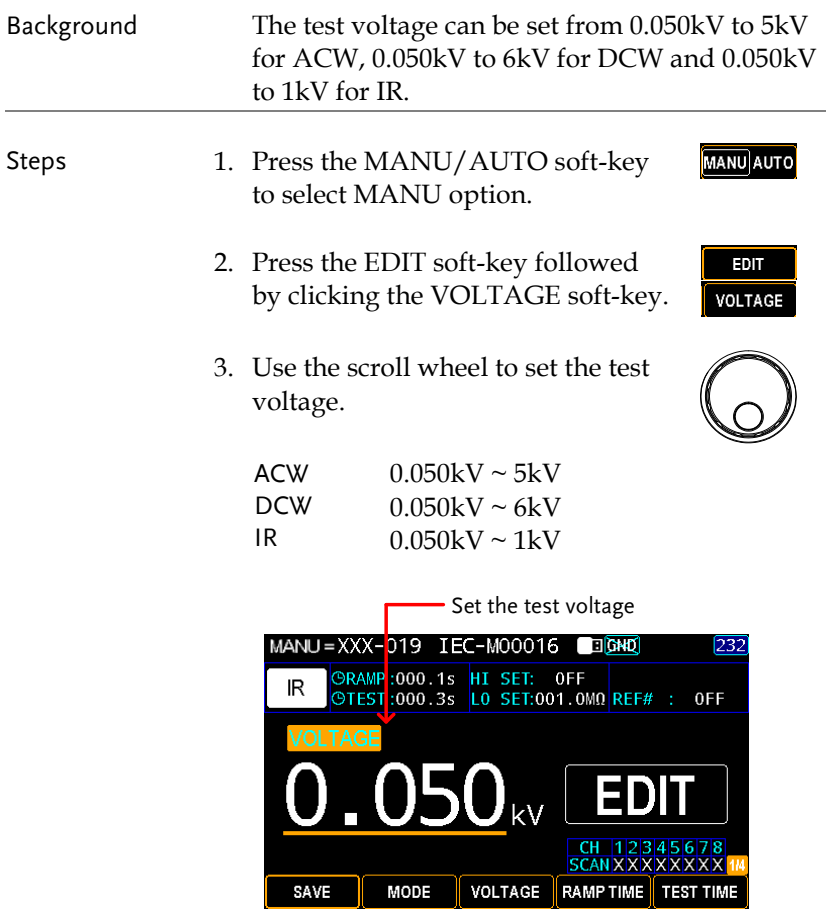

4. Press the SAVE soft-key to complete.

SAVE

# <span id="page-44-0"></span>Setting the Ramp UP Time

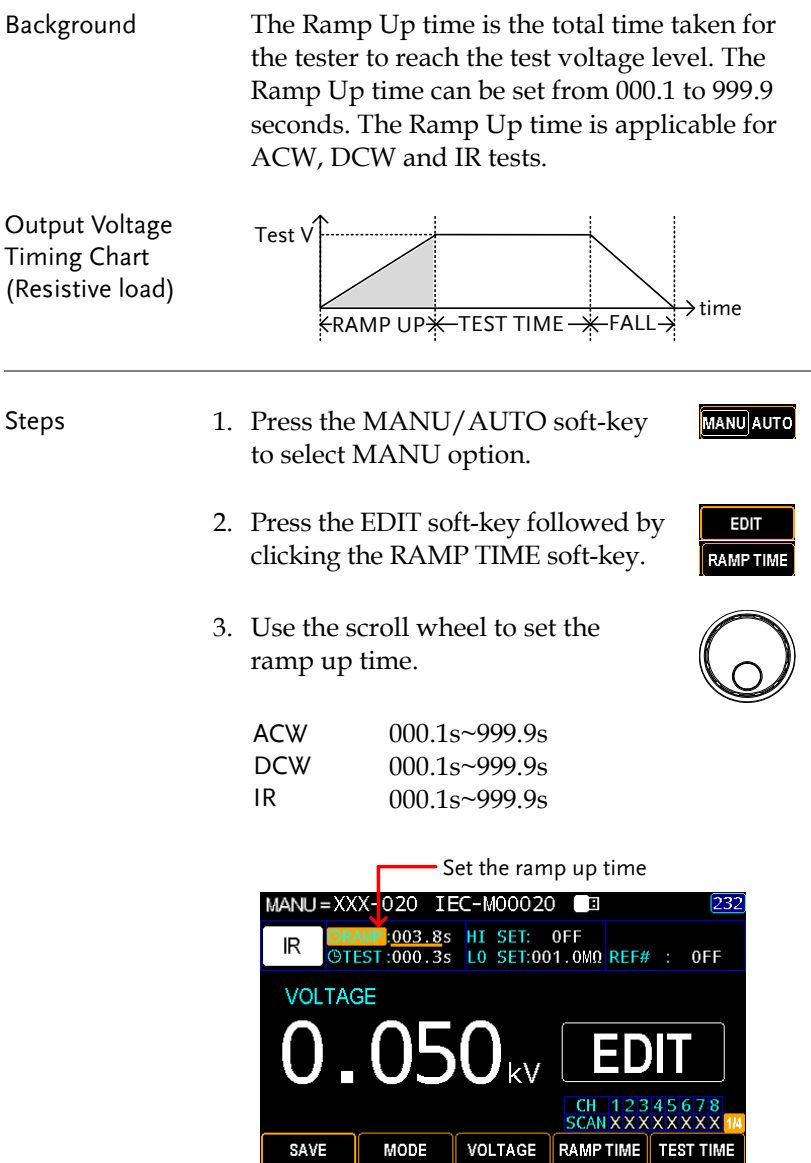

SAVE

4. Press the SAVE soft-key to complete.

Ramp Time Duration Indicator

After pressing START to begin MANU test with set RAMP TIME, a section at the upper left corner of display shows the countdown duration of RAMP TIME, which will run for the full course of set value followed by the set test time.

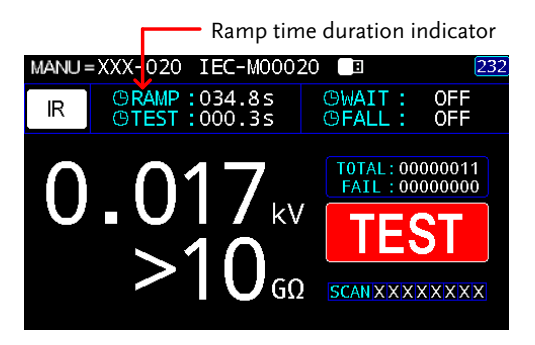

# <span id="page-46-0"></span>Setting the Test Time

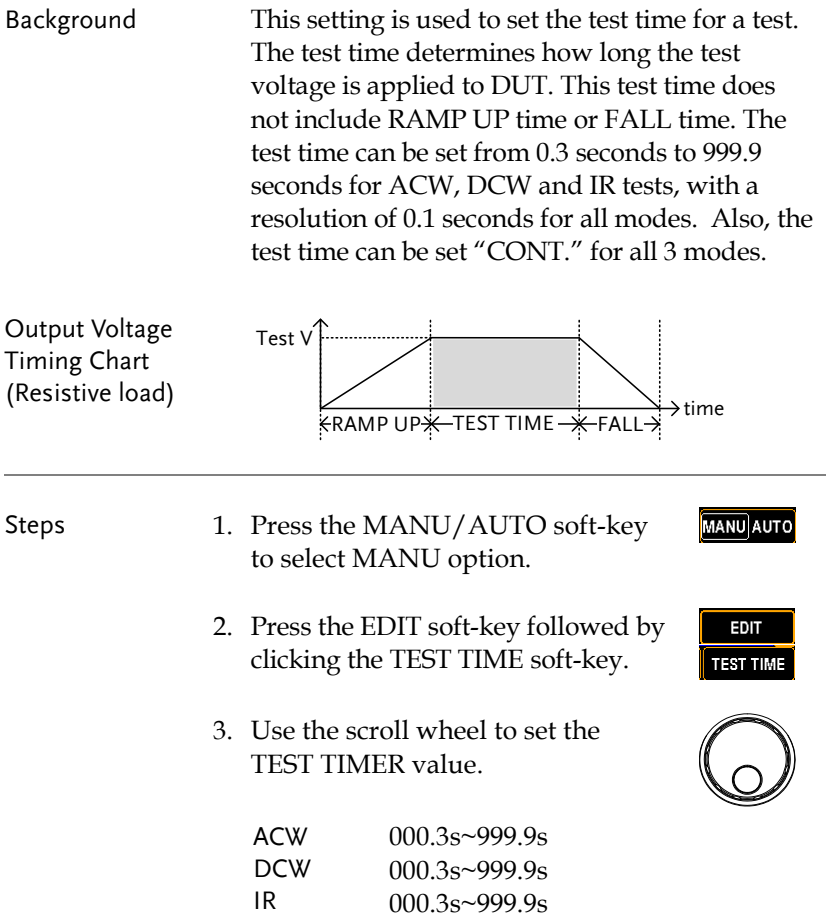

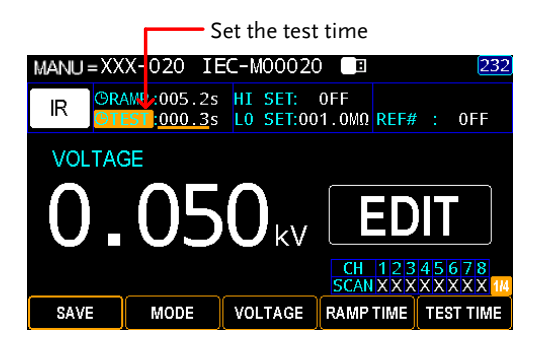

4. Press the SAVE soft-key to complete.

CONT. Test Time When it is either ACW, DCW or IR test, the TEST TIME can be set CONT., which means the test time will last infinitely until FAIL judgment occurs.

> Identical with the regular setting for TEST TIME, use the scroll wheel to set CONT. for TEST TIME value.

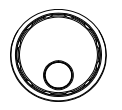

SAVE

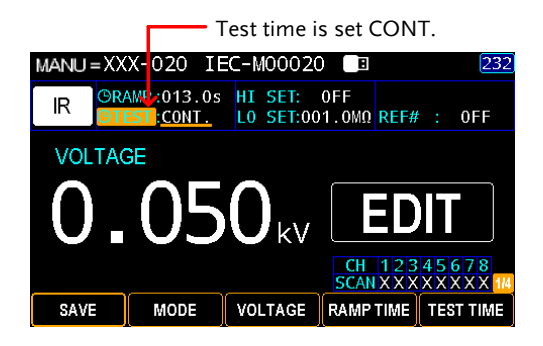

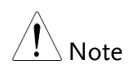

When setting greater than 40VA for DCW and greater than100VA for ACW, respectively, the maximum test time is 600 seconds followed by the identical rest time.

Test Time Duration Indicator

After pressing START to begin MANU test with set TEST TIME, a section at the upper left corner of display shows the countdown duration of set TEST TIME following the end of set RAMP TIME.

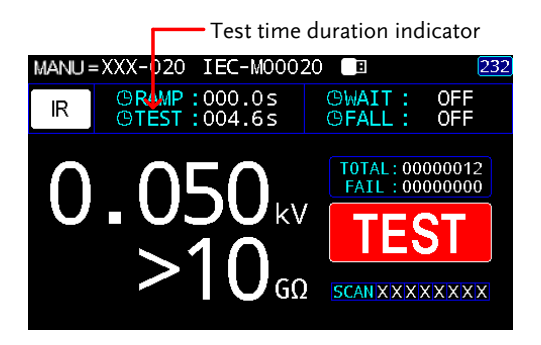

### <span id="page-49-0"></span>Setting the Upper and Lower Limits

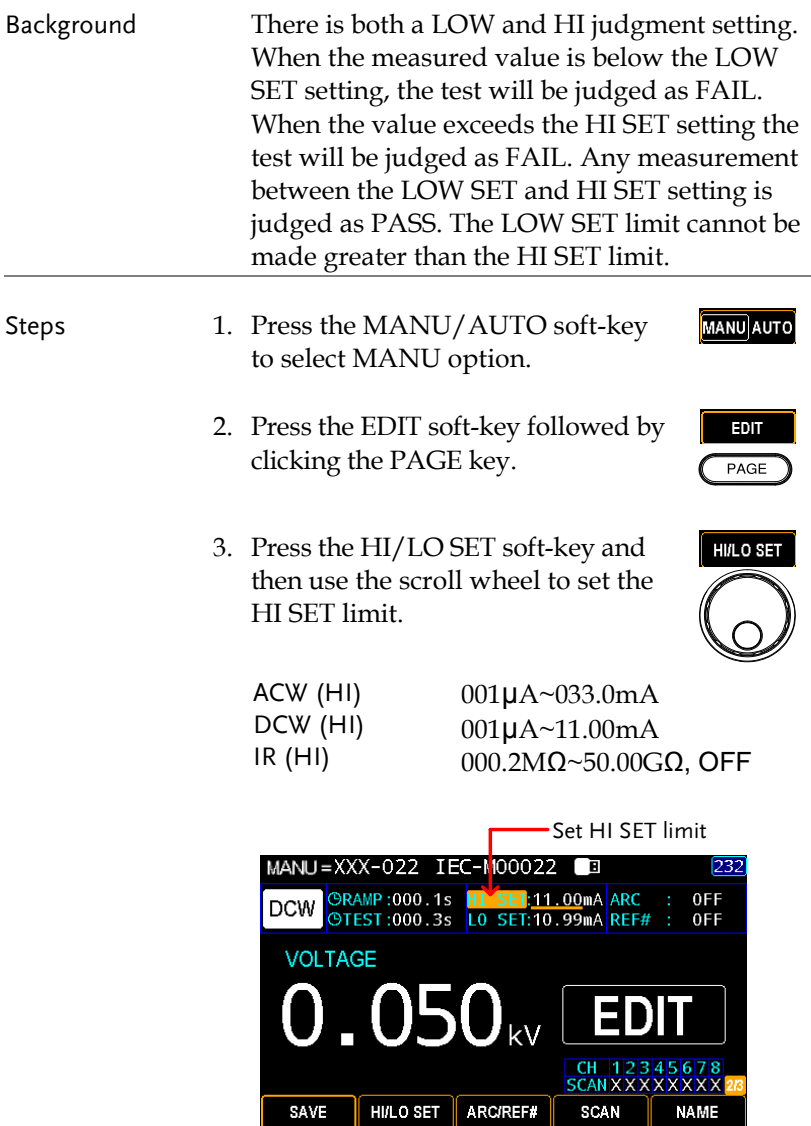

4. Press the HI/LO SET soft-key and **HI/LO SET** then use the scroll wheel to set the LO SET limit.

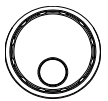

SAVE

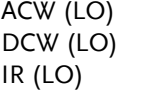

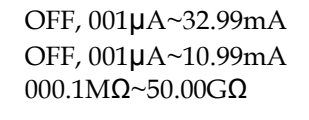

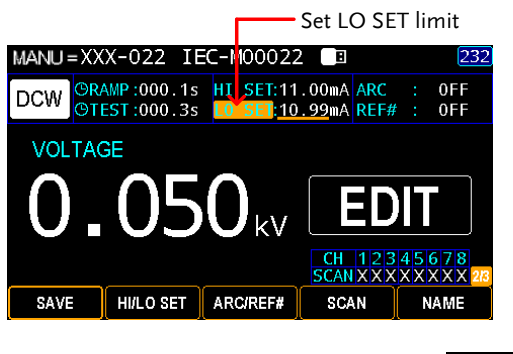

5. Press the SAVE soft-key to complete.

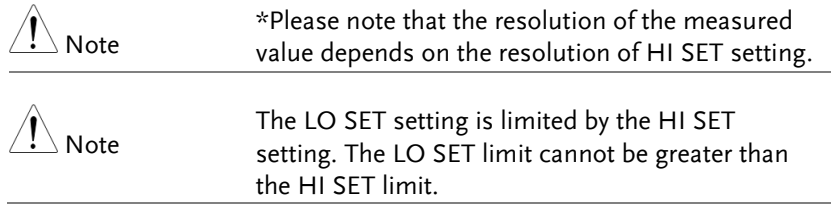

#### <span id="page-51-0"></span>Setting the ARC Detection

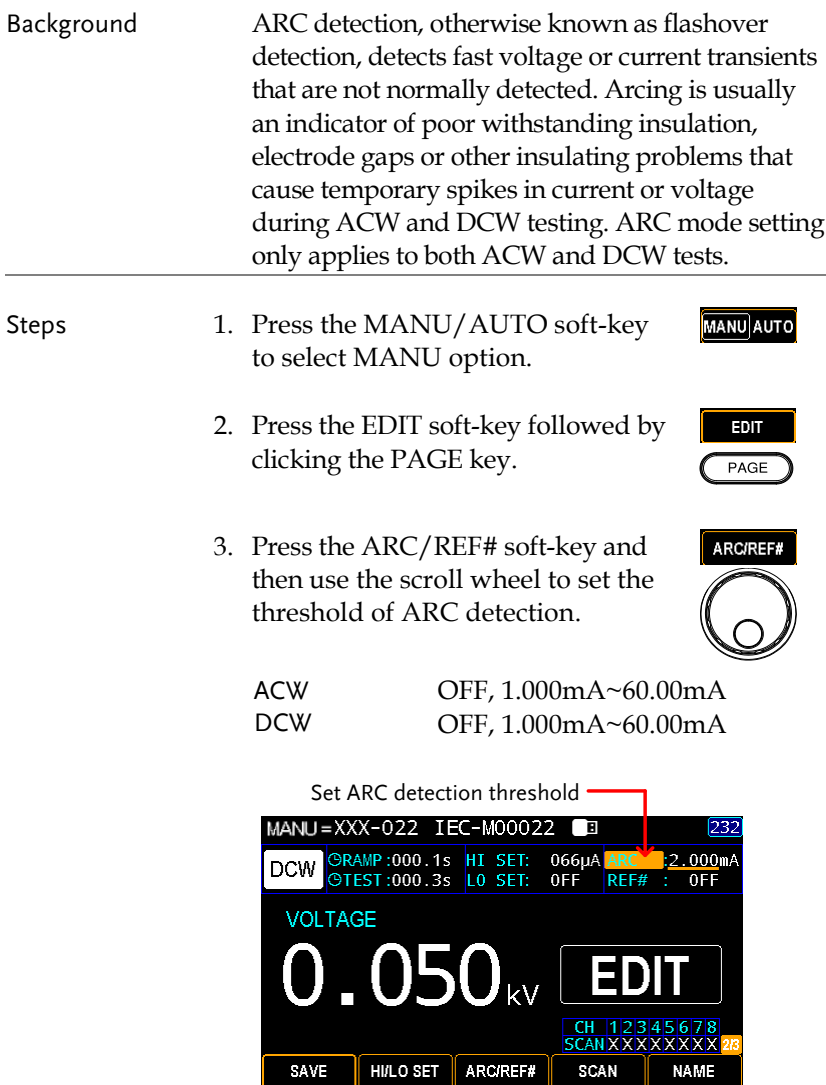

4. Press the SAVE soft-key to complete.

SAVE

**NAME** 

SCAN

# <span id="page-52-0"></span>Setting a Reference Value

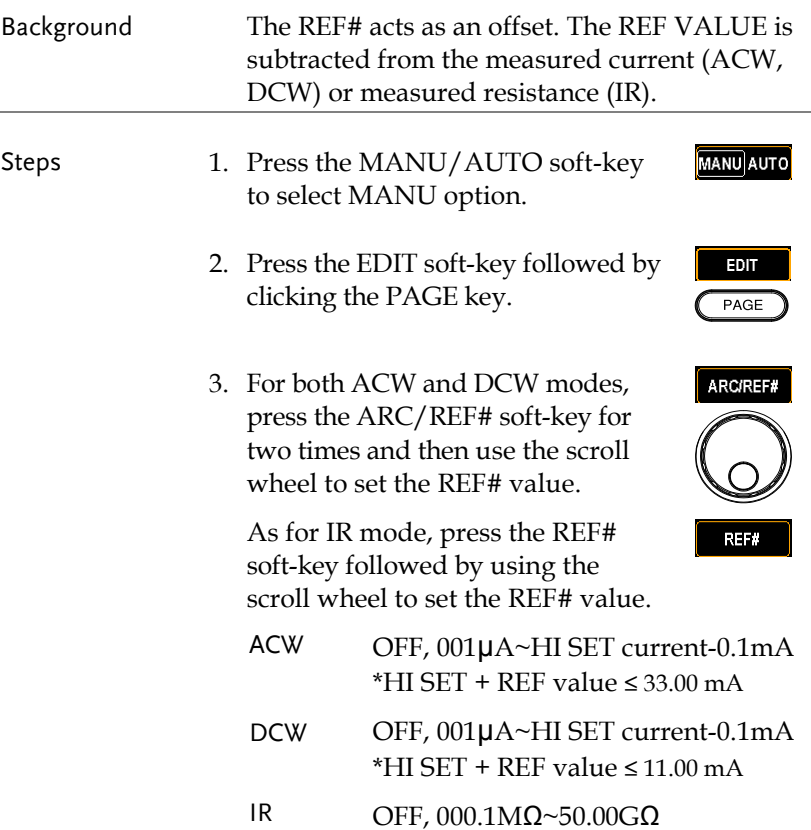

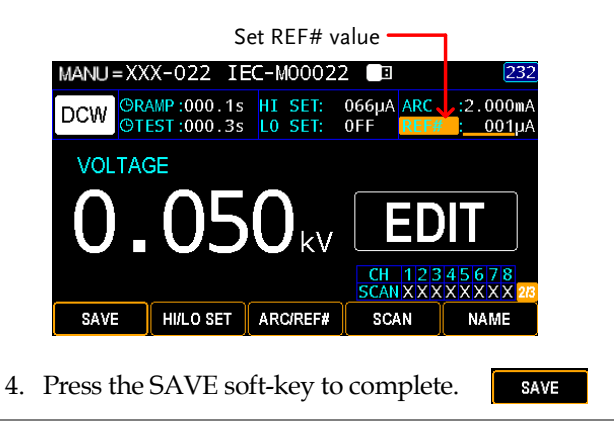

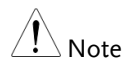

For IR test, an offset reference value of tester can be automatically created via the GR MODE and OFFSET functions. See page [68](#page-67-0) for details.

# <span id="page-54-0"></span>Setting the Scan Arrangement

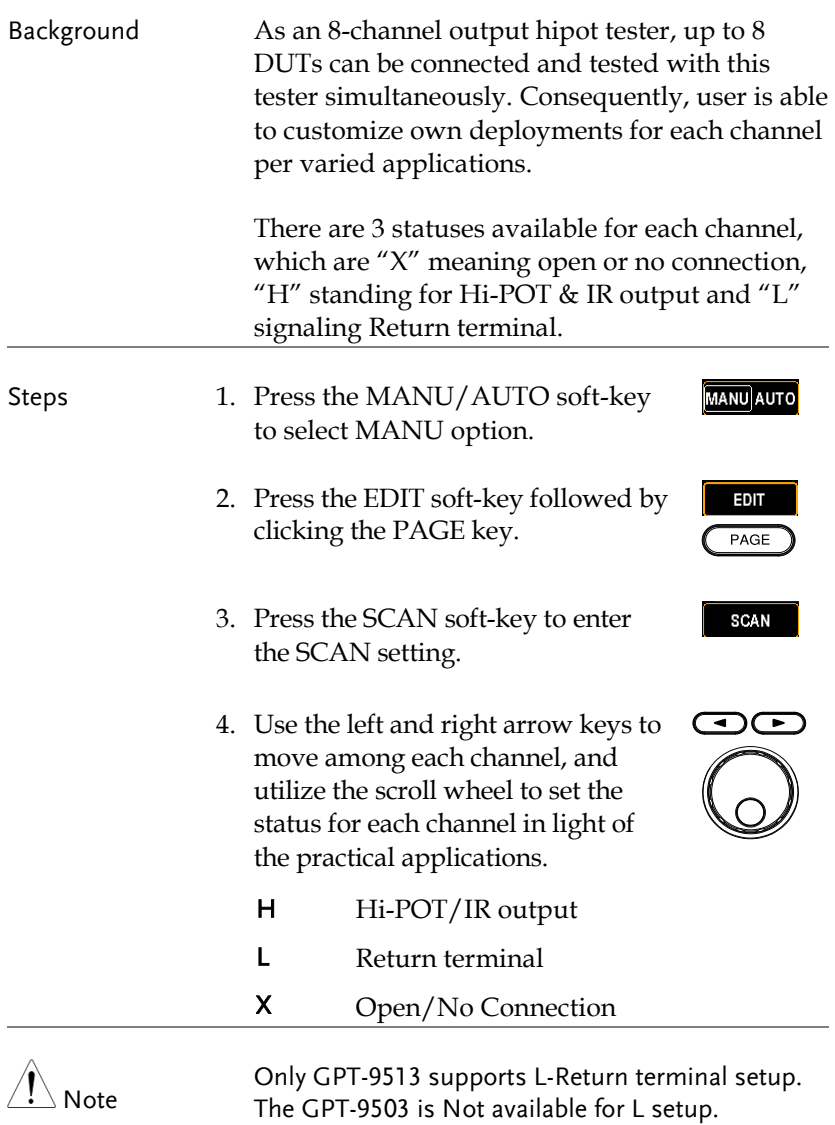

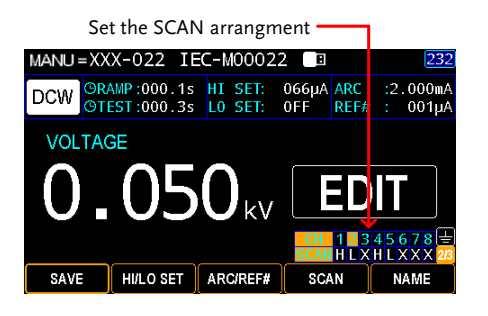

5. Press the SAVE soft-key to complete.

SAVE

Scan Judgments After performing a test, if the "Step By Step Scan (pag[e 180](#page-179-0))" is activated, it is available to check judgments of each channel from display where green indicates the channels are passed, whilst red indicates the channel is failed.

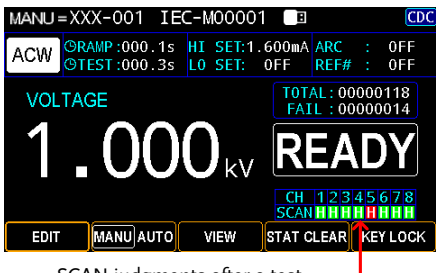

SCAN judgments after a test.

Press the PAGE key and arrow keys to toggle scan details of each channel where info of test voltage (V), measured current (I), ramp up time (R) and test time (T) are displayed, individually.

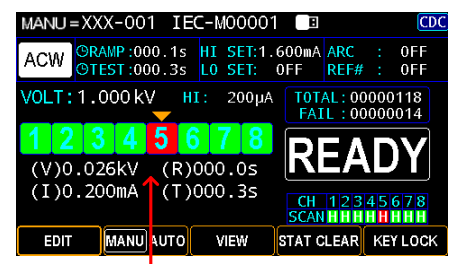

Judgment details of each channel

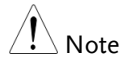

When multiple channels are set "H" simultaneously, it is required to apply to the DUTs of identical property with total leaking current composed of the total amount from each channel. And properly adjust the set current value while considering the leaking current change from each DUT. Be aware that there is certain degree of uncertainty from this test. Be advised to manipulate multi-channels output test when DUTs are of high yield rate and stability.

#### <span id="page-56-0"></span>Creating a MANU Test Name

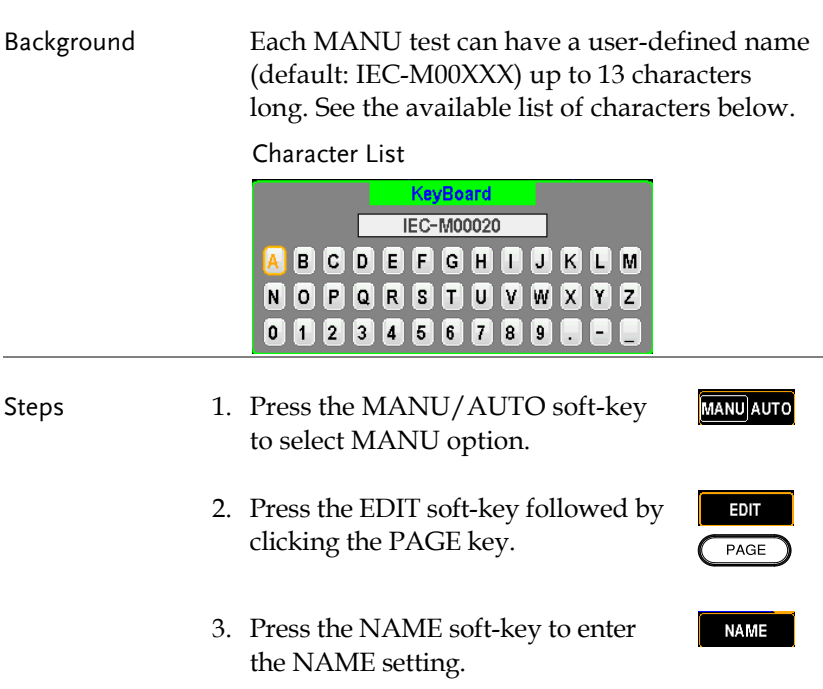

4. The on-screen keyboard is shown where user can input a preferred name for MANU test. Use the arrow keys or scroll wheel to move among each character and press INPUT soft-key to input character. Press CAPSLOCK soft-key to toggle between high and low case. Press BACKSPACE soft-key to backspace the inputted word. Press EXIT KeyB to exit from the KeyBoard and discard setting.

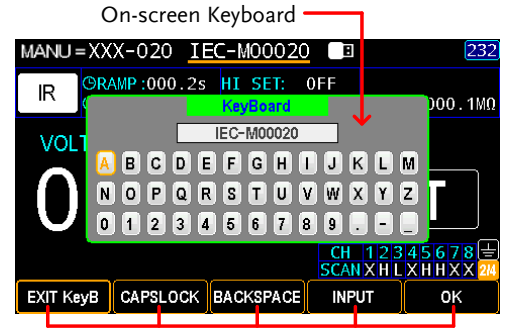

Functional Soft-keys

5. Press the OK soft-key to confirm input followed by pressing the SAVE soft-key to complete setting.

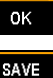

# <span id="page-58-0"></span>Setting the Wait Time

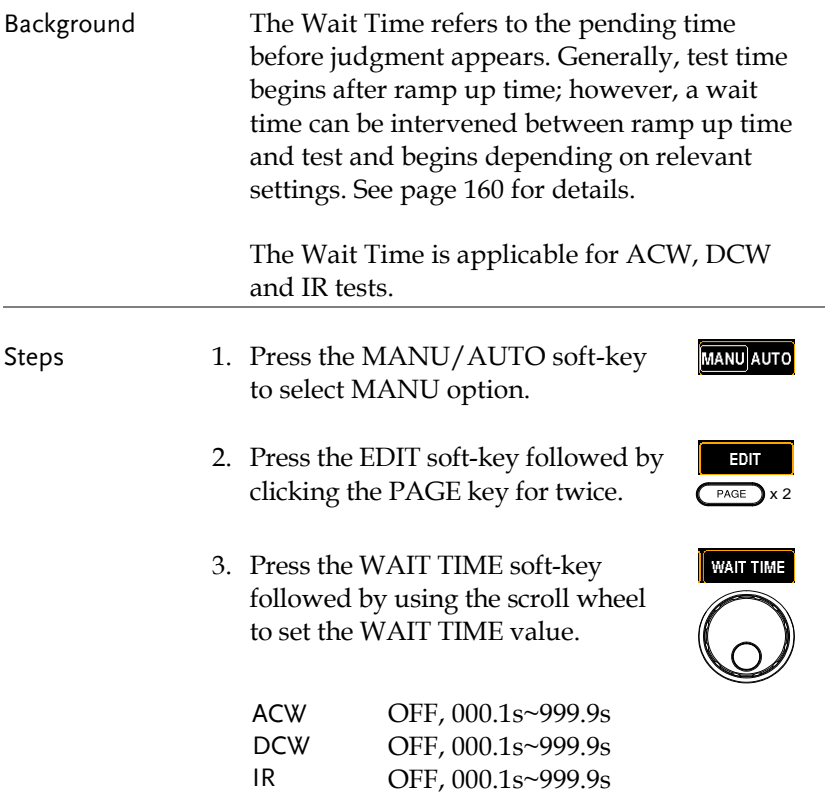

SAVE

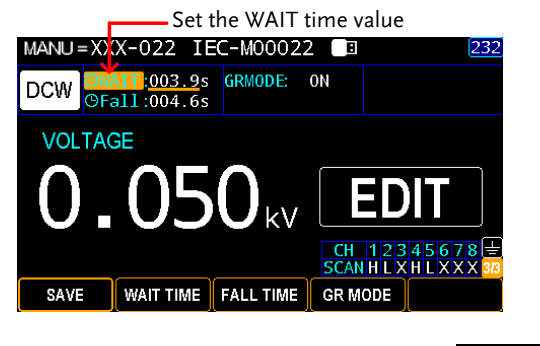

4. Press the SAVE soft-key to complete.

Wait Time Indicator

When performing MANU test, while the WAIT time is set, the indicator of WAIT time will be shown on the upper right corner of display counting down the set duration during a test progress.

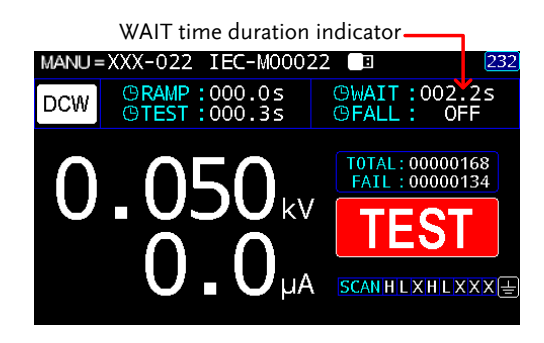

# <span id="page-60-0"></span>Setting the Fall Time

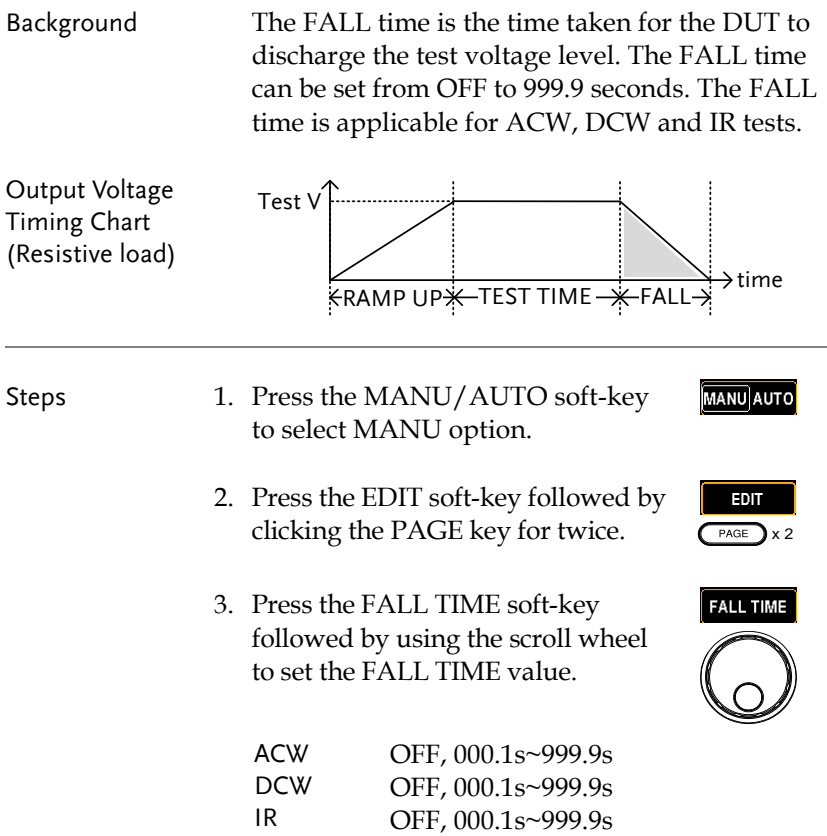

SAVE

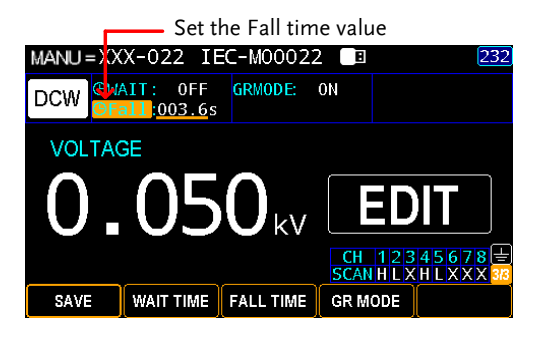

4. Press the SAVE soft-key to complete.

FALL Duration Indicator

When performing MANU test, after the set TEST TIME is fully completed, a section at the upper right corner of display shows the countdown duration of FALL time, which will run for the full course of set value by user. See the screenshot shown below.

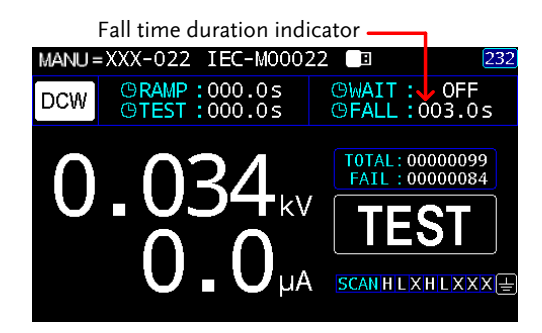

#### <span id="page-62-0"></span>Setting the Grounding Mode

Background When GROUND MODE is set to ON, the GPT-9500 grounds the return terminal to the ground. This mode is best for DUTs that are grounded to an earth ground by their chassis, fixtures or operation environment. This mode measures the potential of the HIGH VOLTAGE terminal with respect to earth ground. This means that additional noise which leaks to earth ground will also be measured. This is the safest testing mode, though potentially not as accurate.

> When GROUND MODE is set to OFF, the return terminal is floating with respect to the earth ground. This mode is for DUTs that are floating and not directly connected to an earth ground. This is more accurate than when GROUND MODE is set to ON as less noise will be measured. For this reason, this testing mode is able to measure with better stability.

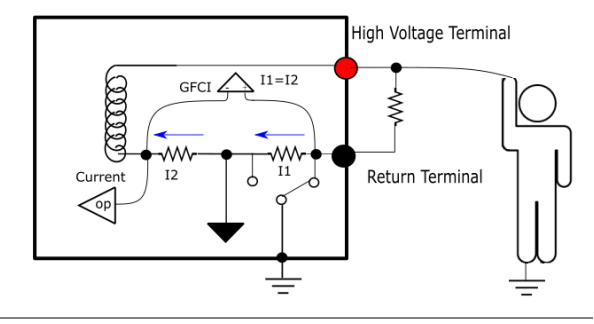

ACW/DCW, GROUND MODE ON, DUT grounded

#### ACW/DCW, GROUND MODE OFF, DUT floating

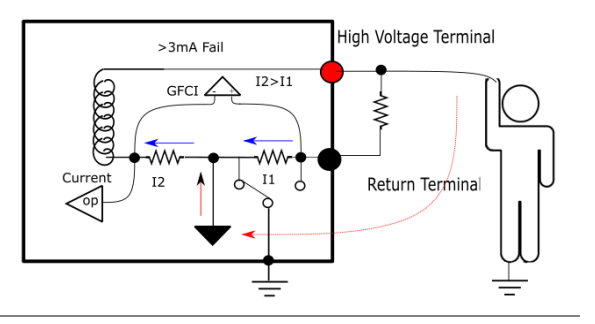

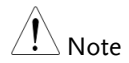

If the current value, which results from comparison between I1 and I2 current, is above 3mA, once user unexpectedly touches the DUT, the GFCI, Ground Fault Circuit Interrupter, function activates and output will be stopped immediately so that protection mechanism will be well triggered at once.

#### IR, GROUND MODE ON, DUT grounded

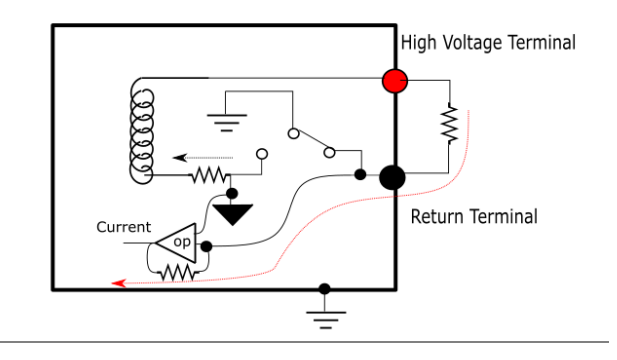

#### IR, GROUND MODE OFF, DUT floating

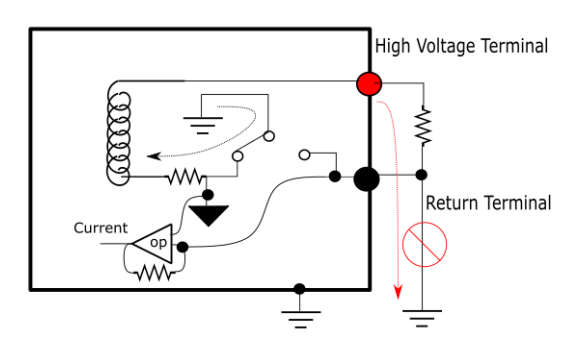

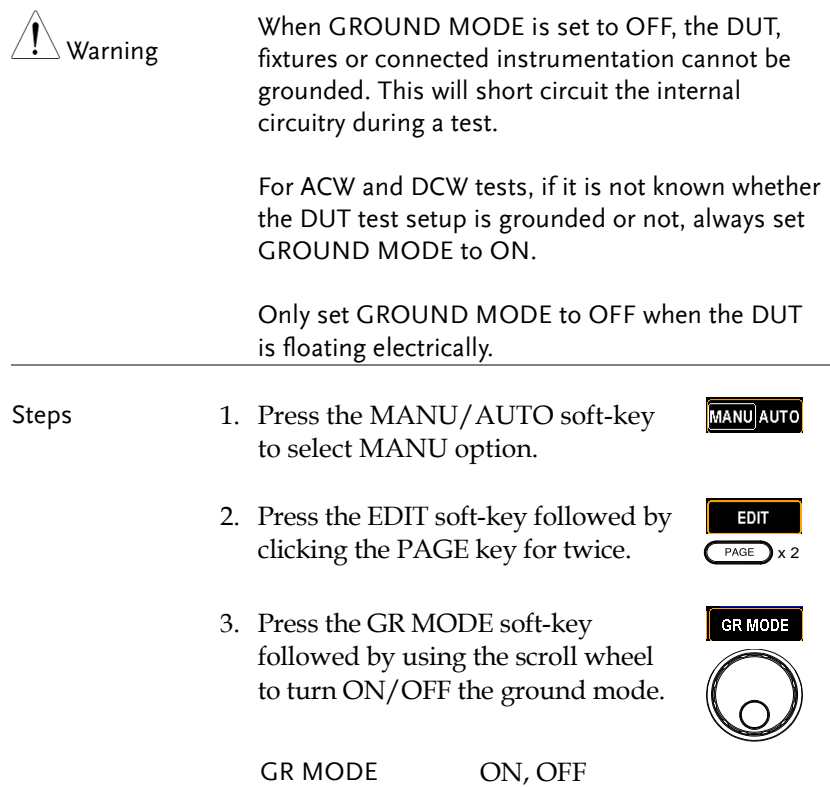

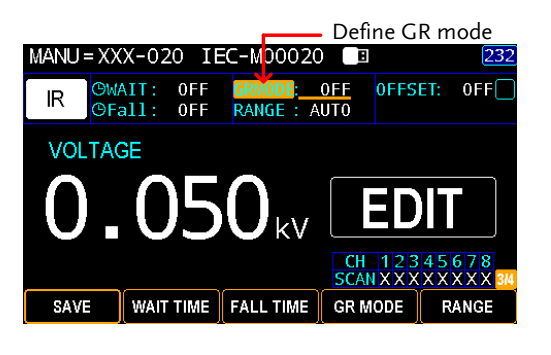

4. Press the SAVE soft-key to complete.

Ground mode icon

The GR MODE icon on the display appears accordingly.

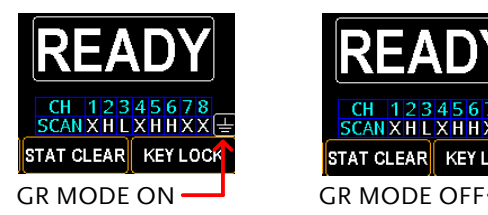

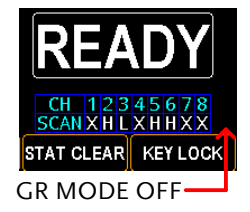

SAVE

### <span id="page-66-0"></span>Setting the IR Test Range

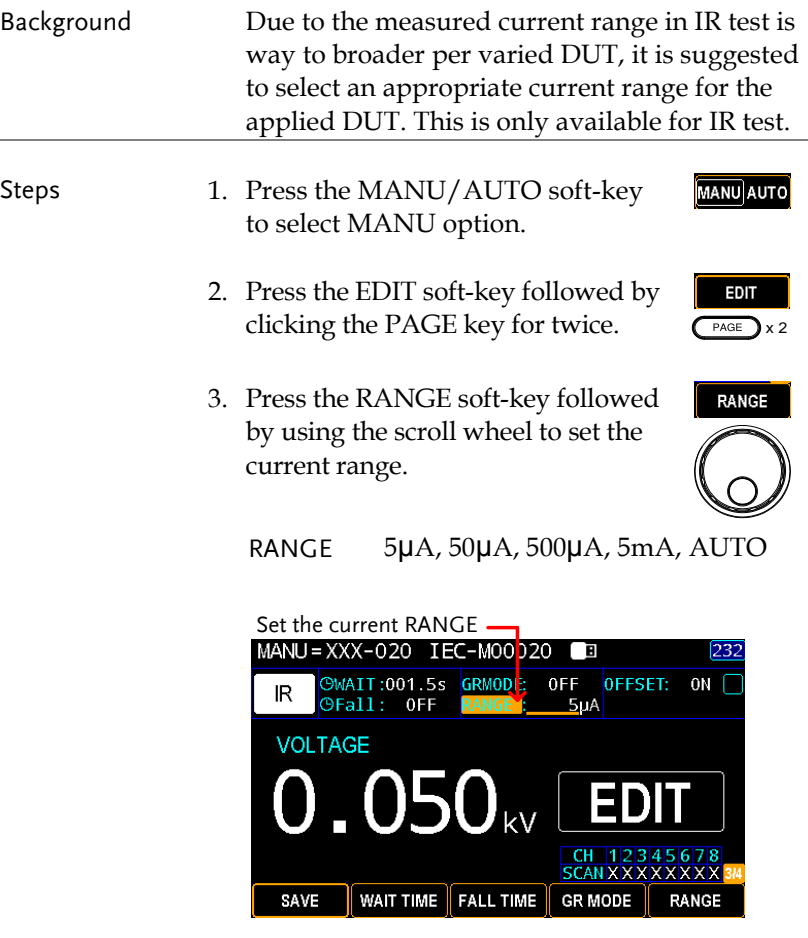

4. Press the SAVE soft-key to complete. **E** SAVE

### <span id="page-67-0"></span>Setting OFFSET reference value

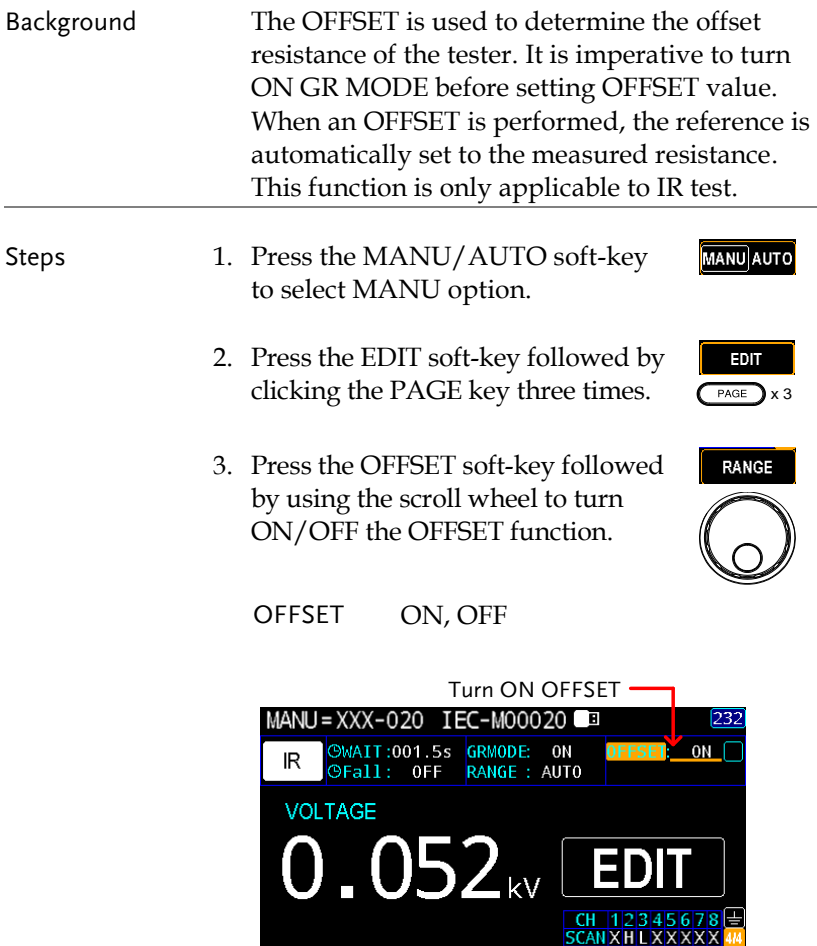

4. Press the SAVE soft-key to complete.

OF CLEAR

OFFSET(OF)

SAVE

SAVE

OF CLEAR

**START** 5. Press the START button to perform the OFFSET function. The resistance of the tester, after the OFFSET has finished, will be added into the OFFEST field with an icon in proximity shown below.

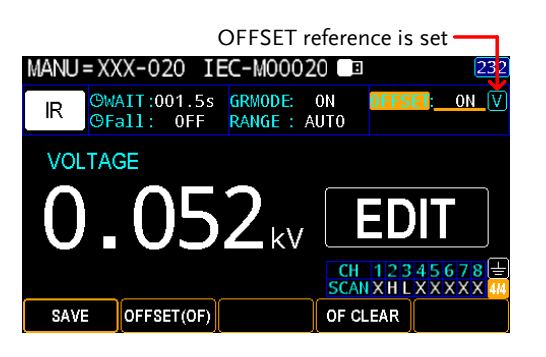

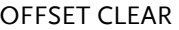

It is available to clear the set OFFSET reference value by clicking the OF CLEAR soft-key.

The OFFSET icon will be disappeared meaning no offset reference is set and the OF CLEAR soft-key will be grayed out accordingly.

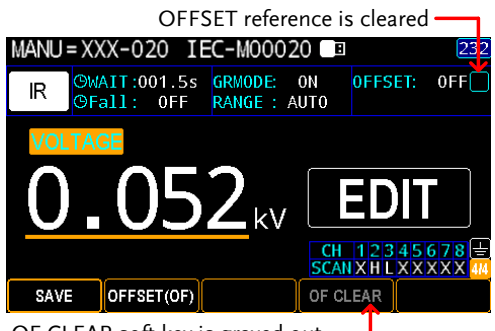

OF CLEAR soft-key is grayed out.

#### <span id="page-69-0"></span>Viewing the Parameters Settings

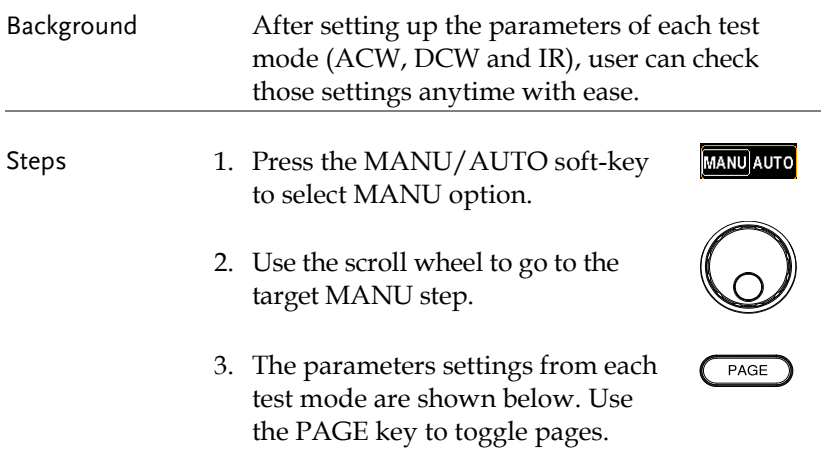

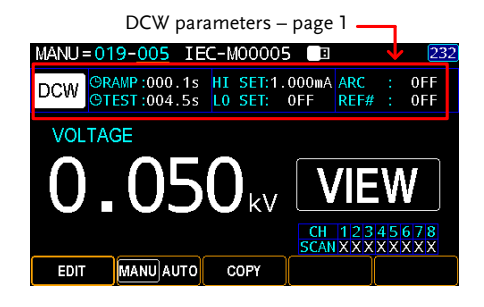

DCW

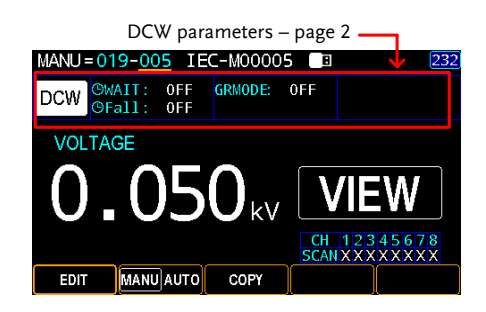

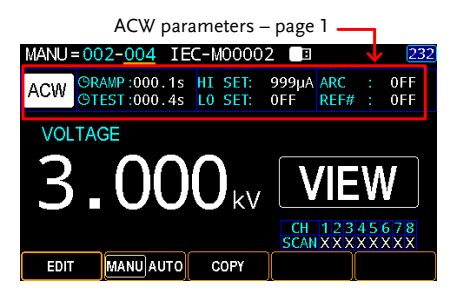

ACW

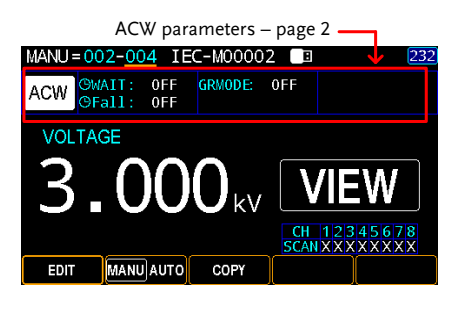

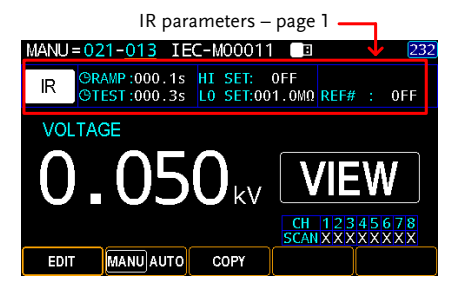

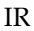

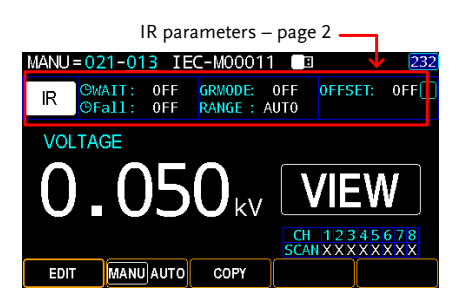

### <span id="page-71-0"></span>Setting the Pause (PA) Step

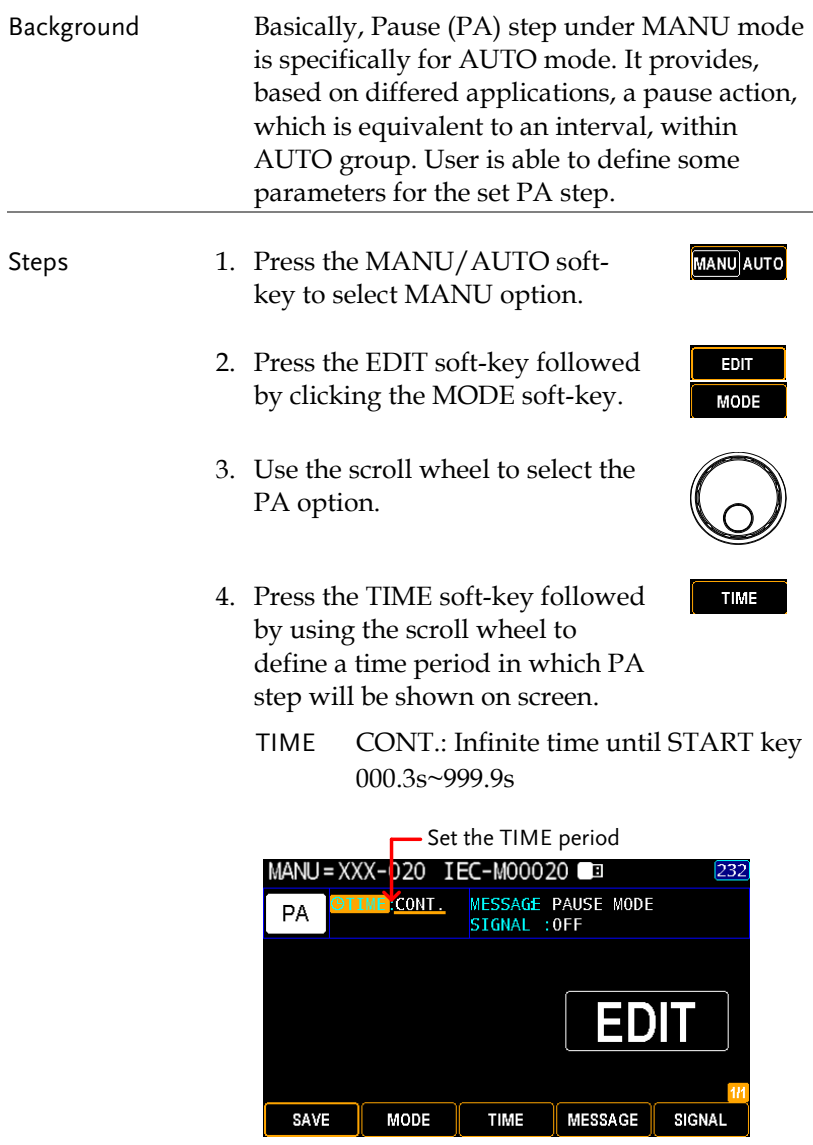
MESSAGE

- 5. Press the MESSAGE soft-key to enter the Message setting, which will be shown when PA step endures.
- 6. The on-screen keyboard is shown where user can input a preferred Message for PA. Use the scroll wheel to move among each character and press INPUT soft-key to input character. Press CAPSLOCK soft-key to toggle between high and low case. Press BACKSPACE soft-key to backspace the inputted word. Press EXIT KeyB to exit from the KeyBoard and discard setting.

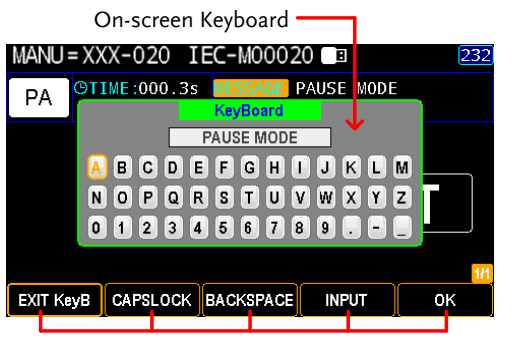

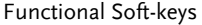

- 7. Press the OK soft-key to confirm.
- 8. Press the SIGNAL soft-key followed by using the scroll wheel to turn ON/OFF Signal function, which outputs signal information including waveform of PA step to the connected external instrument.

SIGNAL ON, OFF

OK

SIGNAL

SAVE

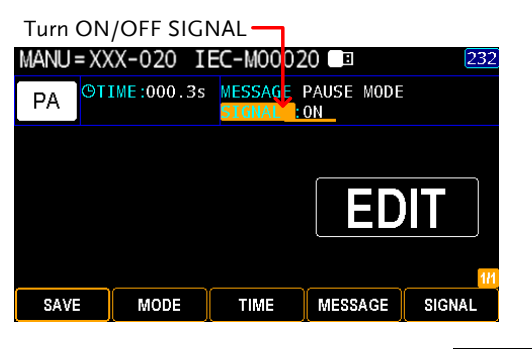

9. Press the SAVE soft-key to complete.

PA Display While performing AUTO test where PA step is added, the screen will be shown as follows for PA step in which PAUSE TIME starts counting and the defined MESSAGE is clearly shown.

> The counting time for PA step AUTO=000-020 ICC 232 PAUSE TIME:<br>107.3s PA T0TAL: 00000031<br>FAIL: 00000002 **TRIAL**

> User-defined MESSAGE PA mode display

# Setting the Open Short Check (OSC) Step

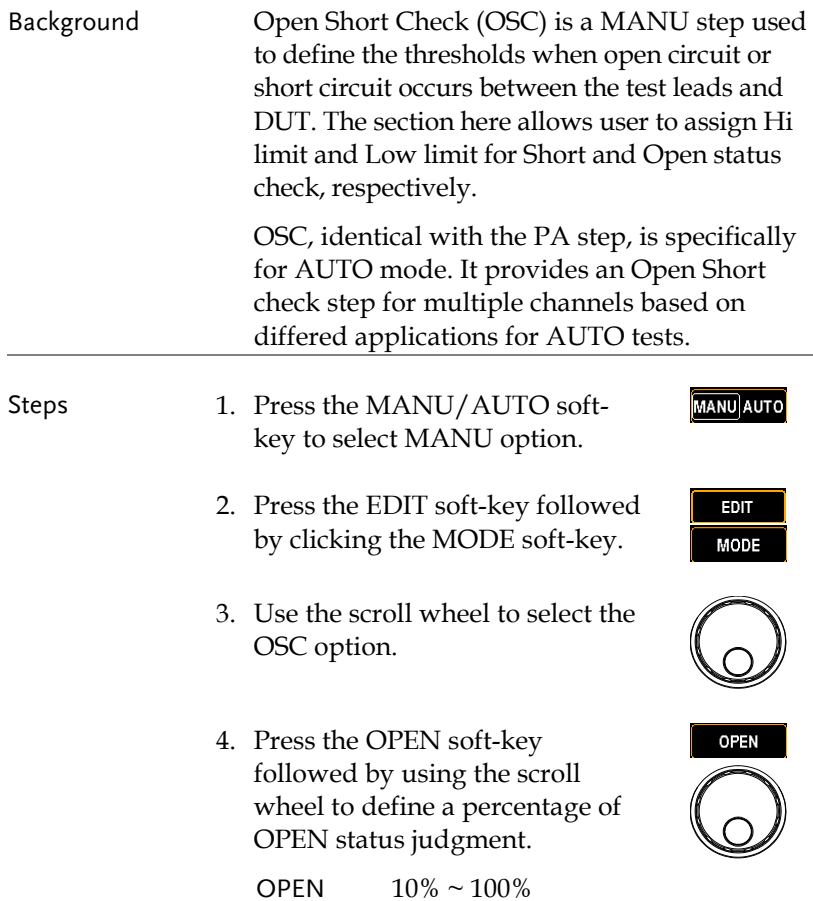

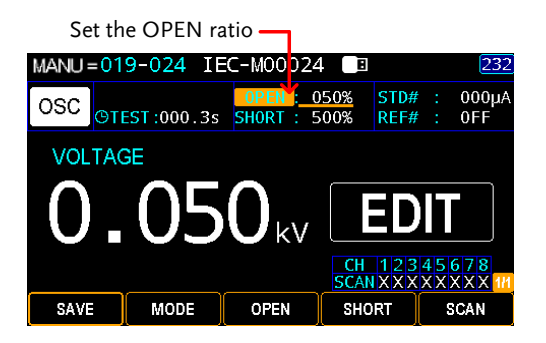

5. Press the SHORT soft-key followed by using the scroll wheel to define a percentage of SHORT status judgment.

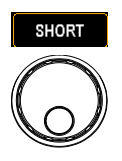

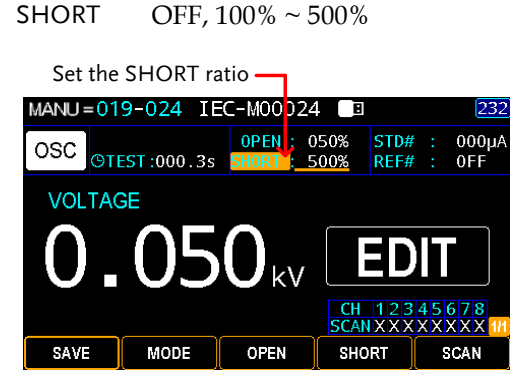

- 6. Press the SCAN soft-key to enter the SCAN setting.
- 7. Use the left and right arrow keys to move among each channel, and utilize the scroll wheel to set the status for each channel in light of the practical applications.

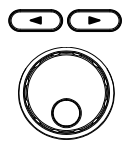

SCAN

- H Hi-POT/IR output
- L Return terminal
- X Open/No Connection

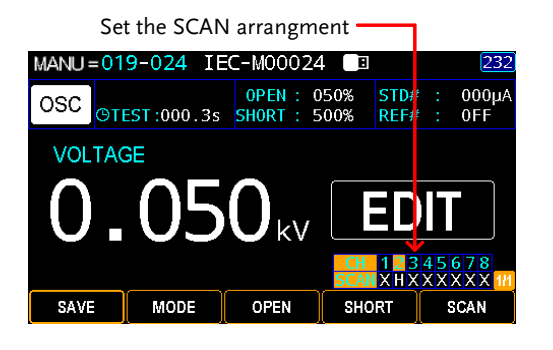

8. Press the SAVE soft-key to complete.

SAVE

OSC Display Prior to executing OSC action, it is required to get a STD value, for which refer to the pag[e 112.](#page-111-0) While performing AUTO test where OSC step is added, the screen will be shown as follows for OSC step in which FAIL judgments occurs in that either measured current value is lower than the set OPEN ratio or is higher than the SHORT ratio. In the case below, OPEN judgment comes up due to the measured current is lower than the OPEN threshold of user-defined 100% relative to the STD value.

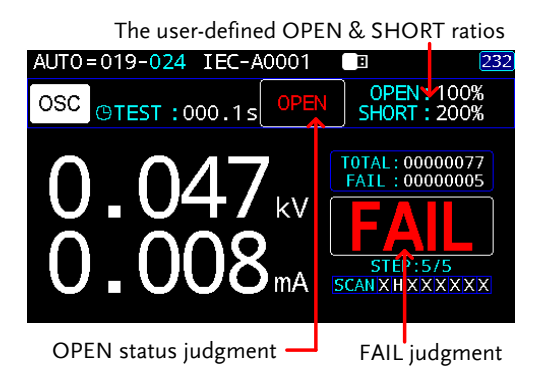

### Copy a MANU step

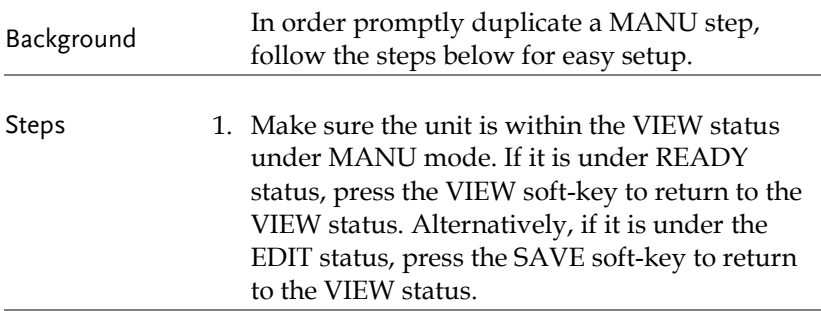

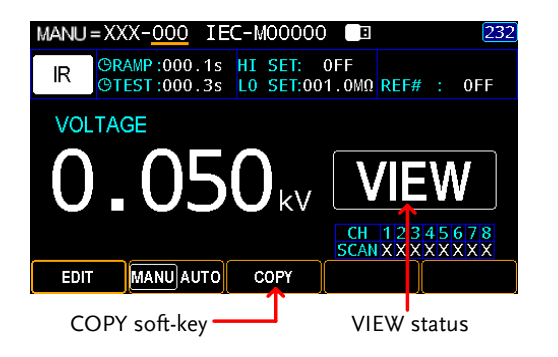

2. Use the scroll wheel to select a source MANU step number (000 for example) and press the COPY soft-key.

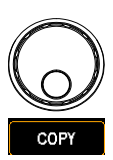

3. Further use the scroll wheel to select a target MANU step number (002 for example) and press the PASTE soft-key.

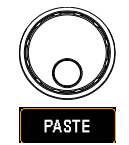

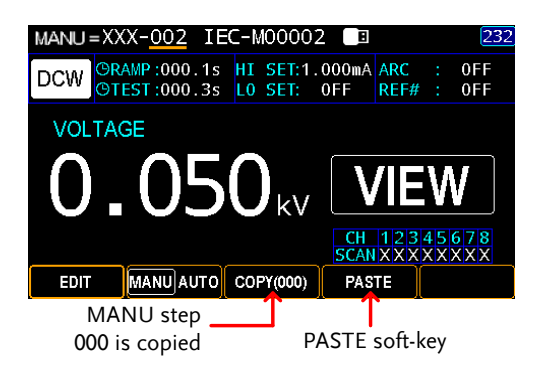

The MANU step number 000, from the example above, is replicated to the MANU step number 002 successfully.

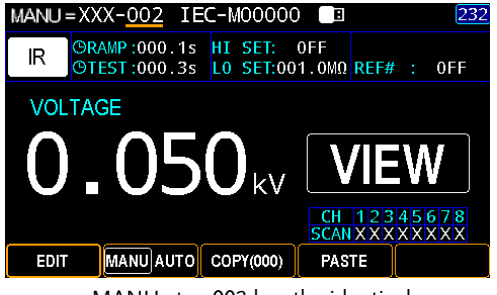

MANU step 002 has the identical parameters with MANU step 000

### Clear the tests state

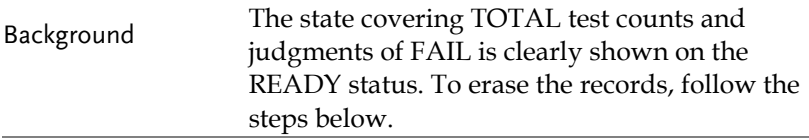

Steps 1. Make sure the unit is within the READY status. If it is under VIEW status, press the STOP key to return to the READY status. Alternatively, if it is under the EDIT status, press the SAVE softkey followed by the STOP key to return to the READY status.

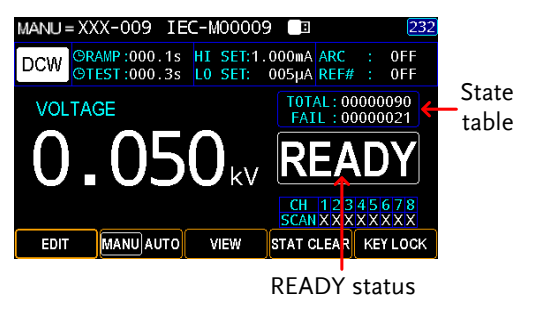

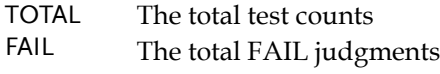

2. Press and hold the STAT CLEAR soft-key for 1 second.

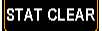

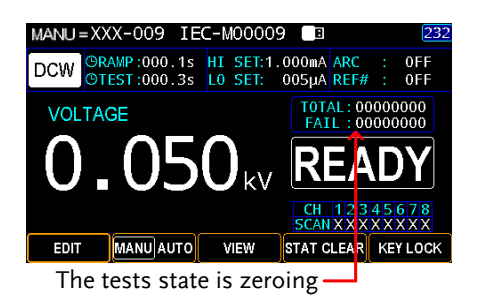

# Set the Panel Key Lock

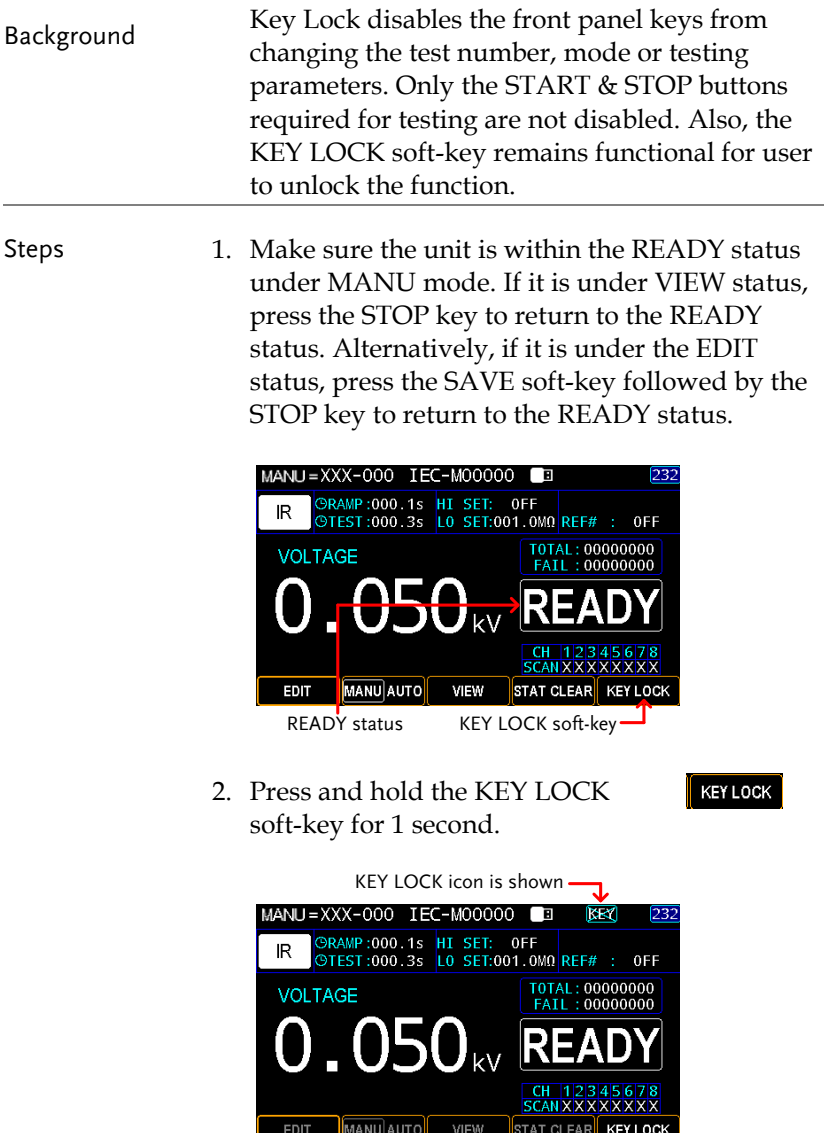

All soft-keys are disabled except for KEY LOCK

Unlock Key Lock 1. Again, press and hold the KEY LOCK soft-key for 1 second.

**KEY LOCK** 

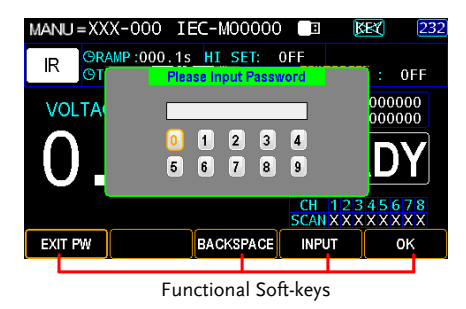

- 2. The on-screen keyboard is shown where user can input password to unlock the key lock. Use the scroll wheel to move among each number and press INPUT soft-key to input number. Press BACKSPACE soft-key to backspace the inputted word. Press EXIT PW to exit from the KeyBoard and discard setting.
- 3. Press the OK soft-key to unlock the KEY LOCK function.

0K

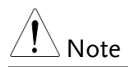

Note The password by default is 12345678.

### <span id="page-82-0"></span>Running a MANU Test

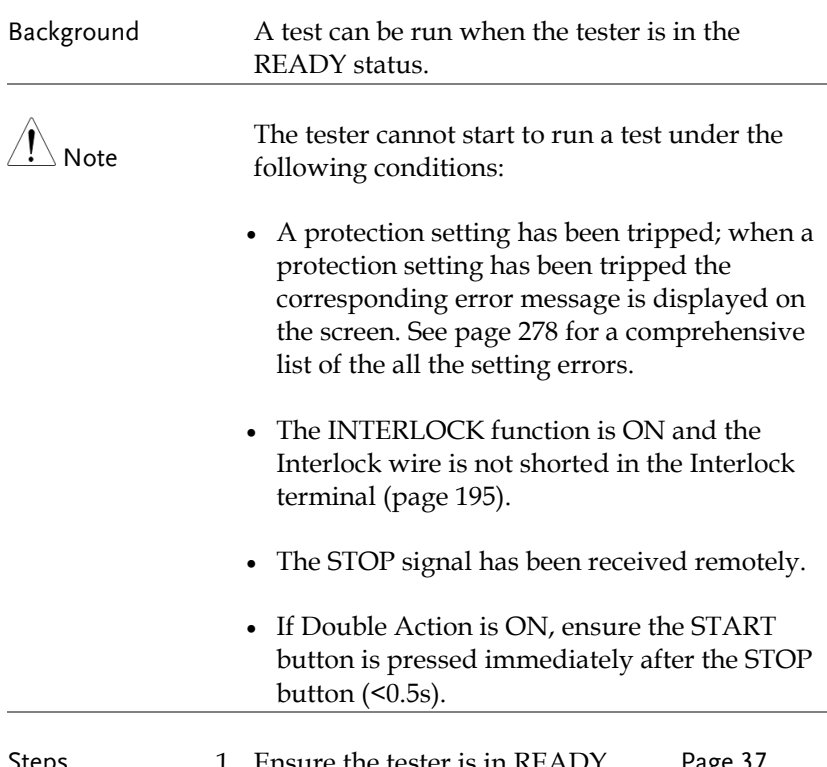

Steps 1. Ensure the tester is in READY status for the test to come. Pag[e 37](#page-36-0)

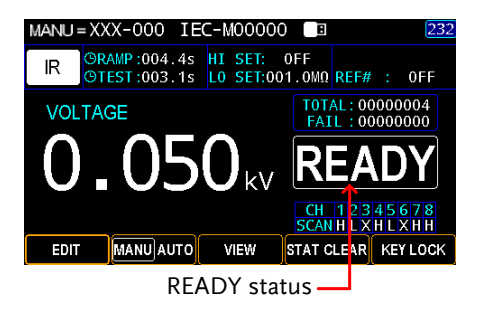

2. Press the START button when the tester is in the READY status. The manual test starts accordingly and the tester goes into the TEST status.

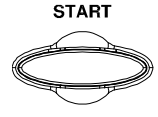

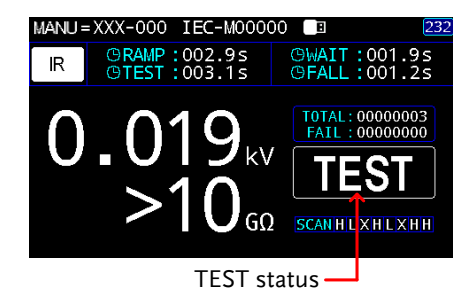

3. The test will start by showing the ongoing RAMP time followed by ongoing WAIT time and the ongoing TEST time and, finally, the ongoing FALL time. The test will continue until the test is finished or stopped.

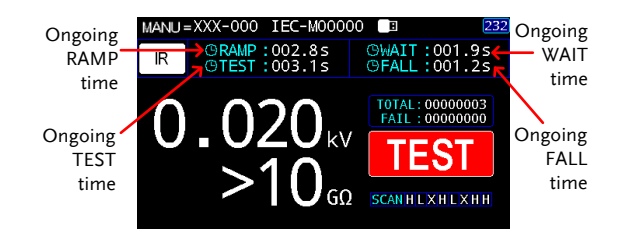

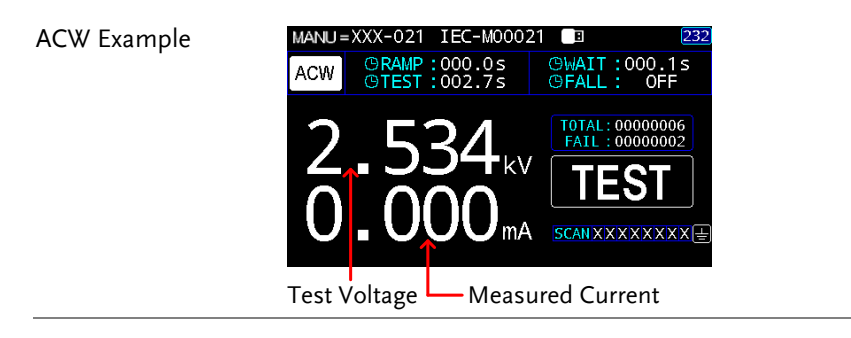

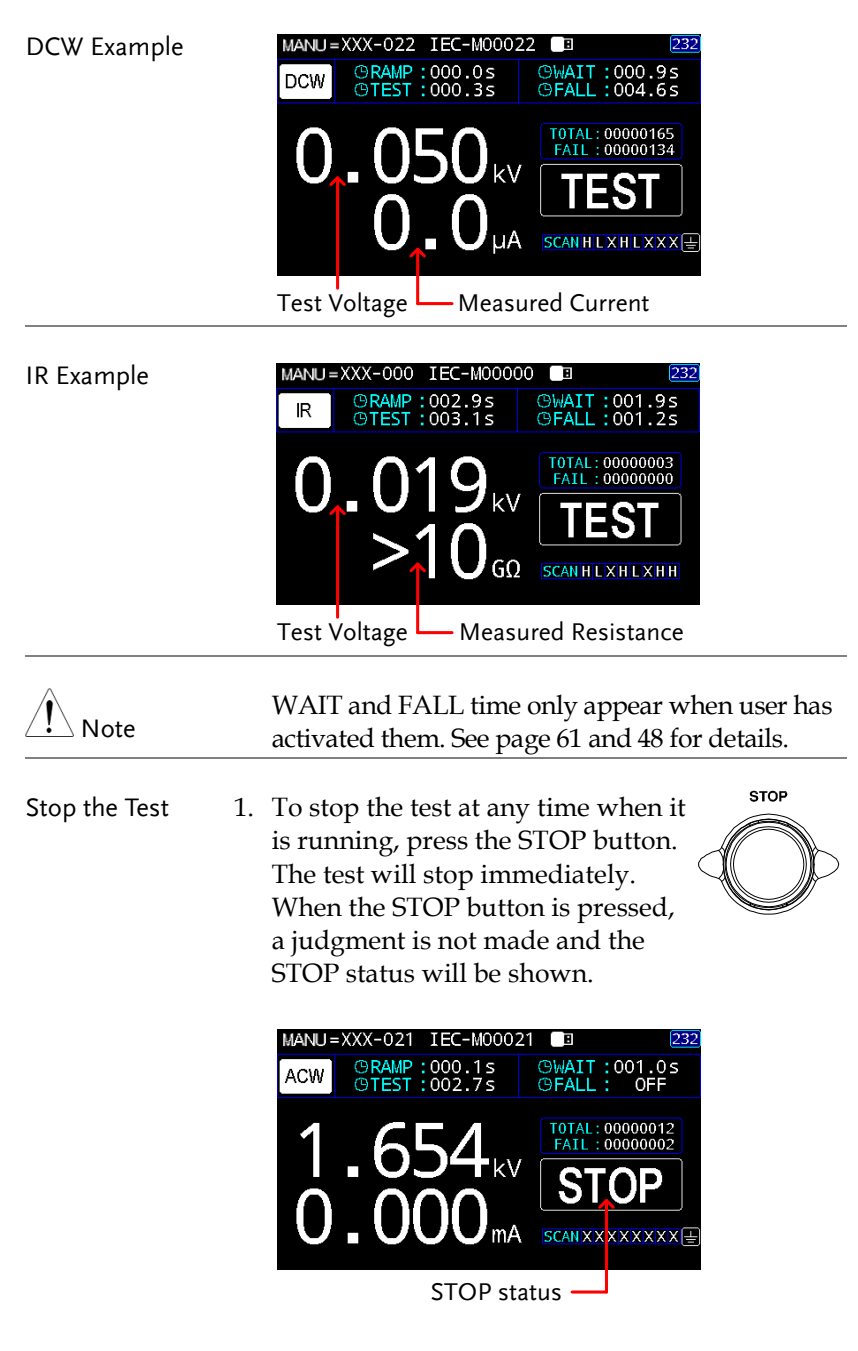

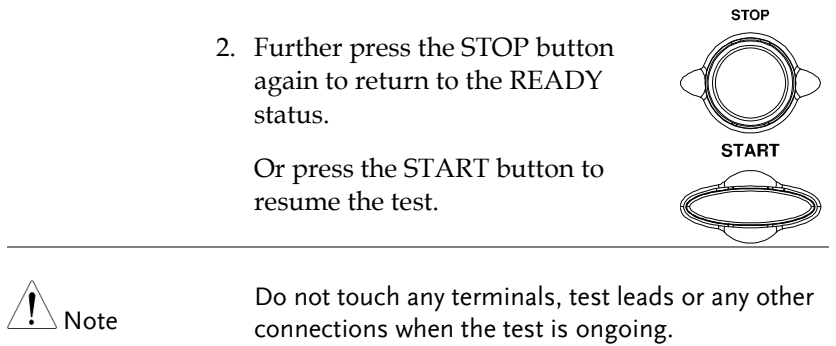

## PASS / FAIL MANU Test

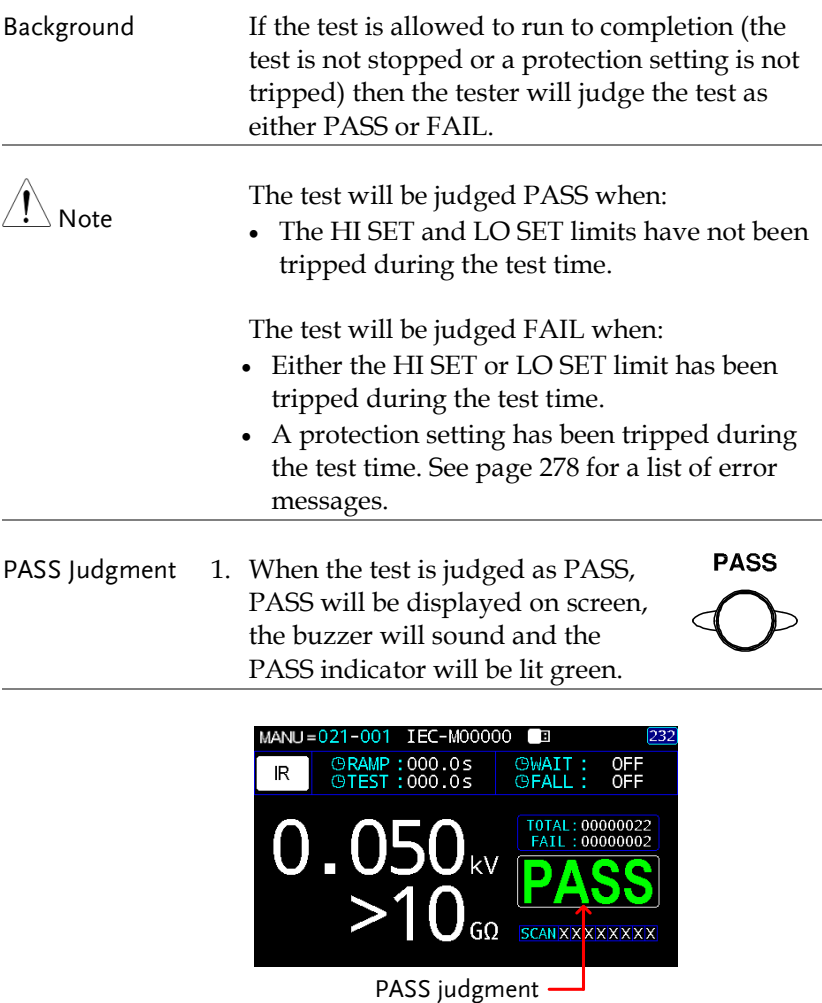

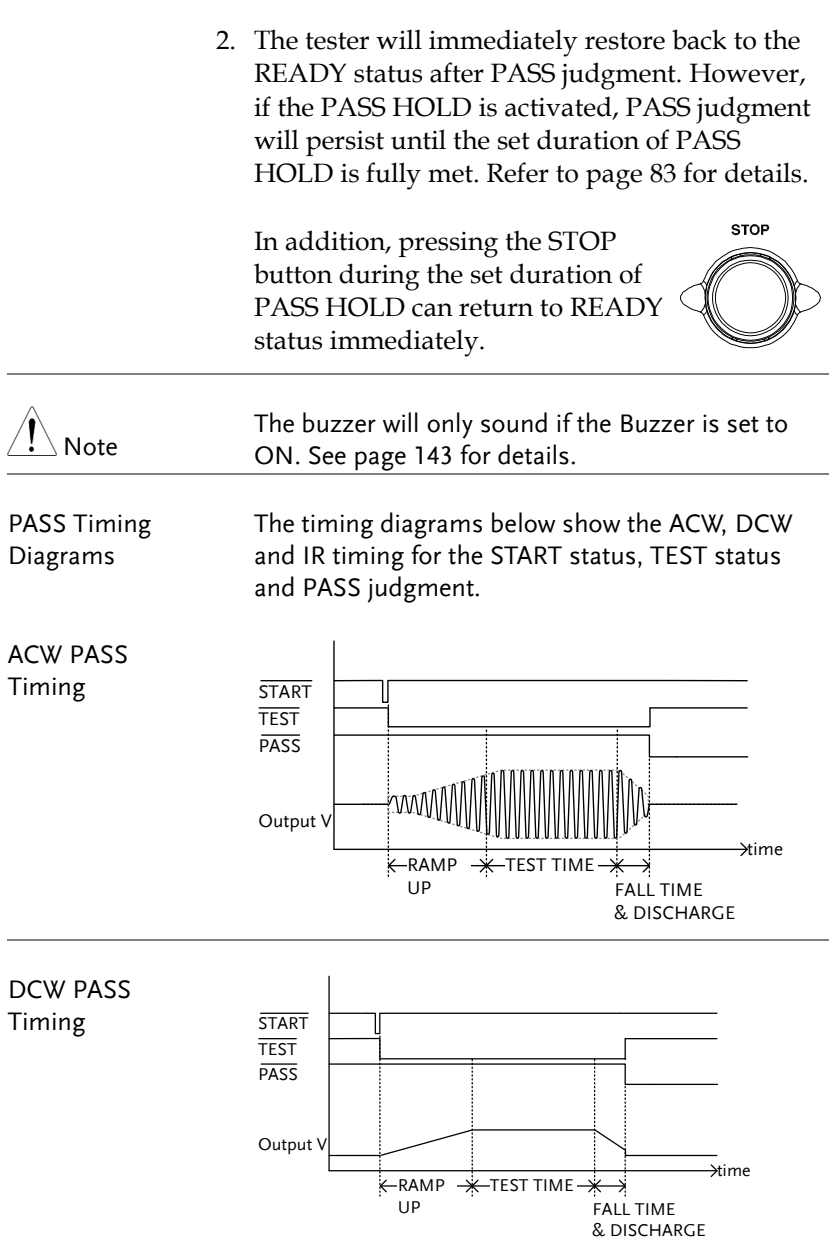

**FAIL** 

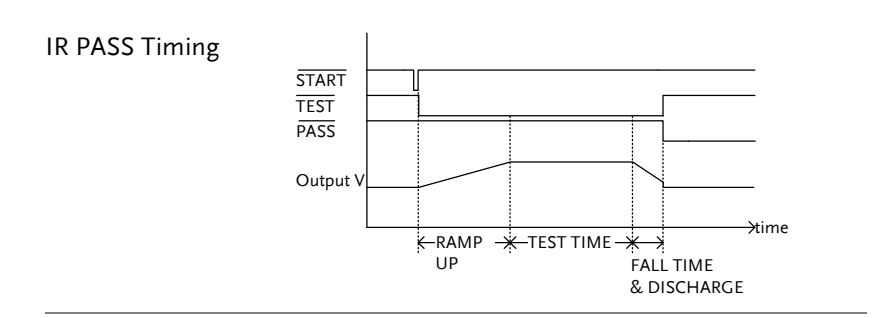

FAIL Judgment 1. When the test is judged as FAIL, FAIL will be displayed on screen, the buzzer will sound and the FAIL indicator will be lit red.

> As soon as a test is judged FAIL, power is cut from the terminals.

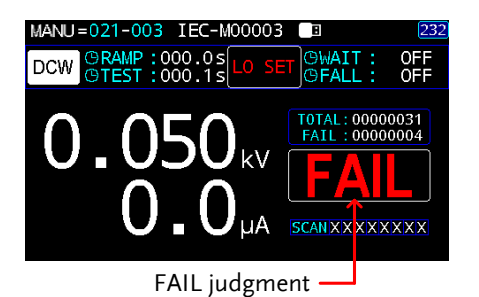

2. The FAIL judgment will be held on the display until the STOP button is pressed. Pressing the STOP button will return the tester back to the READY status.

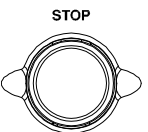

Or press the START button to resume the test.

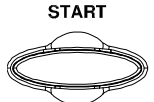

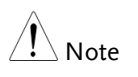

The buzzer will only sound if Fail Sound is set to ON. See page [143](#page-142-0) for details.

FAIL Timing Diagrams The timing diagrams below show the ACW, DCW and IR timing for the START status, TEST status and FAIL judgment.

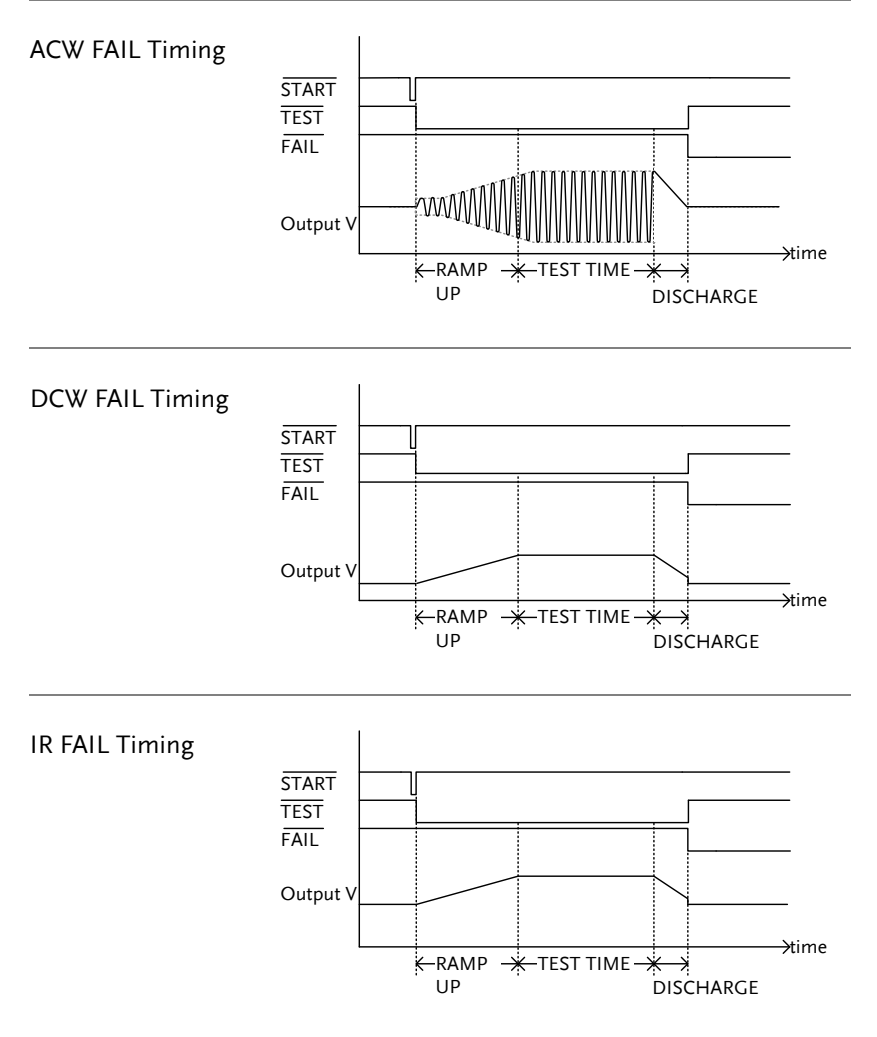

# AUTO Tests

This section describes how to create, edit and run up to 100 automatic tests. An Automatic test allows you to group up to 99 different MANU tests and run them sequentially within a single AUTO test. Each stored MANU test is used as a test step when creating an AUTO test.

- [Choose/Recall an](#page-91-0) AUTO Test→ from page [92](#page-91-0)
- Creating an AUTO Test Name  $\rightarrow$  from page [93](#page-92-0)
- Adding a MANU Step to the AUTO Test  $\rightarrow$  from page [94](#page-93-0)
- Viewing and Editing AUTO Group  $\rightarrow$  from page [95](#page-94-0)
- Setting AUTO Parameters  $\rightarrow$  from page [97](#page-96-0)
- Getting the Reference Value  $\rightarrow$  from page [110](#page-109-0)
- Getting the Standard Value  $\rightarrow$  from page [112](#page-111-0)
- Viewing Steps in AUTO Group  $\rightarrow$  from page [114](#page-113-0)
- Viewing Parameters Settings of Each Step in List  $\rightarrow$  from page [116](#page-115-0)
- Page View in AUTO Test  $\rightarrow$  from page [117](#page-116-0)
- Clear the AUTO tests state  $\rightarrow$  from page [120](#page-119-0)
- Set a Panel Key Lock  $\rightarrow$  from page [121](#page-120-0)
- Running an Automatic Test  $\rightarrow$  from page [123](#page-122-0)
- AUTO Test Results  $\rightarrow$  from page [134](#page-133-0)

Before operating the GPT-9500 please read the safety precautions as outlined in the Set Up chapter on page [21.](#page-20-0)

## <span id="page-91-0"></span>Choose/Recall an AUTO Test

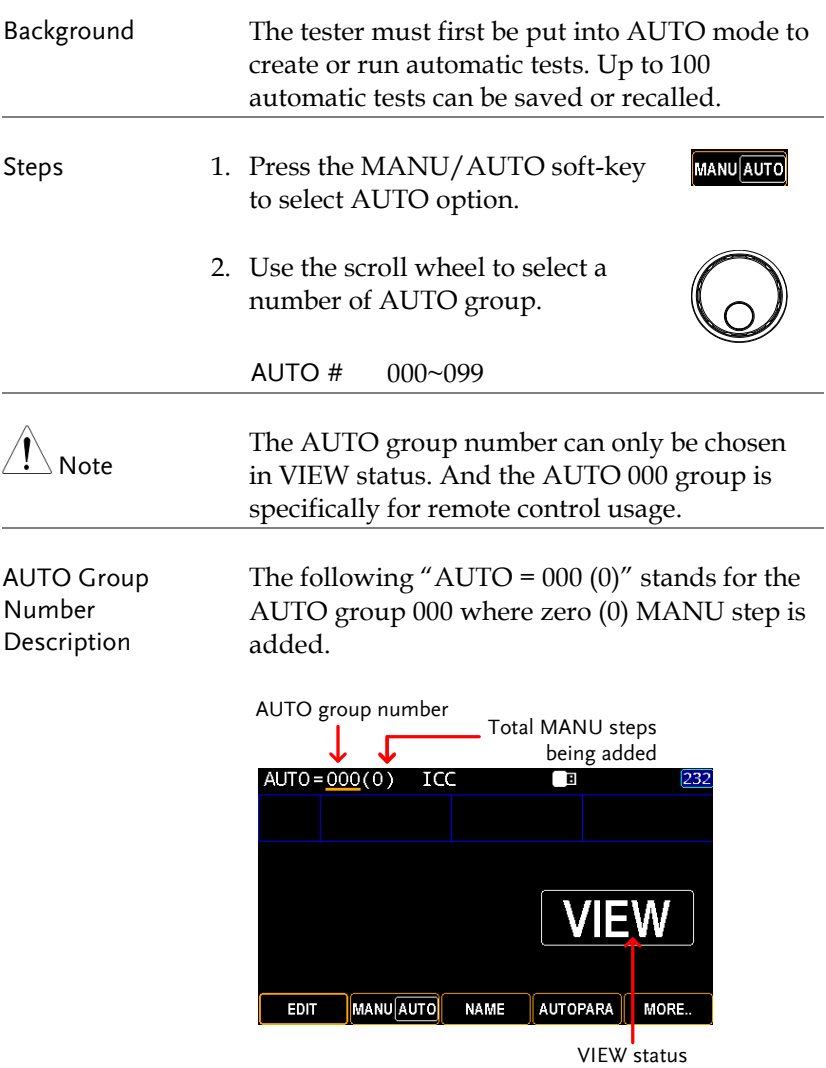

## <span id="page-92-0"></span>Creating an AUTO Test Name

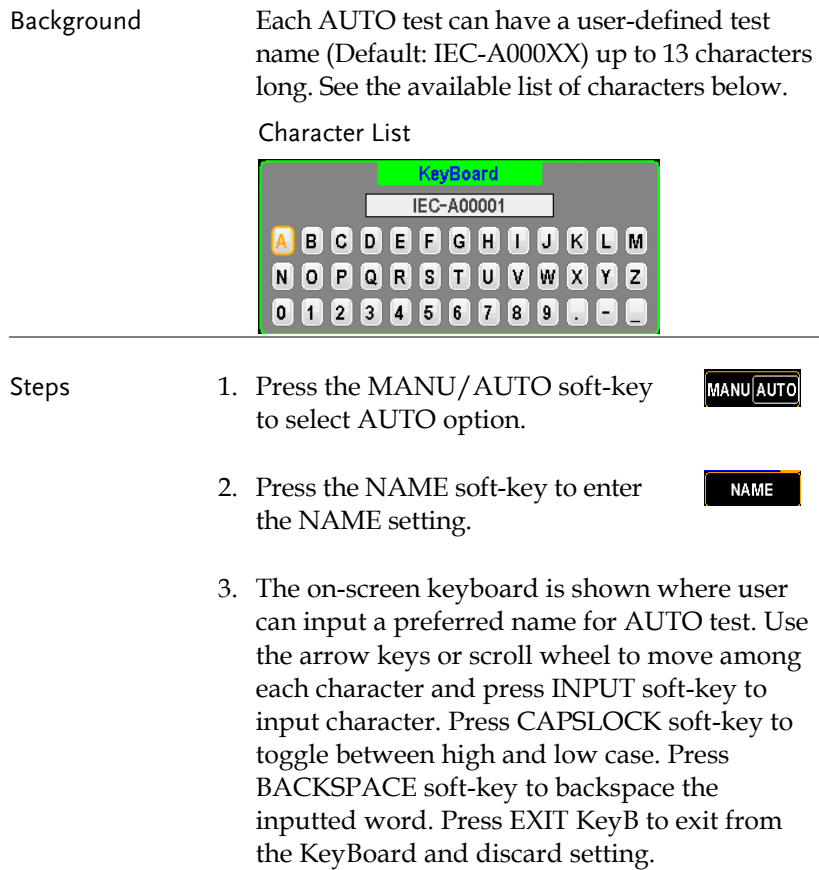

SAVE

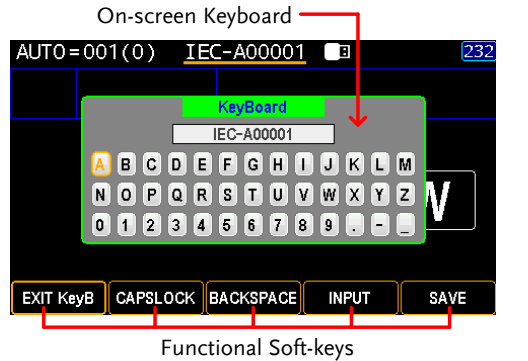

4. Press the SAVE soft-key to confirm the input name.

### <span id="page-93-0"></span>Adding a MANU Step to the AUTO Test

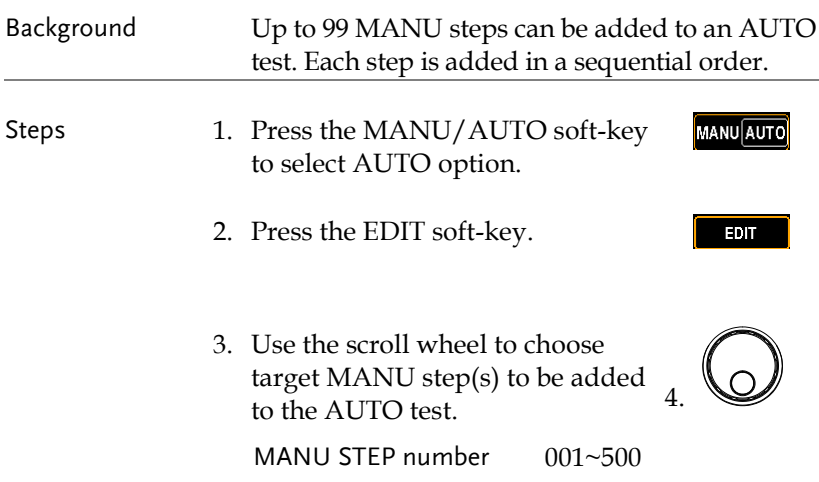

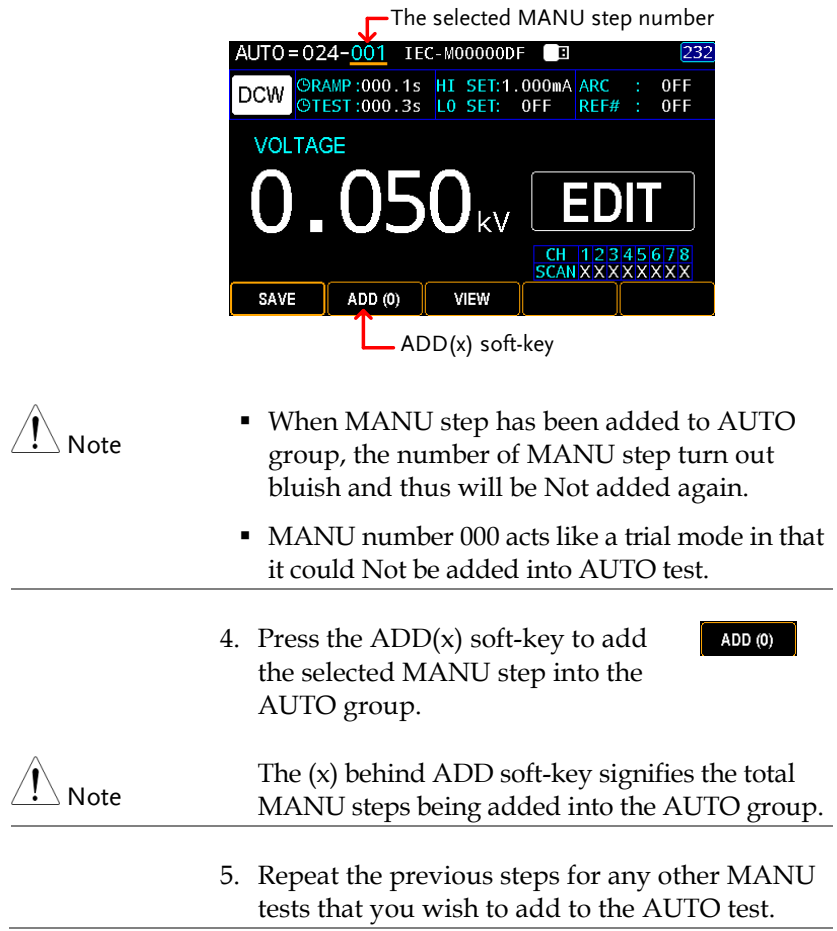

### <span id="page-94-0"></span>Viewing and Editing AUTO Group

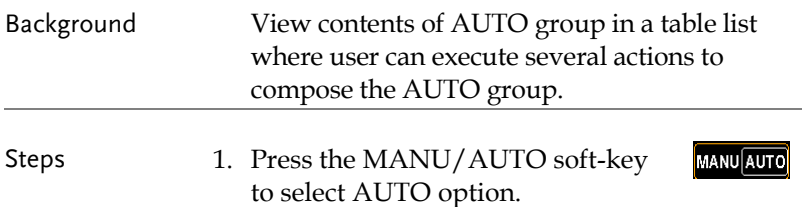

2. Press the VIEW soft-key to enter the table page.

VI W

| List of MANU steps of AUTO group    |         |            |               |  |                 |  |                    |                 |                 |
|-------------------------------------|---------|------------|---------------|--|-----------------|--|--------------------|-----------------|-----------------|
| MANU=019(98) IEC-M00005<br>232<br>间 |         |            |               |  |                 |  |                    |                 |                 |
|                                     | SN STEP | MODE       | <b>VOLT</b>   |  | HI SET          |  | LO SET             | <b>SCAN</b>     |                 |
| 01                                  | 005     | <b>DCM</b> | 0.050kV       |  | 1.000mA         |  | 0 <sub>FF</sub>    | <b>XXXXXXXX</b> |                 |
| 0 <sup>2</sup>                      | 016     | TR.        | 0.500kV       |  | 0FF             |  | 050.0MQ            | <b>HXXLXXXX</b> |                 |
| 03                                  | 027     | <b>IR</b>  | 0.052kV       |  | 0FF             |  | $000.1$ M $\Omega$ | <b>XHLXHHXX</b> |                 |
| 04                                  | 023     | PA         |               |  |                 |  |                    |                 |                 |
| 05                                  | 024     | 0SC        | 0.050kV       |  | $STD# \implies$ |  | 008µA              |                 | <b>XHXXXXXX</b> |
| 06                                  | 013     | ACM        | 0.500kV       |  | 1.000mA         |  | 0FF                |                 | <b>HXXLXXXX</b> |
| $\Omega$                            | 014     | ACM        | 0.500kV       |  | 1.000mA         |  | 0FF                |                 | <b>XHXLXXXX</b> |
| 08                                  | 015     | ACM        | 0.500kV       |  | 1.000mA         |  | 0 <sub>FF</sub>    |                 | <b>XXHLXXXX</b> |
| EXIT                                |         |            | <b>DELETE</b> |  | DEL ALL         |  | <b>INSERT</b>      |                 |                 |
|                                     |         |            |               |  |                 |  |                    |                 |                 |

Functional Soft-keys

- Delete MANU Step 3. Use the scroll wheel to move to each MANU step. Press DELETE soft-key to remove MANU step from the table or press DEL ALL to remove the entire MANU steps.
- Insert MANU Step 4. Use the scroll wheel to move to each MANU step. Press INSERT soft-key to enter the next page.
	- 5. From the screen below, use the scroll wheel to move to each MANU step followed by pressing INSERT soft-key to add target MANU step into the AUTO list. Press the RETURN soft-key to discard insert action.

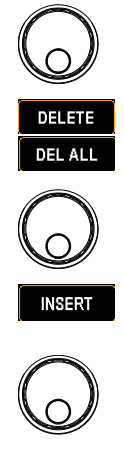

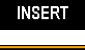

**RETURN** 

**EXIT** 

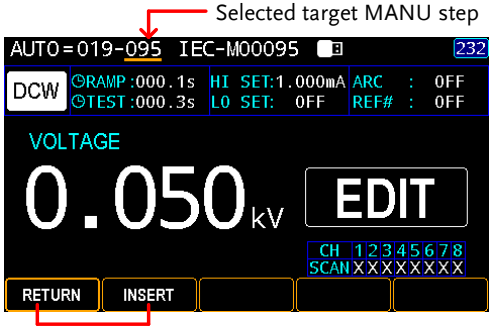

Functional Soft-keys

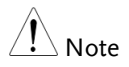

When MANU step has been added to AUTO group, the number of MANU step turn out bluish and thus will be Not added again.

6. Press the EXIT soft-key to leave from the AUTO table list.

### <span id="page-96-0"></span>Setting AUTO Parameters

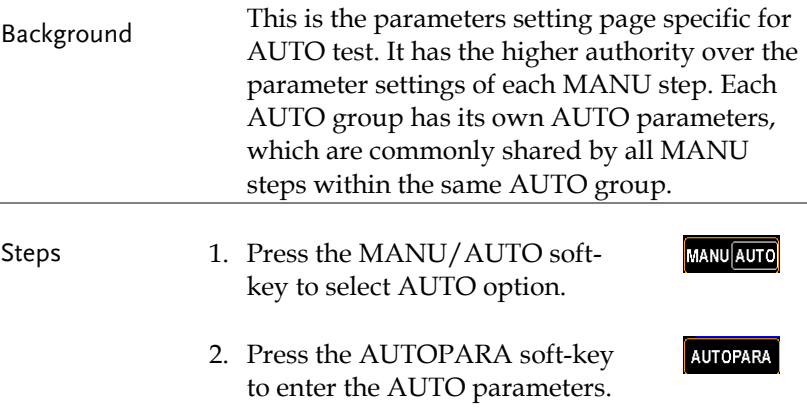

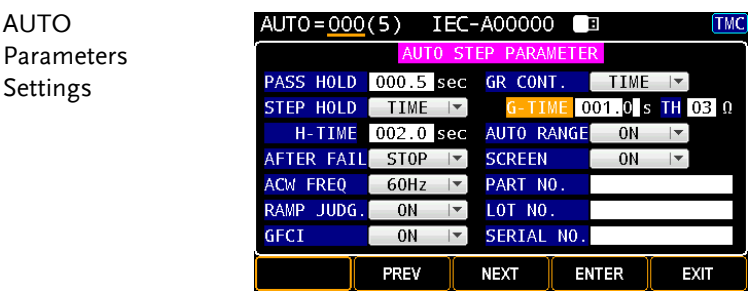

#### PASS HOLD

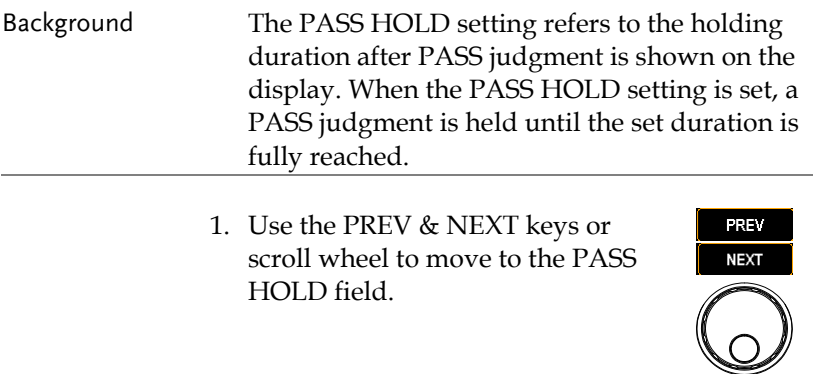

2. Press the ENTER soft-key followed by using the arrow keys and scroll wheel to define a duration.

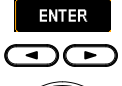

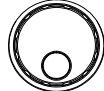

**ENTER** 

- PASS HOLD  $000.2s \sim 999.9s$
- 3. Press the ENTER soft-key to confirm the setting

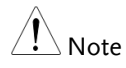

The STOP key can be pressed at any time in the set duration of PASS HOLD to promptly halt the set PASS HOLD duration.

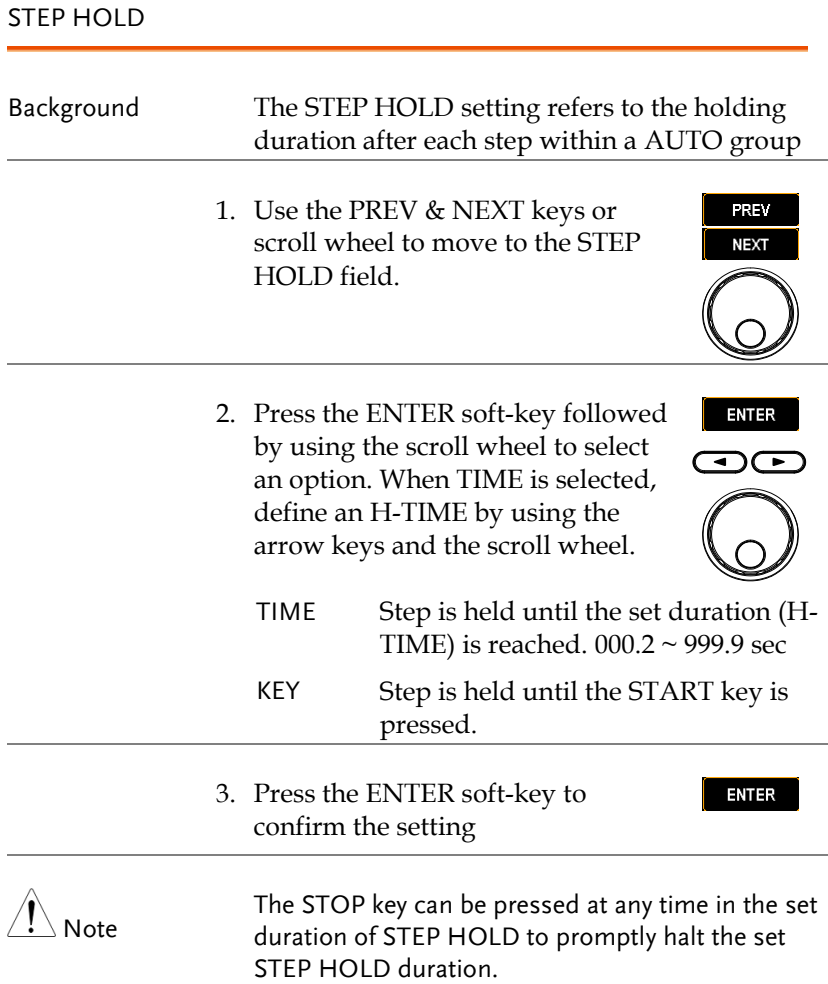

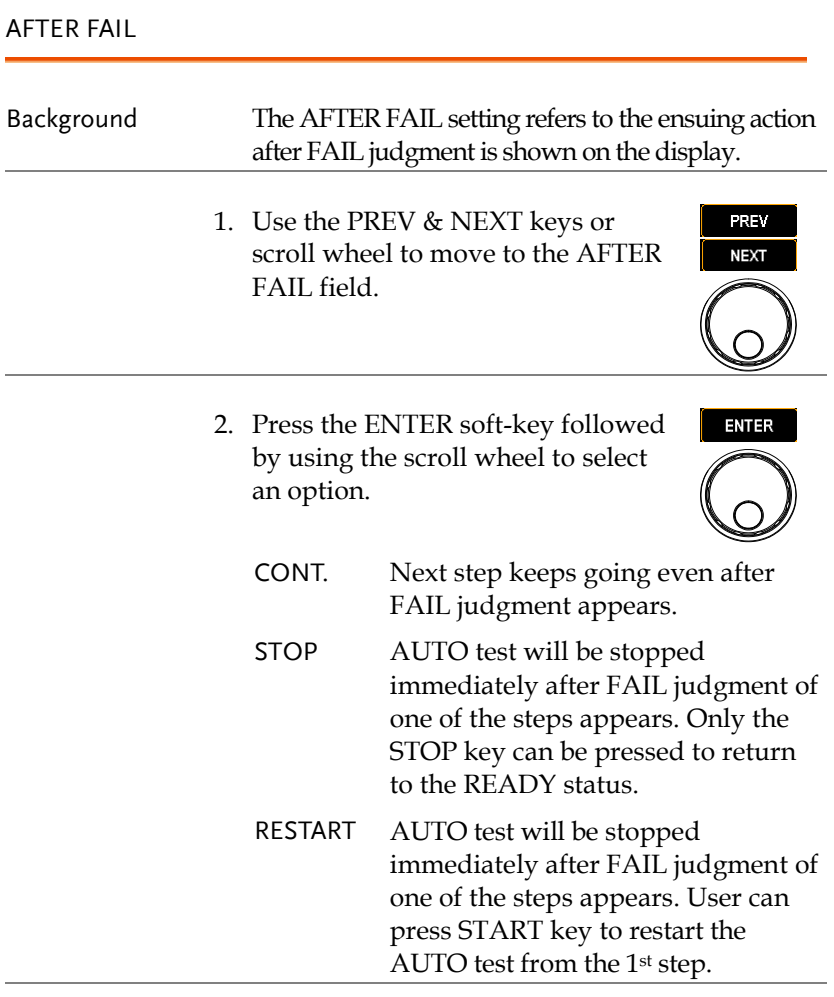

3. Press the ENTER soft-key to confirm the setting

ENTER

# **GWINSTEK**

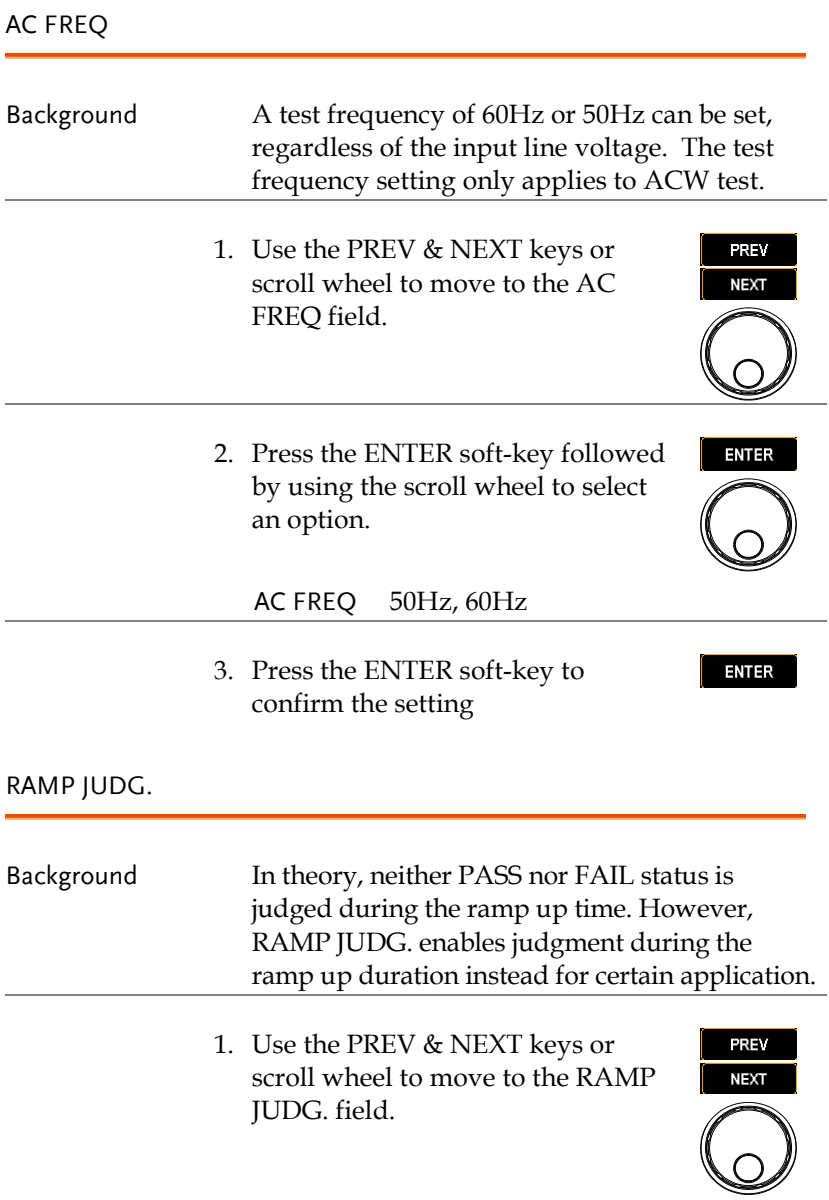

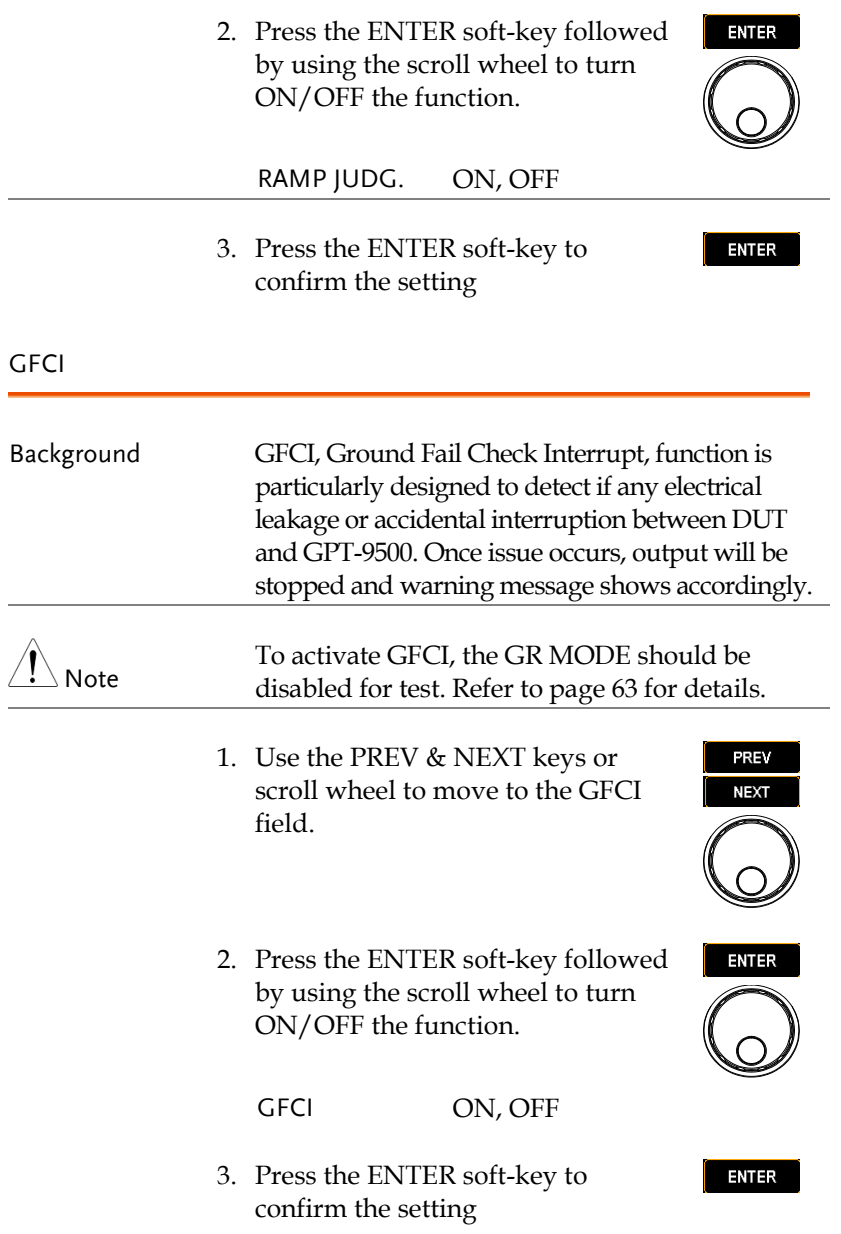

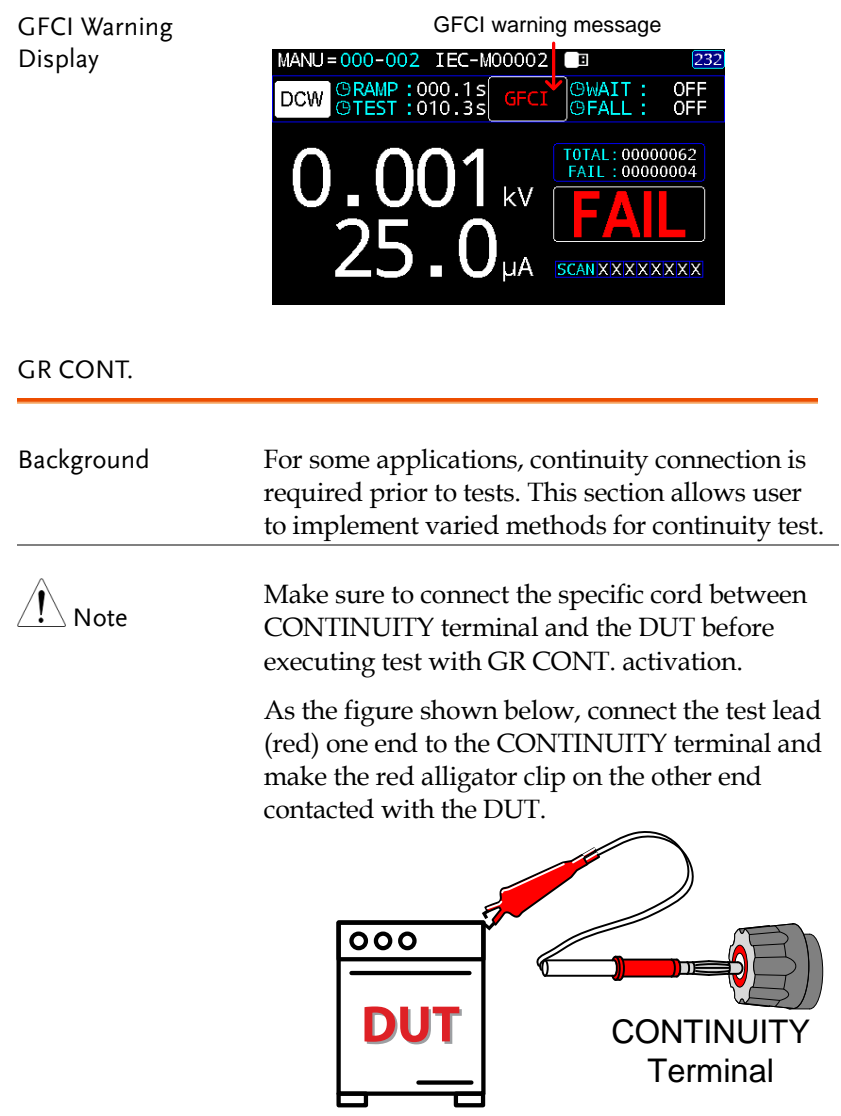

- 1. Use the PREV & NEXT keys or scroll wheel to move to the GR CONT. field.
- 2. Press the ENTER soft-key followed by using the scroll wheel to select an option. When TIME is selected, define a G-TIME and TH by using the arrow keys and the scroll wheel.

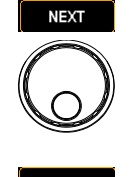

**PREV** 

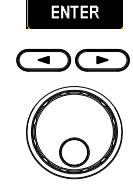

KEY Test cannot be proceeded to until continuity connection is well established.

- TIME After continuity connection is wired, test will be started after the set time duration (G-TIME from  $000.2 \sim 999.9$ sec) and the set threshold value (TH from 01 ~ 50 Ω) are reached. Note that the set time will recount if continuity connection is disrupted amid the set time duration.
- 3. Press the ENTER soft-key to confirm the setting

**ENTER** 

OFF<br>OFF

KEY Test is stopped with GR CONT message<br>AUTO=000-001 TEC=A0000 T B GR CONT. Displays <mark>@RAMP:000.1s</mark><br>@TEST:001.0s DCW **OFALL** T0TAL: 00000043 k١,  $STFP-1/2$ μA **SCANHHHHHHHH** 

**104**

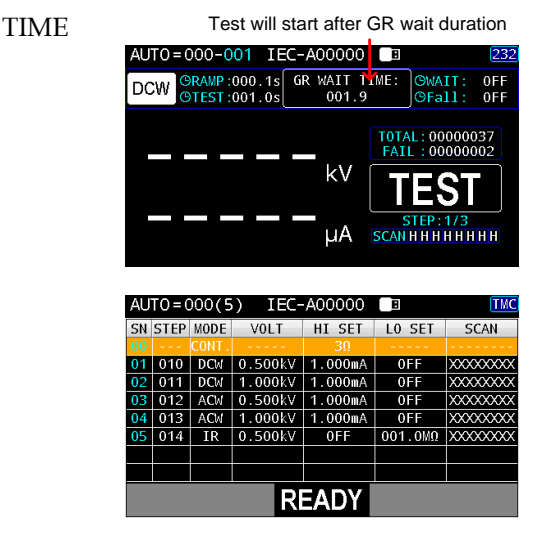

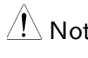

 $\hat{A}$  Note When all steps of AUTO test are completed, if user intends to redo AUTO test again on the basis of TIME setting of GR CONT., please pull out followed by plugging in the test lead of CONTINUITY terminal so that continuity test will be proceeded properly before all steps of AUTO test.

# **GWINSTEK**

#### AUTO RANGE

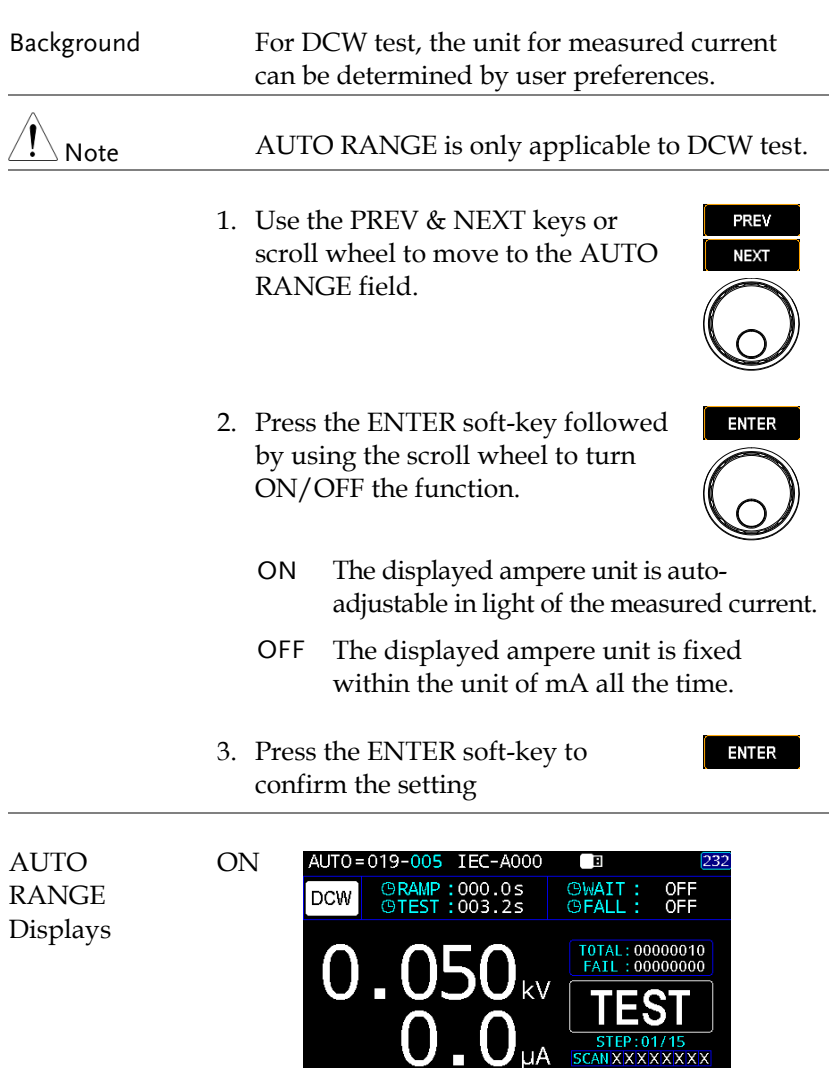

Ampere unit adjusts in accord with measured current

T

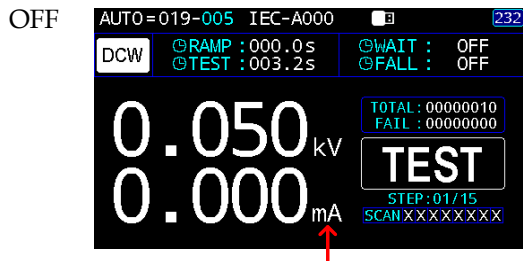

Ampere unit is fixed with the unit of mA

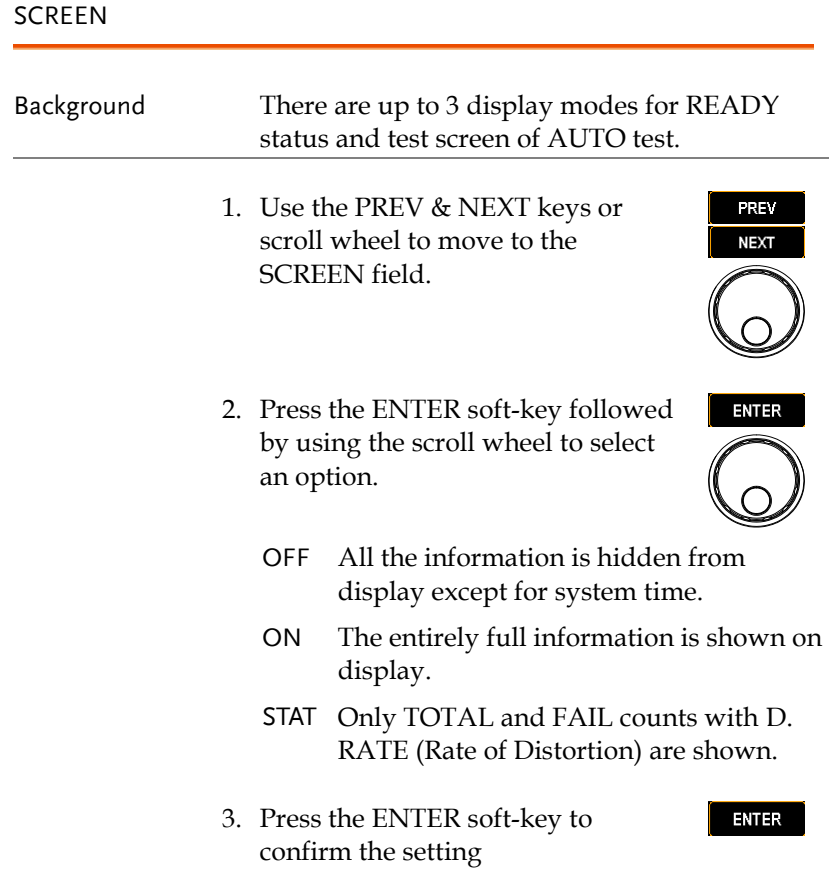

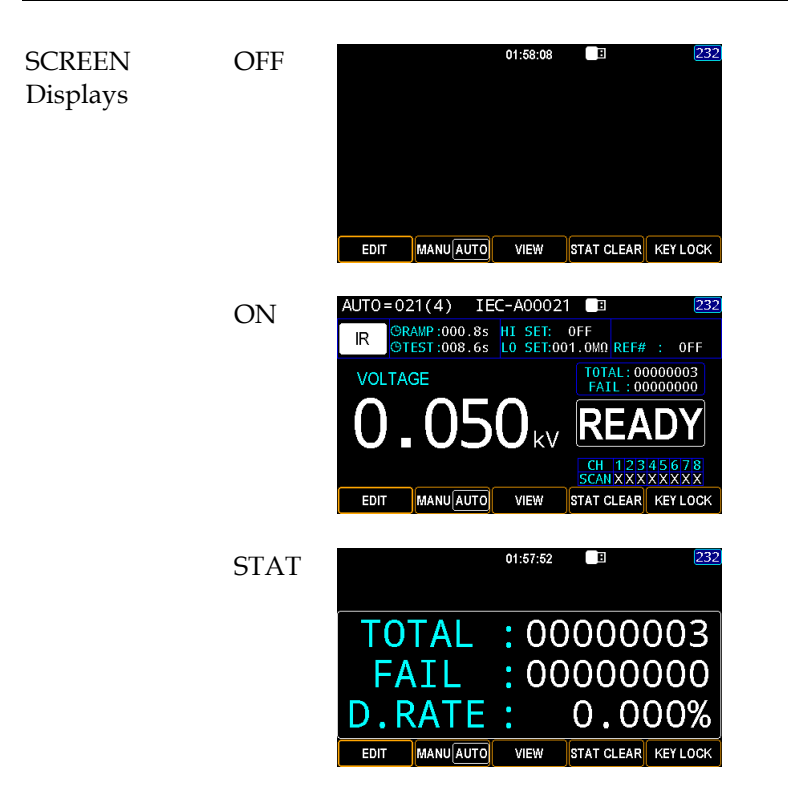

PART NO., LOT NO. & SERIAL NO.

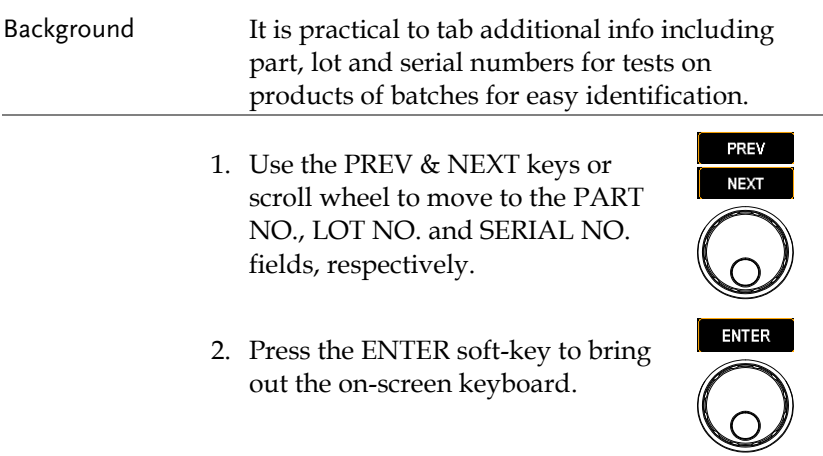
3. Use the arrow keys or scroll wheel to move among each character and press INPUT soft-key to input character. Press CAPSLOCK softkey to toggle between high and low case. Press BACKSPACE soft-key to backspace the inputted word. Press EXIT KeyB to exit from the KeyBoard and discard setting.

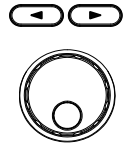

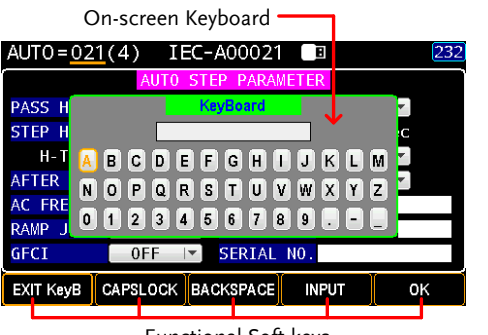

Functional Soft-keys

4. Press the OK soft-key to confirm. **OK** 5. Press the SAVE soft-key to finish the SAVE AUTOPARA setting.

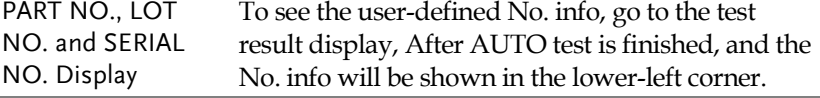

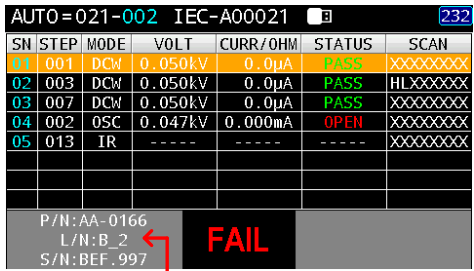

The No. info is superimposed in AUTO test result display

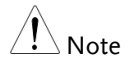

It is available to press the EXIT soft-key anytime to leave the AUTOPARA setting page.

# Getting the Reference Value

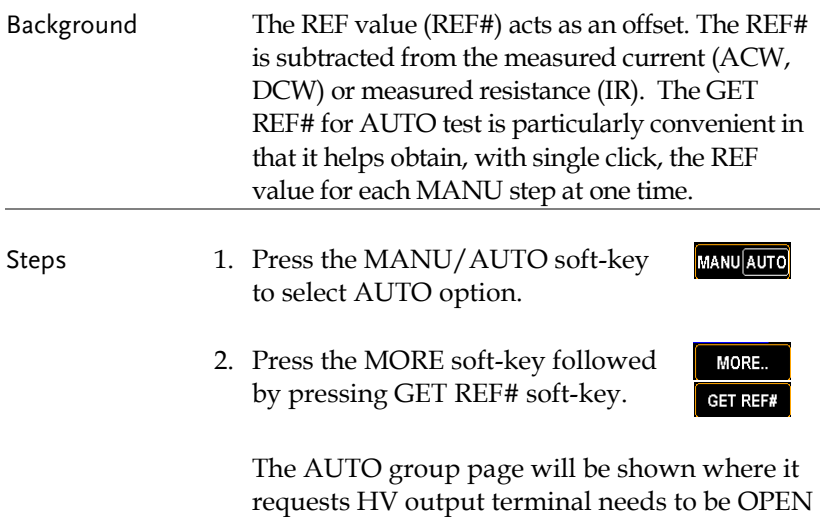

prior to pressing START key to get REF#.

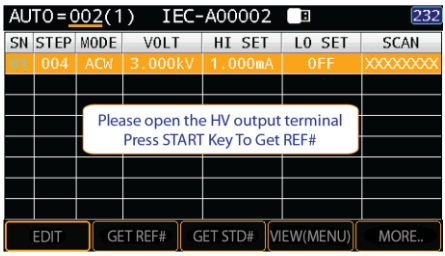

3. After pressing the START key, REF# of each step will be obtained in sequence and the prompt message shows OK.

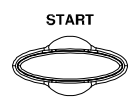

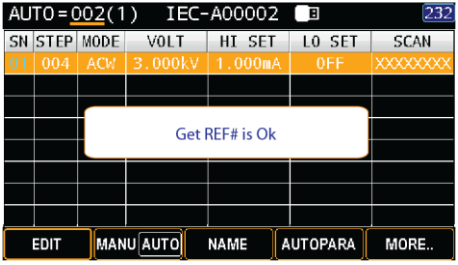

4. Press the ESC key to return to the VIEW status of AUTO group where the REF# will be shown in each MANU step.

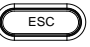

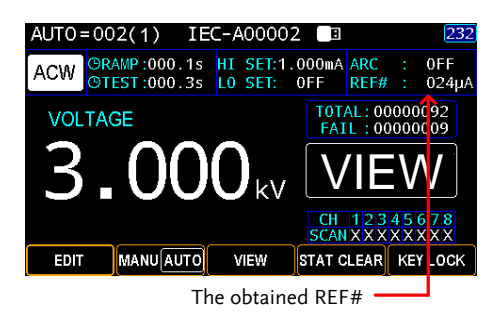

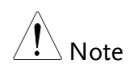

To see REF# of each MANU step, refer to page [114](#page-113-0) for details on AUTO step viewing.

MORE.. CLRREF#

Clear the REF# When it is in VIEW or READY **MANU** AUTO status, press the MANU/AUTO soft-key to select AUTO option.

> Press the MORE soft-key followed by pressing CLR REF# soft-key. The REF# will be thus zeroing.

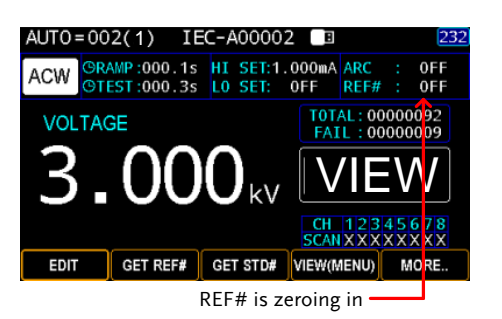

## Getting the Standard Value

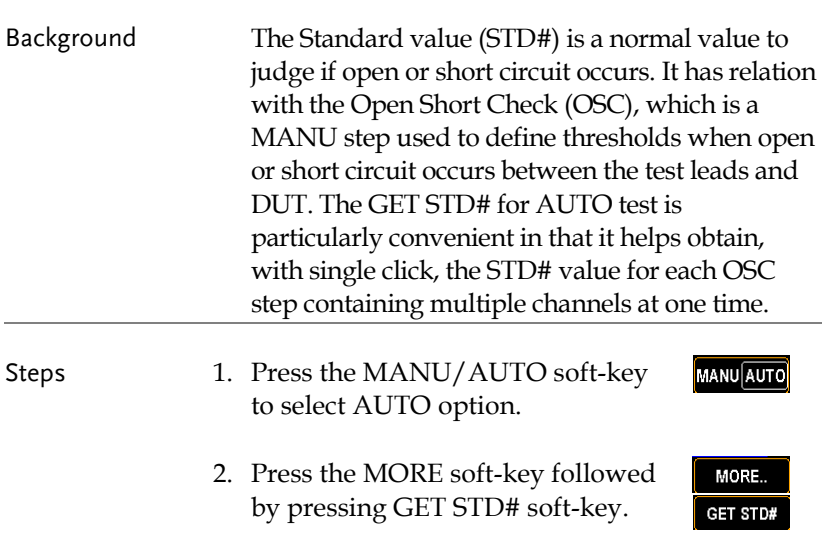

The AUTO group page will be shown where it requests GPT-9500 needs to connect to DUT prior to pressing START key to get STD#.

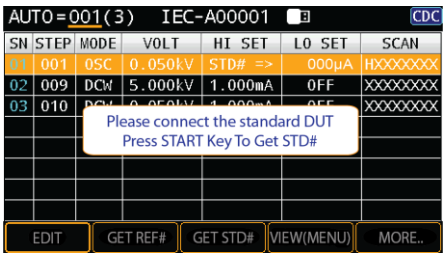

3. After pressing the START key, STD# of each OSC step will be obtained in sequence and the prompt message shows OK.

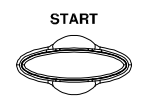

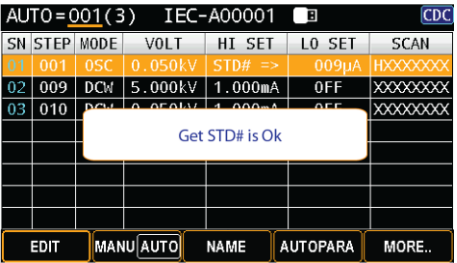

4. Press the ESC key to return to the VIEW status of AUTO group where the STD# will be shown in each OSC MANU step.

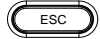

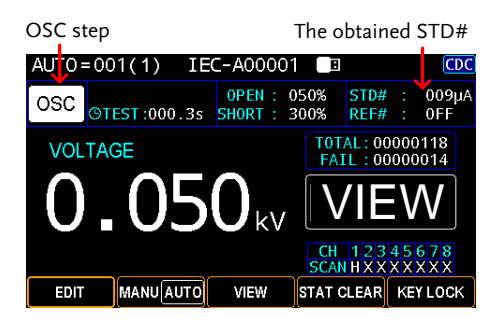

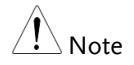

- Refer to page [75](#page-74-0) for details on setting open circuit and short circuit thresholds.
- To see STD# of each OSC step, refer to page [114](#page-113-0) for details on AUTO step viewing.
- The OSC will be invalid when Standard value (STD#) is defined less than 30uA

# <span id="page-113-0"></span>Viewing Steps in AUTO Group

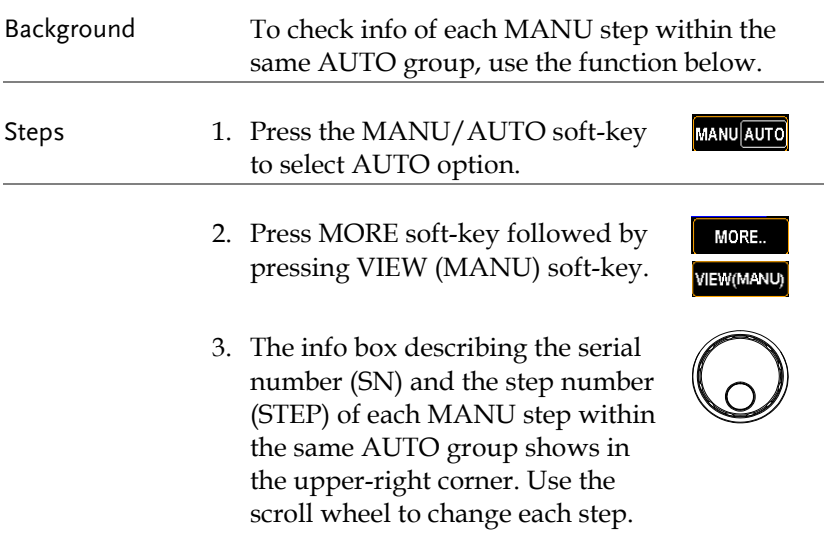

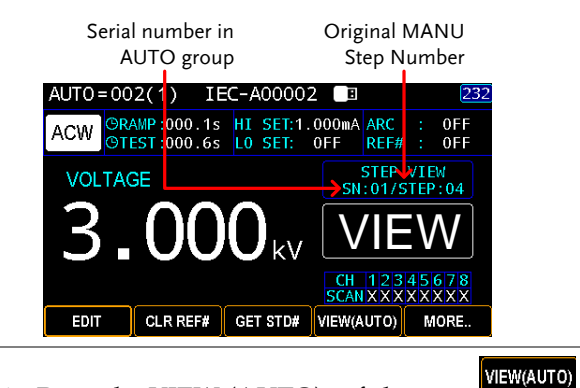

4. Press the VIEW (AUTO) soft-key to exit from the viewing page.

MANU step Info box disappears

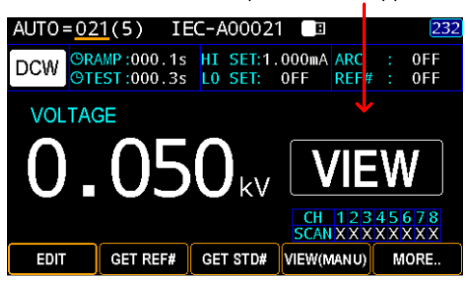

# Viewing Parameters Settings of Each Step in List

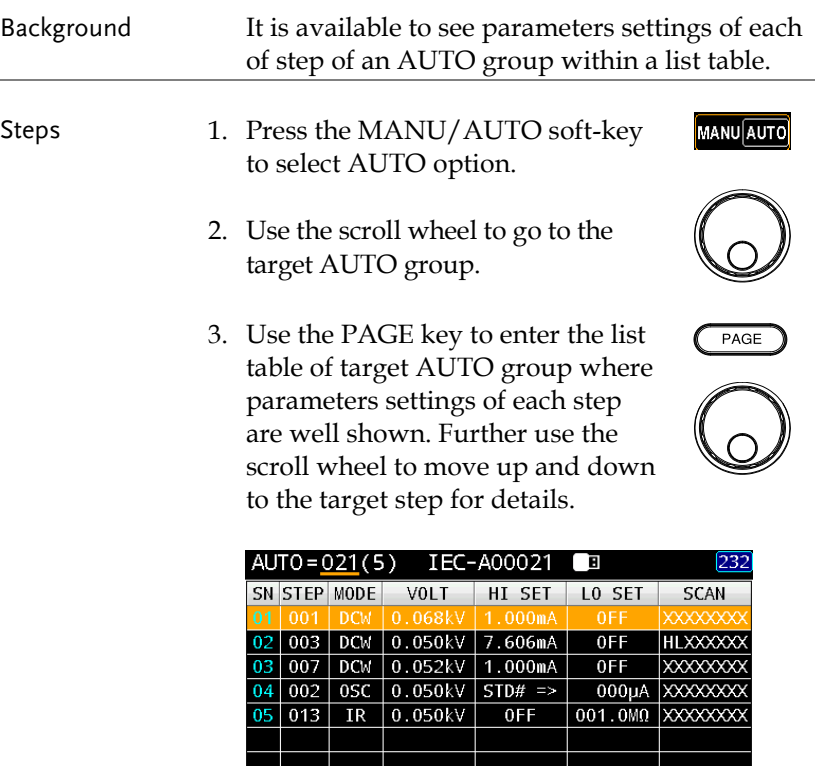

MANU AUTO

EDIT

**NAME** 

AUTOPARA

MORE..

## Page View in AUTO Test

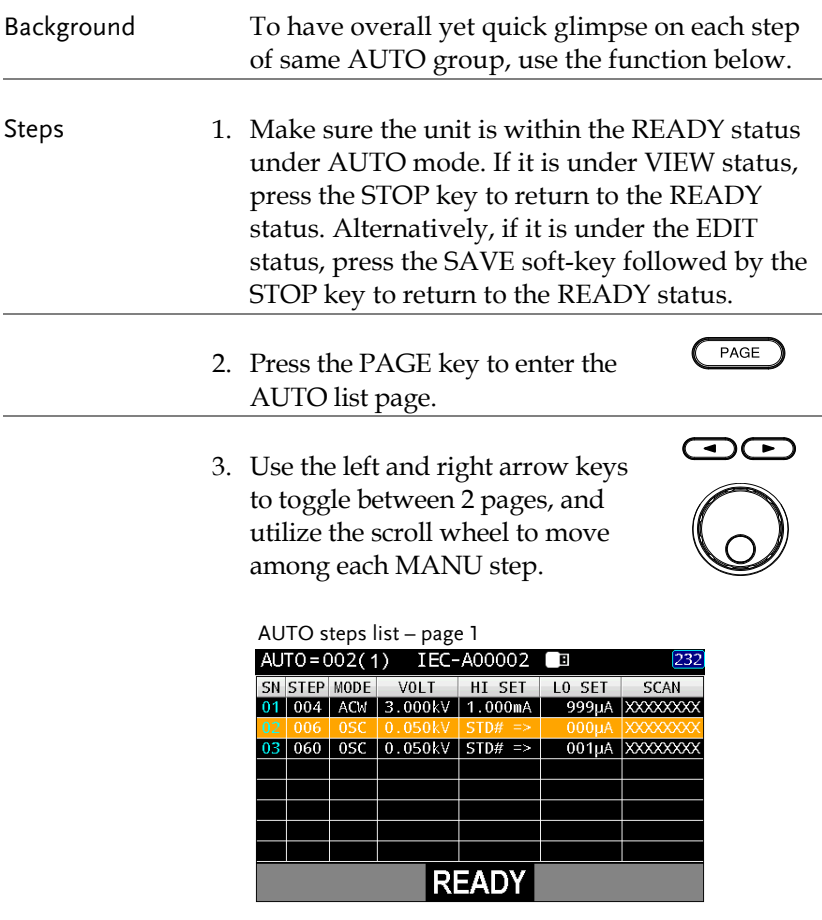

The page 1, in addition to the fixed serial number (SN), MANU step number (STEP) and MODE), includes the set test VOLT, HI & LO SET as well as SCAN deployment.

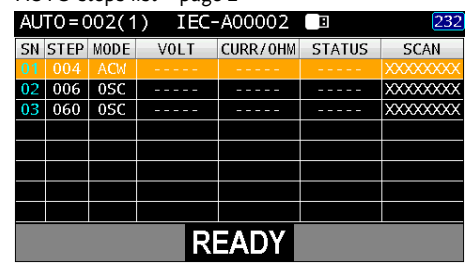

 $AIITO$  steps list – page 2

The page 2, in addition to the fixed serial number (SN), MANU step number (STEP) and MODE), includes actual test VOLT, measured CURR/OHM, judged STATUS and the actual SCAN judgments of each channel.

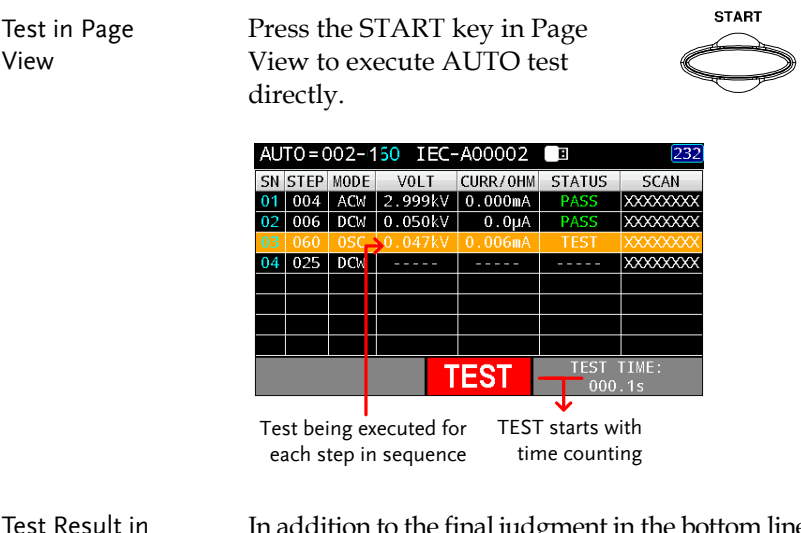

Test Result in Page View addition to the final judgment in the bottom line, the judged status of each step is clearly shown.

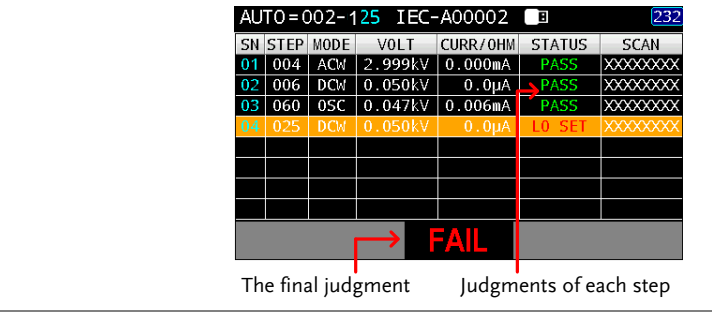

Exit the Page View

Press the ESC key to return to the READY status of AUTO test.

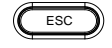

## Clear the tests state

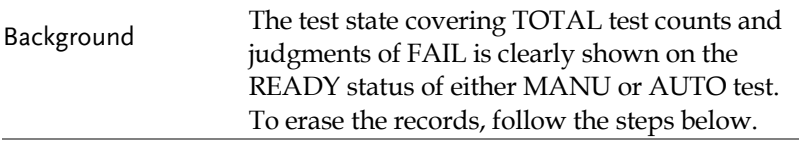

Steps 1. Make sure the unit is within the READY status. If it is under VIEW status, press the STOP key to return to the READY status. Alternatively, if it is under the EDIT status, press the SAVE softkey followed by the STOP key to return to the READY status.

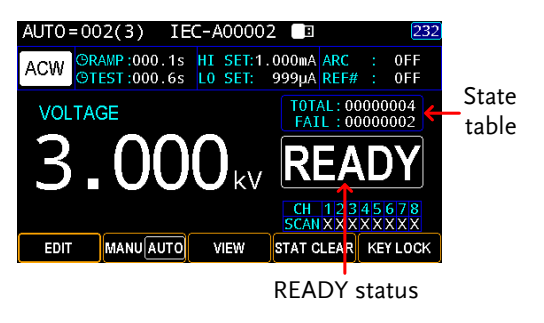

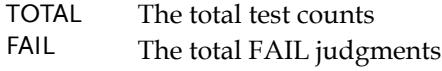

2. Press and hold the STAT CLEAR soft-key for 1 second.

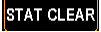

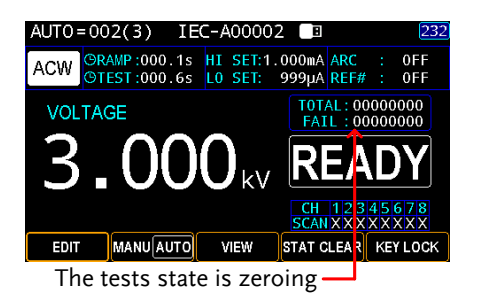

# Set a Panel Key Lock

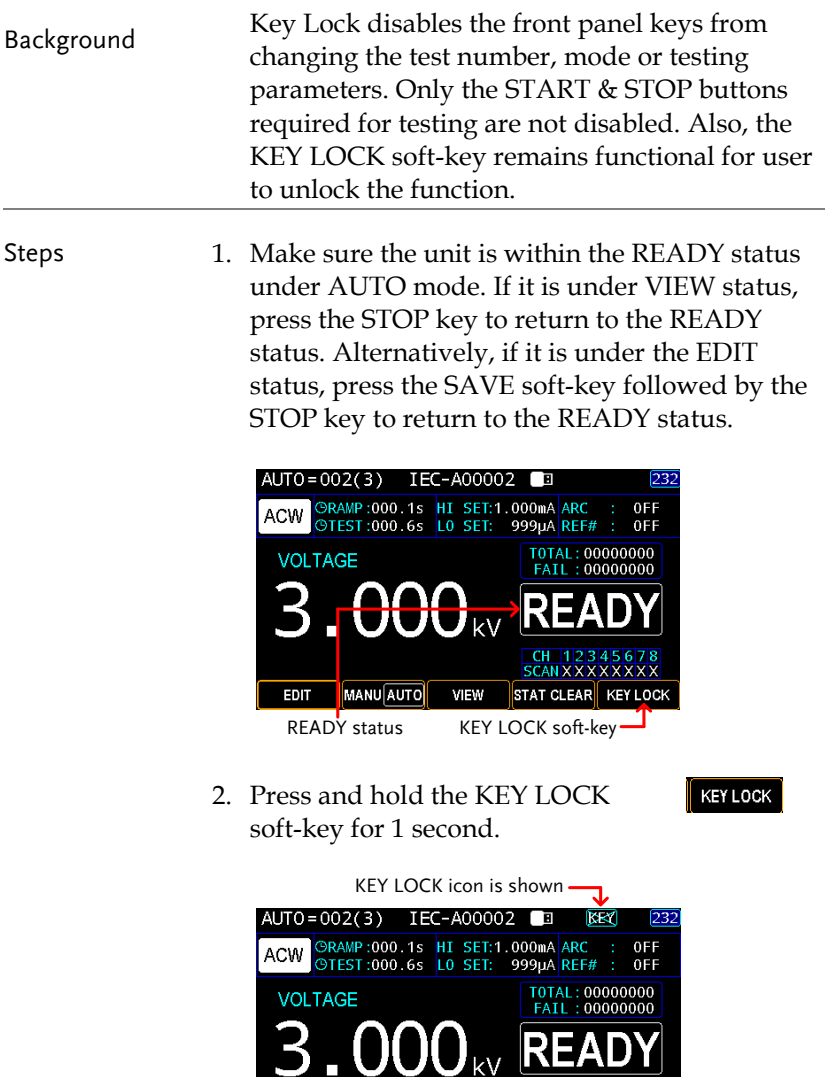

All soft-keys are disabled except for KEY LOCK

VIEW

MANU AUTO

**CH 123456**<br>SCANXXXXXX

STAT CLEAR KEY LOCK

Unlock Key Lock 3. Again, press and hold the KEY LOCK soft-key for 1 second.

**KEY LOCK** 

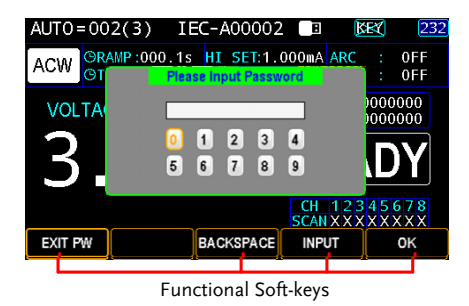

- 4. The on-screen keyboard is shown where user can input password to unlock the key lock. Use the scroll wheel to move among each number and press INPUT soft-key to input number. Press BACKSPACE soft-key to backspace the inputted word. Press EXIT PW to exit from the KeyBoard and discard setting.
- 5. Press the OK soft-key to unlock the KEY LOCK function.

0K

# Running an Automatic Test

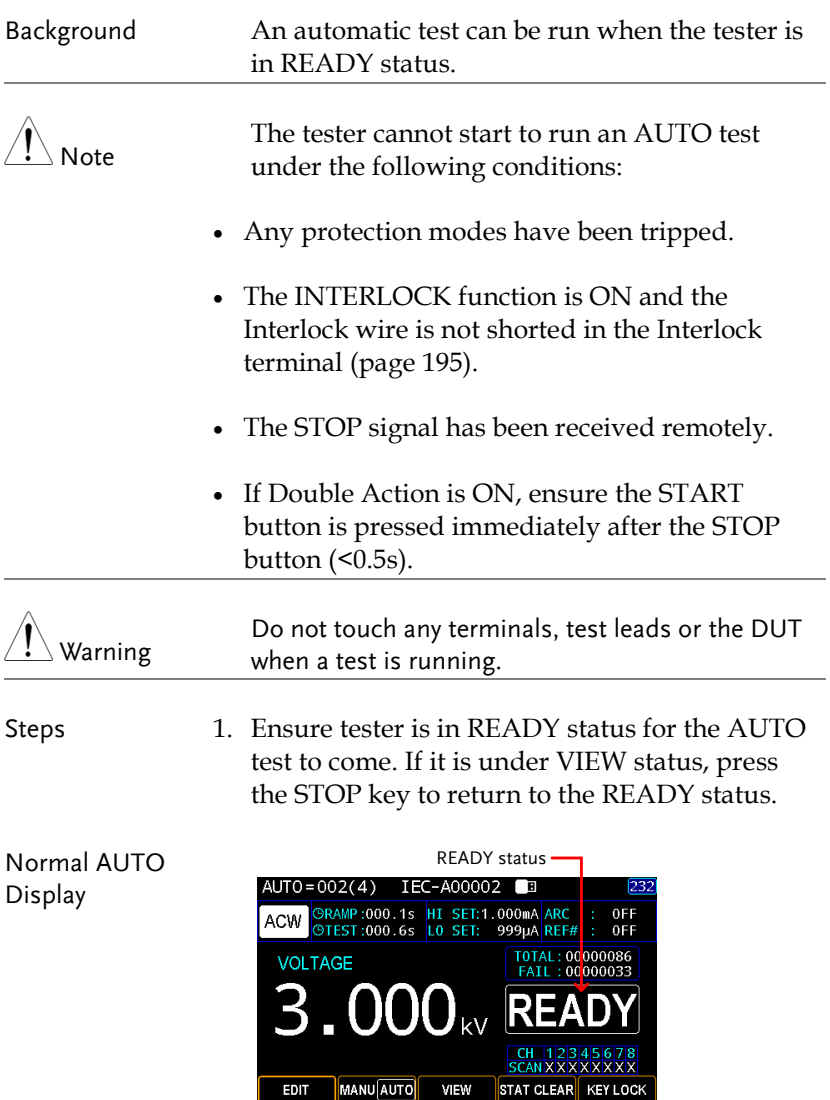

**START** 

AUTO Page View Display

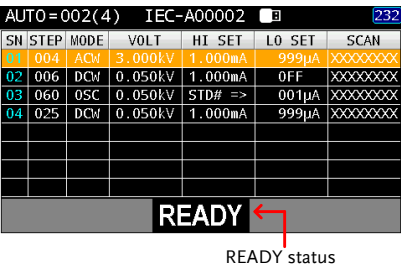

- 2. Press the START button when the tester is in the READY status. The AUTO test starts automatically and the display changes to each MANU step in sequence.
- 3. Each MANU step will start by showing the ongoing RAMP time followed by the ongoing TEST time and the ongoing WAIT time and finally the ongoing FALL time. All steps will be tested in sequence until the last test has finished or the test is stopped.

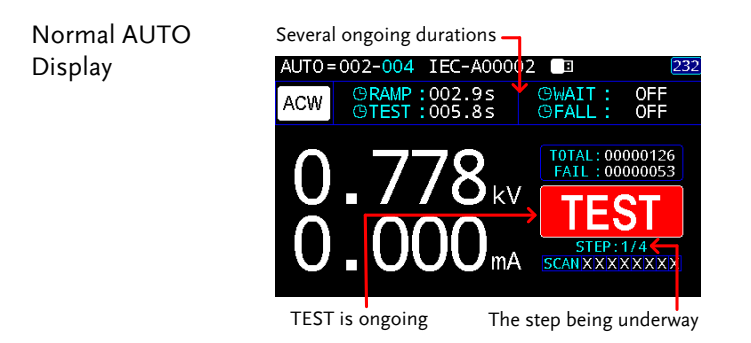

AUTO Page View Display

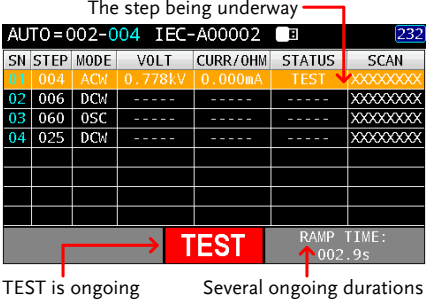

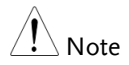

WAIT and FALL time only appear when user has activated them. See page [59](#page-58-0) and pag[e 61](#page-60-0) for details.

PASS HOLD 1. If Pass Hold is set for an AUTO test, then the tester will hold for the set duration when PASS judgment for the entire steps occurs. See page [98](#page-97-0) for more details.

> Normal AUTO Display for PASS HOLD

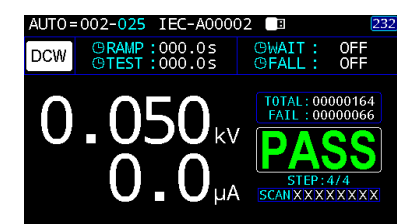

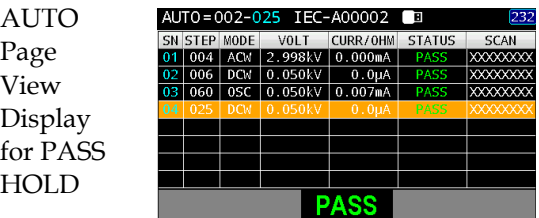

- 2. The PASS indicator on the front panel will also be lit. The buzzer will sound when activated.
- 3. To repeat the AUTO test again, press the START button.

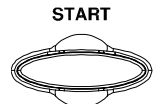

**PASS** 

4. To exit from the PASS HOLD status, press the STOP button.

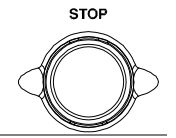

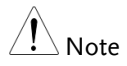

When in the PASSHOLD status, only the START and STOP buttons can be pressed, all other keys are disabled.

**XXXXXXX XXXXXXX** XXXXXXX

WAIT KEY

- STEP HOLD 1. If Step Hold is set for an AUTO test, then the tester will hold for each step, whether it is PASS or FAIL judgment, either for WAIT KEY or for HOLD TIME action. See pag[e 99](#page-98-0) for more details.
	- Normal AUTO Display for WAIT KEY

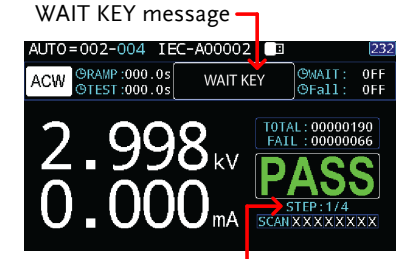

The step being held

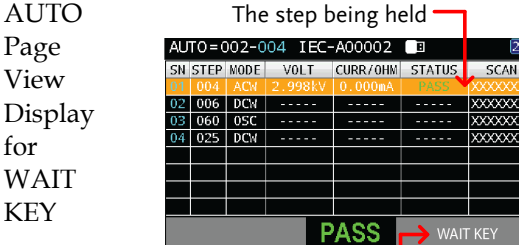

WAIT KEY message

SS

Normal Hold Time duration AUTO AUTO=002-004 IEC-A00002 **ORAMP:000.0s**<br>©TEST:000.0s HOLD TIME: @MAIT:<br>@Fall: OFF<br>OFF Display **ACW**  $002.9s$ for T0TAL: 00000190 FAIL 000000066 HOLD W TIME

The step being held

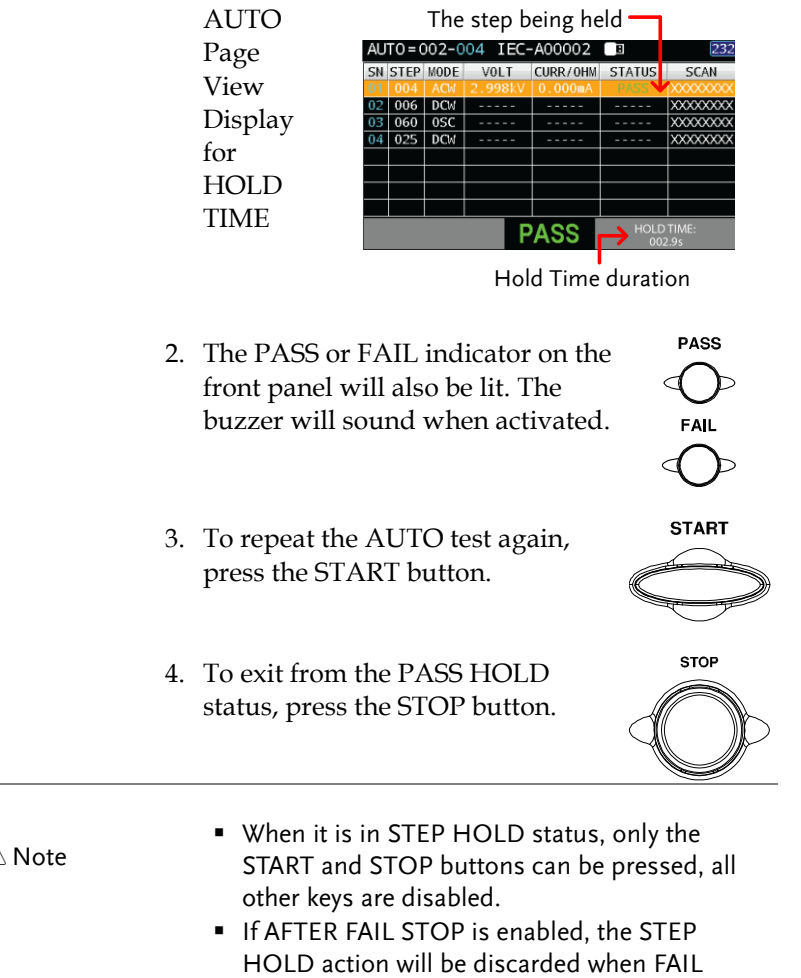

judgment occurs.

AFTER FAIL **STOP** 

1. If After Fail Stop is set for an AUTO test, then the tester will stop the whole AUTO test immediately when a FAIL judgment of anyone of the steps occurs. See page [100](#page-99-0) for more details.

AUTO = 002-004

Normal AUTO Display for AFTER FAIL **STOP** 

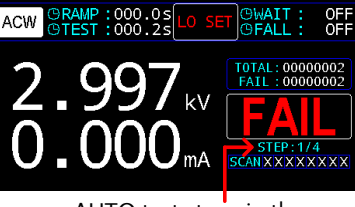

TFC-A00002

Гп

AUTO test stops in the 1st step immediately

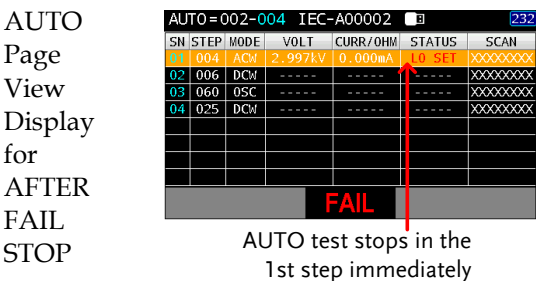

2. The FAIL indicator on the front panel will also be lit. The buzzer will sound when activated.

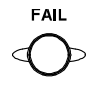

3. When FAIL is displayed on-screen, press the STOP button to return to the READY status.

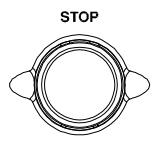

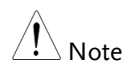

When AFTER FAIL STOP occurs, only the STOP button can be pressed, all other keys are disabled. AFTER FAIL RESTART 1. If After Fail Restart is set for an AUTO test, then the tester will stop the whole AUTO test immediately when a FAIL judgment of anyone of the MANU steps occurs. And it is available to press the START key to restart the AUTO test. See page [100](#page-99-0) for more details.

> Normal AUTO Display for AFTER FAIL RESTART

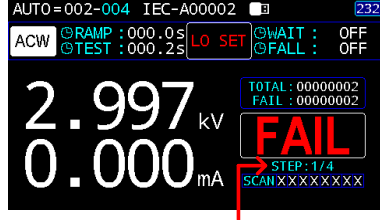

AUTO test stops in the 1st step immediately

**AUTO** Page View Display for AFTER FAIL RESTART

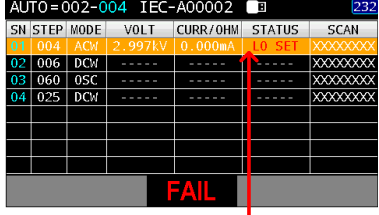

AUTO test stops in the 1st step immediately

2. The FAIL indicator on the front panel will also be lit. The buzzer will sound when activated.

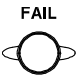

3. When FAIL is displayed on-screen, press the STOP button to return to the READY status or press the START key to restart the AUTO test.

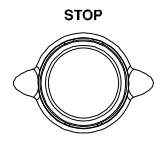

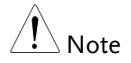

When AFTER FAIL RESTART occurs, only the START and STOP buttons can be pressed, all other keys are disabled.

**STOP** 1. To stop the AUTO test at any time Stop a Running Test when it is running, press the STOP button. The AUTO test will stop immediately. When the STOP button is pressed, a judgment is not made on the current test and any remaining tests are aborted. All panel keys except the STOP and START buttons are disabled when the tester has been stopped. All the results up until when the AUTO test was stopped are shown on-screen. See page [134](#page-133-0) for more details on automatic test results. Below is example of an automatic test

that has been stopped in the midway. The remaining MANU steps are aborted without test results.

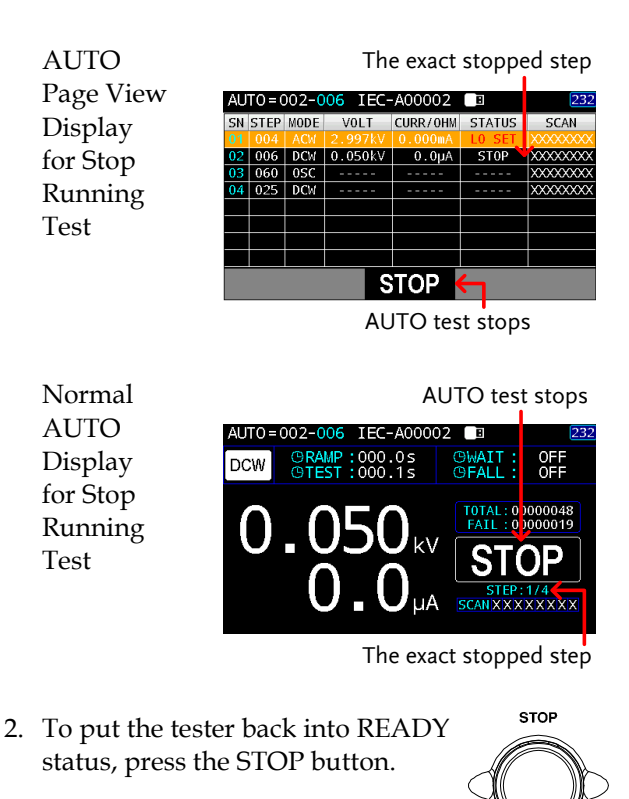

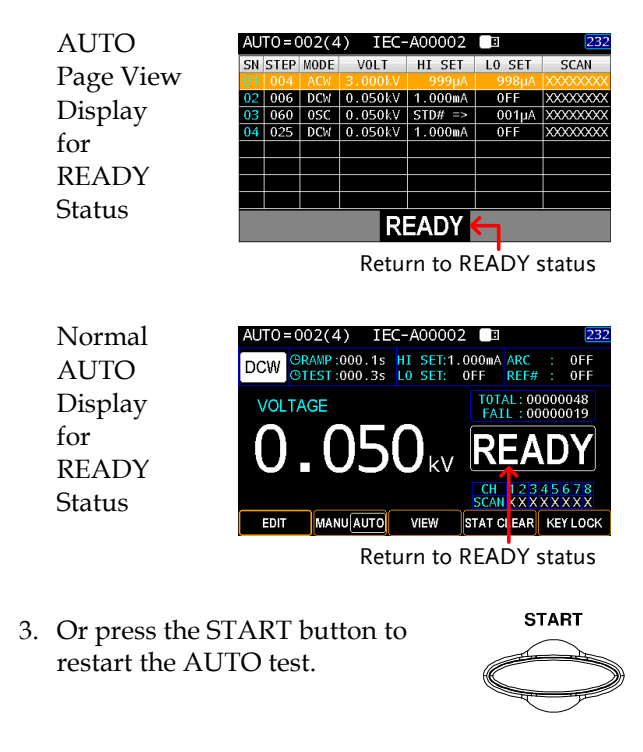

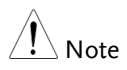

When in STOP status, only the START and STOP buttons can be pressed, all other keys are disabled.

## <span id="page-133-0"></span>AUTO Test Results

Background If all the test steps are allowed to run to completion (the AUTO test is not stopped or a protection setting is not tripped) then the tester will judge each step as either PASS or FAIL. This is shown as a table after the AUTO test has finished running. If the test has been stopped, then any remaining tests will not be run and thus the AUTO test will not finish running.

### Overview Test

Result of Normal **AUTO** Display

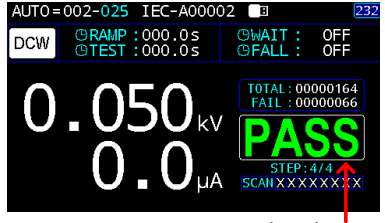

AUTO test result indicator

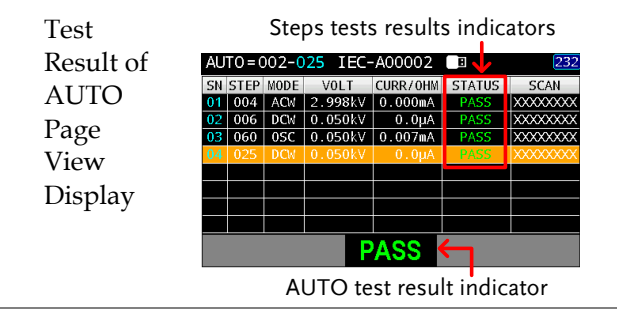

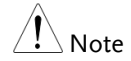

The PASS/FAIL/STOP result shown for an AUTO test as a whole depends on the results of all the steps (MANU steps) that compose an AUTO test. If Interlock function is enabled but without interlock wire shorted into Interlock terminal, the Interlock Open message will be shown and AUTO test will be unable to start. Refer to pag[e 156](#page-155-0) for details.

**PASS** 

PASS Result Each MANU step must be passed to present a PASS judgment on an AUTO test. When all the tests have been judged as PASS, the PASS indicator will be lit green and the buzzer will sound if activated.

> PASS Judgment of Normal **AUTO** Display

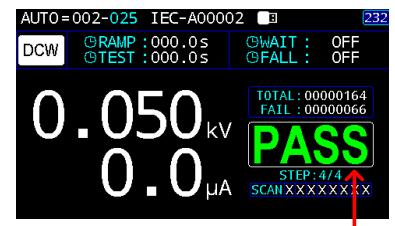

AUTO test PASS judgment

PASS Judgment of AUTO Page View Display

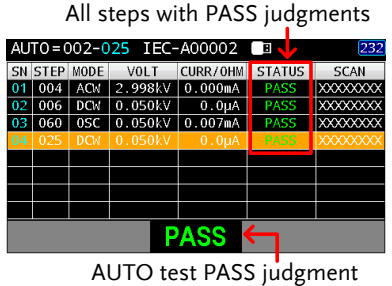

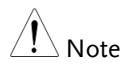

The Buzzer setting must to set to ON for the beeper to sound (page [143\)](#page-142-0).

**FAIL** FAIL Result **A FAIL result from a single MANU** step will result in FAIL judgment for the whole AUTO test. When any of the tests have been judged as FAIL, the FAIL indicator will be lit red and the buzzer will sound if activated. FAIL AUTO=002-004 IEC-A00002 .<br><mark>©RAMP:000.0s</mark><br>©TEST:000.2s ©WAIT<br>©FALL OFF<br>OFF Judgment **ACW** of Normal TOTAL: 00000002<br>FAIL: 00000002 AUTO Display AUTO test FAIL judgment One of steps with FAIL judgment FAIL Judgment  $10T0 = 002 - 125$ TFC-A00002 ▔ SN STEP MODE VOLT CURR/OHM STATUS of AUTO 004 ACW 2.999kV 0.000mA  $\frac{1}{\sqrt{2}}$ Page View  $060$  0SC 0.047kV 0.006mA  $\frac{1}{2}$  ixxxxxxxx Display AUTO test FAIL judgment

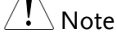

The Buzzer setting must to set to ON for the beeper to sound (pag[e 143\)](#page-142-0).

STOP Result Once a step is stopped, the AUTO test will be presented STOP in its result. In other words, if a MANU step is stopped, the entire AUTO test turns out STOP status, neither PASS nor FAIL judgment. And the remaining MANU step(s) will be ignored with blank in test result field.

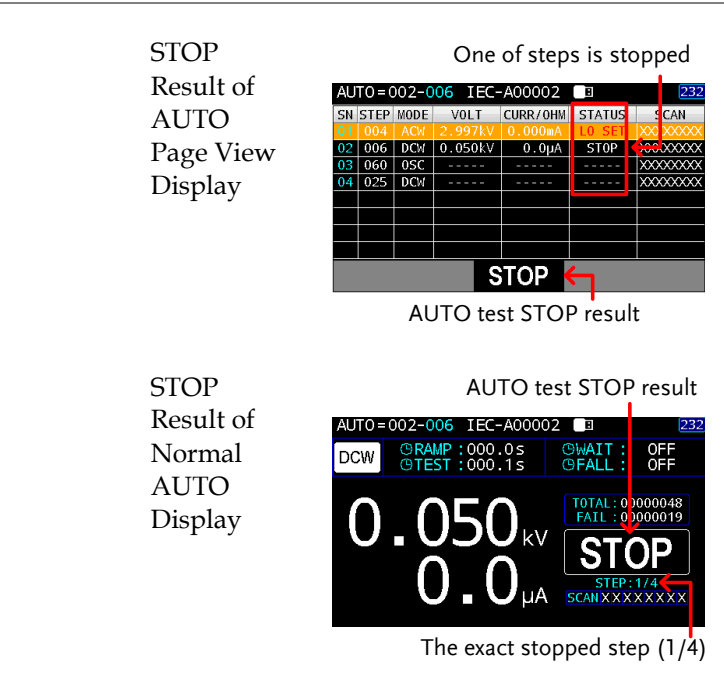

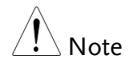

The Buzzer setting must to set to ON for the beeper to sound (page [143\)](#page-142-0).

Steps of 1. When an AUTO test is finished, the  $\bigcirc$ Viewing Results detailed test results along with values of each step are presented within the resultant table. Press the arrow keys to toggle different pages and use the scroll wheel to move among steps for checking.

> The page 1 shown below, in addition to the fixed step of serial number (SN), MANU step number (STEP) and MODE, includes the actual test VOLT, measured CURR/OHM, judged STATUS and the actual SCAN judgments of each channel.

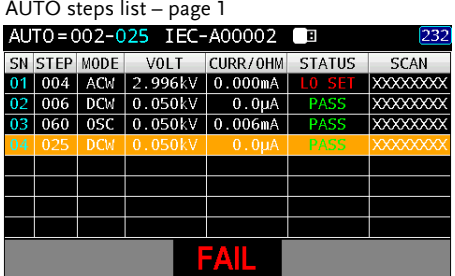

The page 2 shown below, in addition to the fixed step of serial number (SN), MANU step number (STEP) and MODE, includes the set test VOLT, HI & LO SET as well as SCAN deployment.

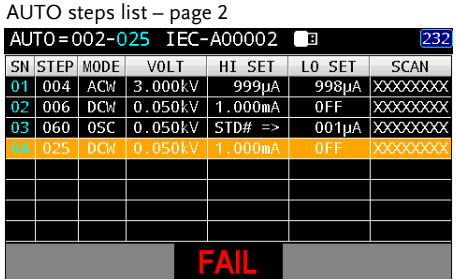

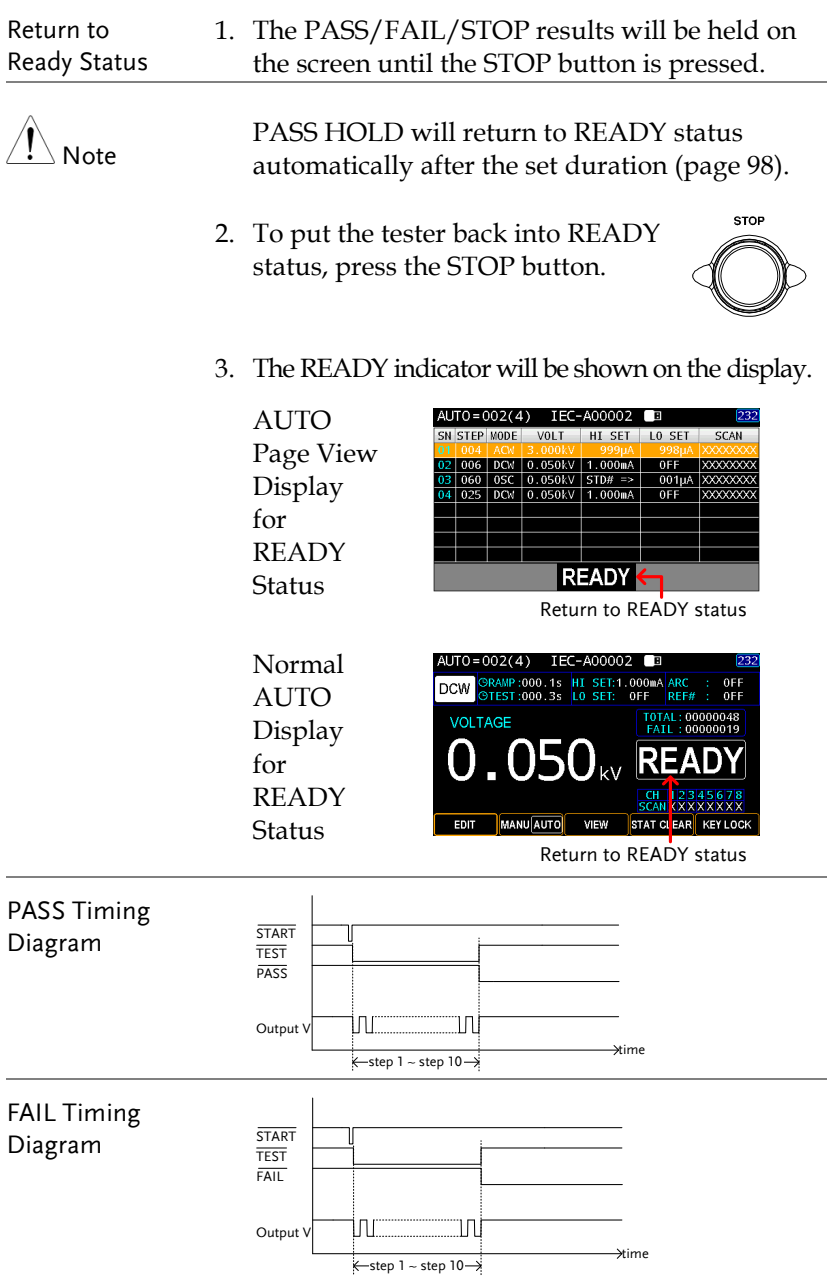

# UTILITY

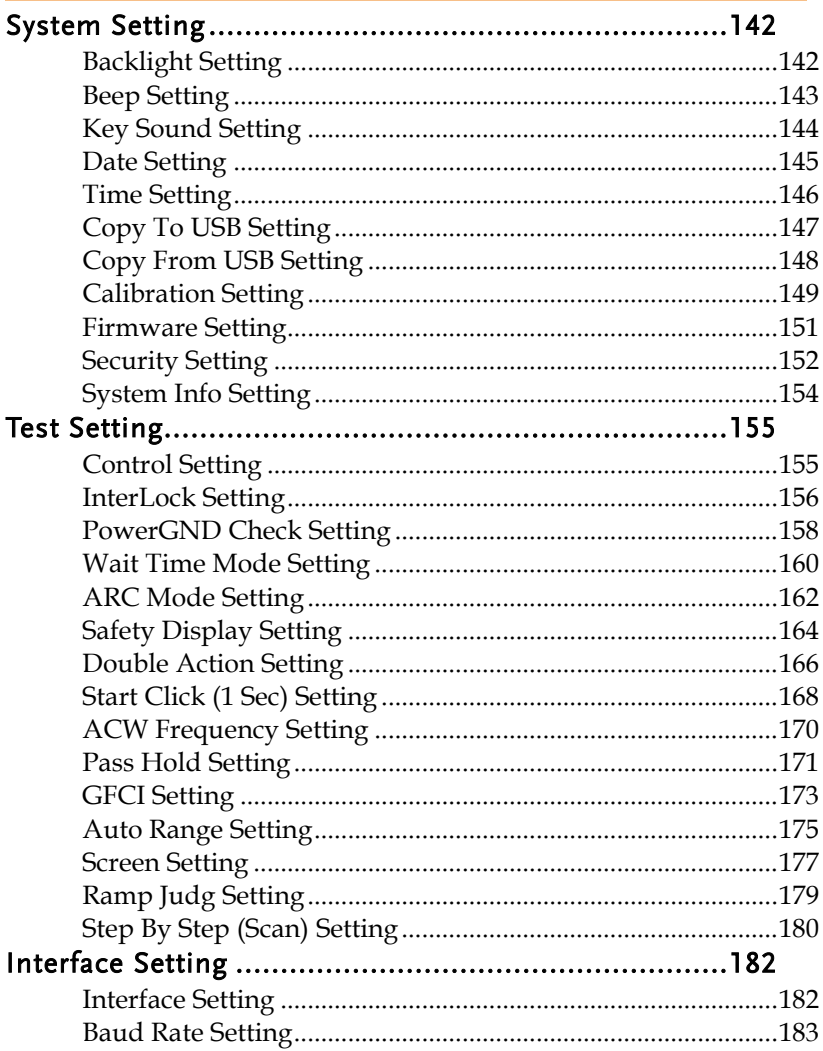

# **GWINSTEK**

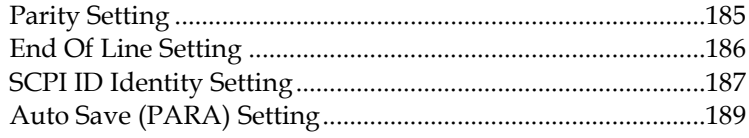

# System Setting

# Backlight Setting

# Description Backlight brightness adjustment Steps 1. Press the UTILITY key on the front

panel followed by pressing the ENTER soft-key to enter the field.

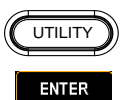

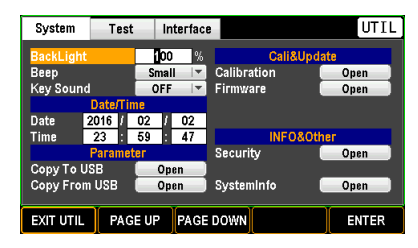

2. Use the arrow keys to move the cursor and use the scroll wheel to define target backlight level.

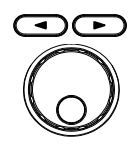

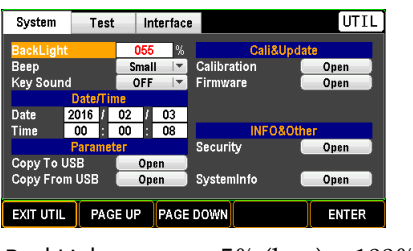

- BackLight  $5\%$  (low)  $\sim$  100% (high)
- 3. Press the ENTER soft-key to confirm the setting.

**ENTER** 

# <span id="page-142-0"></span>Beep Setting

Note

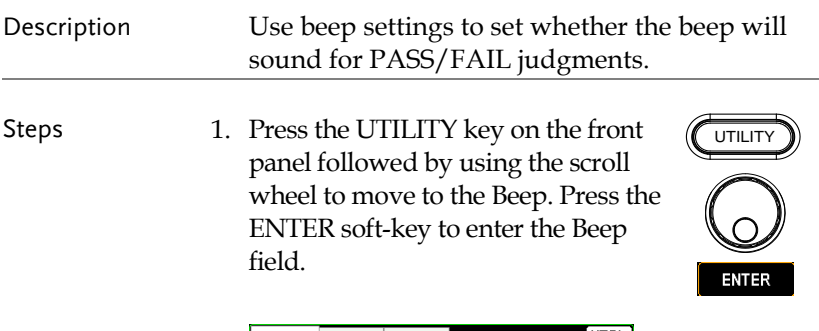

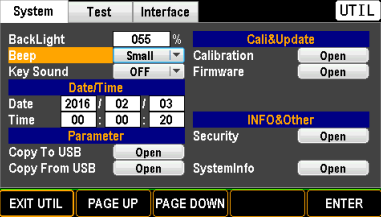

2. Use the scroll wheel to select an option for Beep sound level.

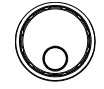

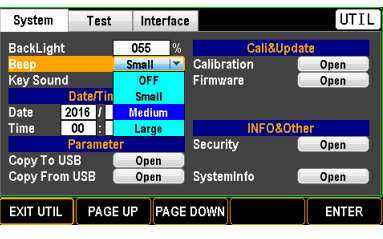

Beep OFF, Small, Medium, Large

3. Press the ENTER soft-key to confirm the setting.

**ENTER** 

When in the AUTO test, the Beep sound only applies to the final judgment of an AUTO test instead of for judgment of each test step.

# Key Sound Setting

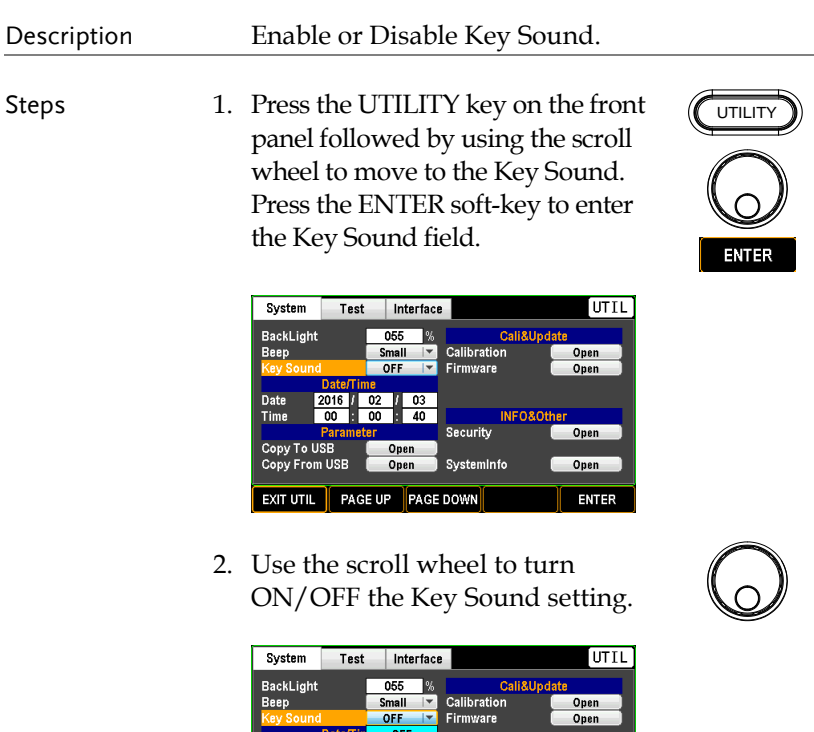

3. Press the ENTER soft-key to confirm the setting.

 $\begin{bmatrix} \end{bmatrix}$  EXIT UTIL  $\begin{bmatrix} \end{bmatrix}$  PAGE UP  $\begin{bmatrix} \end{bmatrix}$  PAGE DOWN

Date<br>Time

 $\frac{2016}{00}$ 

**Example 15**<br>Copy To USB<br>Copy From USB

Key Sound OFF, ON

 $00$  **N**  $46$ 

Open Open )<br>Open SystemInfo

Security

INFO&Other<br>Copen

 $\Box$ Open

ENTER

**ENTER**
### Date Setting

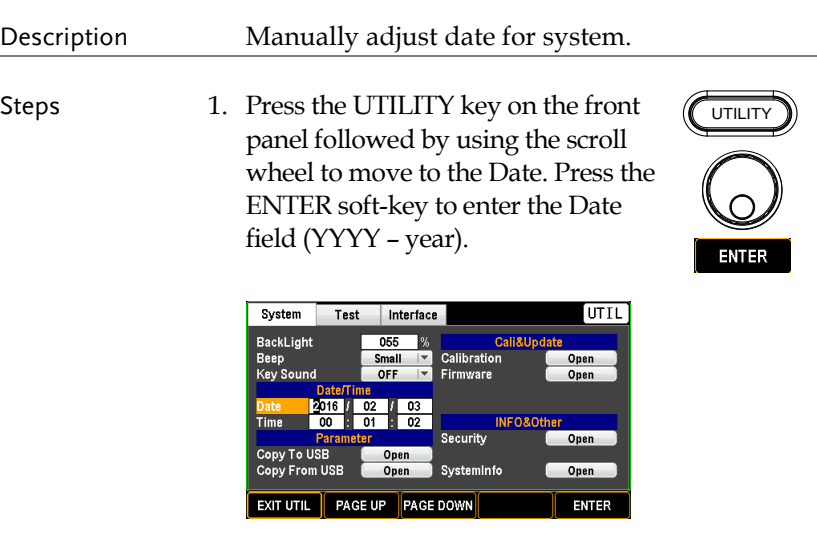

2. Use the arrow keys to move the cursor and use the scroll wheel to define target year.

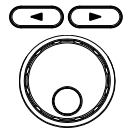

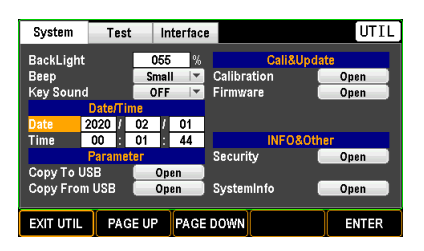

- 3. Press the ENTER soft-key to confirm the setting.
- 4. Repeat the above steps to further set up (MM month) and (DD – date) fields, individually.

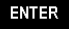

### Time Setting

Description

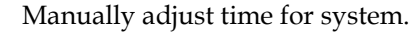

Steps 1. Press the UTILITY key on the front panel followed by using the scroll wheel to move to the Time. Press the ENTER soft-key to enter the Time field (HH - hour).

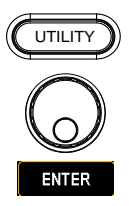

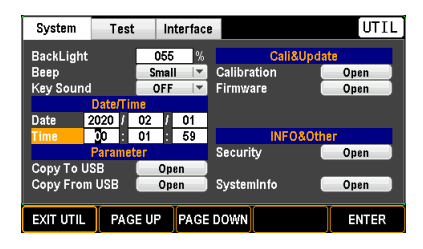

2. Use the arrow keys to move the cursor and use the scroll wheel to define target hour.

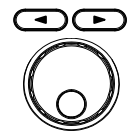

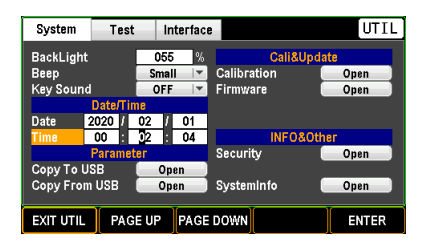

3. Press the ENTER soft-key to confirm the setting.

**ENTER** 

4. Repeat the above steps to further set up (MM – minute) and (SS – second) fields, individually.

### Copy To USB Setting

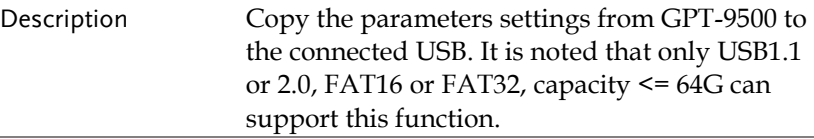

Steps 1. Press the UTILITY key on the front panel followed by using the scroll wheel to move to the Copy To USB. Press the ENTER soft-key to enter the Copy To USB field.

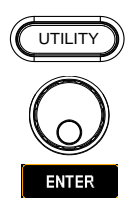

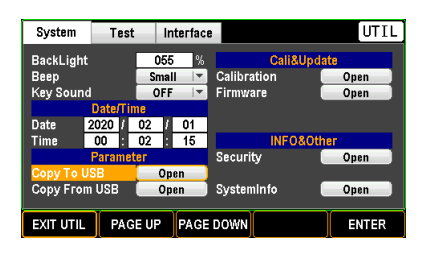

2. Use the arrow keys or scroll wheel to move among each character and press INPUT soft-key to input target characters.

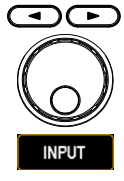

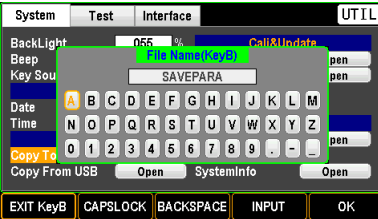

3. Press the OK soft-key to confirm the setting.

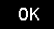

## Copy From USB Setting

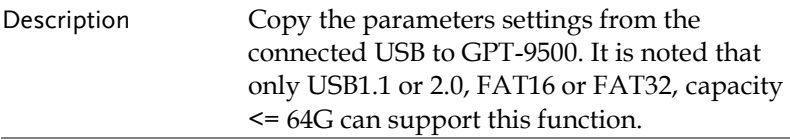

Steps 1. Press the UTILITY key on the front panel followed by using the scroll wheel to move to the Copy From USB. Press the ENTER soft-key to enter the Copy From USB field.

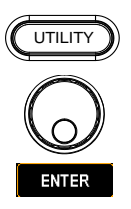

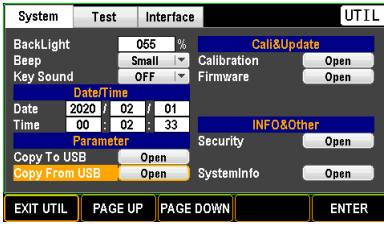

2. Use the scroll wheel to move to target .SAV file within the USB followed by pressing OK soft-key to proceed to the next step.

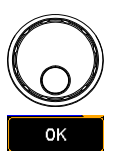

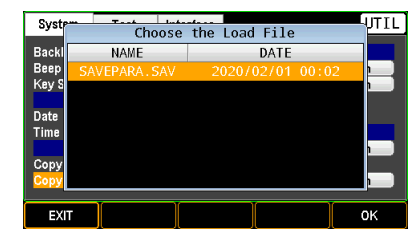

3. Use the scroll wheel to move to each check box followed by pressing the PAGE key to check/uncheck each parameter.

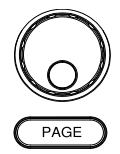

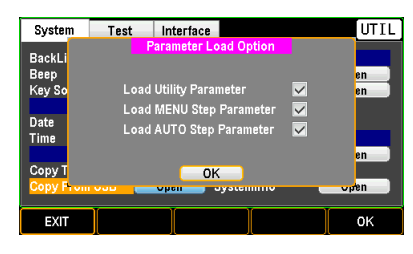

4. Press the OK soft-key to confirm the setting.

#### OK

# Calibration Setting

- Description This section mainly provides several calibration methods. **Note that only the certified technician can operate the calibration procedure. Refer to the service manual for details when necessary.**
- Steps 1. Press the UTILITY key on the front panel followed by using the scroll wheel to move to the Calibration. Press the ENTER soft-key to enter the Calibration field.

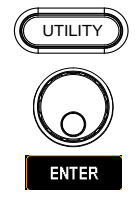

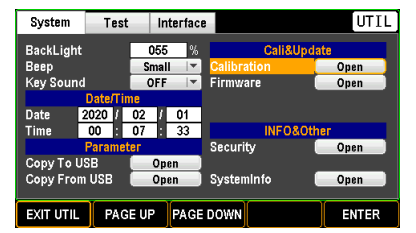

2. Use the arrow keys or scroll wheel to move among each character and press the INPUT soft-key to input target password.

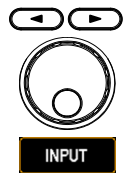

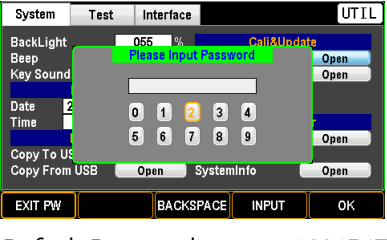

- Default Password 12345678
- 3. Refer to certified technician and the service manual for more details on calibration procedure.

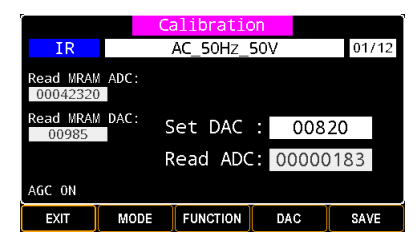

4. Press the OK soft-key to confirm the setting.

ОK

### Firmware Setting

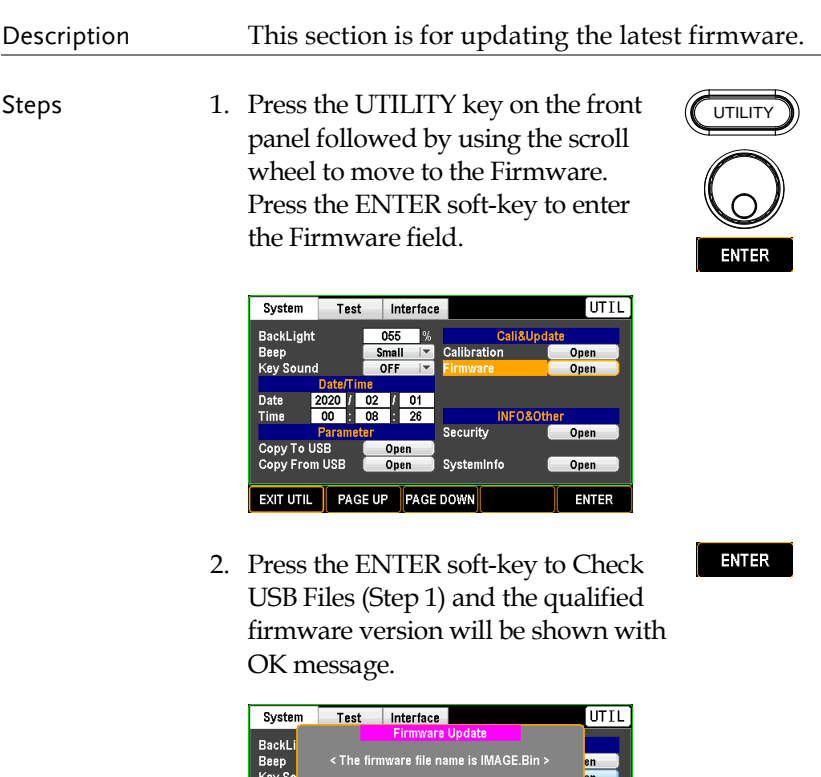

Current: V0.51 New:

Return

**NEXT** 

Step 2: Update

PREV

Date Time

Copy<br>Copy

**EXIT UTIL** 

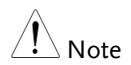

Prior to update, make sure if the required firmware file (IMAGE.BIN) is stored within the plugged USB. If the firmware file is with name other than IMAGE.BIN, the file could Not be recognized by the unit properly.

Check

Start

3. Use the scroll wheel to move to the Update followed by pressing the ENTER soft-key to Start Update.

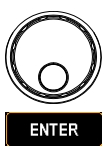

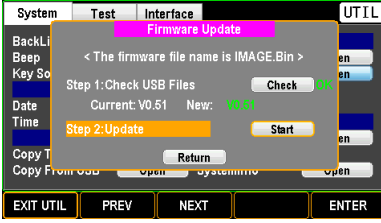

# Security Setting

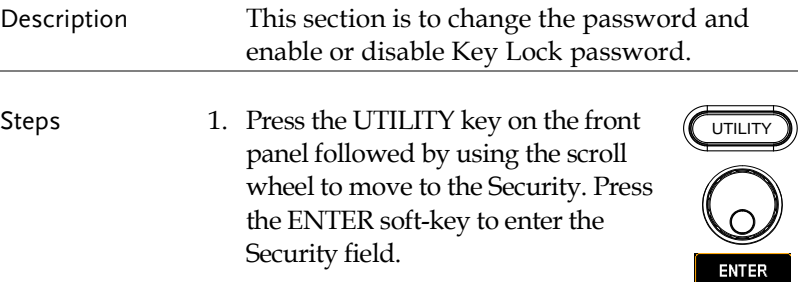

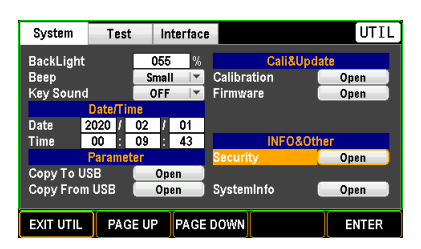

2. Use the arrow keys or scroll wheel to move among each character and press the INPUT soft-key to input target password.

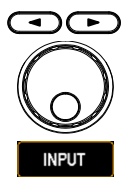

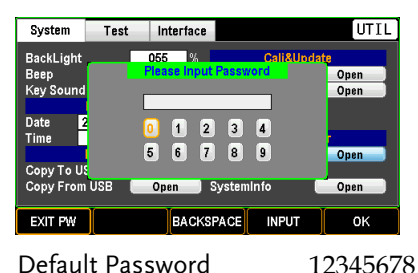

3. Use the Page key to check/uncheck KeyLock Password Enable function.

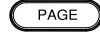

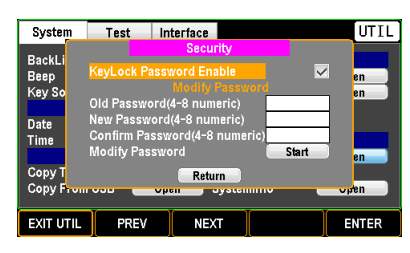

4. Use the scroll wheel to move to the Old Password field to input the old password followed by inputting new password twice in the following 2 fields respectively. Finally, press the ENTER soft-key to Start changing to the new password.

Test Interface

KeyLock Password Enable

Mourry Passer<br>Old Password(4-8 numeric)<br>New Password(4-8 numeric)<br>Confirm Password(4-8 numer

PREV

Return

**NEXT** 

System

**RackL** 

Beep

Key So

Date

Time

Copy

Copy F **EXIT UTIL** 

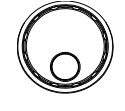

**ENTER** 

UTIL

en

 $\overline{\phantom{a}}$ en

**ENTER** 

 $\overline{\mathbf{v}}$ 

7333 131

131

Start

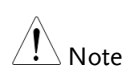

Note For details of Key Lock, refer to page [81.](#page-80-0)

# System Info Setting

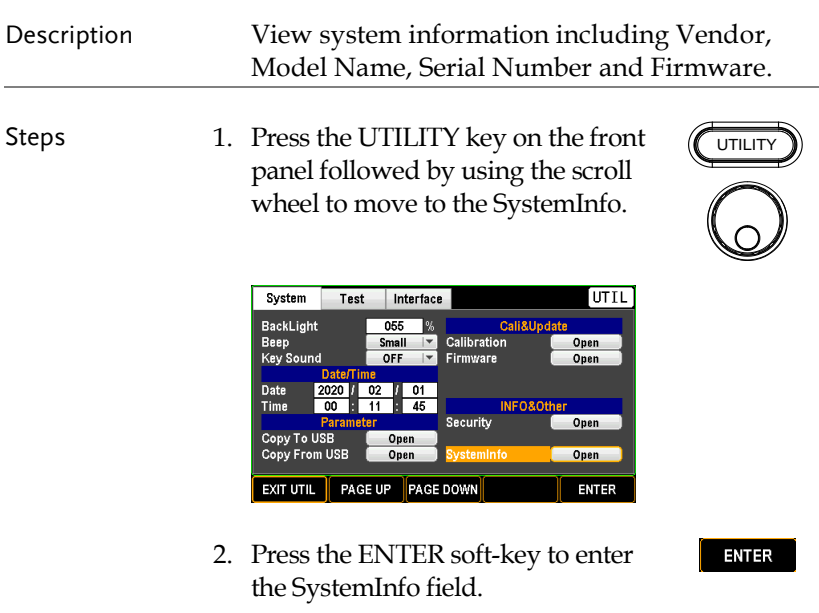

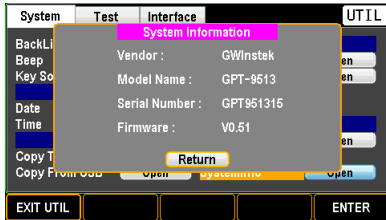

3. Press the ENTER soft-key to Return to the System main page.

# Test Setting

# Control Setting

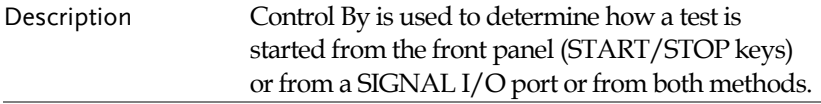

Steps 1. Press the UTILITY key on the front panel followed by pressing the PAGE DOWN soft-key repeatedly until the Test page appears.

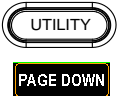

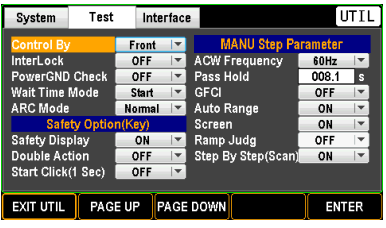

2. Press the ENTER soft-key to enter the Control By field. Use the scroll wheel to select a target method.

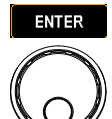

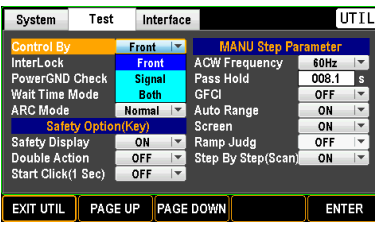

Control By Front, Signal, Both

3. Press the ENTER soft-key to confirm the setting.

# InterLock Setting

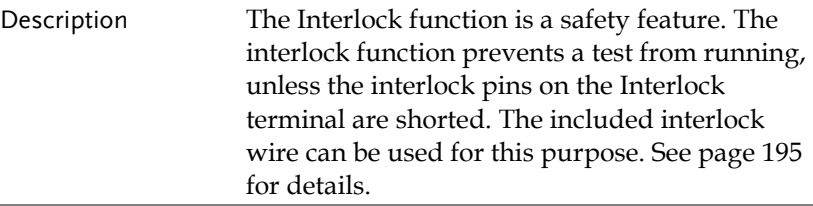

Steps 1. Press the UTILITY key on the front panel followed by pressing the PAGE DOWN soft-key repeatedly until the Test page appears.

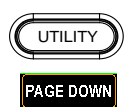

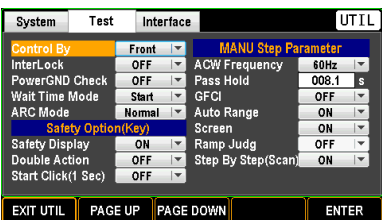

2. Use the scroll wheel to move to the InterLock field.

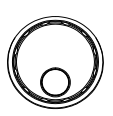

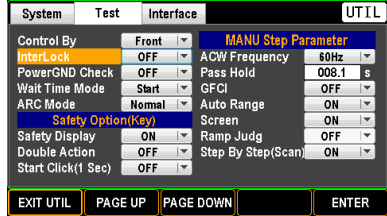

3. Press the ENTER soft-key to enter the InterLock field. Use the scroll wheel to select ON/OFF option.

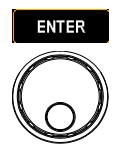

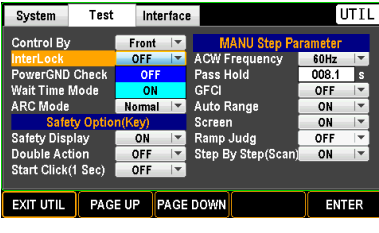

InterLock ON, OFF

4. Press the ENTER soft-key to confirm the setting.

**ENTER** 

When InterLock setting is ON but the interlock pins on the Interlock terminal are Not shorted, the prompt message will appear in either MANU or AUTO mode as the figures below shown.

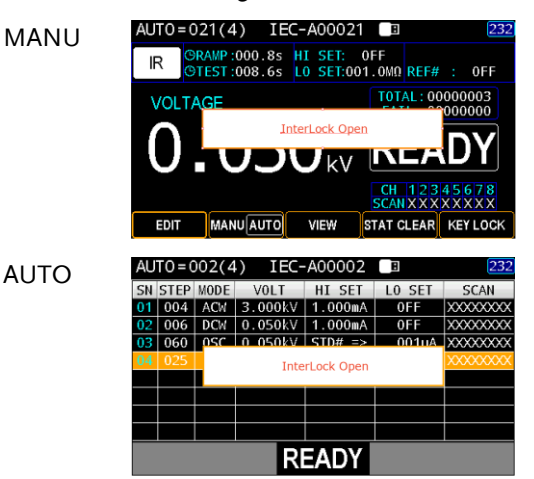

### PowerGND Check Setting

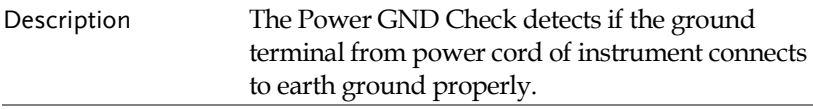

Steps 1. Press the UTILITY key on the front panel followed by pressing the PAGE DOWN soft-key repeatedly until the Test page appears.

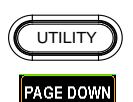

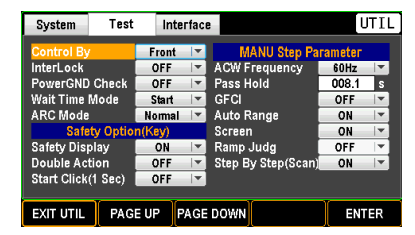

2. Use the scroll wheel to move to the PowerGND Check field.

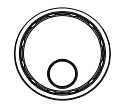

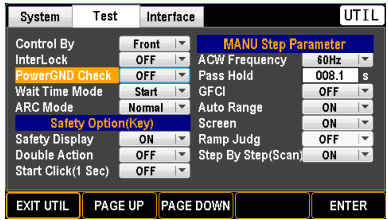

3. Press ENTER soft-key to enter the PowerGND Check field. Use scroll wheel to select ON/OFF option.

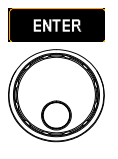

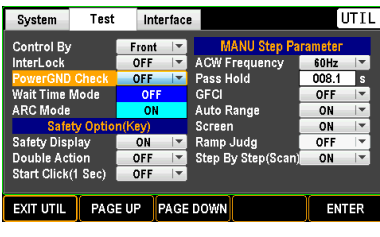

PowerGND Check ON, OFF

4. Press the ENTER soft-key to confirm the setting.

**ENTER** 

When PowerGND Check setting is ON but the power cord isn't grounded properly, the prompt message will appear in either MANU or AUTO mode as the figures below shown.

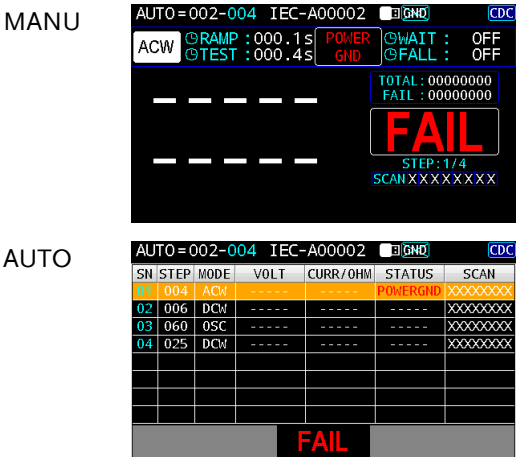

### <span id="page-159-0"></span>Wait Time Mode Setting

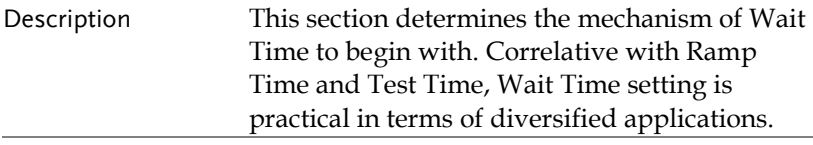

Steps 1. Press the UTILITY key on the front panel followed by pressing the PAGE DOWN soft-key repeatedly until the Test page appears.

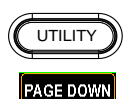

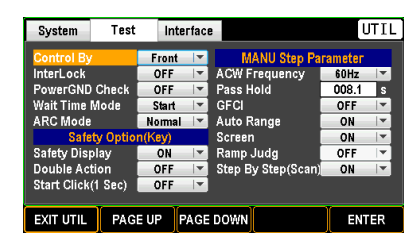

2. Use the scroll wheel to move to the Wait Time Mode field.

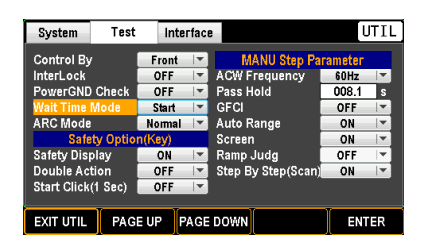

3. Press ENTER soft-key to enter the Wait Time Mode field. Use scroll wheel to select a target option.

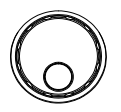

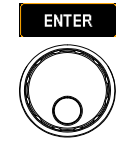

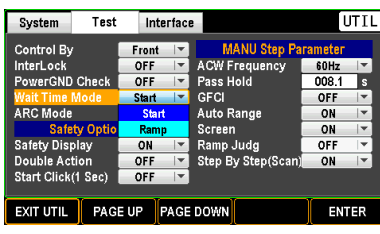

Wait Time Mode Start, Ramp

**Start** Start option allows Wait Time to begin counting in the earliest manner, which means Wait Time runs in the first start with Ramp Time. Test will be judged after end of Wait Time. See the illustration below.

#### **WAIT TIME MODE: START**

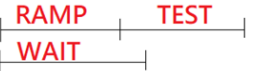

When the Wait Time Mode is set "Start", the Ramp Judg (page [179\)](#page-178-0) is automatically deactivated.

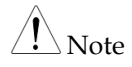

 $\blacksquare$  Ramp

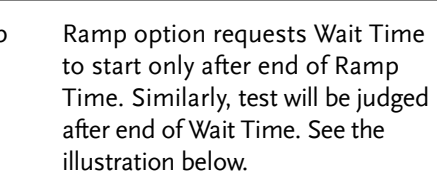

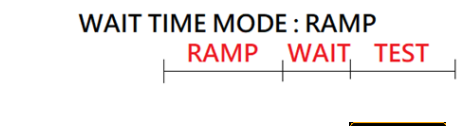

4. Press the ENTER soft-key to confirm the setting.

### ARC Mode Setting

Description ARC detection, otherwise known as flashover detection, detects fast voltage or current transients that are not normally detected. Arcing is usually an indicator of poor withstanding insulation, electrode gaps or other insulating problems that cause temporary spikes in current or voltage during ACW and DCW testing. ARC mode setting only applies to both ACW and DCW tests.

Steps 1. Press the UTILITY key on the front panel followed by pressing the PAGE DOWN soft-key repeatedly until the Test page appears.

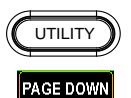

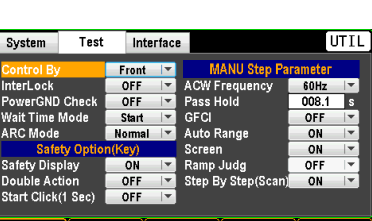

2. Use the scroll wheel to move to the ARC Mode field.

PAGE UP PAGE DOWN

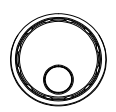

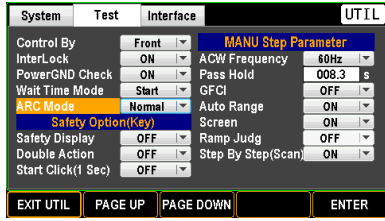

3. Press ENTER soft-key to enter the ARC Mode field. Use scroll wheel to select a preferred option.

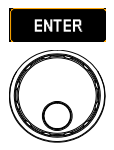

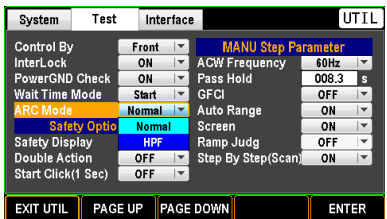

ARC Mode Normal, HPF

- Normal When ARC detection is activated for ACW or DCW test, the ARC Mode further allows user to set up in details. Normal indicates both High and Low frequency signals would be allowed to pass through.
- HPF Oppositely, HPF (High Pass Filter) only permits signals with a higher frequency for certain applications when necessary.
- 4. Press the ENTER soft-key to **ENTER** confirm the setting.

## Safety Display Setting

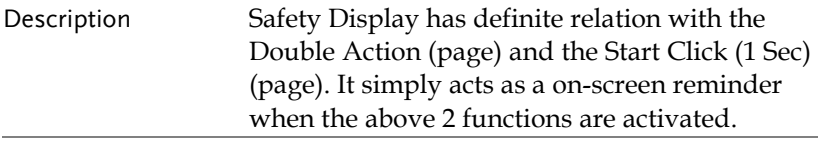

Steps 1. Press the UTILITY key on the front panel followed by pressing the PAGE DOWN soft-key repeatedly until the Test page appears.

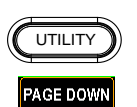

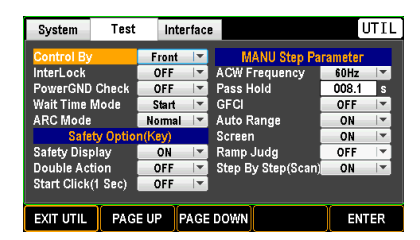

2. Use the scroll wheel to move to the Safety Display field.

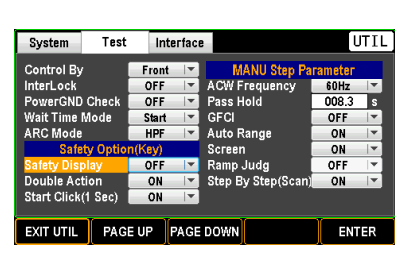

3. Press ENTER soft-key to enter the Safety Display field. Use scroll wheel to select ON/OFF option.

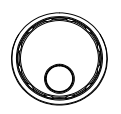

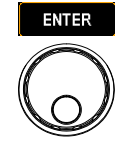

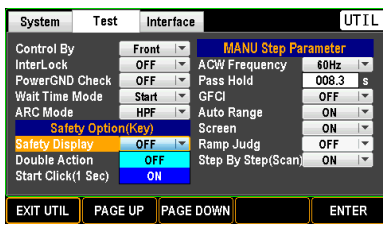

Safety Display ON, OFF

**ON** When ON is selected, the screen will be shown as follows if both Double Action and Start Click (1 Sec) are activated.

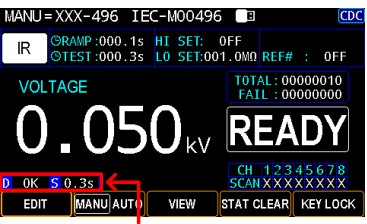

Safety Display for Double Action (D) and Start Click (S) are shown, respectively

- OFF If OFF is opted, there is no prompt message on screen regardless of activation or deactivation of both Double Action and Start Click (1 Sec).
- 4. Press the ENTER soft-key to confirm the setting.

### Double Action Setting

### Description Double Action function is a safety feature used to prevent accidentally starting a test. Normally to start a test, the START button is pressed when the tester is in the READY status. To start a test of either MANU or AUTO when Double Action is ON, the STOP button must first be pressed, followed by the START button within 500ms, during which the READY status is in white color; otherwise the status of READY remains in grey color indicating safety protection is activated.

Steps 1. Press the UTILITY key on the front panel followed by pressing the PAGE DOWN soft-key repeatedly until the Test page appears.

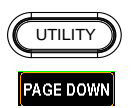

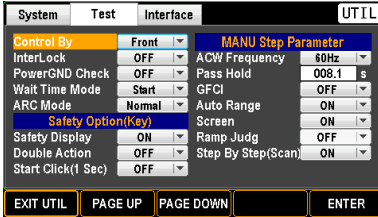

2. Use the scroll wheel to move to the Double Action field.

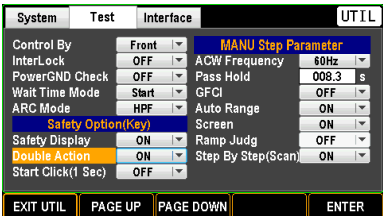

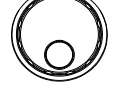

3. Press ENTER soft-key to enter the Double Action field. Use scroll wheel to select ON/OFF option.

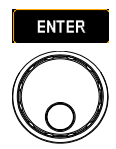

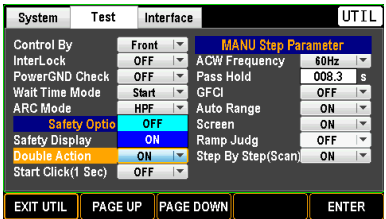

Double Action ON, OFF

■ ON When ON is selected, the screen will be shown as follows if the Safety Display is activated.

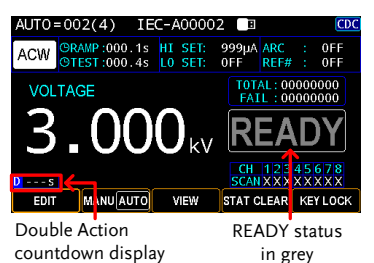

A countdown of 0.5 second starts after the STOP key is pressed.

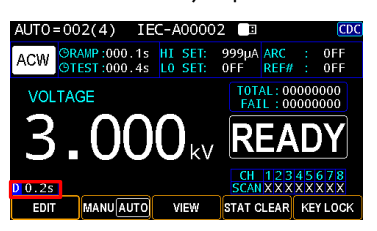

- 
- OFF Double Action function is OFF.
- 4. Press the ENTER soft-key to confirm the setting.

# Start Click (1 Sec) Setting

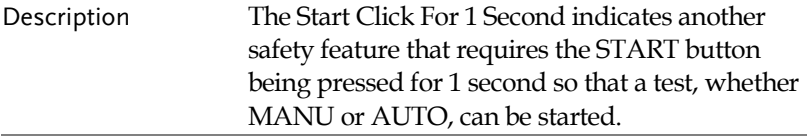

Steps 1. Press the UTILITY key on the front panel followed by pressing the PAGE DOWN soft-key repeatedly until the Test page appears.

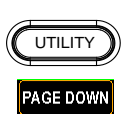

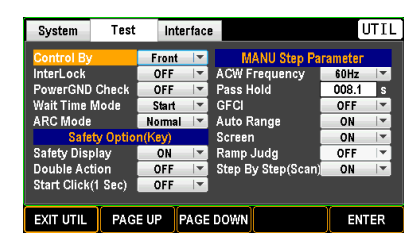

2. Use the scroll wheel to move to the Start Click (1 Sec) field.

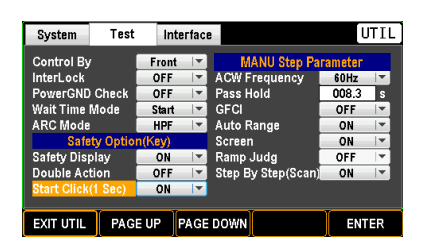

3. Press ENTER soft-key to enter the Double Action field. Use scroll wheel to select ON/OFF option.

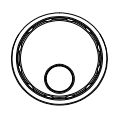

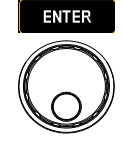

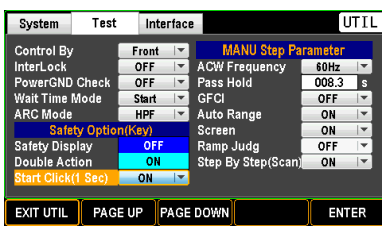

Start Click (1 Sec) ON, OFF

• ON When ON is selected, the screen will be shown as follows if the Safety Display is activated.

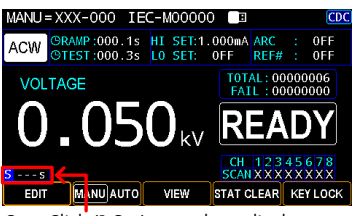

Start Click (1 Sec) countdown display

A countdown of 1 second starts after the START key is being pressed.

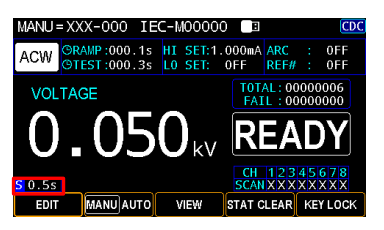

- 
- OFF Start Click (1 Sec) is OFF.
- 4. Press the ENTER soft-key to **ENTER** confirm the setting.

## ACW Frequency Setting (for MANU)

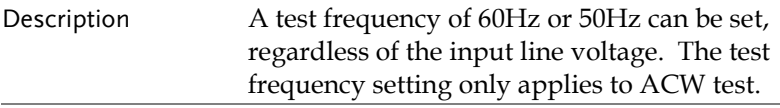

Steps 1. Press the UTILITY key on the front panel followed by pressing the PAGE DOWN soft-key repeatedly until the Test page appears.

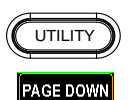

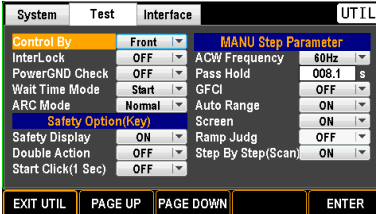

2. Use the scroll wheel to move to the ACW Frequency field.

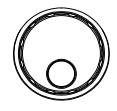

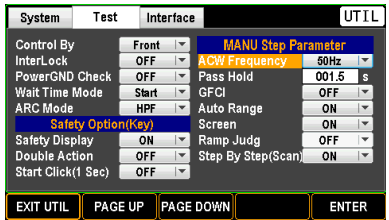

3. Press ENTER soft-key to enter the ACW Frequency field. Use scroll wheel to select an option.

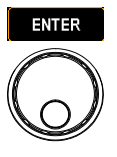

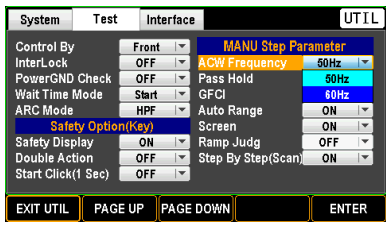

AC FREQ 50Hz, 60Hz

4. Press the ENTER soft-key to confirm the setting.

**ENTER** 

# Pass Hold Setting (for MANU)

Description The PASS HOLD setting refers to the holding duration after PASS judgment is shown on the display. When the PASS HOLD setting is set, a PASS judgment is held until the set duration is fully reached.

Steps 1. Press the UTILITY key on the front panel followed by pressing the PAGE DOWN soft-key repeatedly until the Test page appears.

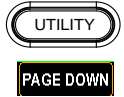

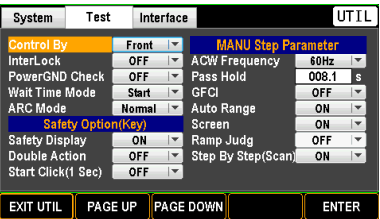

2. Use the scroll wheel to move to the Pass Hold field.

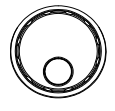

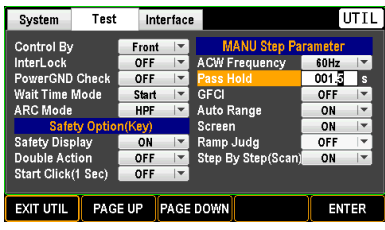

3. Press ENTER soft-key to enter the Pass Hold field. Use the arrow keys and scroll wheel to define duration for Pass Hold.

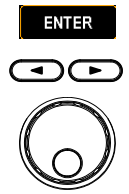

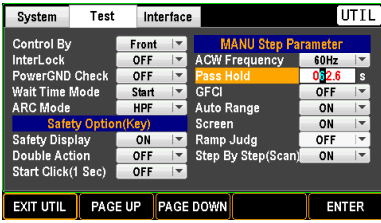

PASS HOLD HOLD: indefinite duration

 $000.1s \sim 999.9s$ 

4. Press the ENTER soft-key to **ENTER** confirm the setting.

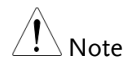

The STOP key can be pressed at any time in the set duration of PASS HOLD to promptly halt the set PASS HOLD duration.

# GFCI Setting (for MANU)

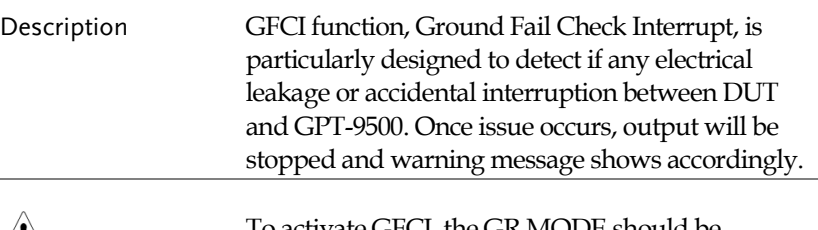

 $\sqrt{!}$  Note vate GFCI, the GR MODE should be disabled for test. Refer to pag[e 63](#page-62-0) for details.

- 
- Steps 1. Press the UTILITY key on the front panel followed by pressing the PAGE DOWN soft-key repeatedly until the Test page appears.

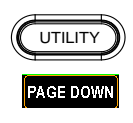

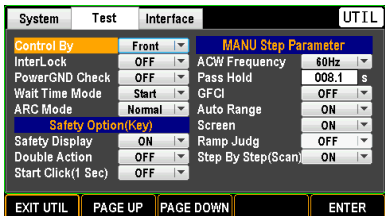

2. Use the scroll wheel to move to the GFCI field.

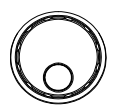

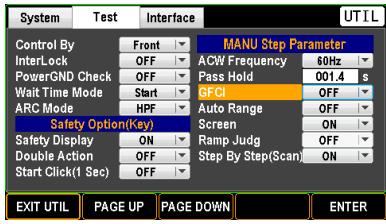

3. Press ENTER soft-key to enter the GFCI field. Use scroll wheel to select ON/OFF option.

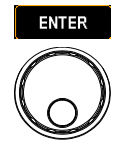

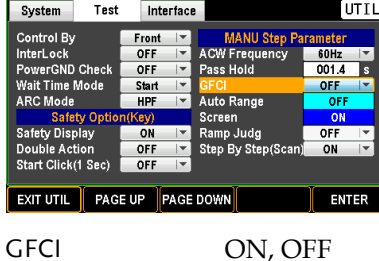

4. Press the ENTER soft-key to confirm the setting.

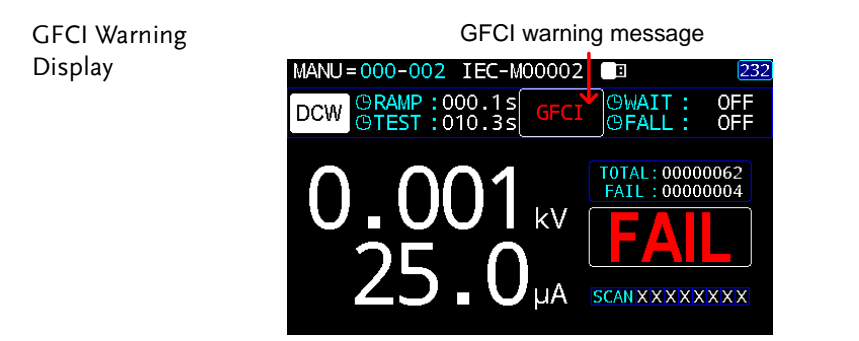

# Auto Range Setting (for MANU)

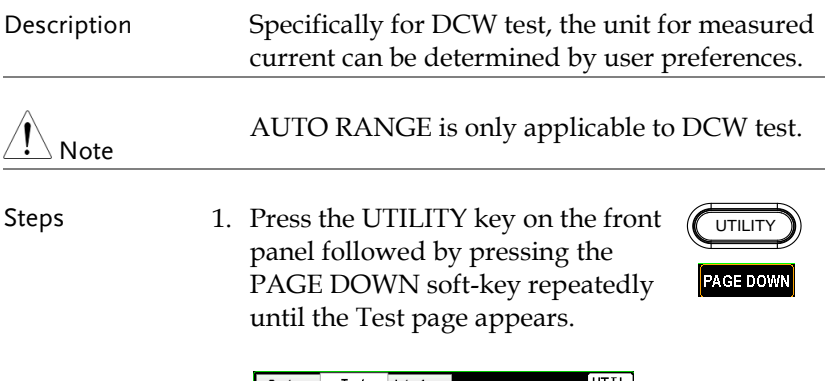

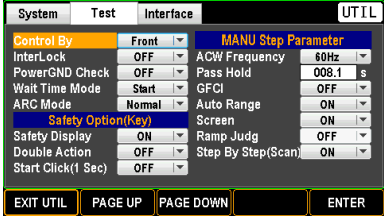

2. Use the scroll wheel to move to the Auto Range field.

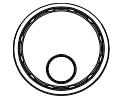

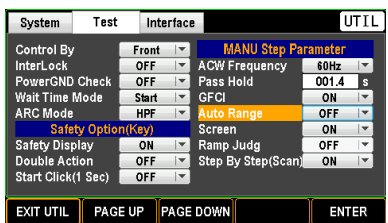

3. Press ENTER soft-key to enter the Auto Range field. Use scroll wheel to select ON/OFF option.

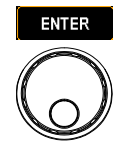

Auto Range Display

**ENTER** 

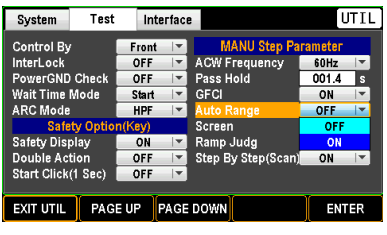

Auto Range ON, OFF ON The displayed ampere unit is auto-adjustable in light of the measured current. OFF The displayed ampere unit is fixed within the unit of mA all the time.

4. Press the ENTER soft-key to confirm the setting.

AUTO=019-005 IEC-A000 ON 间 ORAMP: 000.05<br>OTEST: 003.25 OWAIT :<br>OFALL : **DCW** T0TAL: 00000010  $: 00000000$ **FATI** kV **CTEP SCAN XX** Ampere unit adjusts in accord with measured current **OFF** AUTO=019-005 IEC-A000 ▔ **ORAMP:000.0s**<br>**OTEST:003.2s** OWAIT OFF<br>OFF **DCW** OFALL T0TAL: 00000010 FAIL: 00000000 STEP  $\overline{04}$ **SCANX XXXX** 

# Screen Setting (for MANU)

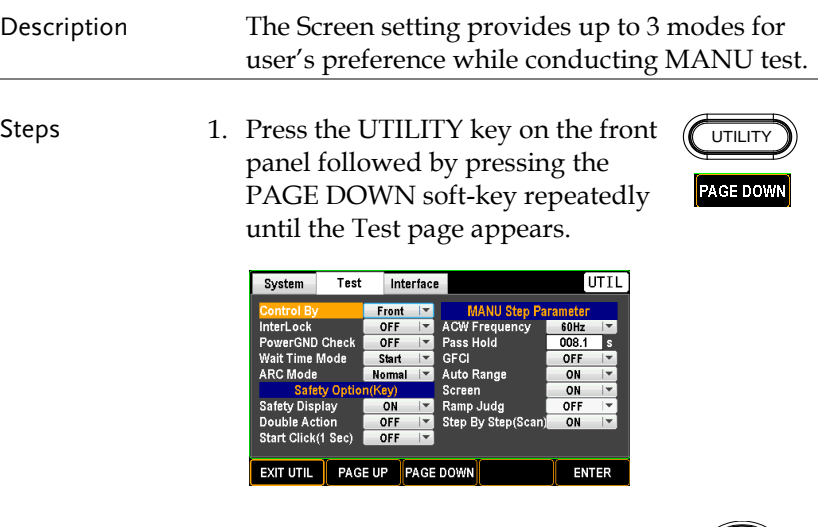

2. Use the scroll wheel to move to the Screen field.

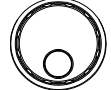

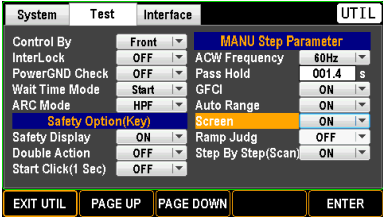

3. Press ENTER soft-key to enter the Screen field. Use scroll wheel to select a preferred option.

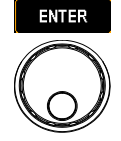

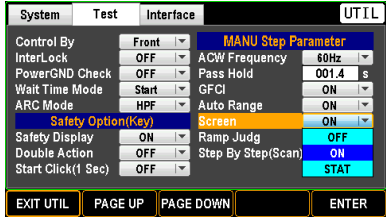

Screen ON, OFF, STAT

ON The MANU test display is shown with intact information normally.

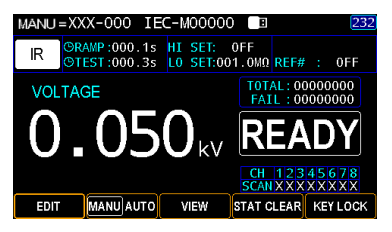

OFF The entire info of MANU test is hidden except the status bar with time display.

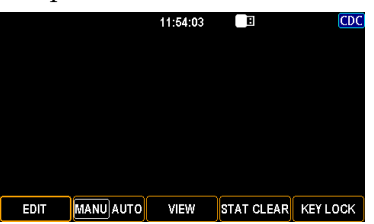

STAT Only the Total test counts, Fail counts and Distortion Rate (D. RATE) is shown under the STAT screen mode.

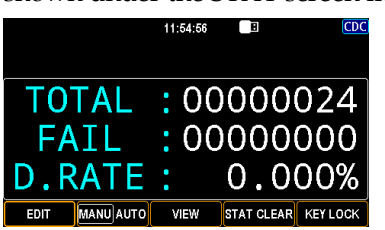

4. Press the ENTER soft-key to confirm the setting.

# <span id="page-178-0"></span>Ramp Judg Setting (for MANU)

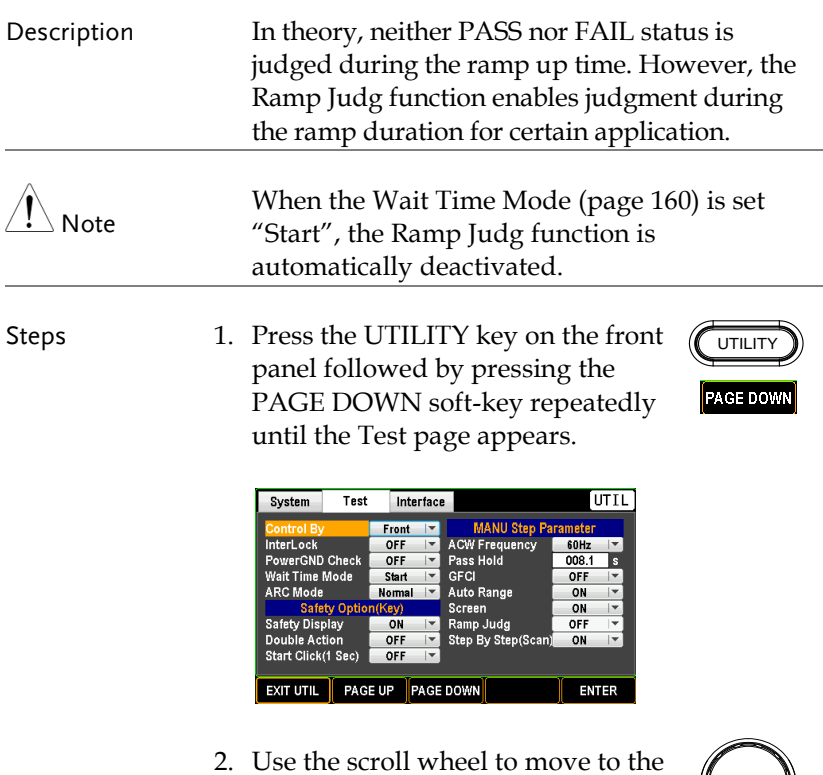

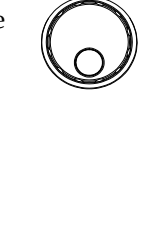

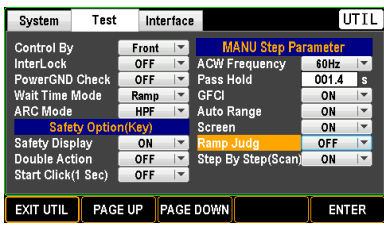

Ramp Judg field.

3. Press ENTER soft-key to enter the Ramp Judg field. Use scroll wheel to select ON/OFF option.

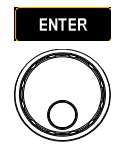

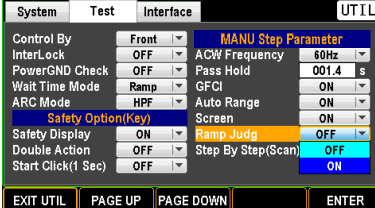

4. Press the ENTER soft-key to confirm the setting.

**ENTER** 

# Step By Step (Scan) Setting (for MANU)

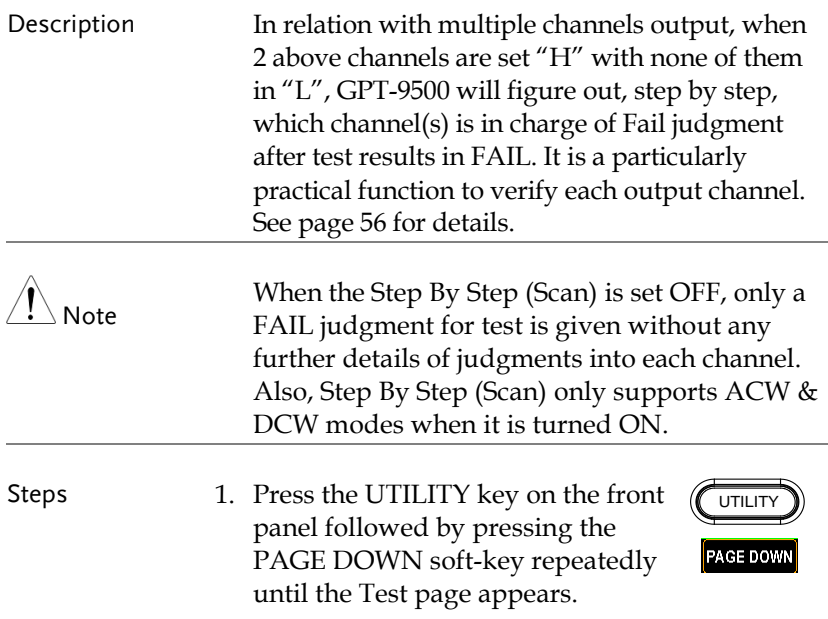
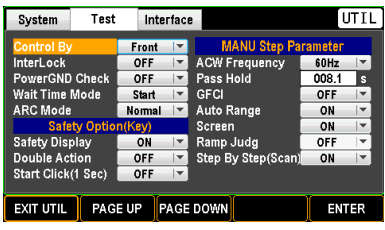

2. Use the scroll wheel to move to the Step By Step (Scan) field.

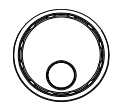

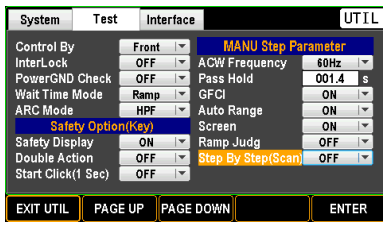

3. Press ENTER soft-key to enter the Step By Step (Scan) field. Use scroll wheel to select ON/OFF option.

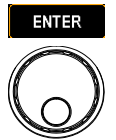

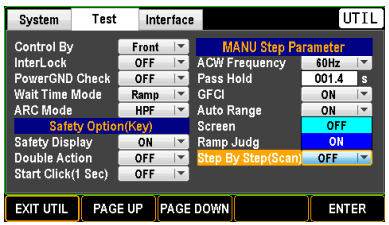

4. Press the ENTER soft-key to confirm the setting.

**ENTER** 

## <span id="page-181-0"></span>Interface Setting

#### Interface Setting

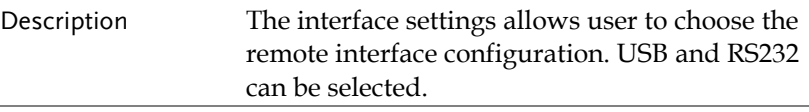

Steps 1. Press the UTILITY key on the front panel followed by pressing the PAGE DOWN soft-key repeatedly until the Interface page appears.

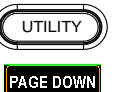

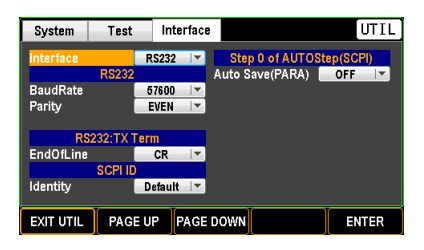

2. Press the ENTER soft-key to enter the Interface field. Use the scroll wheel to select a target option.

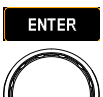

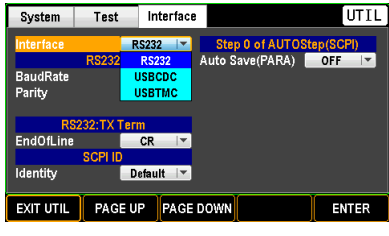

Interface RS232, USBCDC, USBTMC

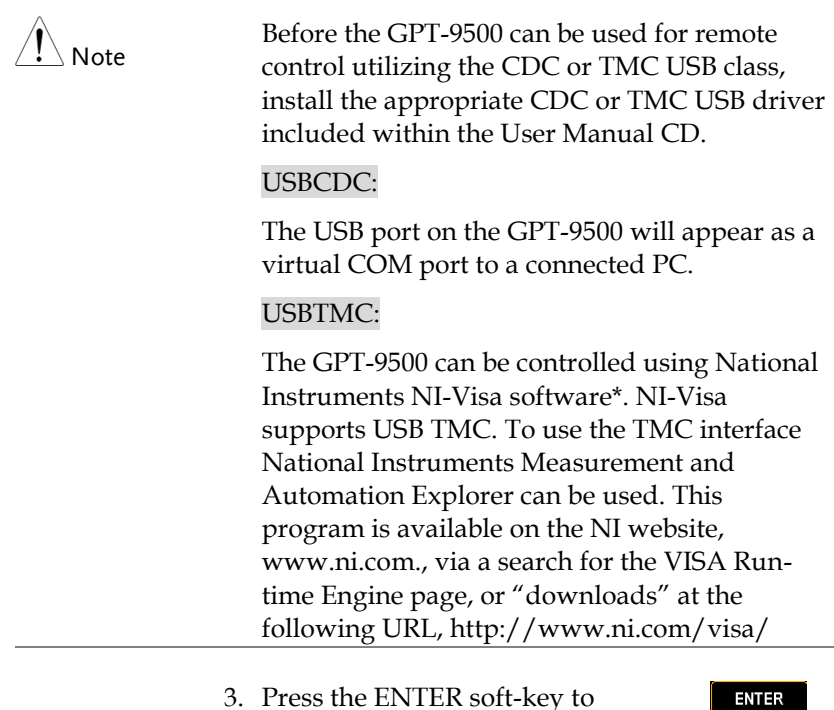

3. Press the ENTER soft-key to confirm the setting.

## Baud Rate Setting

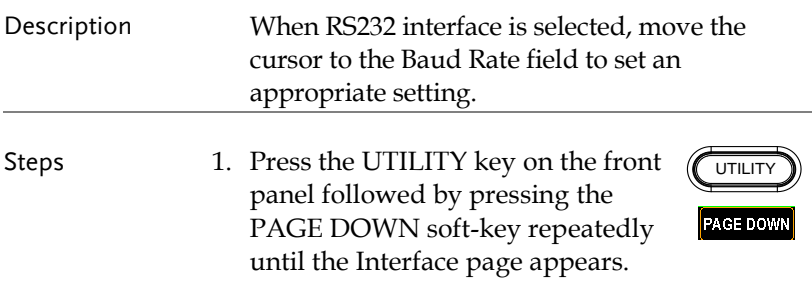

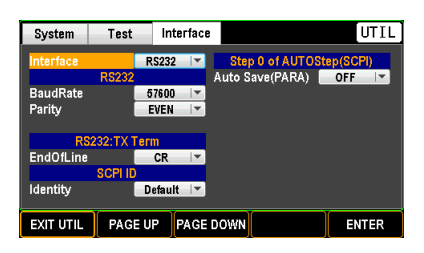

2. Use the scroll wheel to move to the BaudRate field.

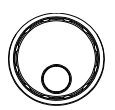

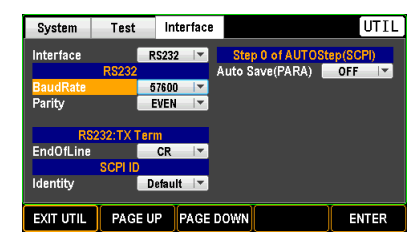

3. Press ENTER soft-key to enter the BaudRate field. Use scroll wheel to select a corresponding rate.

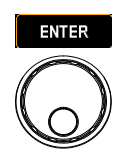

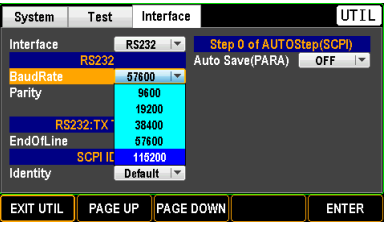

- Baud Rate 9600, 19200, 38400, 57600, 115200
- 4. Press the ENTER soft-key to confirm the setting.

**ENTER** 

#### Parity Setting

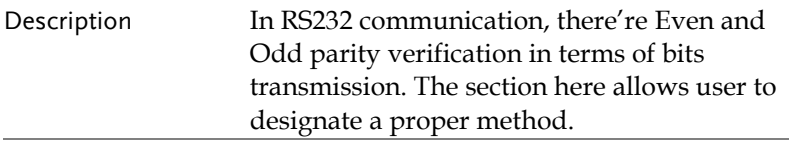

Steps 1. Press the UTILITY key on the front panel followed by pressing the PAGE DOWN soft-key repeatedly until the Interface page appears.

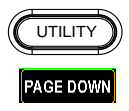

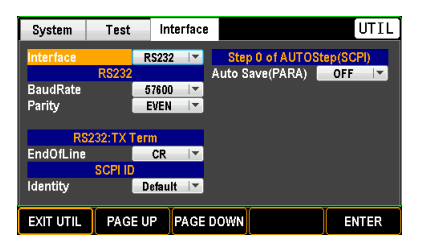

2. Use the scroll wheel to move to the Parity field.

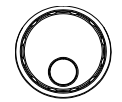

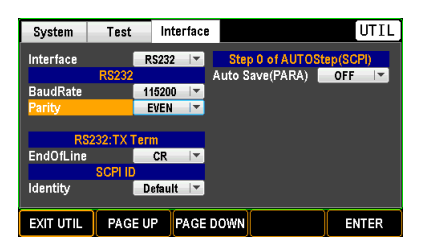

3. Press ENTER soft-key to enter the Parity field. Use scroll wheel to select a target option.

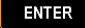

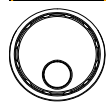

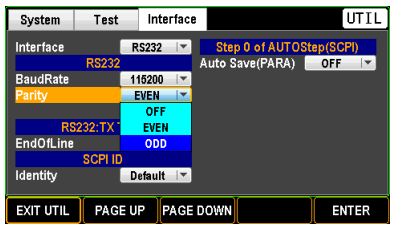

Parity EVEN, ODD

OFF: parity verification is off.

4. Press the ENTER soft-key to confirm the setting.

#### End Of Line Setting

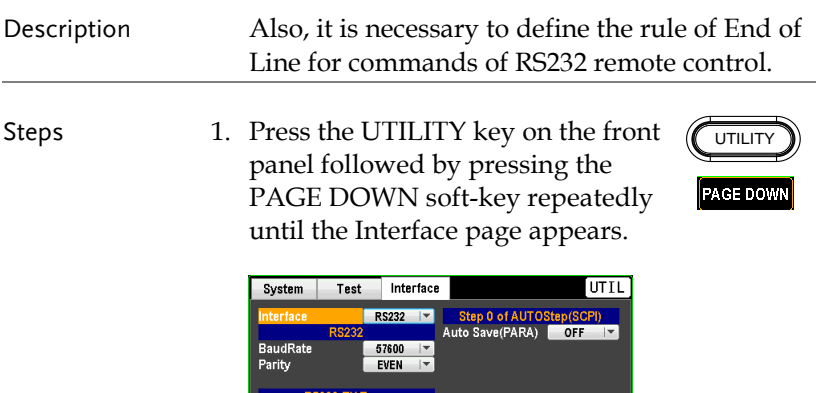

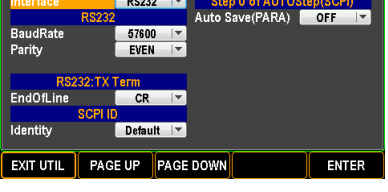

2. Use the scroll wheel to move to the EndOfLine field.

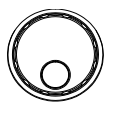

**ENTER** 

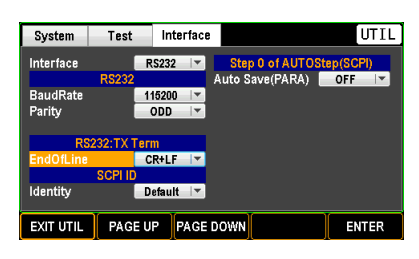

3. Press ENTER soft-key to enter the EndOfLine field. Use scroll wheel to select a target option.

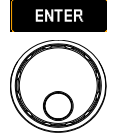

**ENTER** 

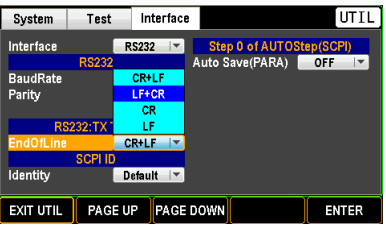

EndOfLine CR+LF, LF+CR, CR, LF

4. Press the ENTER soft-key to confirm the setting.

#### SCPI ID Identity Setting

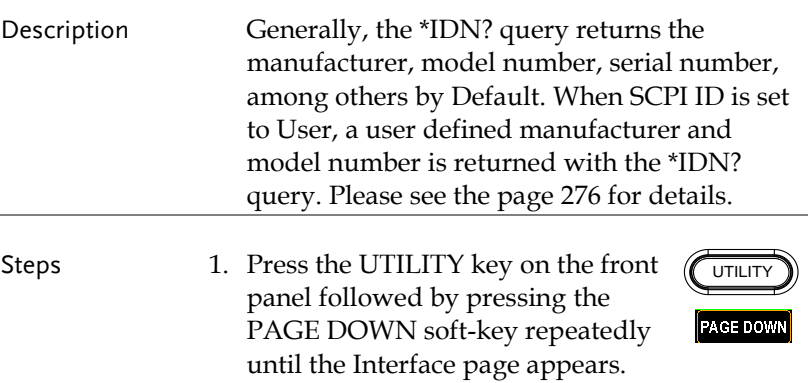

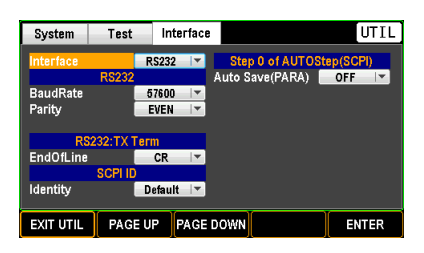

2. Use the scroll wheel to move to the Identity field.

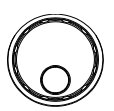

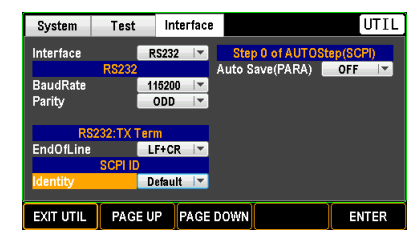

3. Press ENTER soft-key to enter the Identity field. Use scroll wheel to select a target option.

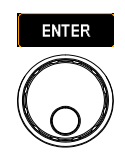

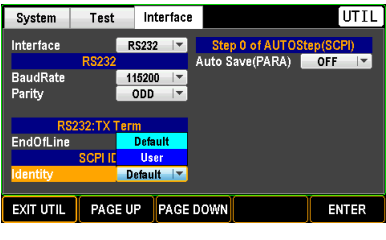

Identity Default, User

4. Press the ENTER soft-key to confirm the setting.

**ENTER** 

#### Auto Save (PARA) Setting

Description For SCPI communication, parameters of each command can be stored in the GPT-9500, by which however heavier burdens slows the efficiency of unit, more or less. User can turn this function On or Off by preference.

Steps 1. Press the UTILITY key on the front panel followed by pressing the PAGE DOWN soft-key repeatedly until the Interface page appears.

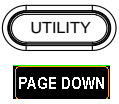

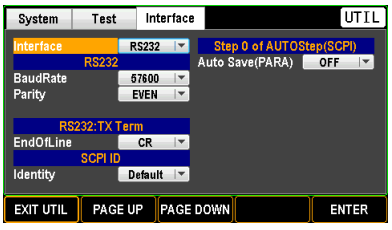

2. Use the scroll wheel to move to the Auto Save (PARA) field.

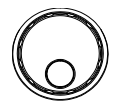

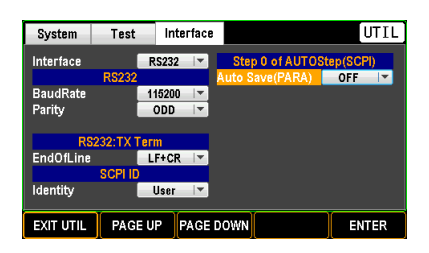

3. Press ENTER soft-key to enter the Auto Save (PARA) field. Use scroll wheel to turn ON/OFF the function.

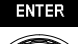

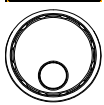

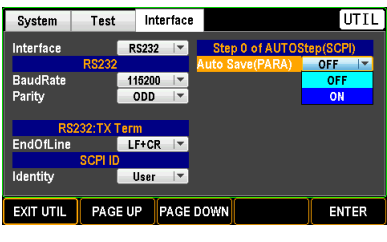

Auto Save (PARA) ON, OFF

4. Press the ENTER soft-key to confirm the setting.

ENTER

# **EXTERNAL CONTROL**

The External Control chapter covers the REMOTE terminal and the SIGNAL I/O port.

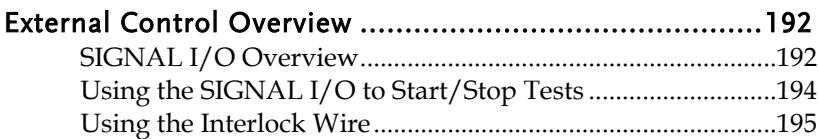

## <span id="page-191-0"></span>External Control Overview

<span id="page-191-1"></span>The External Control section describes the rear panel SIGNAL I/O port.

#### SIGNAL I/O Overview

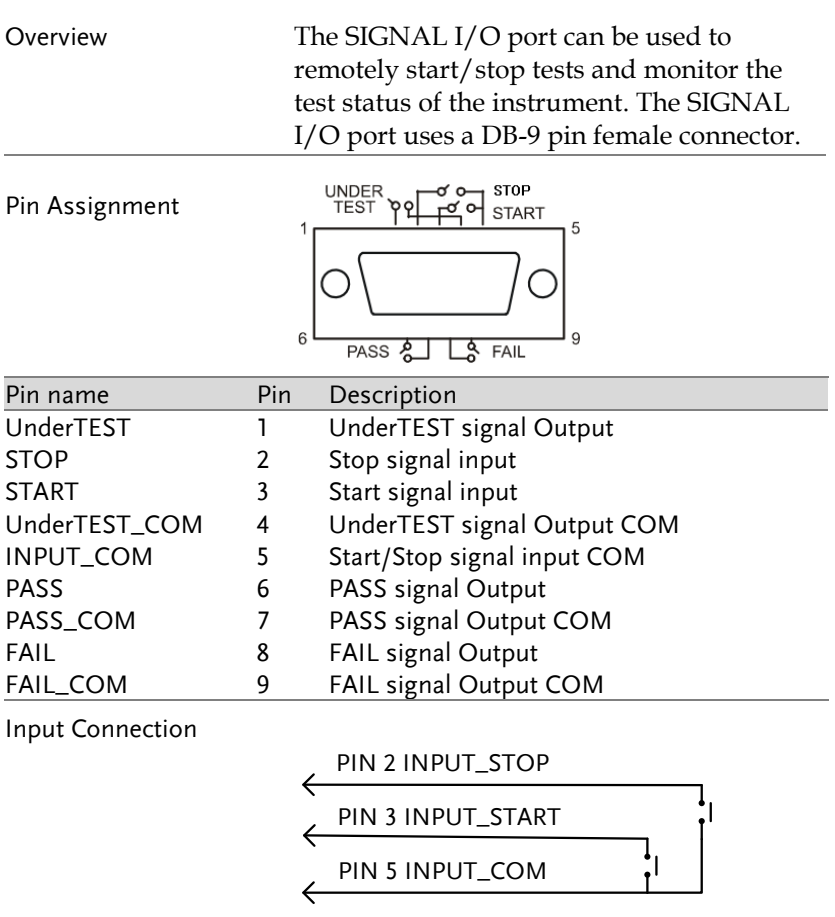

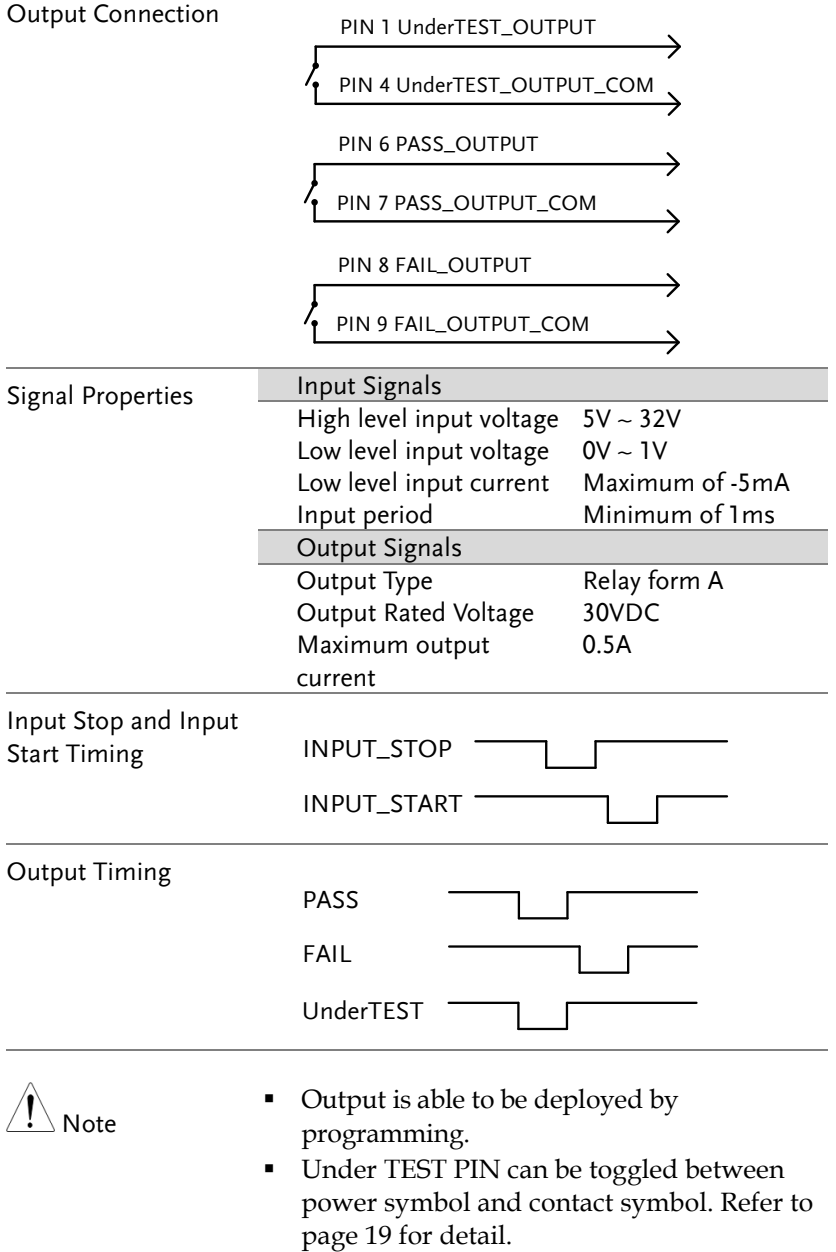

## <span id="page-193-0"></span>Using the SIGNAL I/O to Start/Stop Tests

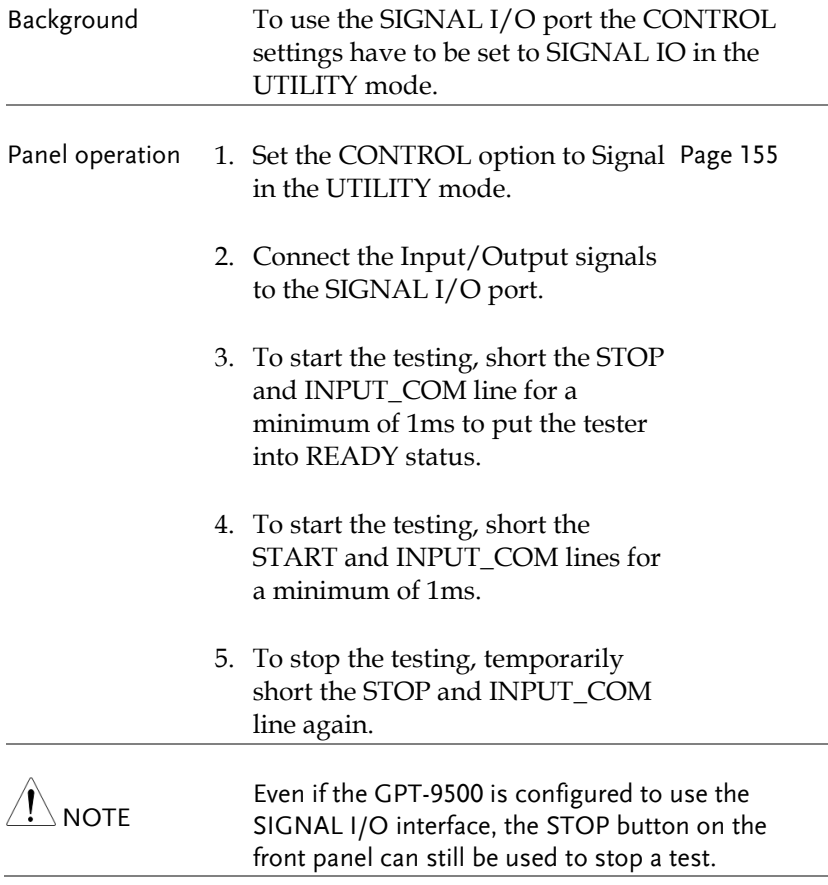

#### <span id="page-194-0"></span>Using the Interlock Wire

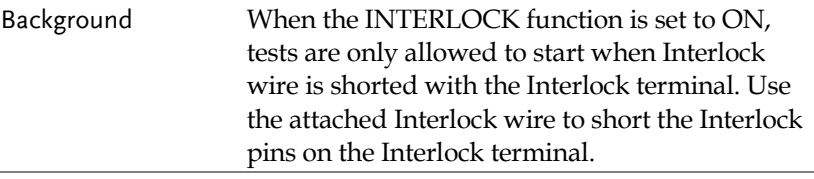

Panel operation 1. Insert the Interlock wire into the Interlock terminal on the rear panel as shown below.

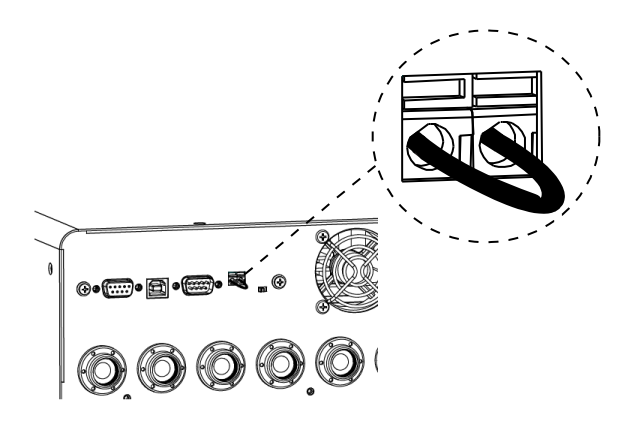

2. Set the Interlock option to ON in the UTILITY mode. Pag[e 156](#page-155-0)

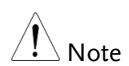

- With INTERLOCK set to ON, the tester can now only start a test when the Interlock pins are well shorted by the Interlock wire. Do not remove the interlock wire after starting a test. It must be inserted after a test has started or is running.
- To remove interlock wire, utilize an appropriate flat-head screwdriver to levelly push the terminal inwards followed by pulling the wire out of the terminal. Please proceed with one terminal port per time.

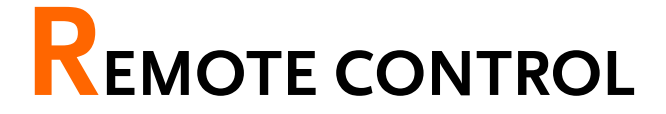

This chapter describes basic configuration of IEEE488.2 based remote control. The remote interface supports USB and RS232.

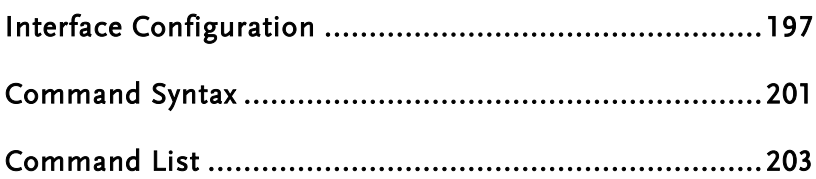

# <span id="page-196-0"></span>Interface Configuration

#### USB Remote Interface

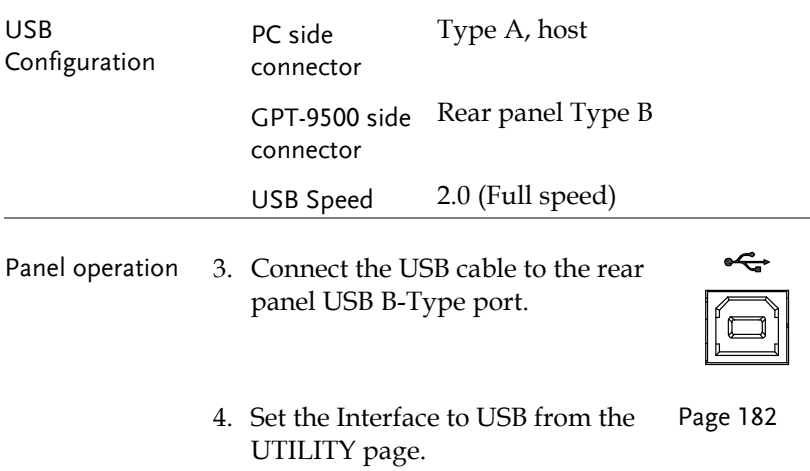

#### RS232 Remote Interface

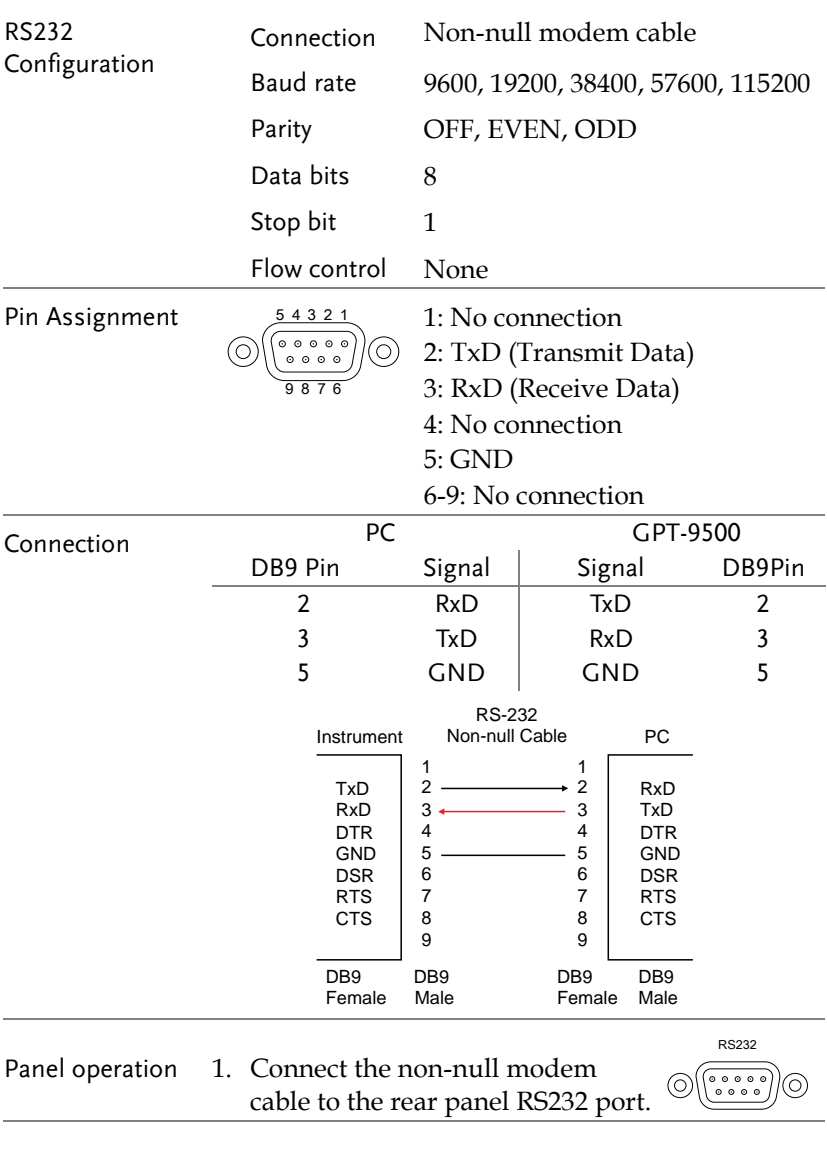

2. Set the Interface to RS232 from Page [182](#page-181-0)the UTILITY page.

#### USB/RS232 Remote Control Function Check

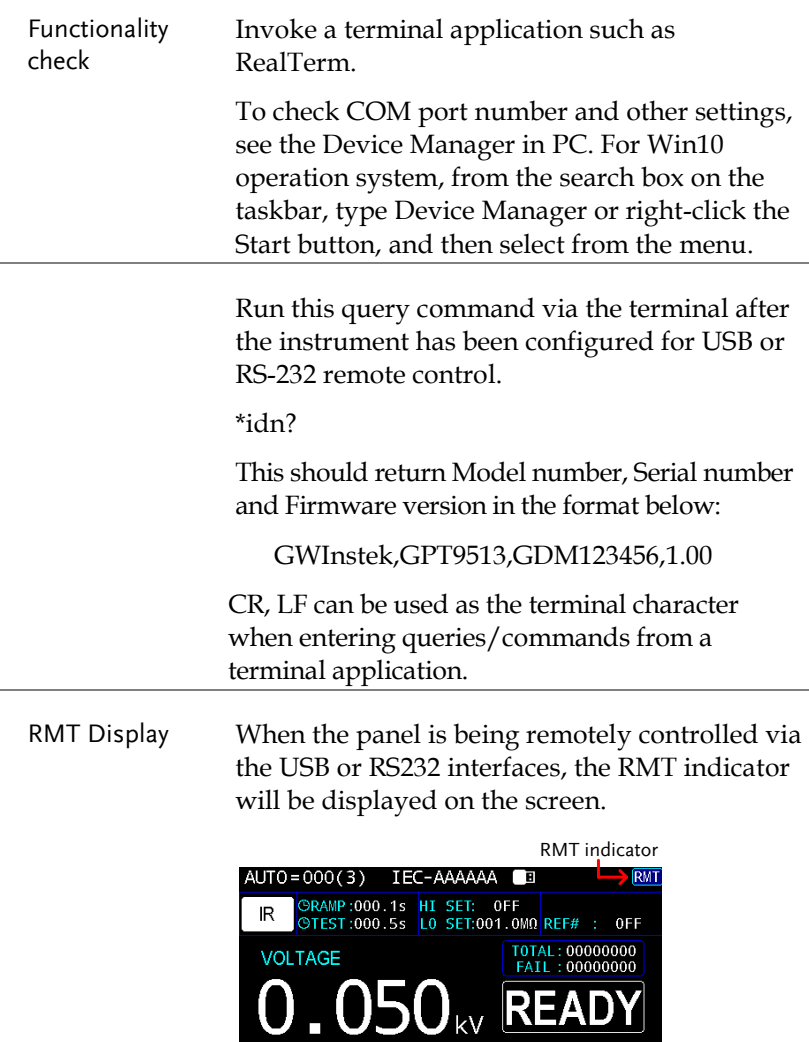

**CH 1234567**<br>SCANXXXXXXX

MANU AUTO VIEW STAT CLEAR KEY LOCK

Err Display When an incorrect command is sent to the tester, the Err indicator will be displayed on the screen indicating there is an error in command.

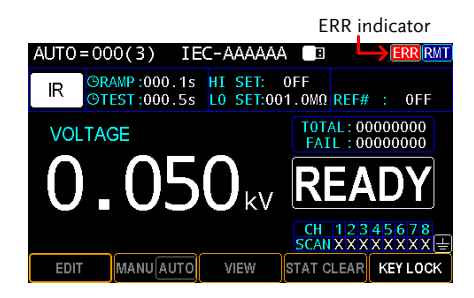

#### Return to Panel Control

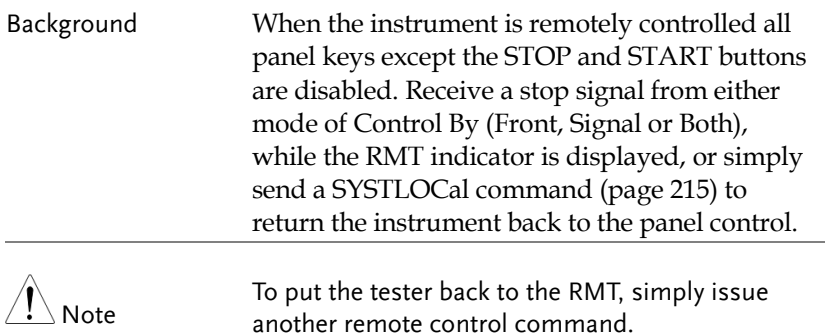

# <span id="page-200-0"></span>Command Syntax

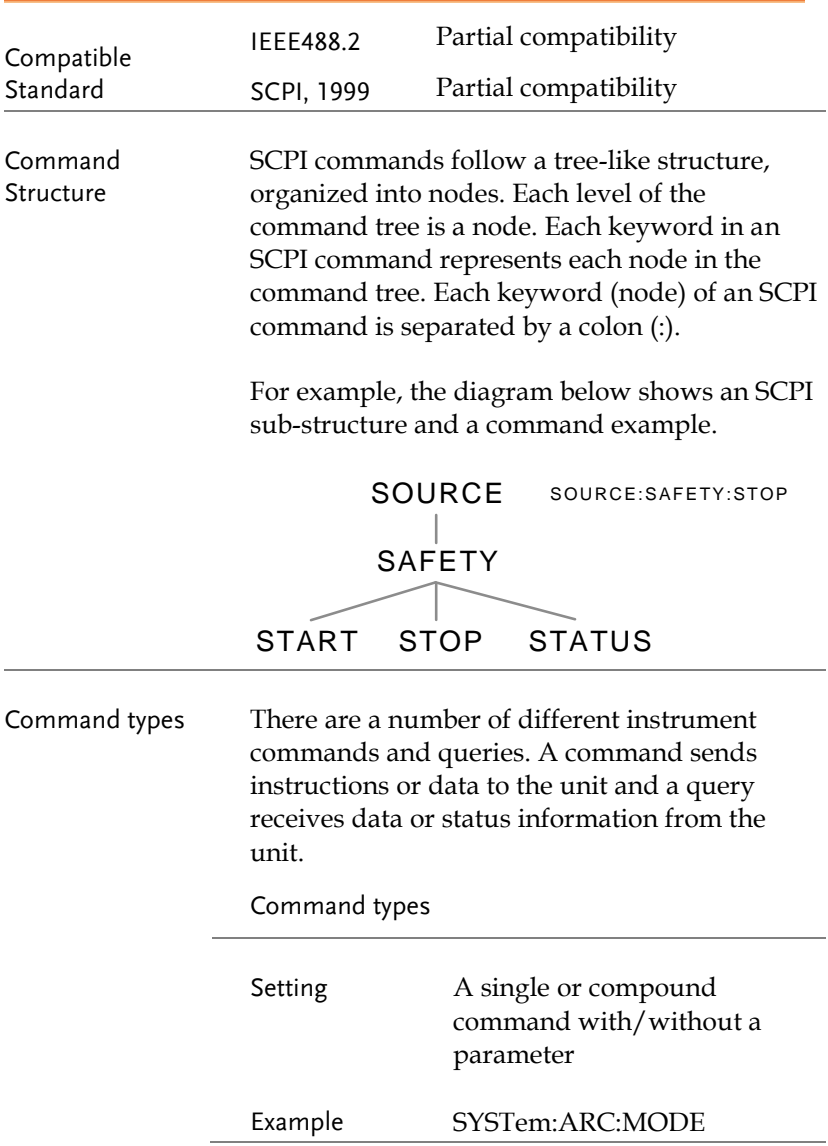

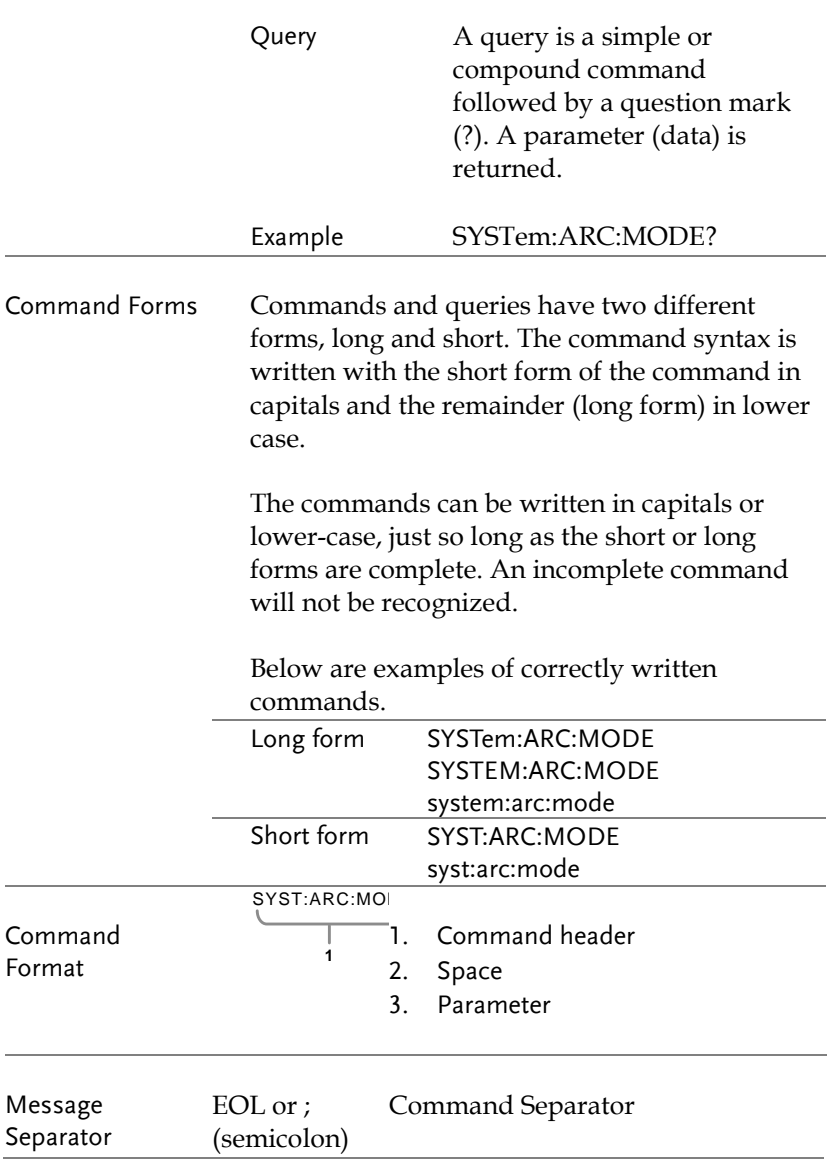

# <span id="page-202-0"></span>Command List

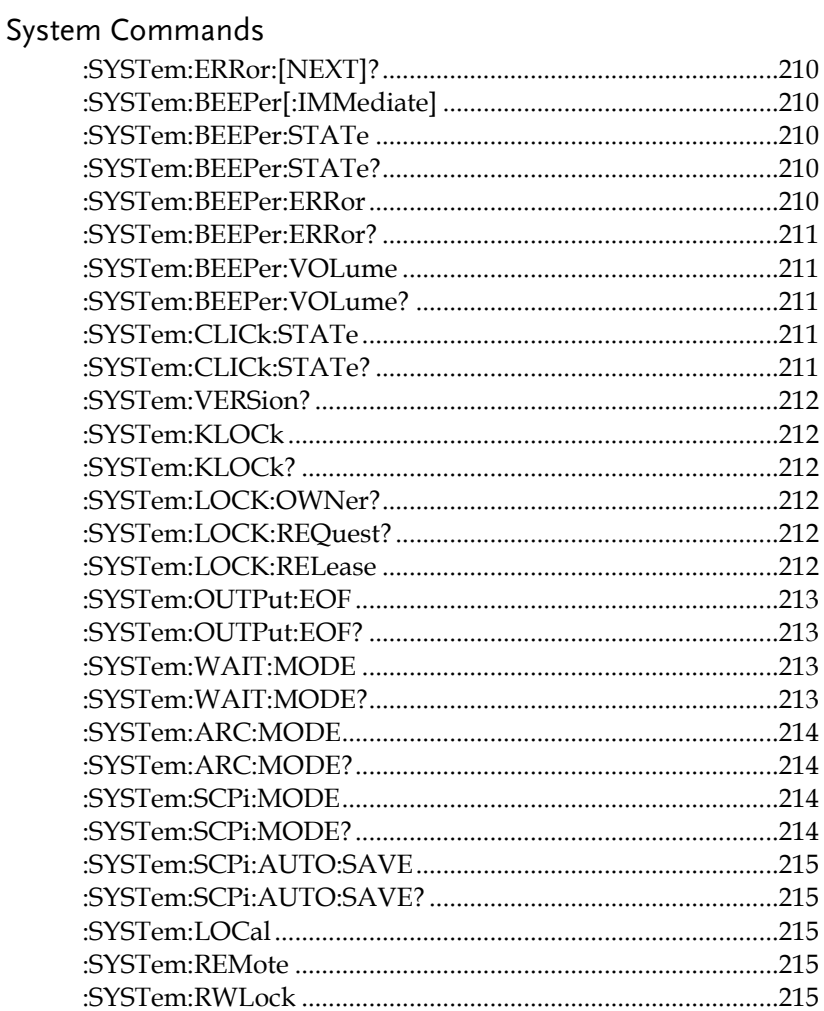

#### Display Commands

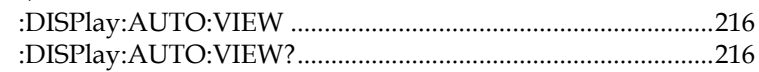

#### Memory Commands

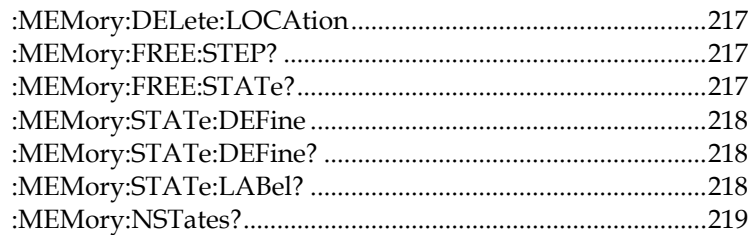

#### Source Commands

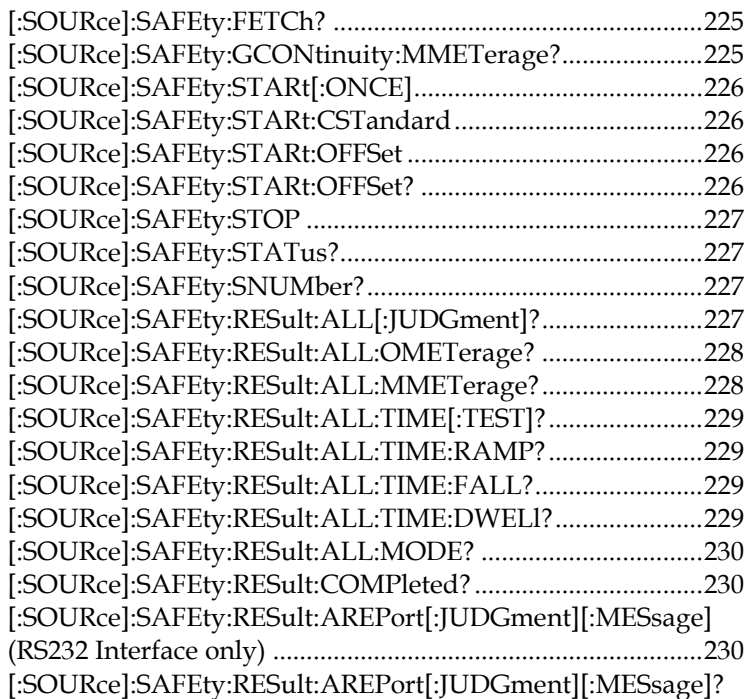

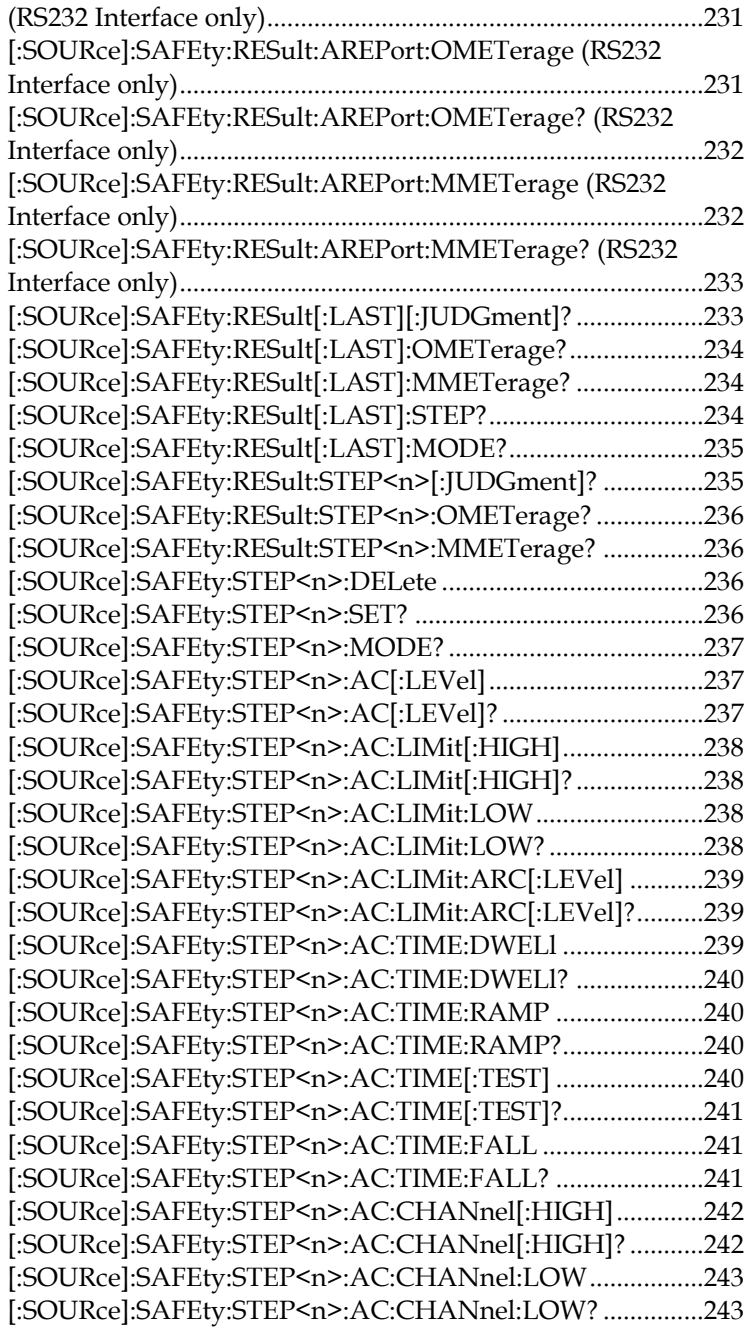

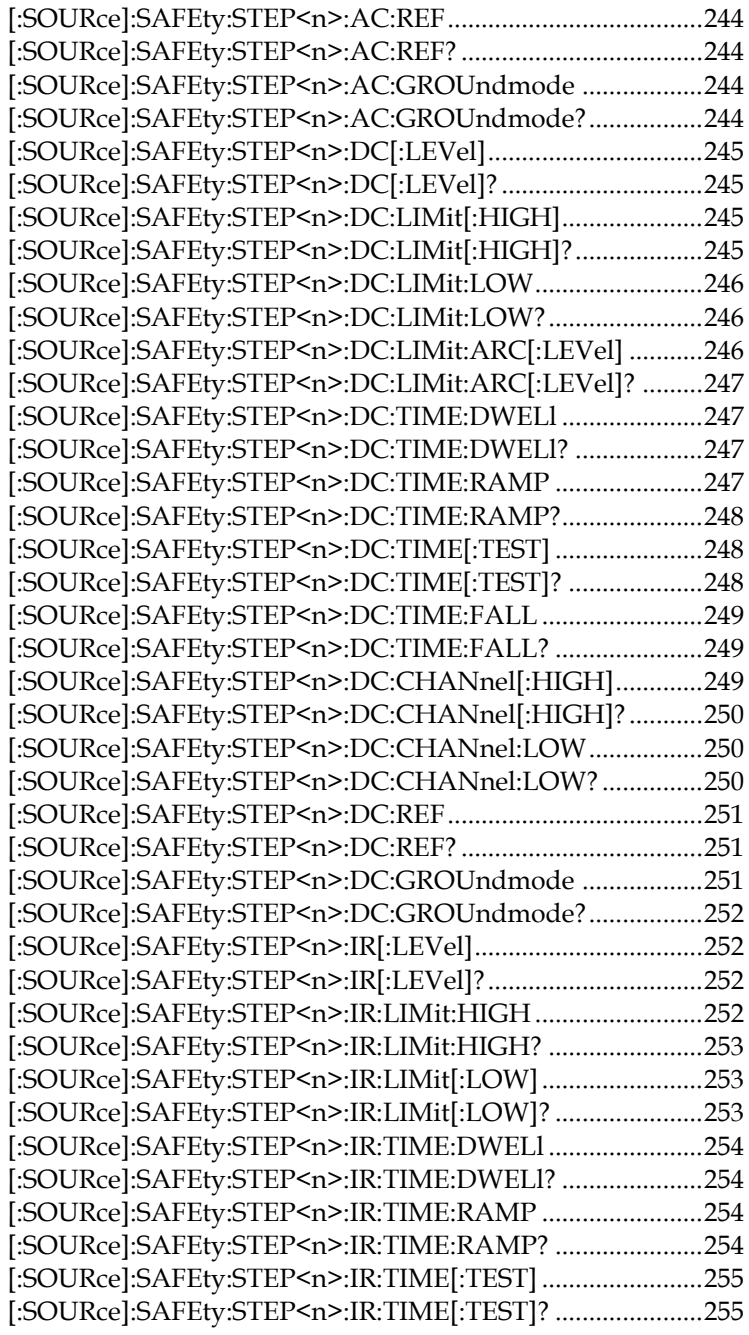

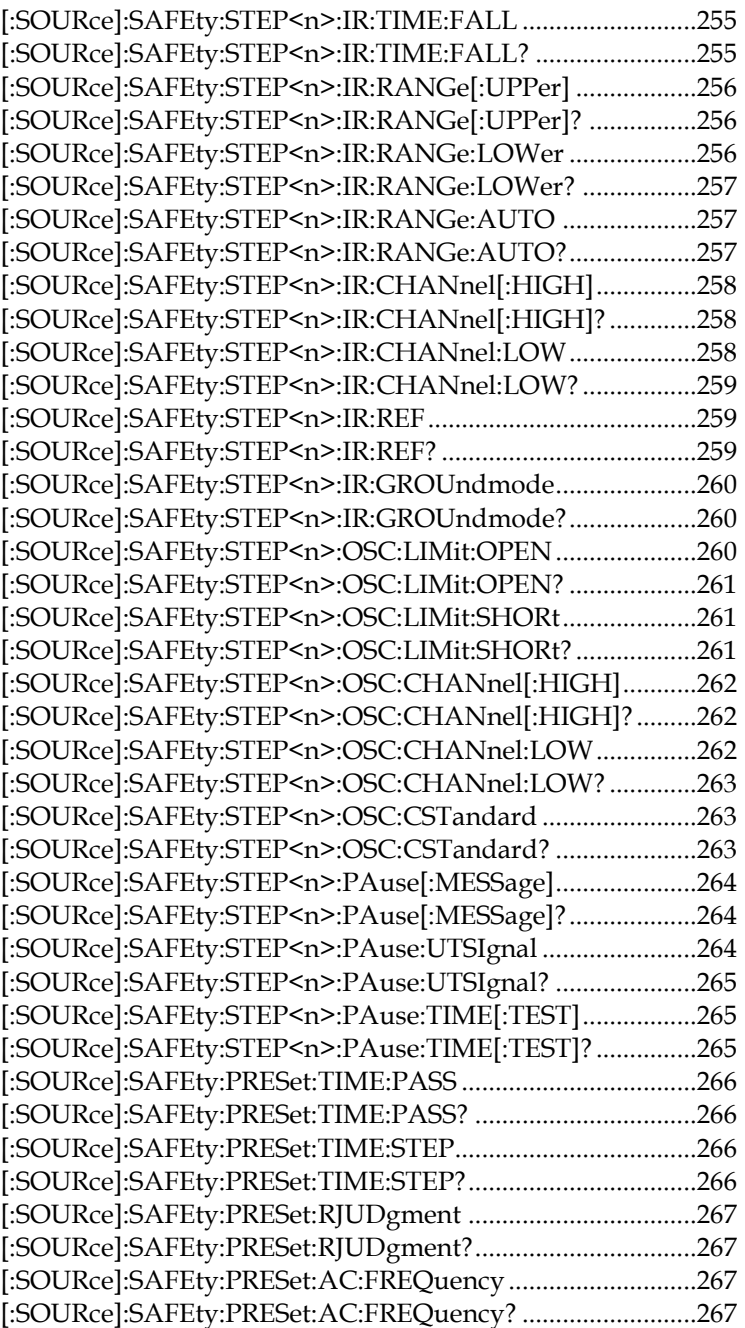

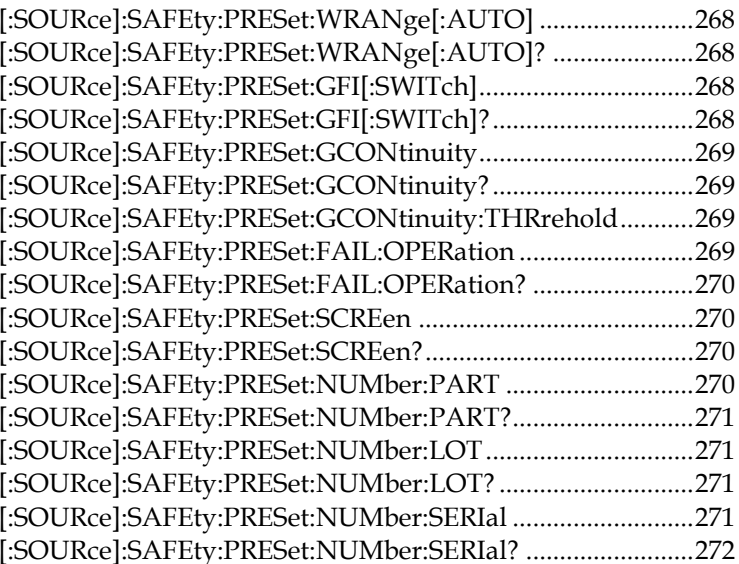

#### Common Commands

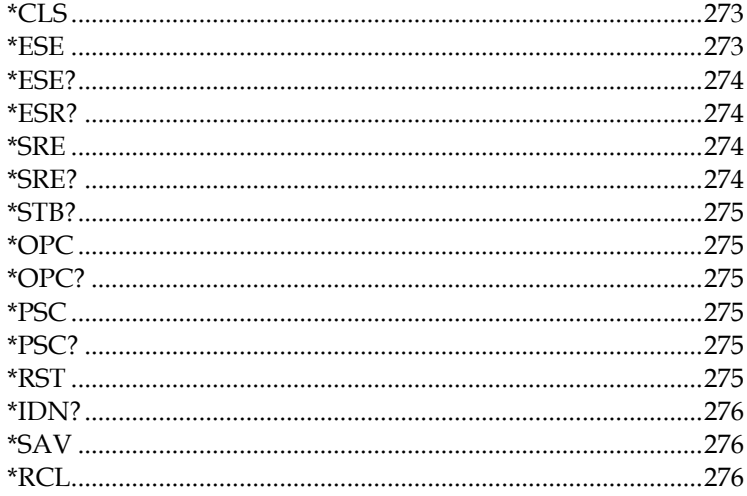

# System Commands

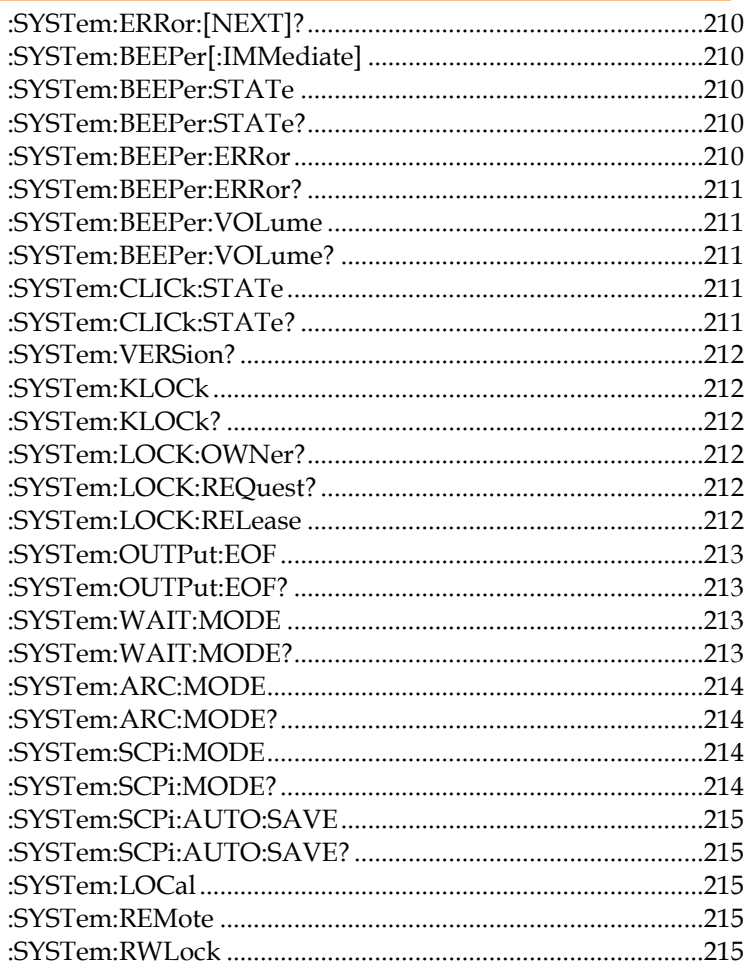

#### :SYSTem:ERRor:[NEXT]?

Returns the current system error, if any.

#### :SYSTem:BEEPer[:IMMediate]

Makes buzzer beep once.

Parameter: <None>

Example: SYST:BEEP:IMM

#### :SYSTem:BEEPer:STATe

Turns the buzzer on/off. Parameter: 0 | 1 | ON | OFF Example: SYST:BEEP:STAT 0FF Turns the buzzer off.

\* The key sound of front panel is Not affected by the state.

\* The command of SYSTem:BEEPer is Not affected by the state.

#### :SYSTem:BEEPer:STATe?

Returns the buzzer state.

Return parameter:  $0 \mid 1$ , 1=ON, 0=OFF.

#### :SYSTem:BEEPer:ERRor

Sets the beeper to sound for an SCPI error. Parameter: 0 | 1 | ON | OFF Example: SYST:BEEP:ERR ON Allows the beeper to sound when an SCPI error occurs.

#### :SYSTem:BEEPer:ERRor?

Returns the beeper error mode.

Return parameter:  $0 \mid 1$ , 0=OFF, 1=ON

#### :SYSTem:BEEPer:VOLume

Sets the beeper volume. Parameter:  $\langle NR1 \rangle (0 \sim 3)$ Example: SYST:BEEP:VOL 2 Sets the beeper volume to medium.

#### :SYSTem:BEEPer:VOLume?

Returns the beeper volume of Hold function.

Return parameter: OFF | SMALL | MEDIUM | LARGE

#### :SYSTem:CLICk:STATe

Turns the key sound of front panel on/off. Parameter: 0 | 1 | ON | OFF Example: SYST:CLIC:STAT 0FF Turns key sound off.

#### :SYSTem:CLICk:STATe?

Returns the key sound of front panel state. Return Parameter: 0 | 1, 1=ON, 0=OFF.

#### :SYSTem:VERSion?

Returns SCPI version.

Return parameter: 1994.0.

:SYSTem:KLOCk

Sets the LOCAL key to locked or released. Example: SYST:KLOC ON Sets the LOCAL key locked for front panel.

:SYSTem:KLOCk?

Returns the LOCAL key of front panel state.

Return parameter: 0 | 1, 0=unlocked, 1=locked.

#### :SYSTem:LOCK:OWNer?

Returns the remote control state. Return Parameter: NONE | REMOTE.

#### :SYSTem:LOCK:REQuest?

Enables remote control and returns message "1".

Return parameter: 1, already set to the status of remote control.

#### :SYSTem:LOCK:RELease

Enables local control (front panel control) and disables remote control.

#### :SYSTem:OUTPut:EOF

Sets the EOL character (CR+LF, LF+CR, CR, LF). Parameter: <NR1>(0~ 3) (0=CR+LF, 1=LF+CR, 2=CR, 3=LF) Example: SYST:OUTP:EOF 0 Sets the EOL character as CR+LF.

\* The parameters will not be saved.

#### :SYSTem:OUTPut:EOF?

Returns the EOL character.

Return parameter: 0 | 1 | 2 | 3 (0=CR+LF, 1=LF+CR, 3=CR,

 $4 = LF$ )

#### :SYSTem:WAIT:MODE

Sets the Wait Time Mode. Parameter: START | RAMP. Example: SYST:WAIT:MODE START. Sets the Wait Time Mode to Start.

#### :SYSTem:WAIT:MODE?

Returns the Wait Time Mode.

Return parameter: START | RAMP.

#### :SYSTem:ARC:MODE

Sets the ARC Mode. Parameter: NORMAL| HPF. Example: SYST:ARC:MODE NORMAL. Sets the ARC Mode to Normal mode.

#### :SYSTem:ARC:MODE?

Returns the ARC Mode. Return parameter: NORMAL | HPF.

#### :SYSTem:SCPi:MODE

Sets the SCPI mode. The SCPI mode is used to determine whether the \*IDN? query returns the "DEFAULT" or "USER" identification string. Parameter: DEFAULT | USER. Example: SYST:SCP:MODE DEFAULT. Sets the SCPI mode to default. \* The parameters will not be saved.

#### :SYSTem:SCPi:MODE?

Returns the SCPI mode. The SCPI mode is used to determine whether the \*IDN? query returns the "DEFAULT" or "USER" identification string.

Return parameter: DEFAULT | USER.

#### :SYSTem:SCPi:AUTO:SAVE

Do the setting parameters need to be saved automatically for SCPI command? Parameter: 0 | 1, 1=ON, 0=OFF. Example: SYST:SCP:AUTO:SAVE ON. Sets the parameters automatically saved. \* Parameters auto saving generally takes some time. Hence, it is suggested to disable the function when no necessity occurs.

#### :SYSTem:SCPi:AUTO:SAVE?

Returns the autosave for scpi command mode.

Parameter: 0 | 1.

#### <span id="page-214-0"></span>:SYSTem:LOCal

Enables local control (front panel control) and disables remote control.

#### :SYSTem:REMote

Enables remote control and disables local control (front panel control), all key are disabled except ESC key (return to local control).

#### :SYSTem:RWLock

Enables remote control and disables local control (front panel control, all key are disable).

#### Display Commands

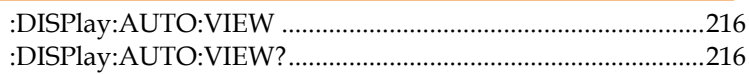

#### :DISPlay:AUTO:VIEW

 Sets the step view mode of AUTO step Parameter: LIST | SINGLE. Example: DISP:AUTO:VIEW LIST. Sets the step view mode to list mode.

#### :DISPlay:AUTO:VIEW?

 Returns the step view mode of AUTO step Return parameter: LIST | SINGLE.
#### Memory Commands

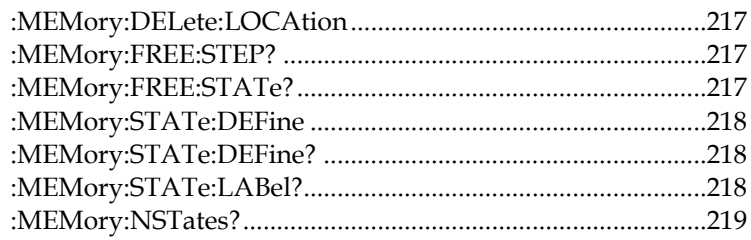

# :MEMory:DELete:LOCAtion

 This command deletes the parameter data in the main memory. Parameter:  $\langle NR1 \rangle (0 \sim 99)$ Example: MEM:DEL:LOCA 1

It means to delete the first group of parameter data in the main memory.

# :MEMory:FREE:STEP?

 Returns the rest MANU step number in the main memory. Return parameter: <NR1> (rested MANU step), <NR1> (used MANU step) Example: MEM:FREE:STEP?  $> 495.5$ Rested 495 MANU step, used 5 MANU step

### :MEMory:FREE:STATe?

 Returns the rest AUTO step number in the main memory. Return parameter: <NR1> (rested step), <NR1> (used step) Example: MEM:FREE:STAT?

 $> 95.5$ 

Rested 95 AUTO step, used 5 AUTO step

### :MEMory:STATe:DEFine

Sets the name of the AUTO step of a certain memory in the main memory. Parameter: <string>name, <NR1> (0 ~ 99) AUTO step Example: MEM:STAT:DEF Test, 1 Sets the first group of parameter data name in the main memory is Test.

### :MEMory:STATe:DEFine?

Returns the AUTO step in the main memory by the name of memory. Parameter: <string> name Return Parameter: <NR1> (0 ~ 99) AUTO step Example: MEM:STAT:DEF? Test  $> 1$ Return message "1" means the parameter data location of Test is at the first AUTO step.

### :MEMory:STATe:LABel?

Returns the name in the main memory by the AUTO step of the memory. Parameter: <NR1>(0 ~ 99)AUTO step Return Parameter: <string>name Example: MEM:STAT:LAB? 1 > Test

Return message "Test" means the first AUTO step parameter data name is Test.

#### :MEMory:NSTates?

 Returns the storage capacity in the main memory. The storage capacity return to the main memory is the maximum value plus one. Example: MEM:NST? > 100 The message "100" means the storage capacity of the main memory is 99 groups (100-1).

# Source Commands

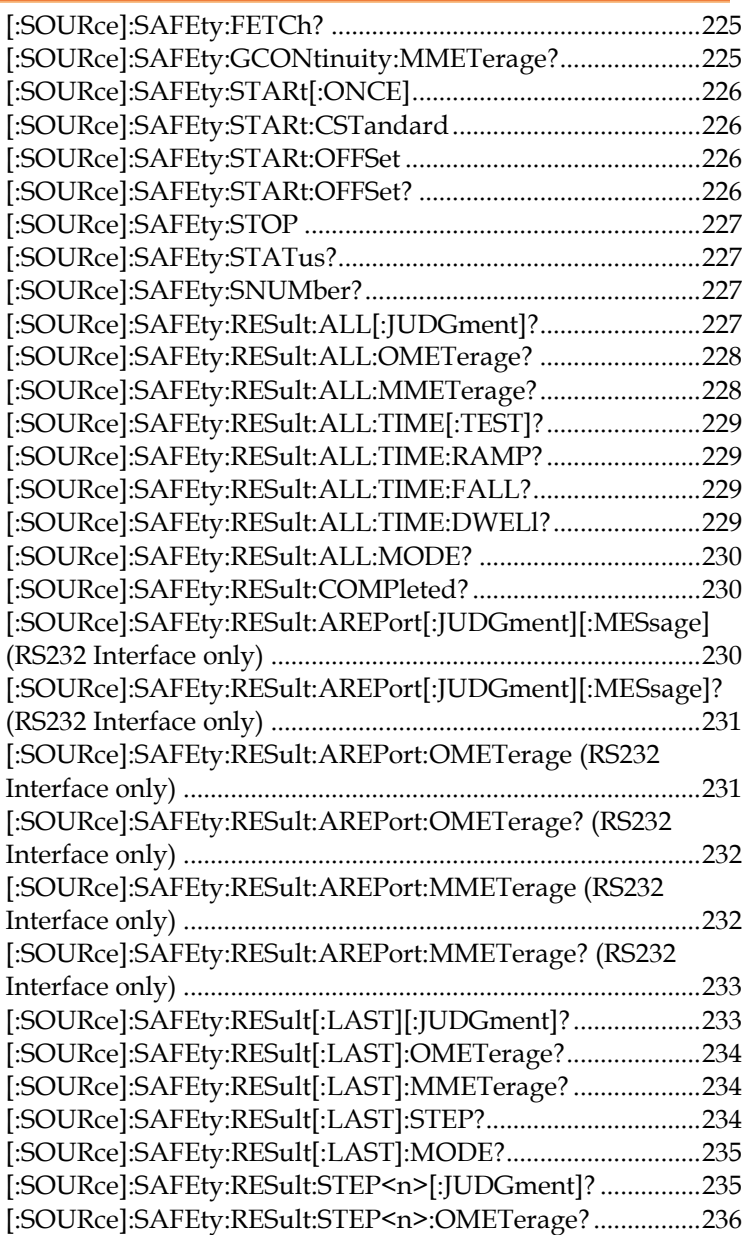

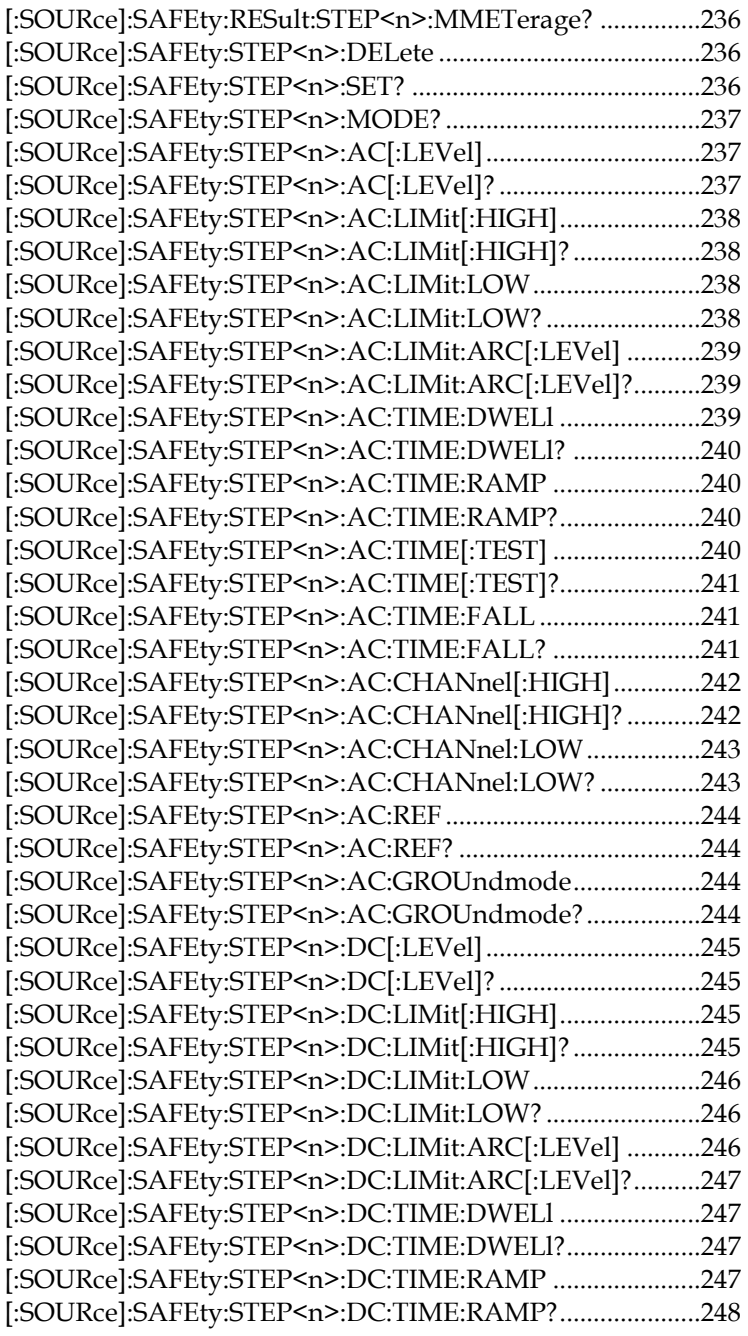

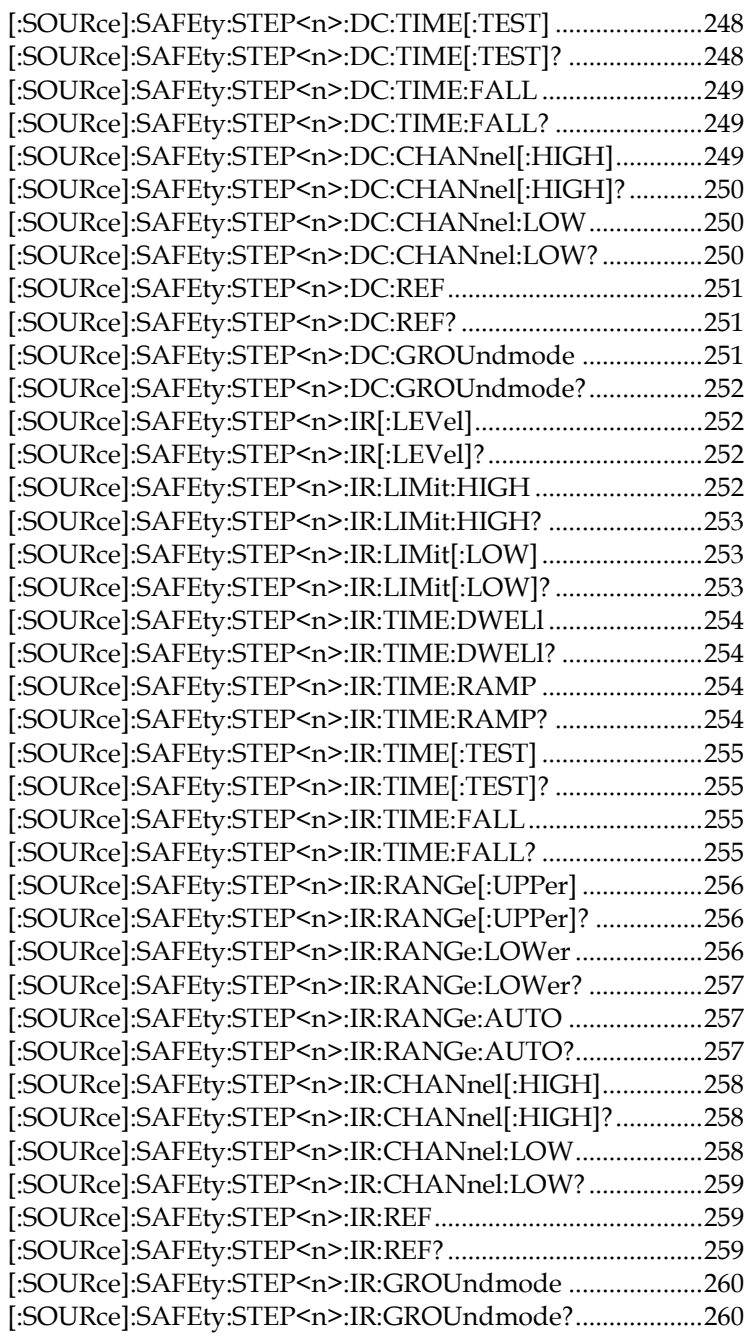

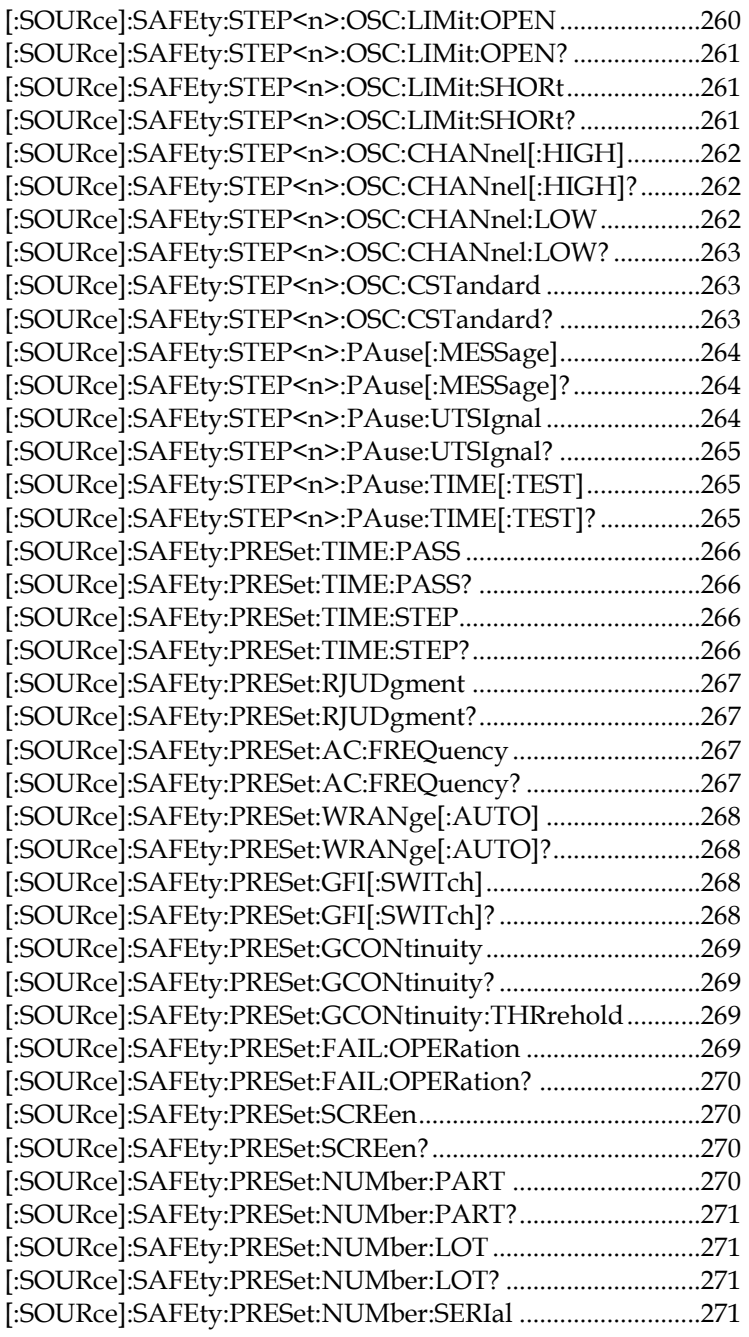

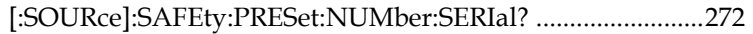

# [:SOURce]:SAFEty:FETCh?

Returns the metered data. The < item > is character data.

Parameter: <item>[,<item>][,<item>]

The command responds the following data:

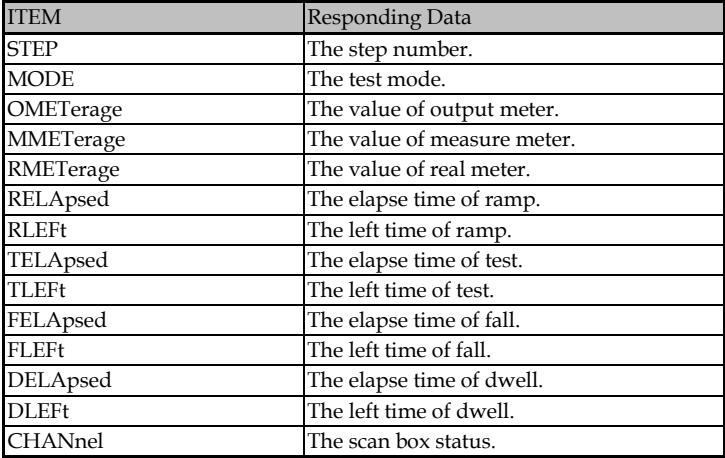

Example: SAFE:FETC? STEP,MODE,OMET

> 1;AC;+5.000000E+02

Returns the current STEP, MODE and output value results

which are STEP1, AC MODE and 0.500kV.

### [:SOURce]:SAFEty:GCONtinuity:MMETerage?

Returns the GR Cont MEASURE METER readings.

Return Parameter: <NR3>measure meter

Example: SAFE:GCON:MMET?

 $> +1.120000E + 00$ 

The GR Cont MEASURE METER result is 1.12Ω

# [:SOURce]:SAFEty:STARt[:ONCE]

Starts the test.

Parameter: NONE

Example: SAFE:STAR

# [:SOURce]:SAFEty:STARt:CSTandard

 Starts GET Cs function of short/open circuit detection mode. Parameter: NONE

Example: SAFE:STAR:CST

### [:SOURce]:SAFEty:STARt:OFFSet

Gets offset value.

Parameter: GET | OFF

Example: SAFE:STAR:OFFS GET

It means to start the function of offset value acquisition.

# [:SOURce]:SAFEty:STARt:OFFSet?

Returns if offset action has been done or not.

Return Parameter: 0 | 1 | 2

0 -> it means without doing zero action.

1 -> it means zero action has been done.

2 -> it means zero action is processing.

Example: SAFE:STAR:OFFS?

 $> 0$ 

The main unit is without doing zero action.

### [:SOURce]:SAFEty:STOP

 Stops the test. Parameter: NONE Example: SAFE:STOP

# [:SOURce]:SAFEty:STATus?

 Returns the execution status of the current device. Return Parameter: RUNNING | STOPPED Example: SAFE:STAT? > RUNNING The main unit is testing now.

### [:SOURce]:SAFEty:SNUMber?

Returns the MANU step number being set in the memory.

Return Parameter: <NR1>(0 ~ 99)

Example: SAFE:SNUM?

 $> +2$ 

2 MANU steps have been set in the memory.

# [:SOURce]:SAFEty:RESult:ALL[:JUDGment]?

Returns the all STEP judgment results.

#### Return Parameter: <NR1>result

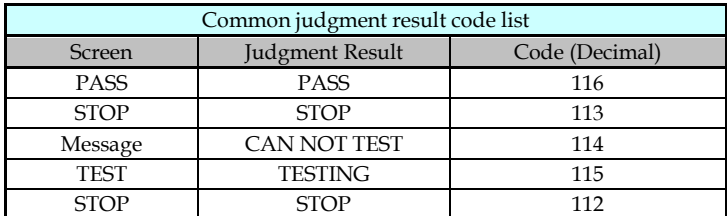

#### **GPT-9500 Series User Manual**

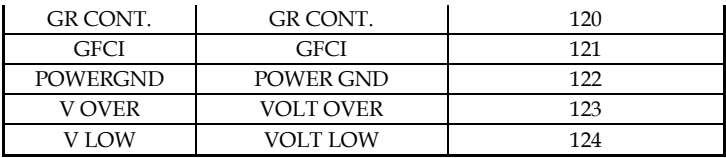

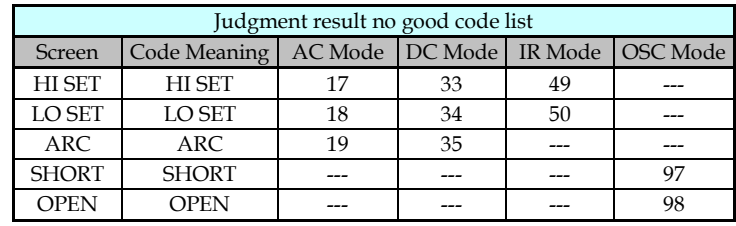

[:SOURce]:SAFEty:RESult:ALL:OMETerage?

Returns the all OUTPUT METER readings of STEP.

Return Parameter: <NR3>output meter

Example: SAFE:RES:ALL:OMET?

 $> +5.000000E + 02$ 

The OUTPUT METER result is 0.500kV.

#### [:SOURce]:SAFEty:RESult:ALL:MMETerage?

 Returns the all MEASURE METER readings of STEP. Return Parameter: <NR3>measure meter Example: SAFE:RES:ALL:MMET?  $> +5.000000E-05$ The MEASURE METER result is 0.05mA.

### [:SOURce]:SAFEty:RESult:ALL:TIME[:TEST]?

 Returns the needed TEST TIME of all STEP tests. Return Parameter: <NR3>test time Example: SAFE:RES:ALL:TIME?  $> +2.000000E + 00$ The TEST TIME result is 2 seconds.

### [:SOURce]:SAFEty:RESult:ALL:TIME:RAMP?

 Returns the needed RAMP TIME of all STEP tests. Return Parameter: <NR3>ramp time Example: SAFE:RES:ALL:TIME:RAMP?  $> +1.500000E+00$ The RAMP TIME result is 1.5 seconds.

# [:SOURce]:SAFEty:RESult:ALL:TIME:FALL?

 Returns the needed FALL TIME of all STEP tests. Return Parameter: <NR3>fall time Example: SAFE:RES:ALL:TIME:FALL?  $> +2.500000E + 00$ The FALL TIME result is 2.5 seconds.

#### [:SOURce]:SAFEty:RESult:ALL:TIME:DWELl?

 Returns the needed WAIT TIME of all STEP tests. Return Parameter: <NR3>wait time Example: SAFE:RES:ALL:TIME:DWEL?  $> +1.000000E + 00$ The WAIT TIME result is 1 second.

#### [:SOURce]:SAFEty:RESult:ALL:MODE?

Returns the test modes of all steps. Return Parameter: AC | DC | IR | OS | PA Example: SAFE:RES:ALL:MODE?  $> D C$ The MODE setting is DC MODE.

### [:SOURce]:SAFEty:RESult:COMPleted?

Returns if the device completes the execution action of all setting values. Return Parameter: 0 | 1 Example: SAFE:RES:COMP?  $> 1$ The execution actions of all setting values are completed.

[:SOURce]:SAFEty:RESult:AREPort[:JUDGment][:MESsage] (RS232 Interface only)

Sets the auto report state of test result.

When sets as ON or 1, the test, after completing, returns the string data of "PASS" or "FAIL". When sets as OFF or 0, it will not automatically report the result.

Parameter: 0 | 1 | OFF | ON

Example: SAFE:RES:AREP ON

Sets the main unit auto report the test result after the test is completed.

[:SOURce]:SAFEty:RESult:AREPort[:JUDGment][:MESsage]? (RS232 Interface only)

 Returns the auto reports state of test result. Return Parameter: 0 | 1 Example: SAFE:RES:AREP?  $>1$ The auto report of test result state is ON.

[:SOURce]:SAFEty:RESult:AREPort:OMETerage (RS232 Interface only)

 Sets the OUTPUT METER auto reports state of test result. When sets as ON or 1, the test, after completing, returns messages which are OUTPUT VALUE of all STEPs. If some STEPs among don't be tested, it denotes these STEPs don't have OUTPUT VALUE, returning +9.910000E+37. When it sets as OFF or 0, it will not auto report the result. Parameter: 0 | 1 | OFF | ON Example: SAFE:RES:AREP:OMET ON Sets the main unit auto report the OUTPUT METER result after the test is completed.

[:SOURce]:SAFEty:RESult:AREPort:OMETerage? (RS232 Interface only)

 Returns the OUTPUT METER auto reports state of test result. Return Parameter: 0 | 1 Example: SAFE:RES:AREP:OMET?  $>1$ The OUTPUT METER auto report of test result state is ON.

[:SOURce]:SAFEty:RESult:AREPort:MMETerage (RS232 Interface only)

 Sets the MEASURE METER auto reports state of test result. When sets as ON or 1, the test, after completing, returns messages which are MEASURE VALUE of all STEPs. If some STEPs among don't be tested, it denotes these STEPs don't have MEASURE VALUE, returning +9.910000E+37. When it sets as OFF or 0, it will not auto report the result. Parameter: 0 | 1 | OFF | ON Example: SAFE:RES:AREP:MMET ON Sets the main unit auto report the MEASURE METER result after the test is completed.

[:SOURce]:SAFEty:RESult:AREPort:MMETerage? (RS232 Interface only)

 Returns the MEASURE METER auto reports state of test result. Return Parameter: 0 | 1

Example: SAFE:RES:AREP:MMET?

 $> 1$ 

The MEASURE METER auto report of test result state is ON.

# [:SOURce]:SAFEty:RESult[:LAST][:JUDGment]?

Returns the judgment results of the last STEP.

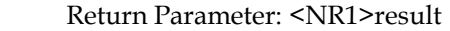

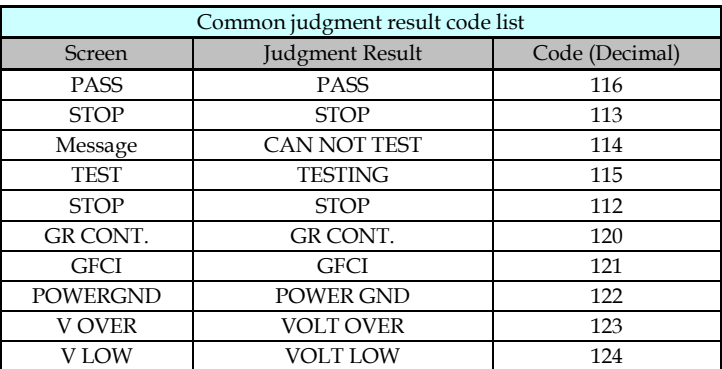

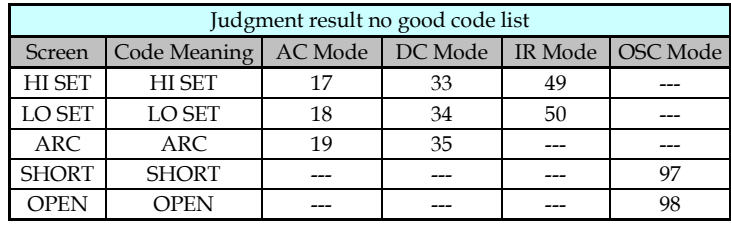

### [:SOURce]:SAFEty:RESult[:LAST]:OMETerage?

 Returns the OUTPUT METER readings of the last STEP. Return Parameter: <NR3>output meter Example: SAFE:RES:LAST:OMET?  $> +5.000000E + 02$ The OUTPUT METER result is 0.500kV.

### [:SOURce]:SAFEty:RESult[:LAST]:MMETerage?

Returns the MEASURE METER readings of the last STEP.

Return Parameter: <NR3>measure meter

Example: SAFE:RES:LAST:MMET?

 $> +5.000000E-05$ 

The MEASURE METER result is 0.05mA.

# [:SOURce]:SAFEty:RESult[:LAST]:STEP?

 Returns the last STEP. Parameter<n>: <NR1> $(1 \sim 99)$  Return Parameter: <NR1>result Example: SAFE:RES:LAST:STEP?  $> 5$ Return message "5" means the execution actions of last step number.

### [:SOURce]:SAFEty:RESult[:LAST]:MODE?

Returns the test modes of last steps. Return Parameter: AC | DC | IR | OS | PA Example: SAFE:RES:LAST:MODE? > DC The LAST MODE setting is DC MODE.

### [:SOURce]:SAFEty:RESult:STEP<n>[:JUDGment]?

Returns the judgment results of selected STEP.

Parameter<n>: <NR1> $(1 \sim 99)$ 

Return Parameter: <NR1>result

Example: SAFE:RES:STEP2:JUDG?

> 116

The judgment result of the second STEP is PASS.

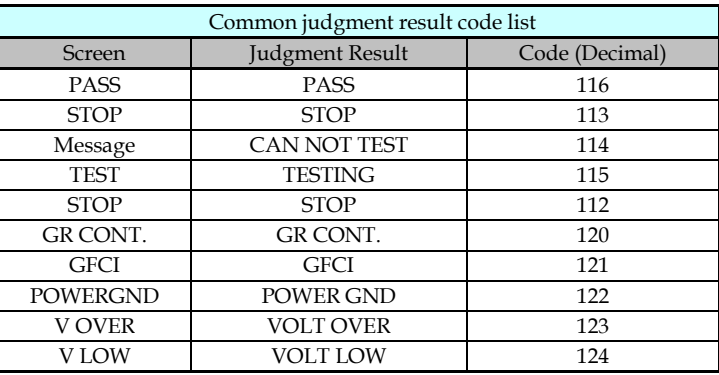

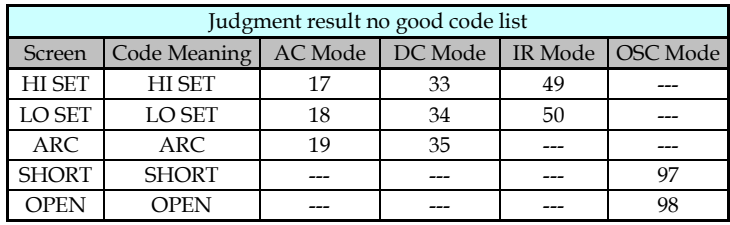

#### [:SOURce]:SAFEty:RESult:STEP<n>:OMETerage?

 Returns the OUTPUT METER readings of selected STEP. Parameter<n>: <NR1>(1 ~ 99) Return Parameter: <NR3>output meter Example: SAFE:RES:STEP2:OMET?  $> +5.000000E + 02$ The OUTPUT METER result of the second STEP is 0.500kV.

#### [:SOURce]:SAFEty:RESult:STEP<n>:MMETerage?

 Returns the MEASURE METER readings of selected STEP. Parameter<n>: <NR1>(1 ~ 99) Return Parameter: <NR3>measure meter Example: SAFE:RES:STEP2:MMET?  $> +5.000000E-05$ The MEASURE METER result of the second STEP is 0.05mA.

# [:SOURce]:SAFEty:STEP<n>:DELete

 Delete all setting value in selected Step. Parameter<n>: <NR1>(1 ~ 99) Example: SAFE:STEP1:DEL Deleting the STEP1 setting value in the memory.

### [:SOURce]:SAFEty:STEP<n>:SET?

 Returns the all setting values in selected STEP. Parameter<n>: <NR1>(1 ~ 99) Example: SAFE:STEP1:SET?

> 1, AC, 5.000000E+03, 6.000000E-04, 7.000000E-06, 8.000000E-03, 3.000000E+00, 1.000000E+00, 2.000000E+00, 4.000000E-04,  $(\mathcal{Q}(0)), (\mathcal{Q}(0))$ The STEP setting value is STEP 1, AC, VOLT: 5.000kV, HIGH: 0.600mA, LOW: 0.007mA, ARC: 8.0mA, TIME: 3.0s, RAMP:

1.0s, FALL: 2.0s, REAL: 0.400mA, SCAN HI: 0, SCAN LOW: 0.

#### [:SOURce]:SAFEty:STEP<n>:MODE?

```
 Returns the MODE in selected STEP.
Parameter<n>: <NR1>(1 ~ 99)
 Return parameter: AC | DC | IR | OS | PA
 Example: SAFE:STEP1:MODE?
> D C The set mode of STEP1 is DC.
```
### [:SOURce]:SAFEty:STEP<n>:AC[:LEVel]

 Sets the test voltage value for ACW in selected step. Parameter<n>: <NR1>(1 ~ 99) Parameter: <NR1> (50 ~ 5000) Example: SAFE:STEP1:AC:LEV 4000 Sets the test voltage value for ACW of step1 to 4000V.

#### [:SOURce]:SAFEty:STEP<n>:AC[:LEVel]?

 Returns the test voltage value for ACW in selected step. Parameter<n>: <NR1>(1 ~ 99) Return parameter: <NR3> Example: SAFE:STEP1:AC:LEV?

 $> +4.000000E + 03$ 

The test voltage value for ACW of step1 is 4000V.

# [:SOURce]:SAFEty:STEP<n>:AC:LIMit[:HIGH]

Sets the leakage current high limit for ACW in selected step. Parameter<n>: <NR1>(1 ~ 99) Parameter: <NRf> Example: SAFE:STEP1:AC:LIM 0.01 Sets the leakage current high limit for ACW of step1 to 10mA.

# [:SOURce]:SAFEty:STEP<n>:AC:LIMit[:HIGH]?

 Returns the leakage current high limit for ACW in selected step. Parameter<n>: <NR1>(1 ~ 99) Return parameter: <NR3> Example: SAFE:STEP1:AC:LIM?  $> +1.000000E-02$ The leakage current high limit for ACW of step1 is 10mA.

# [:SOURce]:SAFEty:STEP<n>:AC:LIMit:LOW

Sets the leakage current low limit for ACW in selected step. Parameter<n>: <NR1>(1 ~ 99) Parameter: <NRf> Example: SAFE:STEP1:AC:LIM:LOW 0.0001 Sets the leakage current low limit for ACW of step1 to 0.1mA.

### [:SOURce]:SAFEty:STEP<n>:AC:LIMit:LOW?

 Returns the leakage current low limit for ACW in selected step. Parameter<n>: <NR1>(1 ~ 99)

 Return parameter: <NR3> Example: SAFE:STEP1:AC:LIM:LOW?  $> +1.000000E-04$ The leakage current low limit for ACW of step1 is 0.1mA.

# [:SOURce]:SAFEty:STEP<n>:AC:LIMit:ARC[:LEVel]

 Sets the ARC value for ACW in selected step. Parameter<n>: <NR1>(1 ~ 99) Parameter: <NRf> Example: SAFE:STEP1:AC:LIM:ARC 0.005 Sets the ARC value for ACW of step1 to 5mA.

# [:SOURce]:SAFEty:STEP<n>:AC:LIMit:ARC[:LEVel]?

Returns the ARC value for ACW in selected step.

Parameter<n>: <NR1>(1 ~ 99)

Return parameter: <NR3>

Example: SAFE:STEP1:AC:LIM:ARC?

 $> +5.000000E-03$ 

The ARC value for ACW of step1 set is 5mA.

#### [:SOURce]:SAFEty:STEP<n>:AC:TIME:DWELl

 Sets the wait time value for ACW in selected step. Parameter<n>: <NR1>(1 ~ 99) Parameter: <NRf> Example: SAFE:STEP1:AC:TIME:DWEL 0.5 Sets the wait time value for ACW of step1 to 0.5s.

#### [:SOURce]:SAFEty:STEP<n>:AC:TIME:DWELl?

 Returns the wait time value for ACW in selected step. Parameter<n>: <NR1>(1 ~ 99) Return parameter: <NR3> Example: SAFE:STEP1:AC:TIME:DWEL?  $> +5.000000F-01$ The wait time value for ACW of step1 set is 0.5s.

#### [:SOURce]:SAFEty:STEP<n>:AC:TIME:RAMP

 Sets the ramp time value for ACW in selected step. Parameter<n>: <NR1>(1 ~ 99) Parameter: <NRf> Example: SAFE:STEP1:AC:TIME:RAMP 0.2 Sets the ramp time value for ACW of step1 to 0.2s.

### [:SOURce]:SAFEty:STEP<n>:AC:TIME:RAMP?

```
 Returns the ramp time value for ACW in selected step.
 Parameter<n>: <NR1>(1 ~ 99)
 Return parameter: <NR3>
 Example: SAFE:STEP1:AC:TIME:RAMP?
> +2.000000E-01 The ramp time value for ACW of step1 set is 0.2s.
```
# [:SOURce]:SAFEty:STEP<n>:AC:TIME[:TEST]

 Sets the test time value for ACW in selected step. Parameter<n>: <NR1>(1 ~ 99) Parameter: <NRf>

Example: SAFE:STEP1:AC:TIME 1.5

Sets the test time value for ACW of step1 to 1.5s.

# [:SOURce]:SAFEty:STEP<n>:AC:TIME[:TEST]?

 Returns the test time value for ACW in selected step. Parameter<n>: <NR1>(1 ~ 99) Return: <NR3> Example: SAFE:STEP1:AC:TIME?  $> +1.500000E + 00$ The test time value for ACW of step1 set is 1.5s.

### [:SOURce]:SAFEty:STEP<n>:AC:TIME:FALL

 Sets the fall time value for ACW in selected step. Parameter<n>: <NR1>(1 ~ 99) Parameter: <NRf> Example: SAFE:STEP1:AC:TIME:FALL 0 Sets the fall time value for ACW of step1 to off.

# [:SOURce]:SAFEty:STEP<n>:AC:TIME:FALL?

 Returns the fall time value for ACW in selected step. Parameter<n>: <NR1>(1 ~ 99) Return Parameter: <NR3> Example: SAFE:STEP1:AC:TIME:FALL?  $> +0.000000E + 00$ The fall time value for ACW of step1 set is off.

### [:SOURce]:SAFEty:STEP<n>:AC:CHANnel[:HIGH]

Sets the output channel status for ACW of scanning test high voltage. Parameter<n>: <NR1>(1 ~ 99) Parameter: (@(CH)) Example: SAFE:STEP1:AC:CHAN (@(1,3)) Sets the output channel for ACW of step1 to channel 1 and 3 HIGH output Example: SAFE:STEP1:AC:CHAN (@(0)) Sets the output channel for ACW of step1 to off for all HIGH output.

### [:SOURce]:SAFEty:STEP<n>:AC:CHANnel[:HIGH]?

Returns the output channel status for ACW of scanning test high voltage. Parameter<n>: <NR1>(1 ~ 99) Return parameter: (@(CH)) Example: SAFE:STEP1:AC:CHAN?  $>(@(1,3))$ The output channel for ACW of step1 is set to channel 1 and 3 HIGH output.

#### [:SOURce]:SAFEty:STEP<n>:AC:CHANnel:LOW

Sets the output channel status for ACW of scanning test return(low). Parameter<n>: <NR1>(1 ~ 99) Parameter: (@(CH)) Example: SAFE:STEP1:AC:CHAN:LOW (@(2,4)) Sets the output channel for ACW of step1 to channel 2 and 4 return. Example: SAFE:STEP1:AC:CHAN:LOW (@(0)) Sets the output channel for ACW of step1 to off for all return.

### [:SOURce]:SAFEty:STEP<n>:AC:CHANnel:LOW?

Returns the output channel status for ACW of scanning test return(low). Parameter<n>: <NR1>(1 ~ 99) Return parameter: (@(CH)) Example: SAFE:STEP1:AC:CHAN:LOW?  $>(@(2,4))$ The output channel for ACW of step1 is set to channel 2 and 4 return.

#### [:SOURce]:SAFEty:STEP<n>:AC:REF

 Sets the test offset value for ACW in selected step. Parameter<n>: <NR1>(1 ~ 99) Parameter: <NRf> Example: SAFE:STEP1:AC:REF 0.00001 Sets the test offset value for ACW of step1 to 0.01mA.

#### [:SOURce]:SAFEty:STEP<n>:AC:REF?

 Returns the test offset value for ACW in selected step. Parameter<n>: <NR1>(1 ~ 99) Return parameter: <NR3> Example: SAFE:STEP1:AC:REF?  $> +1.000000E-05$ The test offset value for ACW of step1 is 0.01mA.

#### [:SOURce]:SAFEty:STEP<n>:AC:GROUndmode

 Sets the ground mode for ACW in selected step to on or off. Parameter<n>: <NR1>(1 ~ 99) Parameter: 0 | 1 | OFF | ON Example: SAFE:STEP1:AC:GROU 0 Sets the ground mode for ACW of step1 to off.

#### [:SOURce]:SAFEty:STEP<n>:AC:GROUndmode?

 Returns the ground mode status for ACW. Parameter<n>: <NR1>(1 ~ 99) Return parameter: 0 | 1 Example: SAFE:STEP1:AC:GROU?

 $> 0$ 

The ground mode for ACW of step1 is off.

# [:SOURce]:SAFEty:STEP<n>:DC[:LEVel]

 Sets the test voltage value for DCW in selected step. Parameter<n>: <NR1>(1 ~ 99) Parameter: <NR1> (50 ~ 6000) Example: SAFE:STEP2:DC:LEV 5000 Sets the test voltage value for DCW of step2 to 5000V.

# [:SOURce]:SAFEty:STEP<n>:DC[:LEVel]?

 Returns the test voltage value for DCW in selected step. Parameter<n>: <NR1>(1 ~ 99) Return parameter: <NR3> Example: SAFE:STEP2:DC:LEV?  $> +5.000000E + 03$ The test voltage value for DCW of step2 is 5000V.

# [:SOURce]:SAFEty:STEP<n>:DC:LIMit[:HIGH]

 Sets the leakage current high limit for DCW in selected step. Parameter<n>: <NR1>(1 ~ 99) Parameter: <NRf> Example: SAFE:STEP2:DC:LIM 0.009

Sets the leakage current high limit for DCW of step2 to 9mA.

# [:SOURce]:SAFEty:STEP<n>:DC:LIMit[:HIGH]?

 Returns the leakage current high limit for DCW in selected step. Parameter<n>: <NR1>(1 ~ 99)

 Return parameter: <NR3> Example: SAFE:STEP2:DC:LIM?  $> +9.000000E-03$ The leakage current high limit for DCW of step2 is 9mA.

# [:SOURce]:SAFEty:STEP<n>:DC:LIMit:LOW

 Sets the leakage current low limit for DCW in selected step. Parameter<n>: <NR1>(1 ~ 99) Parameter: <NRf> Example: SAFE:STEP2:DC:LIM:LOW 0.0001 Sets the leakage current low limit for DCW of step2 to 0.1mA.

# [:SOURce]:SAFEty:STEP<n>:DC:LIMit:LOW?

Returns the leakage current low limit for DCW in selected step.

Parameter<n>: <NR1>(1 ~ 99)

Return parameter: <NR3>

Example: SAFE:STEP2:DC:LIM:LOW?

 $> +1.000000E-04$ 

The leakage current low limit for DCW of step2 is 0.1mA.

### [:SOURce]:SAFEty:STEP<n>:DC:LIMit:ARC[:LEVel]

 Sets the ARC value for DCW in selected step. Parameter<n>: <NR1>(1 ~ 99) Parameter: <NRf> Example: SAFE:STEP2:DC:LIM:ARC 0.006 Sets the ARC value for DCW of step2 to 6mA.

#### [:SOURce]:SAFEty:STEP<n>:DC:LIMit:ARC[:LEVel]?

 Returns the ARC value for DCW in selected step. Parameter<n>: <NR1>(1 ~ 99) Return parameter: <NR3> Example: SAFE:STEP2:DC:LIM:ARC?  $> +6.000000E-03$ The ARC value for DCW of step2 set is 6mA.

#### [:SOURce]:SAFEty:STEP<n>:DC:TIME:DWELl

 Sets the wait time value for DCW in selected step. Parameter<n>: <NR1>(1 ~ 99) Parameter: <NRf> Example: SAFE:STEP2:DC:TIME:DWEL 0.8 Sets the wait time value for DCW of step2 to 0.8s.

### [:SOURce]:SAFEty:STEP<n>:DC:TIME:DWELl?

 Returns the wait time value for DCW in selected step. Parameter<n>: <NR1>(1 ~ 99) Return parameter: <NR3> Example: SAFE:STEP2:DC:TIME:DWEL?  $> +8.000000E-01$ The wait time value for DCW of step2 set is 0.8s.

### [:SOURce]:SAFEty:STEP<n>:DC:TIME:RAMP

 Sets the ramp time value for DCW in selected step. Parameter<n>: <NR1>(1 ~ 99) Parameter: <NRf>

Example: SAFE:STEP2:DC:TIME:RAMP 0.3

Sets the ramp time value for DCW of step2 to 0.3s.

# [:SOURce]:SAFEty:STEP<n>:DC:TIME:RAMP?

 Returns the ramp time value for DCW in selected step. Parameter<n>: <NR1>(1 ~ 99) Return parameter: <NR3> Example: SAFE:STEP2:DC:TIME:RAMP?  $> +3.000000E - 01$ The ramp time value for DCW of step2 set is 0.3s.

# [:SOURce]:SAFEty:STEP<n>:DC:TIME[:TEST]

 Sets the test time value for DCW in selected step. Parameter<n>: <NR1>(1 ~ 99) Parameter: <NRf> Example: SAFE:STEP2:DC:TIME 2 Sets the test time value for DCW of step2 to 2s.

# [:SOURce]:SAFEty:STEP<n>:DC:TIME[:TEST]?

Returns the test time value for DCW in selected step.

Parameter<n>: <NR1>(1 ~ 99)

Return parameter: <NR3>

Example: SAFE:STEP2:DC:TIME?

 $> +2.000000E + 00$ 

The test time value for DCW of step2 set is 2s.

#### [:SOURce]:SAFEty:STEP<n>:DC:TIME:FALL

 Sets the fall time value for DCW in selected step. Parameter<n>: <NR1>(1 ~ 99) Parameter: <NRf> Example: SAFE:STEP2:DC:TIME:FALL 0 Sets the fall time value for DCW of step2 to off.

### [:SOURce]:SAFEty:STEP<n>:DC:TIME:FALL?

 Returns the fall time value for DCW in selected step. Parameter<n>: <NR1> $(1 \sim 99)$  Return Parameter: <NR3> Example: SAFE:STEP2:DC:TIME:FALL?  $> +0.000000E+00$ The fall time value for DCW of step2 set is off.

# [:SOURce]:SAFEty:STEP<n>:DC:CHANnel[:HIGH]

Sets the output channel status for DCW of scanning test high voltage. Parameter<n>: <NR1>(1 ~ 99) Parameter: (@(CH)) Example: SAFE:STEP2:DC:CHAN (@(1,3)) Sets the output channel for DCW of step2 to channel 1 and 3 HIGH output Example: SAFE:STEP2:DC:CHAN (@(0)) Sets the output channel for DCW of step2 to off for all HIGH output.

#### [:SOURce]:SAFEty:STEP<n>:DC:CHANnel[:HIGH]?

Returns the output channel status for DCW of scanning test high voltage. Parameter<n>: <NR1>(1 ~ 99) Return parameter: (@(CH)) Example: SAFE:STEP2:DC:CHAN?  $>(@(1,3))$ The output channel for DCW of step2 is set to channel 1 and 3 HIGH output.

### [:SOURce]:SAFEty:STEP<n>:DC:CHANnel:LOW

Sets the output channel status for DCW of scanning test return(low). Parameter<n>: <NR1>(1 ~ 99) Parameter: (@(CH)) Example: SAFE:STEP2:DC:CHAN:LOW (@(2,4)) Sets the output channel for DCW of step2 to channel 2 and 4 return. Example: SAFE:STEP2:DC:CHAN:LOW (@(0)) Sets the output channel for DCW of step2 to off for all return.

### [:SOURce]:SAFEty:STEP<n>:DC:CHANnel:LOW?

Returns the output channel status for DCW of scanning test return(low). Parameter<n>: <NR1>(1 ~ 99) Return parameter: (@(CH)) Example: SAFE:STEP2:DC:CHAN:LOW?  $>(@(2,4))$ 

The output channel for DCW of step2 is set to channel 2 and 4 return.

#### [:SOURce]:SAFEty:STEP<n>:DC:REF

 Sets the test offset value for DCW in selected step. Parameter<n>: <NR1>(1 ~ 99) Parameter: <NRf> Example: SAFE:STEP2:DC:REF 0.00001 Sets the test offset value for DCW of step2 to 0.01mA.

#### [:SOURce]:SAFEty:STEP<n>:DC:REF?

Returns the test offset value for DCW in selected step.

Parameter<n>: <NR1>(1 ~ 99)

Return parameter: <NR3>

Example: SAFE:STEP2:DC:REF?

 $> +1.000000E-05$ 

The test offset value for DCW of step2 is 0.01mA.

#### [:SOURce]:SAFEty:STEP<n>:DC:GROUndmode

 Sets the ground mode for DCW in selected step to on or off. Parameter<n>: <NR1>(1 ~ 99) Parameter: 0 | 1 | OFF | ON Example: SAFE:STEP2:DC:GROU 0 Sets the ground mode for DCW of step2 to off.

#### [:SOURce]:SAFEty:STEP<n>:DC:GROUndmode?

 Returns the ground mode status for DCW in selected step. Parameter<n>: <NR1>(1 ~ 99) Return parameter: 0 | 1 Example: SAFE:STEP2:DC:GROU?  $> 0$ The ground mode for DCW of step2 is off.

[:SOURce]:SAFEty:STEP<n>:IR[:LEVel]

 Sets the test voltage value for IR in selected step. Parameter<n>: <NR1>(1 ~ 99) Parameter: <NR1> (50 ~ 1000) Example: SAFE:STEP3:IR:LEV 500 Sets the test voltage value for IR of step3 to 500V.

# [:SOURce]:SAFEty:STEP<n>:IR[:LEVel]?

 Returns the test voltage value for IR in selected step. Parameter<n>: <NR1>(1 ~ 99) Return parameter: <NR3> Example: SAFE:STEP3:IR:LEV?  $> +5.000000E + 02$ The test voltage value for IR of step3 is 500V.

# [:SOURce]:SAFEty:STEP<n>:IR:LIMit:HIGH

 Sets the high limit value for IR in selected step. Parameter<n>: <NR1>(1 ~ 99) Parameter: <NRf>
Example: SAFE:STEP3:IR:LIM:HIGH 50000000000

Sets the high limit value for IR of step3 to 50GΩ.

# [:SOURce]:SAFEty:STEP<n>:IR:LIMit:HIGH?

 Returns the high limit value for IR in selected step. Parameter<n>: <NR1>(1 ~ 99) Return parameter: <NR3> Example: SAFE:STEP3:IR:LIM:HIGH?  $> +5.000000E + 10$ The high limit value for IR of step3 is 50GΩ.

#### [:SOURce]:SAFEty:STEP<n>:IR:LIMit[:LOW]

 Sets the low limit value for IR in selected step. Parameter<n>: <NR1>(1 ~ 99) Parameter: <NRf> Example: SAFE:STEP3:IR:LIM 100000 Sets the low limit value for IR of step3 to 0.1MΩ.

# [:SOURce]:SAFEty:STEP<n>:IR:LIMit[:LOW]?

 Returns the low limit value for IR in selected step. Parameter<n>: <NR1>(1 ~ 99) Return parameter: <NR3> Example: SAFE:STEP3:IR:LIM?  $> +1.000000E + 05$ The low limit value for IR of step3 is 0.1MΩ.

#### [:SOURce]:SAFEty:STEP<n>:IR:TIME:DWELl

 Sets the wait time value for IR in selected step. Parameter<n>: <NR1>(1 ~ 99) Parameter: <NRf> Example: SAFE:STEP3:IR:TIME:DWEL 0.9 Sets the wait time value for IR of step3 to 0.9s.

#### [:SOURce]:SAFEty:STEP<n>:IR:TIME:DWELl?

 Returns the wait time value for IR in selected step. Parameter<n>: <NR1>(1 ~ 99) Return parameter: <NR3> Example: SAFE:STEP3:IR:TIME:DWEL?  $> +9.000000E-01$ The wait time value for IR of step3 set is 0.9s.

#### [:SOURce]:SAFEty:STEP<n>:IR:TIME:RAMP

 Sets the ramp time value for IR in selected step. Parameter<n>: <NR1> $(1 \sim 99)$  Parameter: <NRf> Example: SAFE:STEP3:IR:TIME:RAMP 0.5 Sets the ramp time value for IR of step3 to 0.5s.

#### [:SOURce]:SAFEty:STEP<n>:IR:TIME:RAMP?

 Returns the ramp time value for IR in selected step. Parameter<n>: <NR1>(1 ~ 99) Return parameter: <NR3> Example: SAFE:STEP3:IR:TIME:RAMP?

 $> +5.000000E-01$ 

The ramp time value for IR of step3 set is 0.5s.

## [:SOURce]:SAFEty:STEP<n>:IR:TIME[:TEST]

 Sets the test time value for IR in selected step. Parameter<n>: <NR1>(1 ~ 99) Parameter: <NRf> Example: SAFE:STEP3:IR:TIME 5 Sets the test time value for IR of step3 to 5s.

# [:SOURce]:SAFEty:STEP<n>:IR:TIME[:TEST]?

 Returns the test time value for IR in selected step. Parameter<n>: <NR1>(1 ~ 99) Return parameter: <NR3> Example: SAFE:STEP3:IR:TIME?  $> +5.000000E + 00$ The test time value for IR of step3 set is 5s.

#### [:SOURce]:SAFEty:STEP<n>:IR:TIME:FALL

 Sets the fall time value for IR in selected step. Parameter<n>: <NR1>(1 ~ 99) Parameter: <NRf> Example: SAFE:STEP3:IR:TIME:FALL 0 Sets the fall time value for IR of step3 to off.

#### [:SOURce]:SAFEty:STEP<n>:IR:TIME:FALL?

 Returns the fall time value for IR in selected step. Parameter<n>: <NR1>(1 ~ 99)

 Return Parameter: <NR3> Example: SAFE:STEP3:IR:TIME:FALL?  $> +0.000000E+00$ The fall time value for IR of step3 set is off.

# [:SOURce]:SAFEty:STEP<n>:IR:RANGe[:UPPer]

It is in accordance with users' input current value to select the range which is upper than the current that can be measured. Parameter<n>: <NR1>(1 ~ 99) Parameter: <NRf> Example: SAFE:STEP3:IR:RANG 0.0005 The IR measured current value of step3 is set to 500uA. Thus, meanwhile the selected IR range upper than the current can be measured is 5mA.

# [:SOURce]:SAFEty:STEP<n>:IR:RANGe[:UPPer]?

 Returns the range for IR in selected step. Parameter<n>: <NR1>(1 ~ 99) Return parameter: <NR3> Example: SAFE:STEP3:IR:RANG?  $> +5.000000E-03$ The setting range for IR of step3 is 5mA.

# [:SOURce]:SAFEty:STEP<n>:IR:RANGe:LOWer

It is in accordance with users' input current value to select the range which is lower than the current that can be measured. Parameter<n>: <NR1>(1 ~ 99) Parameter: <NRf>

 Example: SAFE:STEP3:IR:RANG:LOW 0.0005 The IR measured current value of step3 is set to 500uA. Thus, meanwhile the selected IR range lower than the current can be measured is 500uA.

# [:SOURce]:SAFEty:STEP<n>:IR:RANGe:LOWer?

 Returns the range for IR in selected step. Parameter<n>: <NR1>(1 ~ 99) Return parameter: <NR3> Example: SAFE:STEP3:IR:RANG:LOW?  $> +5.000000E-04$ The setting range for IR of step3 is 500uA.

#### [:SOURce]:SAFEty:STEP<n>:IR:RANGe:AUTO

 Sets the auto range status for IR in selected step. Parameter<n>: <NR1>(1 ~ 99) Parameter: 0 | 1 | OFF | ON Example: SAFE:STEP3:IR:RANG:AUTO 1 Sets the auto range for IR of step3 to on.

#### [:SOURce]:SAFEty:STEP<n>:IR:RANGe:AUTO?

 Returns the auto range status for IR in selected step. Parameter<n>: <NR1>(1 ~ 99) Return parameter: 0 | 1 Example: SAFE:STEP3:IR:RANG:AUTO?  $> 1$ The auto range status for IR of step3 is on.

#### [:SOURce]:SAFEty:STEP<n>:IR:CHANnel[:HIGH]

Sets the output channel status for IR of scanning test high voltage. Parameter<n>: <NR1>(1 ~ 99) Parameter: (@(CH)) Example: SAFE:STEP3:IR:CHAN (@(1,3)) Sets the output channel for IR of step3 to channel 1 and 3 HIGH output Example: SAFE:STEP3:IR:CHAN (@(0)) Sets the output channel for IR of step3 to off for all HIGH output.

#### [:SOURce]:SAFEty:STEP<n>:IR:CHANnel[:HIGH]?

Returns the output channel status for IR of scanning test high voltage. Parameter<n>: <NR1>(1 ~ 99) Return parameter: (@(CH)) Example: SAFE:STEP3:IR:CHAN?

 $>(@(1,3))$ 

The output channel for IR of step3 is set to channel 1 and 3 HIGH output.

# [:SOURce]:SAFEty:STEP<n>:IR:CHANnel:LOW

Sets the output channel status for IR of scanning test return (low). Parameter<n>: <NR1>(1 ~ 99) Parameter: (@(CH)) Example: SAFE:STEP3:IR:CHAN:LOW (@(2,4)) Sets the output channel for IR of step3 to channel 2 and 4 return.

Example: SAFE:STEP3:IR:CHAN:LOW (@(0))

Sets the output channel for IR of step3 to off for all return.

#### [:SOURce]:SAFEty:STEP<n>:IR:CHANnel:LOW?

Returns the output channel status for IR of scanning test return (low). Parameter<n>: <NR1>(1 ~ 99) Return parameter: (@(CH)) Example: SAFE:STEP3:IR:CHAN:LOW?  $>(@(2,4))$ The output channel for IR of step3 is set to channel 2 and 4 return.

#### [:SOURce]:SAFEty:STEP<n>:IR:REF

 Sets the test offset value for IR in selected step. Parameter<n>: <NR1>(1 ~ 99) Parameter: <NRf> Example: SAFE:STEP3:IR:REF 100000 Sets the test offset value for IR of step3 to 0.1MΩ.

# [:SOURce]:SAFEty:STEP<n>:IR:REF?

 Returns the test offset value for IR in selected step. Parameter<n>: <NR1>(1 ~ 99) Return parameter: <NR3> Example: SAFE:STEP3:IR:REF?  $> +1.000000E + 05$ The test offset value for IR of step3 is 0.1MΩ.

#### [:SOURce]:SAFEty:STEP<n>:IR:GROUndmode

 Sets the ground mode for IR in selected step on or off. Parameter<n>: <NR1>(1 ~ 99) Parameter: 0 | 1 | OFF | ON Example: SAFE:STEP3:IR:GROU 0 Sets the ground mode for IR of step3 off.

#### [:SOURce]:SAFEty:STEP<n>:IR:GROUndmode?

 Returns the ground mode status for IR in selected step. Parameter<n>: <NR1>(1 ~ 99) Return parameter: 0 | 1 Example: SAFE:STEP3:IR:GROU? > 0 The ground mode for IR of step3 is off.

# [:SOURce]:SAFEty:STEP<n>:OSC:LIMit:OPEN

Sets the percentage of OSC in selected step judged by open circuit as detecting short/open circuit. Parameter<n>: <NR1>(1 ~ 99) Parameter: <NRf> Example: SAFE:STEP4:OSC:LIM:OPEN 0.4 Sets the percentage of OSC of step4 to 40% by open circuit as detecting short/open circuit.

#### [:SOURce]:SAFEty:STEP<n>:OSC:LIMit:OPEN?

Returns the percentage of OSC in selected step judged by open circuit as detecting short/open circuit. Parameter<n>: <NR1>(1 ~ 99) Return parameter: <NR3> Example: SAFE:STEP4:OSC:LIM:OPEN?  $> +4.000000E-01$ The percentage of OSC of step4 is 40% by open circuit as detecting short/open circuit.

#### [:SOURce]:SAFEty:STEP<n>:OSC:LIMit:SHORt

Sets the percentage off OSC in selected step is judged by short circuit as detecting short/open circuit. Parameter<n>: <NR1>(1 ~ 99) Parameter: <NRf> Example: SAFE:STEP4:OSC:LIM:SHOR 3 Sets the percentage off OSC of step4 is 300% by short circuit as detecting short/open circuit.

#### [:SOURce]:SAFEty:STEP<n>:OSC:LIMit:SHORt?

Returns the percentage off OSC in selected step judged by short circuit as detecting short/open circuit. Parameter<n>: <NR1>(1 ~ 99) Example: SAFE:STEP4:OSC:LIM:SHOR?  $> +3.000000E + 00$ The percentage off OSC of step4 is 300% by short circuit as detecting short/open circuit.

#### [:SOURce]:SAFEty:STEP<n>:OSC:CHANnel[:HIGH]

Sets the output channel status for OSC of scanning test high voltage. Parameter<n>: <NR1>(1 ~ 99) Parameter: (@(CH)) Example: SAFE:STEP4:OSC:CHAN (@(1)) Sets the output channel for OSC of step4 to channel 1 HIGH output Example: SAFE:STEP4:OSC:CHAN (@(0)) Sets the output channel for OSC of step4 off for all HIGH output.

#### [:SOURce]:SAFEty:STEP<n>:OSC:CHANnel[:HIGH]?

Returns the output channel status for OSC of scanning test high voltage. Parameter<n>: <NR1>(1 ~ 99) Return parameter: (@(CH)) Example: SAFE:STEP4:OSC:CHAN?  $>(@(1))$ The output channel for OSC of step4 is set to channel 1 HIGH output.

# [:SOURce]:SAFEty:STEP<n>:OSC:CHANnel:LOW

Sets the output channel status for OSC of scanning test return(low). Parameter<n>: <NR1>(1 ~ 99) Parameter: (@(CH))

 Example: SAFE:STEP4:OSC:CHAN:LOW (@(2)) Sets the output channel for OSC of step4 to channel 2 return. Example: SAFE:STEP4:OSC:CHAN:LOW (@(0)) Sets the output channel for OSC of step4 off for all return.

#### [:SOURce]:SAFEty:STEP<n>:OSC:CHANnel:LOW?

Returns the output channel status for OSC of scanning test return(low). Parameter<n>: <NR1>(1 ~ 99) Return parameter: (@(CH)) Example: SAFE:STEP4:OSC:CHAN:LOW?  $>(@(2))$ The output channel for OSC of step4 is set to channel 2 return.

#### [:SOURce]:SAFEty:STEP<n>:OSC:CSTandard

Sets the Cs value of the selected STEP range under short/open detection mode. Parameter<n>: <NR1>(1 ~ 99) Parameter: <NR1>(Range:1~3) , <NRf>(Cs) Example: SAFE:STEP4:OSC:CST 1,0.000000001 It indicates range 1 Cs value of the main unit STEP4 under short/open detection mode is 1nF. Note: The current ratio of Cs to STD# is 1uA = 7.25pF.

#### [:SOURce]:SAFEty:STEP<n>:OSC:CSTandard?

Returns the Cs value of the selected STEP range under short/open detection mode. Parameter<n>: <NR1>(1 ~ 99)

 Return paramter: <NR3> Example: SAFE:STEP4:OSC:CST?  $> +1.000000E-09$ The Cs value for OSC of step4 is 1nF.

# [:SOURce]:SAFEty:STEP<n>:PAuse[:MESSage]

 Sets the string of message in selected step. Parameter<n>: <NR1>(1 ~ 99) Parameter: <String> Example: SAFE:STEP5:PA:MESS GWinstek The message string for PA of step5 is set to GWInstek.

# [:SOURce]:SAFEty:STEP<n>:PAuse[:MESSage]?

Returns the string of message in selected step.

Parameter<n>: <NR1>(1 ~ 99)

Return parameter: <String>

Example: SAFE:STEP5:PA:MESS?

> GWInstek

The message string of step5 is "GWInstek".

#### [:SOURce]:SAFEty:STEP<n>:PAuse:UTSIgnal

 Sets the status of UNDER TEST SIGNAL in selected step. Parameter<n>: <NR1>(1 ~ 99) Parameter: 0 | 1 | OFF | ON Example: SAFE:STEP5:PA:UTSI ON Sets the status of UNDER TEST SIGNAL of step5 to ON.

#### [:SOURce]:SAFEty:STEP<n>:PAuse:UTSIgnal?

 Returns the status of UNDER TEST SIGNAL in selected step. Parameter<n>: <NR1>(1 ~ 99) Return parameter: 0 | 1 Example: SAFE:STEP5:PA:UTSI?  $> 1$ The status of UNDER TEST SIGNAL of step5 is on.

#### [:SOURce]:SAFEty:STEP<n>:PAuse:TIME[:TEST]

 Sets the test needed time for PA in selected step. Parameter<n>: <NR1>(1 ~ 99) Parameter: <NRf> Example: SAFE:STEP5:PA:TIME 5 Sets the test needed time for PA of step5 to 5sec.

# [:SOURce]:SAFEty:STEP<n>:PAuse:TIME[:TEST]?

 Returns the test needed time for PA in selected step. Parameter<n>: <NR1>(1 ~ 99) Return paramter: <NR3> Example: SAFE:STEP5:PA:TIME?  $> +5.000000E + 00$ The test needed time for PA of step5 is 5sec.

#### [:SOURce]:SAFEty:PRESet:TIME:PASS

 Sets the buzzer sound continuous time when pass. Parameter: <NRf>(0.2 ~ 999.9) Example: SAFE:PRES:TIME:PASS 1 Sets the buzzer sound continuous time when pass to 1 sec.

#### [:SOURce]:SAFEty:PRESet:TIME:PASS?

Returns the buzzer sound continuous time when pass.

Return parameter: <NR3>

Example: SAFE:PRES:TIME:PASS?

 $> +1.000000E + 00$ 

The buzzer sound continuous time when pass is 1 sec.

## [:SOURce]:SAFEty:PRESet:TIME:STEP

 Sets the interval time between step and step. Parameter: <NRf>(0.0 ~ 999.9) | KEY Example: SAFE:PRES:TIME:STEP 0.5 Sets the interval time between step and step to 0.5sec.

# [:SOURce]:SAFEty:PRESet:TIME:STEP?

 Returns the interval time between step and step. Return parameter: <NR3> Example: SAFE:PRES:TIME:STEP?  $> +5.000000E-01$ The Interval time between step and step is 0.5sec.

#### [:SOURce]:SAFEty:PRESet:RJUDgment

 Sets the status of ramp judgment. Parameter: 0 | 1 | OFF | ON Example: SAFE:PRES:RJUD ON Sets the status of ramp judgment on.

# [:SOURce]:SAFEty:PRESet:RJUDgment?

 Returns the status of ramp judgment. Return parameter: 0 | 1 Example: SAFE:PRES:RJUD?  $> 1$ The status of ramp judgment is on.

## [:SOURce]:SAFEty:PRESet:AC:FREQuency

 Sets the output voltage frequency when testing ACW. Parameter: 50 | 60 Example: SAFE:PRES:AC:FREQ 50 Sets the output voltage frequency to 50Hz.

# [:SOURce]:SAFEty:PRESet:AC:FREQuency?

 Returns the output voltage frequency when testing ACW Return parameter: <NR3> Example: SAFE:PRES:AC:FREQ?  $> +5.000000E + 01$ The output voltage frequency when testing ACW is 50Hz.

#### [:SOURce]:SAFEty:PRESet:WRANge[:AUTO]

Sets the auto range function for DCW on or off. Parameter: 0 | 1 | OFF | ON Example: SAFE:PRES:WRAN 1 Sets the auto range function for DCW on.

#### [:SOURce]:SAFEty:PRESet:WRANge[:AUTO]?

 Returns the status of auto range function for DCW. Return parameter: 0 | 1 Example: SAFE:PRES:WRAN?  $> 1$ The status of auto range function for DCW is on.

#### [:SOURce]:SAFEty:PRESet:GFI[:SWITch]

 Sets the GFCI switch on or off. Parameter: 0 | 1 | OFF | ON Example: SAFE:PRES:GFI 0 Sets the GFCI switch off.

# [:SOURce]:SAFEty:PRESet:GFI[:SWITch]?

 Returns the GFCI switch status. Return parameter: 0 | 1 Example: SAFE:PRES:GFI?  $> 0$ The GFCI switch status is off.

#### [:SOURce]:SAFEty:PRESet:GCONtinuity

Sets the GR CONT. function on or off. Parameter: 0 | 1 | OFF | ON | <NRf>(0.2 ~ 999.9) Example: SAFE:PRES:GCON ON Sets the GR CONT. function on (use key method). Example: SAFE:PRES:GCON 2 Sets the GR CONT. function on and 2sec (use time method).

#### [:SOURce]:SAFEty:PRESet:GCONtinuity?

 Returns the status of GR CONT. function. Return parameter:  $0 \mid 1 \mid$  <NR3> Example: SAFE:PRES:GCON?  $> 0$ The GR CONT. function is off.

#### [:SOURce]:SAFEty:PRESet:GCONtinuity:THRrehold

Sets the GR CONT. function threshold resistor. Parameter:  $\langle NR1 \rangle (1 \sim 50)$  Example: SAFE:PRES:GCON:THR 3 Sets the GR CONT. threshold resistor 3Ω

#### [:SOURce]:SAFEty:PRESet:FAIL:OPERation

 Sets the AFTER FAIL parameter to stop or continue or restart. Parameter: STOP | CONTinue | RESTart Example: SAFE:PRES:FAIL:OPER CONT Sets the AFTER FAIL parameter to continue.

#### [:SOURce]:SAFEty:PRESet:FAIL:OPERation?

 Returns the status of AFTER FAIL parameter. Return parameter: STOP | CONTINUE | RESTART Example: SAFE:PRES:FAIL:OPER? > CONTINUE The AFTER FAIL parameter is continue.

#### [:SOURce]:SAFEty:PRESet:SCREen

Sets the display the function of test screen on or off or stat.

Parameter: 0 | 1 | 2 | OFF | ON | STAT

Example: SAFE:PRES:SCRE ON

Sets the display the function of test screen on.

# [:SOURce]:SAFEty:PRESet:SCREen?

```
 Returns the display the function of test screen.
 Return parameter: 0 | 1 | 2
 Example: SAFE:PRES:SCRE?
> 1 The display the function of test screen is on.
```
#### [:SOURce]:SAFEty:PRESet:NUMber:PART

 Sets the part number of the product. Parameter: "String",", max length 13 characters Example: SAFE:PRES:NUM:PART "9500" Sets the part number of the product to "9500".

#### [:SOURce]:SAFEty:PRESet:NUMber:PART?

 Returns the part number of the product. Return parameter: "String",", max length 13 characters Example: SAFE:PRES:NUM:PART?  $>$  "9500"

The part number of the product is "9500".

# [:SOURce]:SAFEty:PRESet:NUMber:LOT

 Sets the lot number of the product. Parameter: "String",", max length 13 characters Example: SAFE:PRES:NUM:LOT "0013" Sets the lot number of the product to "0013".

# [:SOURce]:SAFEty:PRESet:NUMber:LOT?

 Returns the lot number of the product. Return parameter: "String",", max length 13 characters Example: SAFE:PRES:NUM:LOT?  $>$  "0013" The lot number of the product is "0013".

# [:SOURce]:SAFEty:PRESet:NUMber:SERIal

 Sets the serial number of the product. Parameter: "String",", max length 13 characters > Example: SAFE:PRES:NUM:SER "GW9500\*\*\*" Sets the serial number of the product to "GW9500\*\*\*".

#### [:SOURce]:SAFEty:PRESet:NUMber:SERIal?

 Returns the serial number of the product. Return parameter: "String",", max length 13 characters Example: SAFE:PRES:NUM:SER? > "GW9500\*\*\*" The serial number of the product is "GW9500\*\*\*".

#### Common Commands

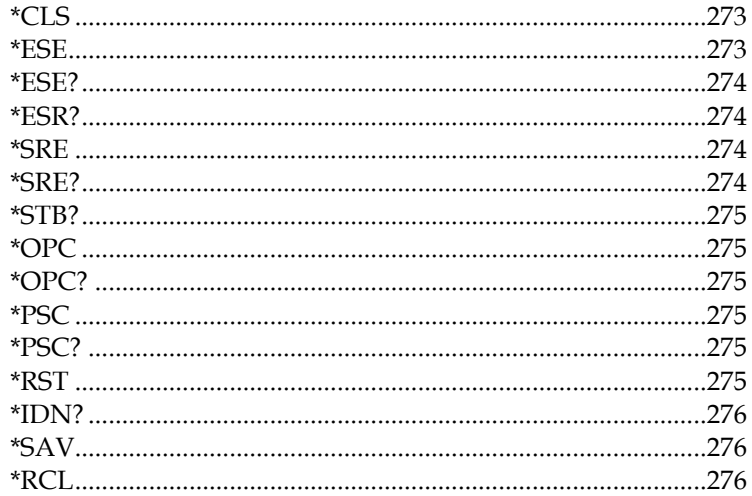

#### \*CLS

Clears the Event Status Register (Error Queue, Operation Event Status, Questionable Event Status, Standard Event Status Register).

#### $*$ ESE

Sets the Standard Event Status of Enable Register value. Parameter:  $0 \sim 255$ Example: \*ESE 32 Sets the standard event status of enable register value to 32 (00100000).

#### \*ESE?

Returns the Standard Event Status of Enable Register value.

Return parameter:  $\langle NR1 \rangle (0 \sim 255)$ 

Example: \*ESE?

 $> 32$ 

The standard event status of enable register value is 32 (00100000).

#### \*ESR?

Returns the Standard Event Register value. Return parameter:  $NR1>(0 ~ 255)$ Example: \*ESR?  $> 49$ The standard event register value is 49 (00110001).

#### \*SRE

Sets the Service Request Status of Enable Register value. Parameter: <NR1>(0 ~ 255) Example: \*SRE 32 Sets the service request status of enable register value to 32  $(00100000)$ .

#### \*SRE?

Returns the Service Request Status of Enable Register value Return parameter:  $\langle NR1 \rangle (0 \sim 255)$ Example: \*SRE?  $> 32$ 

The service request status of enable register value is 32 (00100000).

#### \*STB?

The controller is for reading status bit register value. Return parameter:  $\times$ NR1 $>(0 \sim 255)$ 

\*OPC

Operation is completed command.

#### \*OPC?

Operation complete query command.

The output format is ASCII character " 1 ".

\*PSC

Power on status clear command.

Parameter: 0 | 1

#### \*PSC?

Returns the Power on status clear.

Return parameter: 0 | 1

#### \*RST

The device reset command available for RS232 interface only.

#### \*IDN?

Returns the manufacturer, model No., serial number and system version number. Example: \*IDN?

> GWInstek,GPT9513,GDM123456,1.00

#### \*SAV

This command is to save the current status into memory.

Parameter:  $\langle NR1 \rangle (1 \sim 99)$ 

Example: \*SAV 5

> Saves the AUTO 0 status to the designated AUTO 5.

Note: User can only designate the target group, whereas the source group is always fixed in AUTO 0.

#### \*RCL

This command is to recall the saved status. Parameter:  $\langle NR1 \rangle (1 \sim 99)$  Example: \*RCL 4 > Recalls the designated AUTO 4 status to the AUTO 0. Note: User can only designate the source group, whereas the target group is always fixed in AUTO 0.

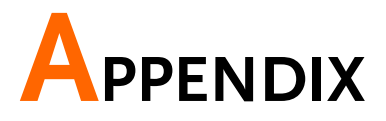

# Fuse Replacement

- Steps 1. Turn the instrument off.
	- 2. Remove the power cord.
	- 3. Remove the fuse socket using a flat screwdriver.
	- 4. Replace the fuse in the fuse holder.

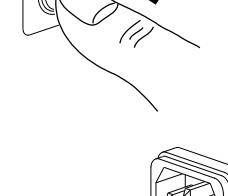

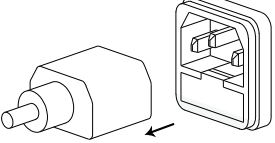

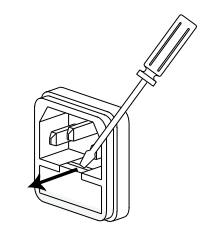

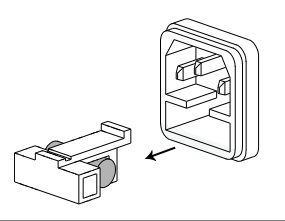

#### Fuse Rating T 4A, 250V

# Test Errors

The following test error messages highlighted in red may appear on the GPT-9500 display when completing a running test.

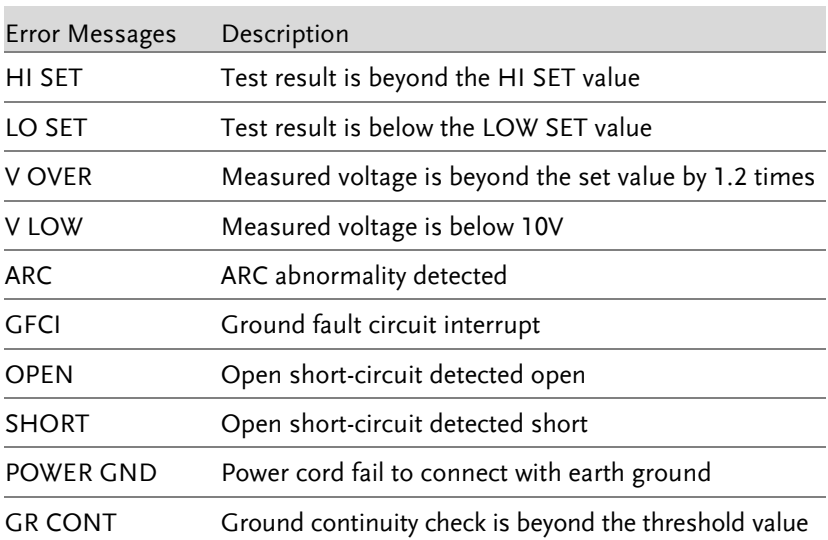

# Factory Default Parameters

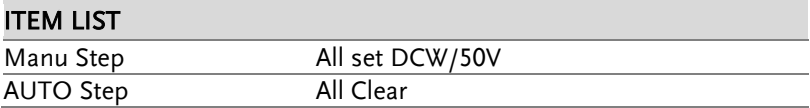

#### **SYSTEM**

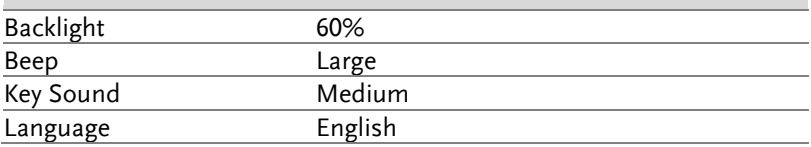

#### **TEST**

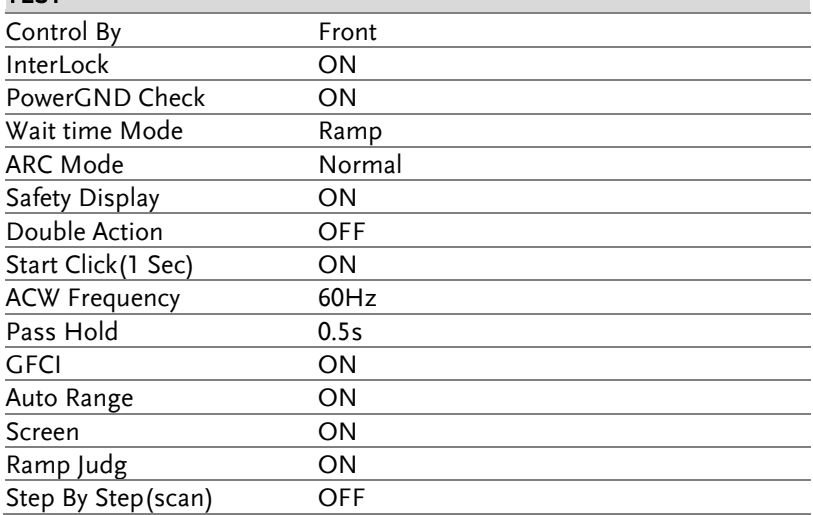

# Interface

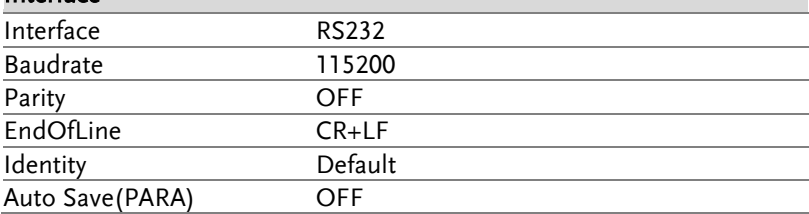

# Status System

The diagram below is a description of the status system

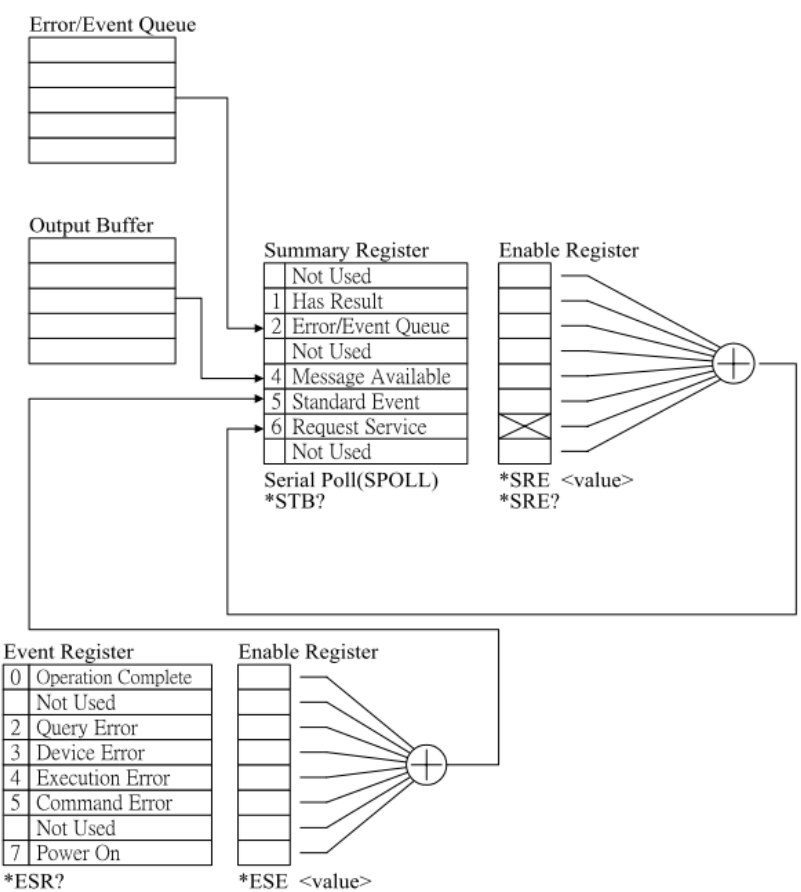

\*ESE?

# GPT-9500 Specifications

The specifications apply when the GPT-9500 is powered on for at least 30 minutes at 15˚C~35˚C.

## Specifications

#### General

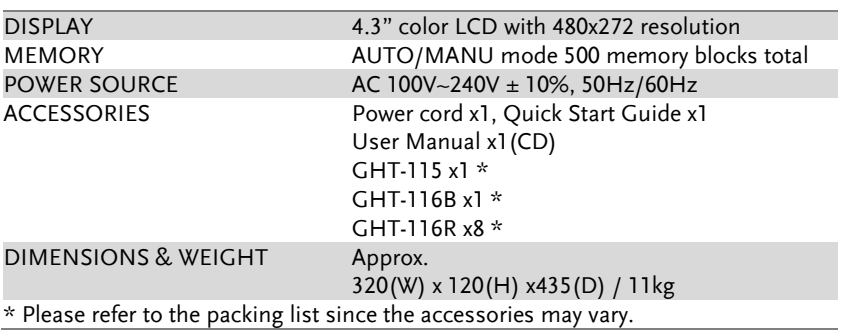

#### Environment

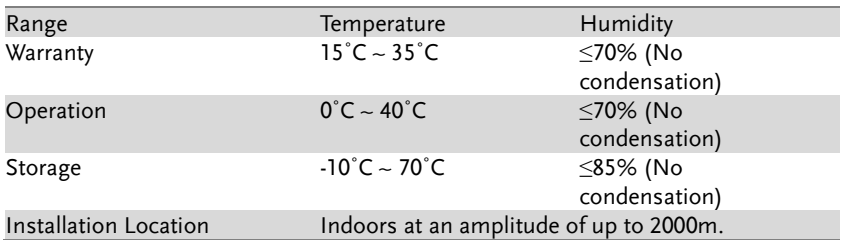

#### AC Withstanding Voltage

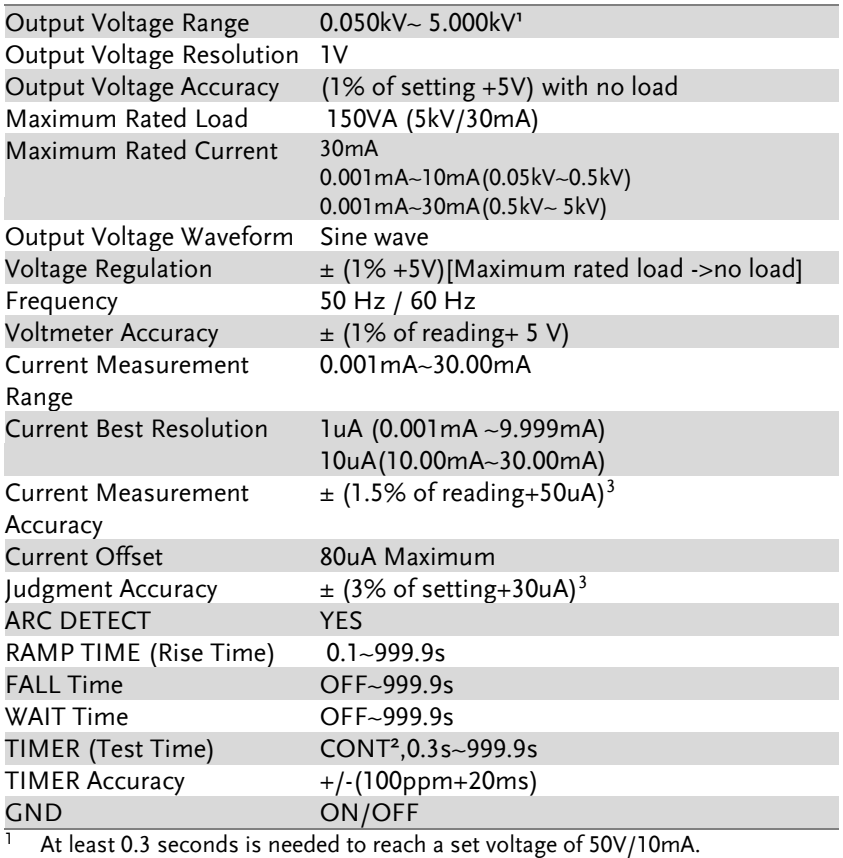

 $2$  When setting greater than 100VA, the maximum test time is 600 seconds followed by the identical rest time. Plus, overheat protection will be activated and thus output will be stopped when test time is over 600 seconds.

3 When scan channel is activated, it is required to add 15uA for each channel.

#### DC Withstanding Voltage

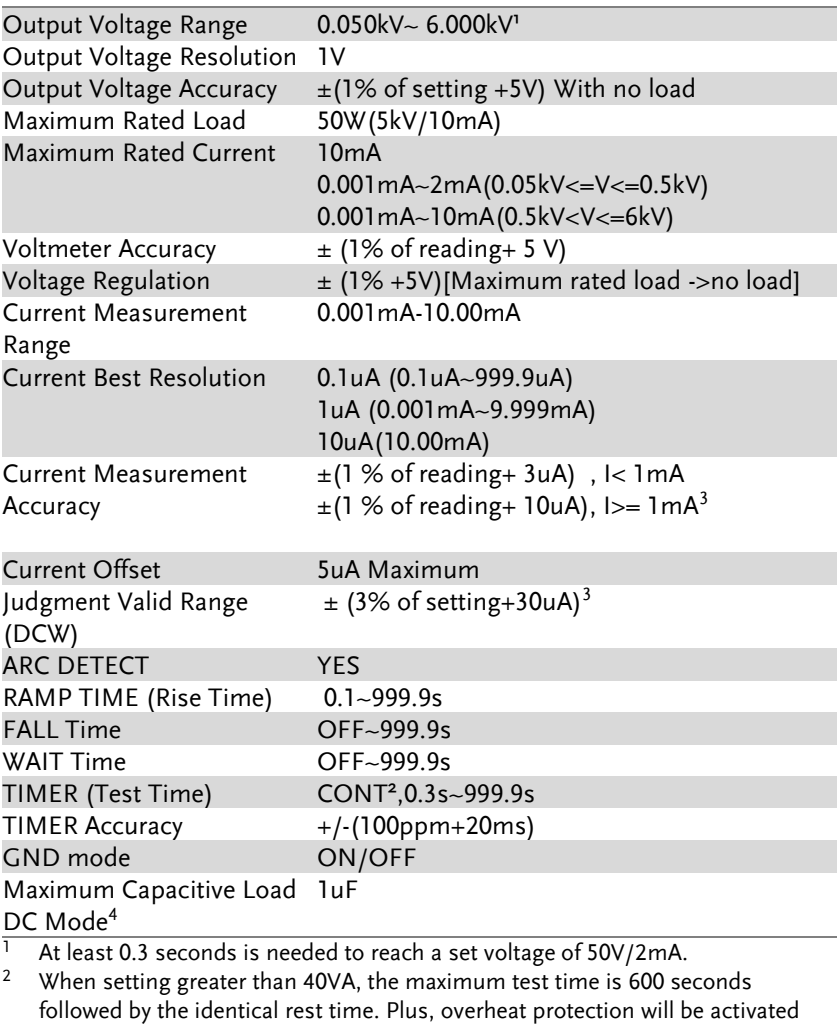

- and thus output will be stopped when test time is over 600 seconds.
- $3$  When scan channel is activated, it is required to add 2uA for each channel.
- <sup>4</sup> Refer to the **Table 1** for more details.

#### Insulation Resistance Test

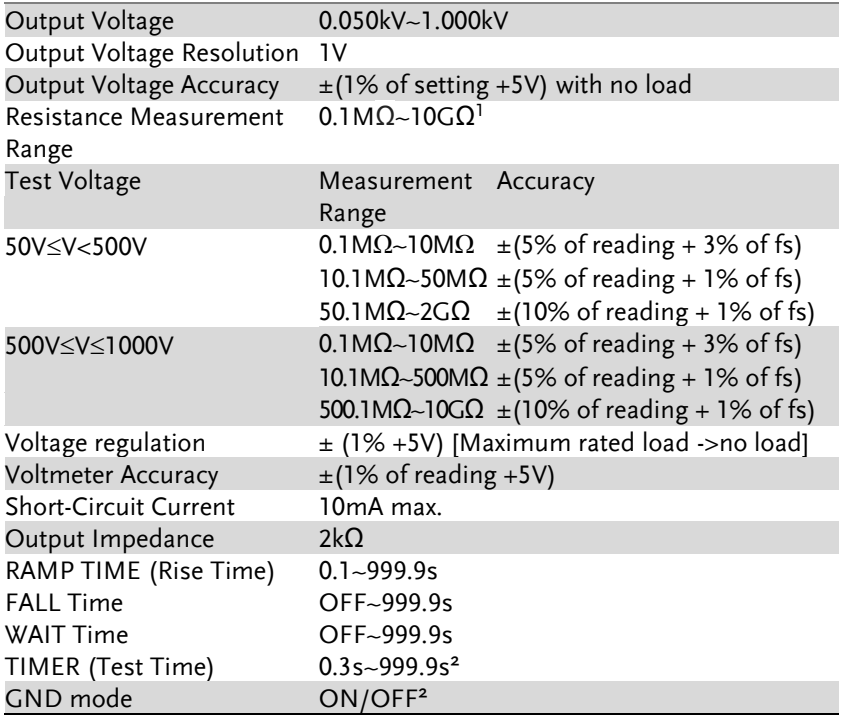

NOTE: It is required to implement GND OFFSET action when IR Ground Mode is On.

- 1 When IR Ground Mode is On, Test Voltage <100V , the maximum 1Gohm measurement range is guaranteed
- $2$  When IR Ground Mode is On, test time must be greater than 1 second.

#### Continuity Test

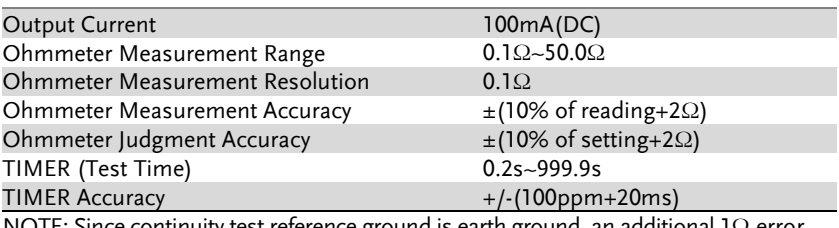

NOTE: Since continuity test reference ground is earth ground, an additional 1Ω error should be added when RETURN terminal is connected.

#### Interface

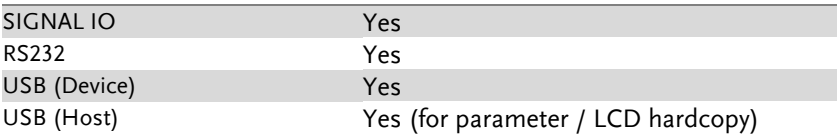

#### Rear Output

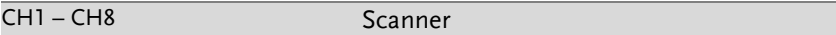

#### <span id="page-284-0"></span>Table 1: GPT-9500 capacitive load table

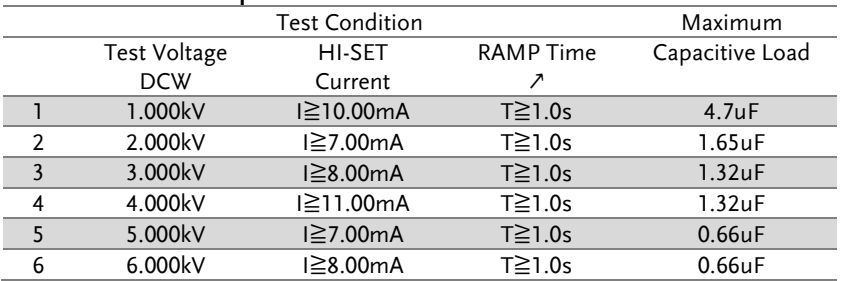

# GPT-9503/9513 Dimensions

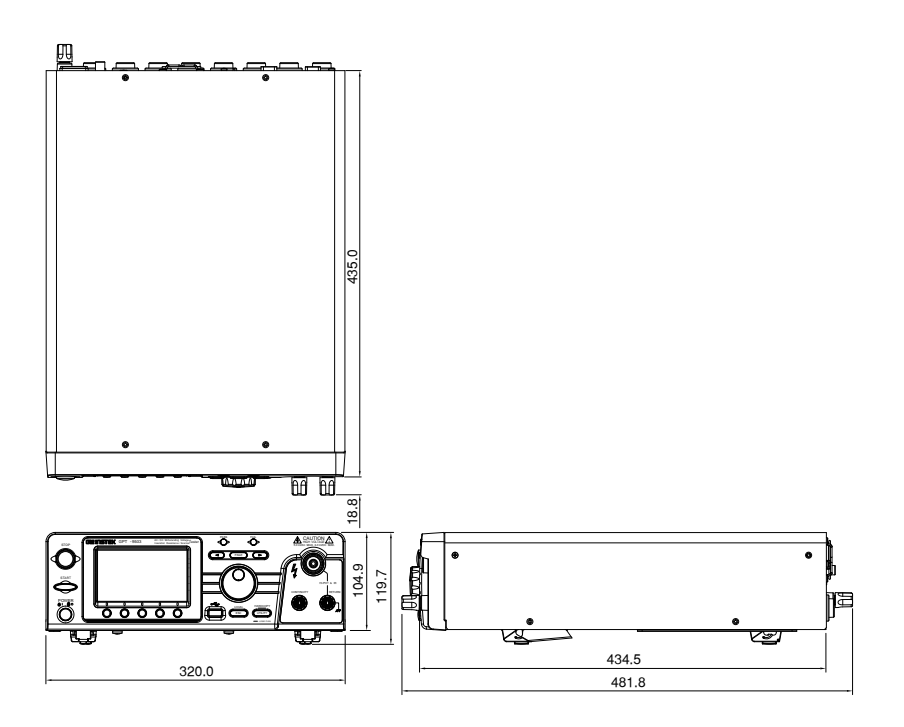

# Declaration of Conformity

#### We

#### **GOOD WILL INSTRUMENT CO., LTD.**

declare that the below mentioned product

Type of Product: Electrical Safety Analyzer

Model Number: **GPT-9503 / GPT-9513**

satisfies all the technical relations application to the product within the scope of council:

**Directive:** 2014/30/EU; 2014/35/EU; 2011/65/EU; 2012/19/EU The above product is in conformity with the following standards or other normative documents:

#### ◎ **EMC**

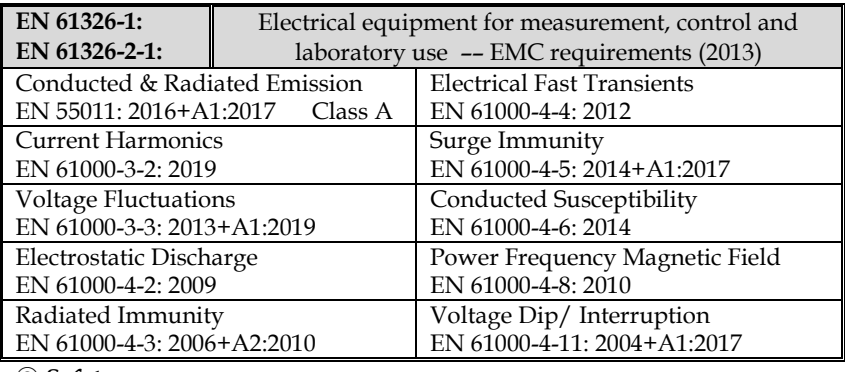

◎ **Safety**

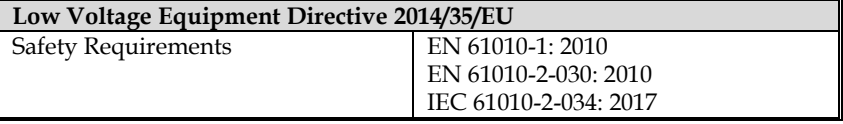

#### GOOD WILL INSTRUMENT CO., LTD.

No. 7-1, Jhongsing Road, Tucheng Dist., New Taipei City 236, Taiwan Tel: +886-2-2268-0389 Fax: +866-2-2268-0639 Web: [www.gwinstek.com](../../../../AAA_2018_Jobs/1203_GPT-12000_Kitty/www.gwinstek.com) Email[: marketing@goodwill.com.tw](mailto:marketing@goodwill.com.tw)

GOOD WILL INSTRUMENT (SUZHOU) CO., LTD. No. 521, Zhujiang Road, Snd, Suzhou Jiangsu 215011, China Tel: +86-512-6661-7177 Fax: +86-512-6661-7277 Web: [www.instek.com.cn](http://www.instek.com.cn/) Email[: marketing@instek.com.cn](mailto:marketing@instek.com.cn)

GOOD WILL INSTRUMENT EURO B.V.

De Run 5427A, 5504DG Veldhoven, The Netherlands Tel: +31(0)40-2557790 Fax: +31(0)40-2541194 Email: [sales@gw-instek.eu](mailto:sales@gw-instek.eu)

# **INDEX**

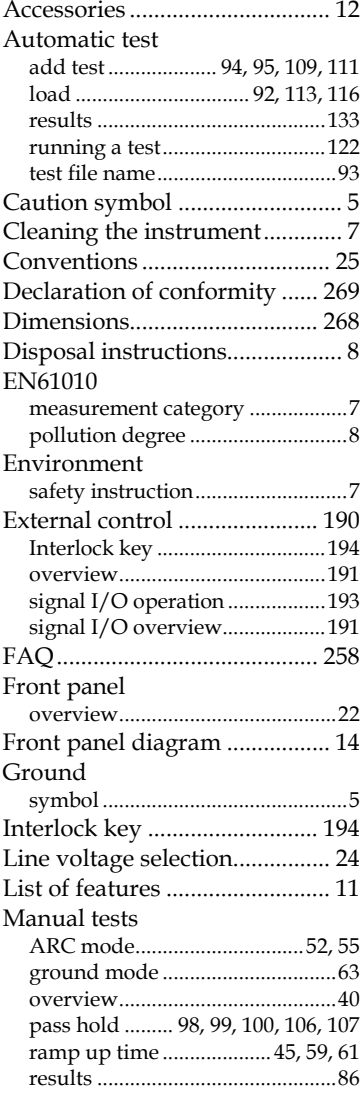

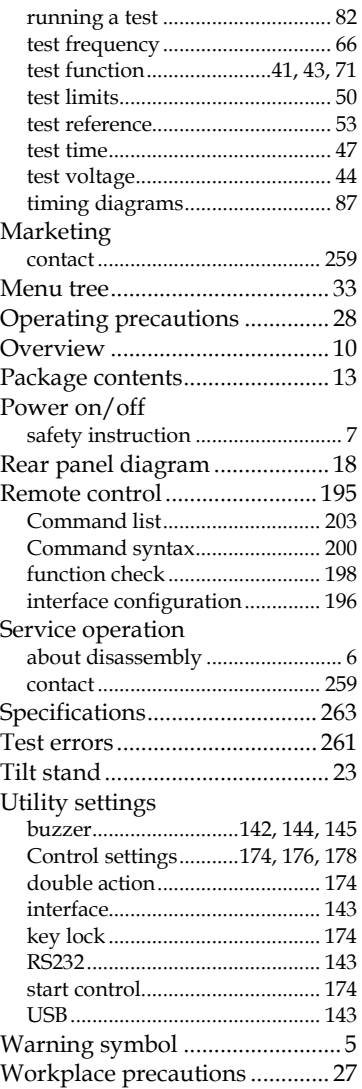